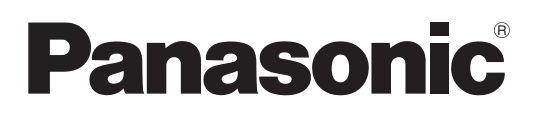

# **Инструкции по эксплуатации Функциональное руководство**

**Жидкокристаллический проектор  Коммерческое использование**

**Модель** PT-VZ470

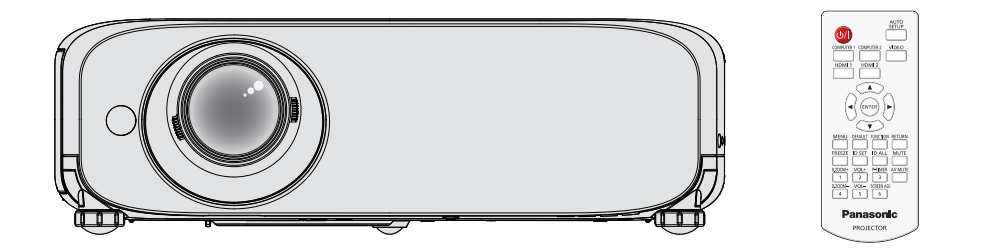

Благодарим Вас за покупку этого продукта Panasonic.

- **■** Данное руководство предназначено для устройств, произведенных с авг. 2018 г. И позже.
- Данное руководство является общим для всех моделей независимо от индексов номеров моделей.
	- для Индии PT-VZ470D
	- для других стран и регионов PT-VZ470
- **■** Перед эксплуатацией данного изделия, пожалуйста, внимательно прочитайте инструкции и сохраните данное руководство для последующего использования.
- **■** Перед использованием проектора ознакомьтесь с информацией в разделе «Важные замечания!» ( $\rightarrow$  стр. 4-11).

# **Содержание**

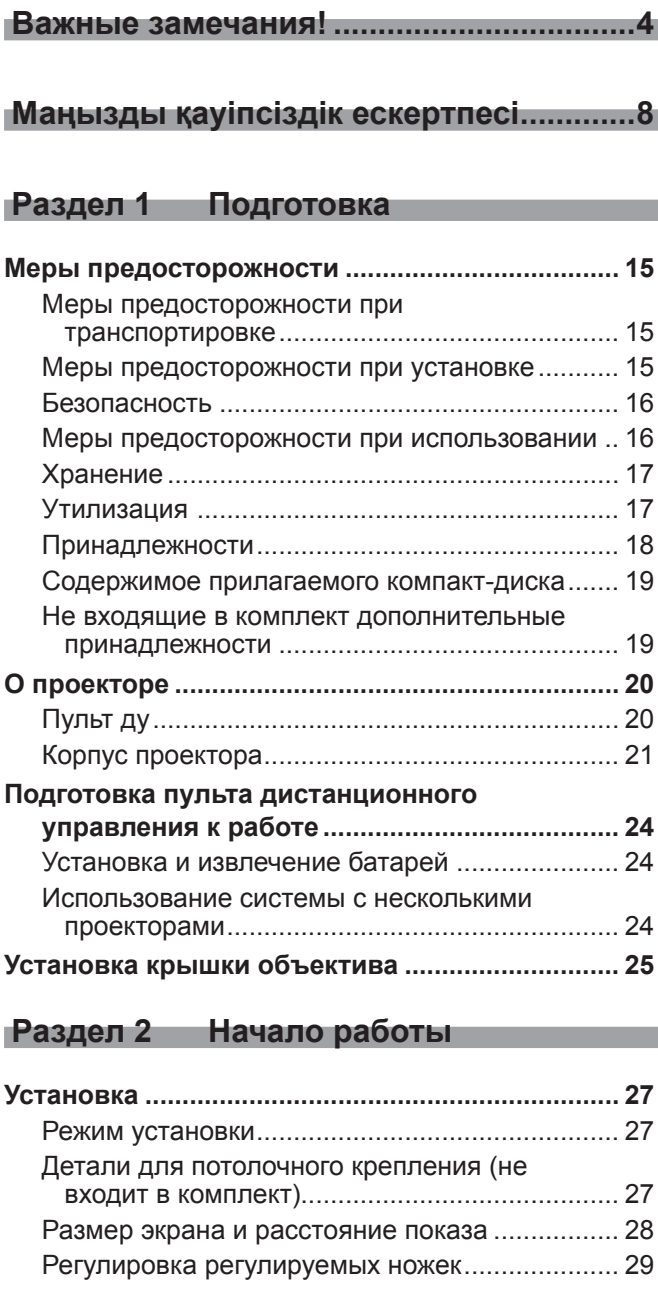

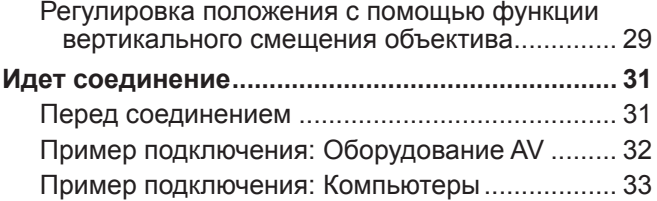

**Раздел 3 Основные операции**

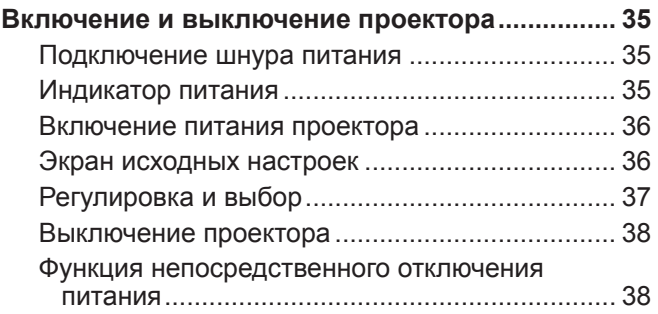

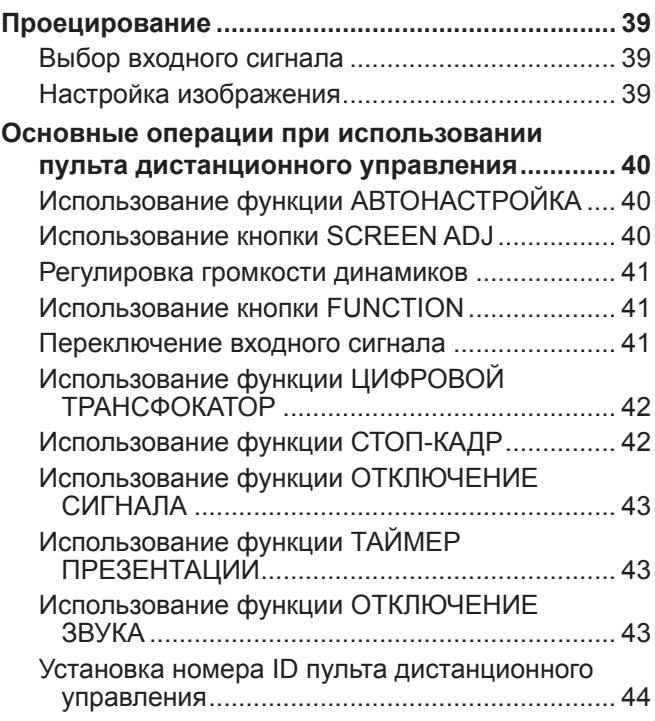

### **Раздел 4 Настройки**

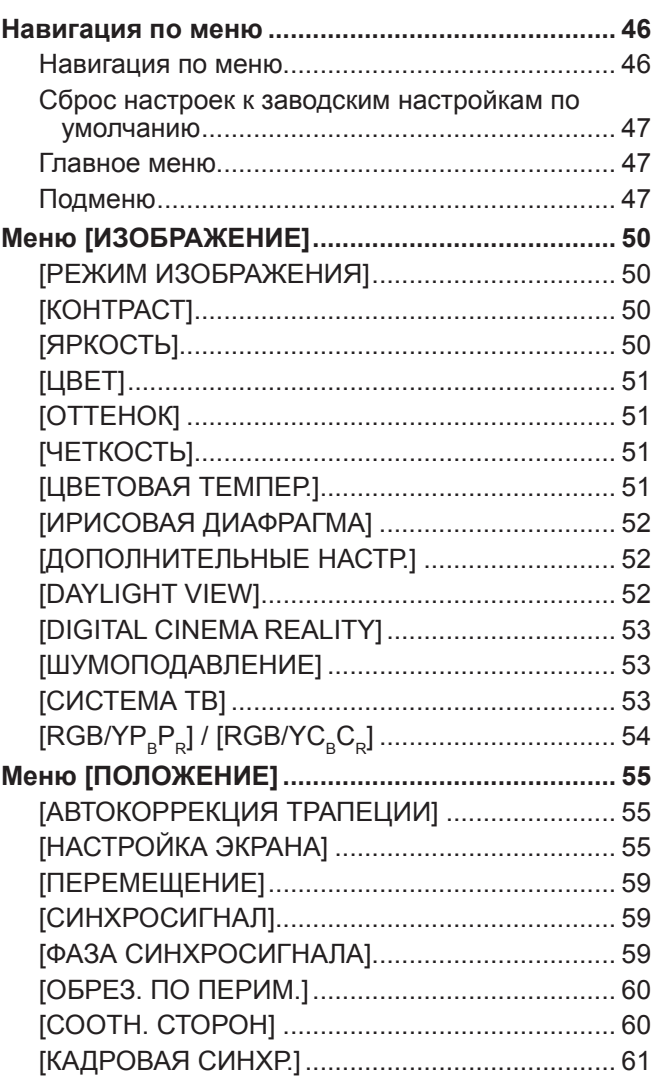

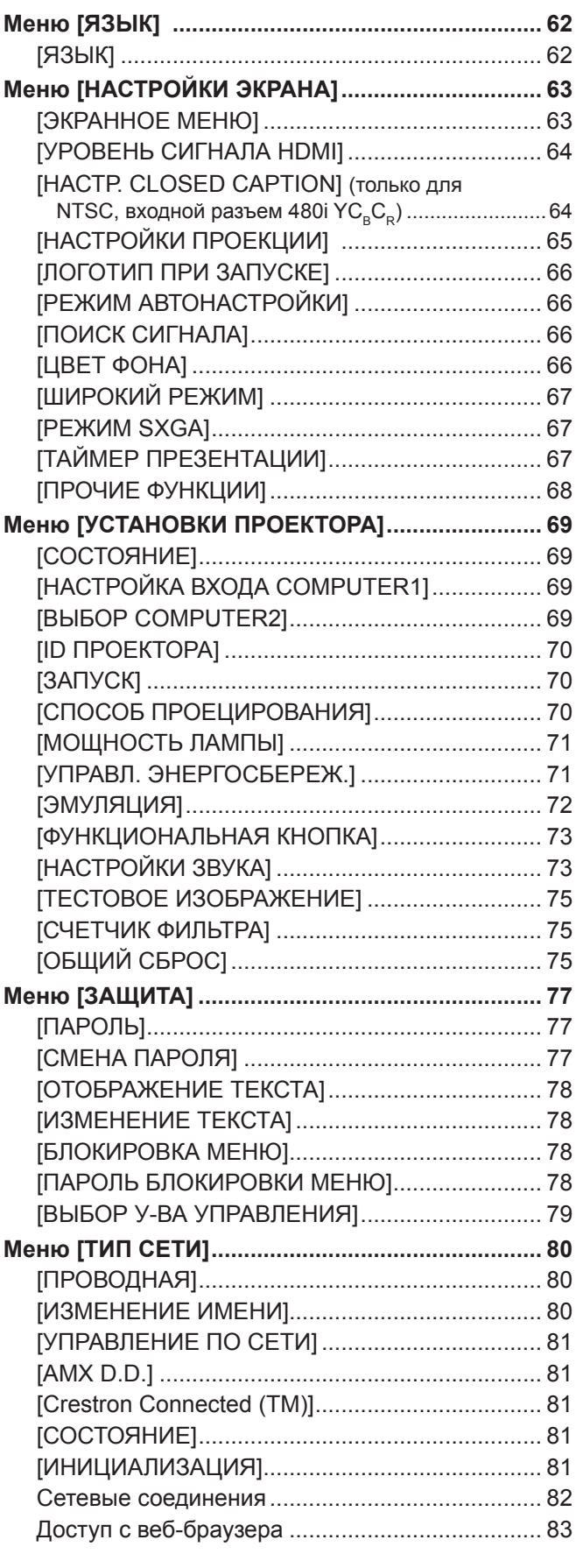

### **Раздел 5 Обслуживание**

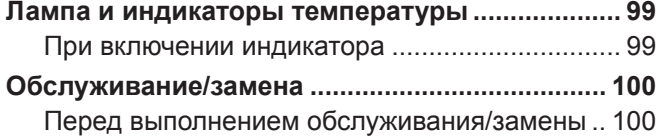

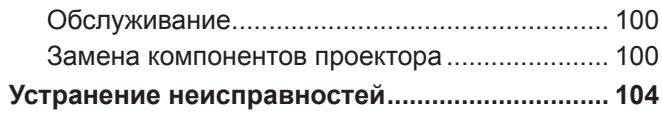

### **Раздел 6 Приложение**

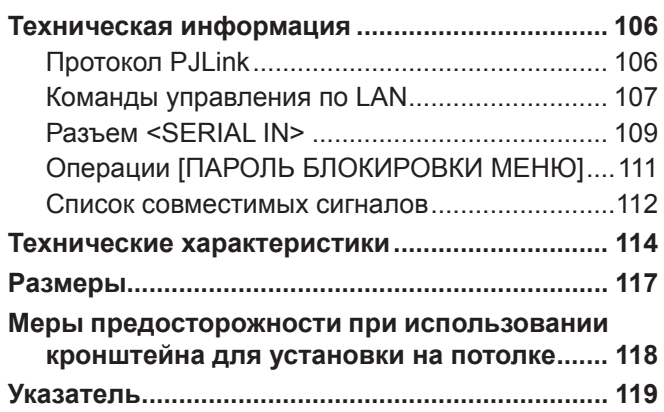

# **Важные замечания!**

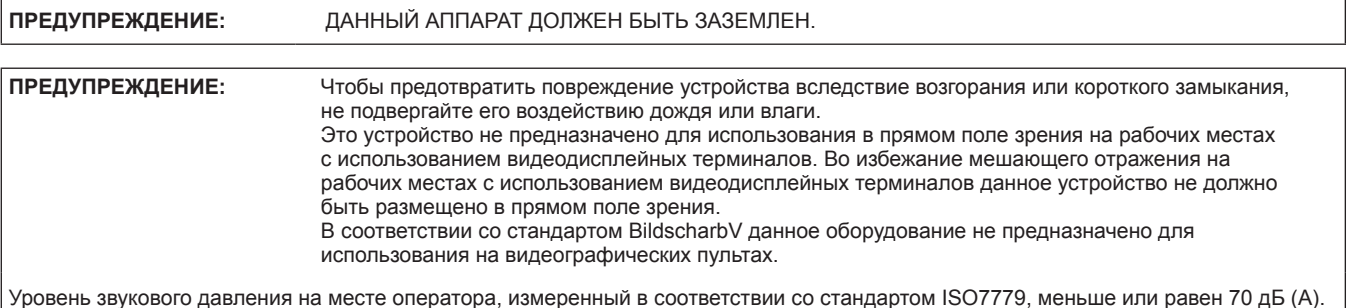

### **ПРЕДУПРЕЖДЕНИЕ:**

- 1. Отсоединяйте штекер кабеля питания от стенной розетки, если вы не собираетесь пользоваться устройством в течение длительного времени.
- 2. Во избежание поражения электрическим током не снимайте крышку устройства. Внутри нет никаких деталей, обслуживаемых пользователем. Доверяйте ремонт и техническое обслуживание только квалифицированному персоналу сервисного центра.
- 3. Не удаляйте контакт заземления вилки питания. Данное устройство оборудовано трехконтактной сетевой вилкой с контактом заземления. Такая вилка подходит только к розеткам, имеющим заземление. Это сделано для безопасности. Если вы не можете вставить вилку в розетку, обратитесь к электрику. Не нарушайте заземление вилки питания.

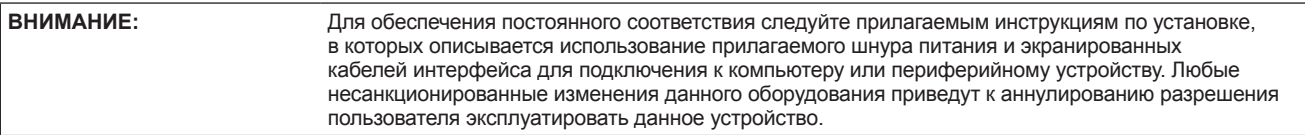

**ПРЕДУПРЕЖДЕНИЕ:** ЧТОБЫ УМЕНЬШИТЬ РИСК ВОЗНИКНОВЕНИЯ ПОЖАРА ИЛИ ПОРАЖЕНИЯ ЭЛЕКТРИЧЕСКИМ ТОКОМ НЕ ПОДВЕРГАЙТЕ ЭТОТ ПРОДУКТ К ДОЖДЮ ИЛИ ВЛАГЕ.

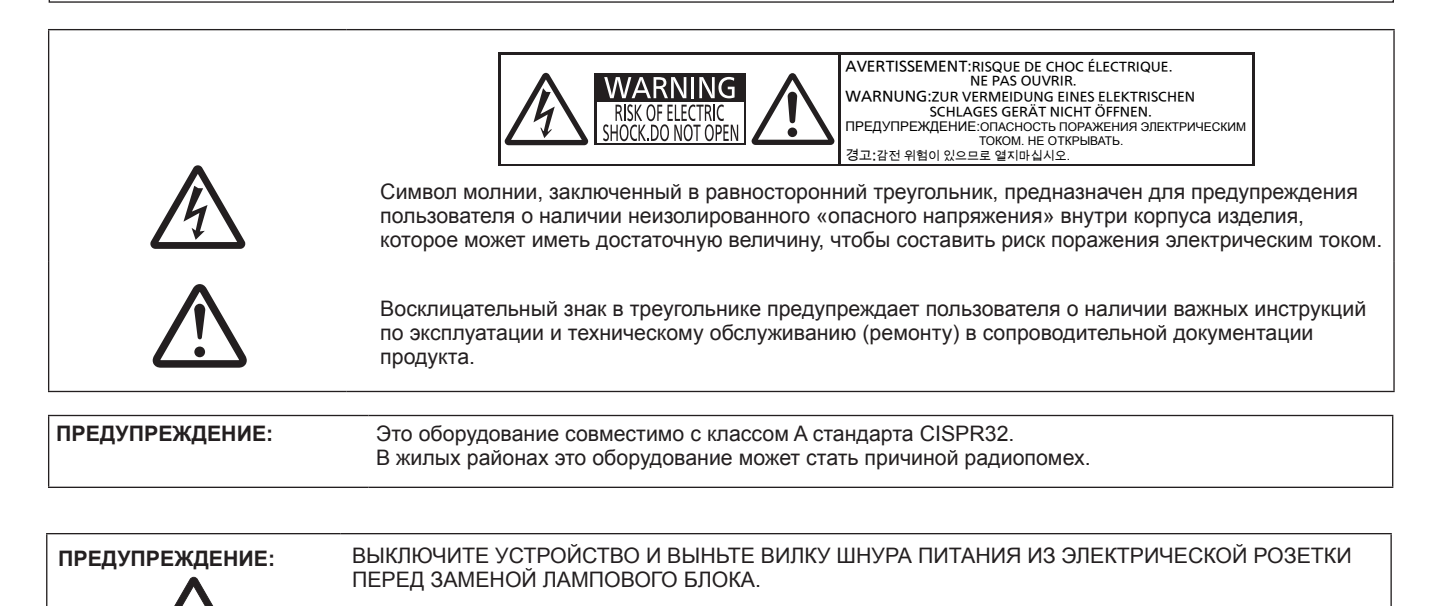

### **ПРЕДУПРЕЖДЕНИЕ:**

### **ПИТАНИЕ**

**Розетка электропитания и автоматический выключатель должны быть установлены вблизи оборудования и быть легко доступными в случае неисправности. При возникновении неисправности следует немедленно отключить оборудование от источника электропитания.**

- Использование неисправного проектора может привести к возгоранию или поражению электрическим током.
	- При попадании воды или посторонних предметов внутрь проектора необходимо отключить проектор от источника электропитания.
	- При падении проектора или повреждении корпуса необходимо отключить проектор от источника электропитания.
- При обнаружении дыма, необычного запаха или шума необходимо отключить проектор от источника электропитания.

Не пытайтесь самостоятельно отремонтировать проектор. Для устранения неисправностей обратитесь в авторизованный сервисный центр.

### **Во время грозы не прикасайтесь к проектору или шнуру питания.**

Это может привести к поражению электрическим током.

#### **Не делайте ничего, что может повредить шнур питания или его вилку.**

При использовании поврежденного сетевого шнура возможно короткое замыкание, удар электрическим током или возгорание.

• Не повреждайте сетевой шнур, не пытайтесь его модифицировать, не ставьте на него горячие или тяжелые предметы, не перегибайте, не перекручивайте его слишком сильно, а также не сворачивайте его в клубок. Если возникнет необходимость ремонта сетевого шнура, обращайтесь в авторизованный сервисный центр.

### **Надежно вставляйте вилку питания в розетку, а разъем питания в разъем проектора.**

Если штекер неправильно вставлен в розетку, это может вызвать удар электрическим током или возгорание.  $\bullet$  Не пользуйтесь поврежденными штекерами или розетками, плохо закрепленными на стене.

#### **Используйте только поставляемый с проектором шнур питания.**

Несоблюдение этих правил может стать причиной пожара или поражения электрическим током. Также, во избежание удара током заземлите розетку и правильно используйте шнур питания, поставляемый в комплекте.

### **Регулярно очищайте штекер шнура питания, чтобы предотвратить накопление пыли.**

Несоблюдение этого правила может привести к возгоранию.

- Если на штекере шнура питания скопится пыль, может возникнуть конденсация влаги, которая способна привести к повреждению изоляции.
- Если вы не собираетесь пользоваться устройством в течение длительного времени, отсоедините сетевой шнур от розетки электросети.
- Отсоедините сетевой шнур от розетки электросети и вытрите штекер сухой тканью.

### **Не прикасайтесь к шнуру питания или разъему питания мокрыми руками.**

Несоблюдение этих правил может стать причиной поражения электрическим током.

#### **Не допускайте перегрузки розетки электросети.**

При перегрузке розетки электросети (например, слишком большим количеством переходников) может произойти ее перегрев и возгорание.

### **ИСПОЛЬЗОВАНИЕ/УСТАНОВКА**

### **Не устанавливайте проектор на мягких поверхностях, таких как ковры или пористые половики.** Такие действия могут привести к перегреву проектора, что может вызвать ожоги, пожар или поломку проектора.

**Не устанавливайте проектор во влажных или пыльных помещениях, или в местах, где он может соприкасаться с масляным дымом или паром.**

Использование проектора в таких условиях может привести к возгоранию, поражению электрическим током или повреждению деталей. Повреждение деталей (например, кронштейна для крепления к стене) может привести к падению проектора с места крепления.

#### **Не устанавливайте проектор на подставке, которая недостаточно прочна, чтобы выдержать полный вес проектора, а также на наклонной или неустойчивой поверхности.**

Несоблюдение этого правила может привести к падению проектора и, как следствие, к серьезным повреждениям и травмам.

#### **Все работы по установке (например, установка с использованием кронштейн для установки на потолке) должны выполняться только квалифицированным специалистом.**

Неправильно выполненная установка может привести к повреждениям и несчастным случаям, например к поражению электрическим током.

• Не забудьте использовать тросик в качестве страховки, чтобы предупредить падение проектора в случае крепления к потолку. (Прикрепите к другому потолочному кронштейну.)

### **Не закрывайте воздухозаборное отверстие/отверстие выхода воздуха.**

Несоблюдение этого условия приводит к перегреву проектора и, как следствие, к его возгоранию или повреждению. • Не устанавливайте проектор в узких, плохо вентилируемых местах.

• Не ставьте проектор на ткань или бумагу, т.к. эти материалы могут быть засосаны в отверстие для забора воздуха.

### **ПРЕДУПРЕЖДЕНИЕ:**

• Обеспечьте по меньшей мере 1 m (40") пространства между любыми стенами или объектами и отверстием выхода воздуха, и по меньшей мере 50 cm (20") пространства между любыми стенами или объектами и воздухозаборным отверстием.

### **Не подносите руки и другие предметы к отверстию для выпуска воздуха.**

Несоблюдение этого правила может привести к ожогам и травмам рук, а также к повреждению других предметов. • Из отверстия для выпуска воздуха выходит нагретый воздух, а также нетеплостойкие предметы к этому отверстию.

#### **Не допускайте попадания луча света работающего проектора на оголенные участки тела или в глаза.** Несоблюдение этого правила может привести к ожогам или потере зрения.

- Объектив проектора излучает сильный свет. Не заглядывайте в объектив работающего проектора и не подносите к нему руки.
- Будьте особенно осторожны и не разрешайте детям смотреть в объектив включенного проектора. Кроме того, всегда выключайте проектор, когда оставляете его без присмотра.

### **Не пытайтесь разобрать или модифицировать проектор.**

Внутри устройства присутствует высокое напряжение, которое может стать причиной пожара или поражения электрическим током.

Для выполнения осмотра, технического обслуживания или ремонта устройства обращайтесь в авторизованный сервисный центр.

#### **Не допускайте попадания металлических предметов, легковоспламеняющихся веществ и жидкостей внутрь проектора. Не допускайте намокания проектора.**

Это может привести к короткому замыканию или перегреву и стать причиной возгорания, поражения электрическим током или неисправности проектора.

- Не размещайте емкости с жидкостью и металлические предметы вблизи проектора.
- При попадании жидкости внутрь проектора проконсультируйтесь с продавцом.
- Особое внимание следует уделять детям.

### **Используйте кронштейн для установки на потолке, указанный Panasonic Connect Co., Ltd.**

- Дефекты кронштейн для установки на потолке могут привести к несчастным случаям в результате падения.
- Присоединяйте прилагаемый предохранительный трос к кронштейн для установки на потолке во избежание падения проектора.

### **ПРИНАДЛЕЖНОСТИ**

### **При замене батарей всегда следуйте правилам, указанным ниже.**

Несоблюдение этих правил может привести к потере герметичности, перегреву или возгоранию батарей.

- Используйте только батареи указанного типа.
- Не используйте аккумуляторные батареи.
- Не разбирайте сухие электрические батареи.
- Не нагревайте и не бросайте батареи в воду или в огонь.
- Не допускайте контакта положительного и отрицательного полюсов батарей с металлическими предметами, такими как ожерелья или заколки для волос.
- Не храните батареи вместе с металлическими предметами.
- z Храните батареи в пластиковом чехле вдали от металлических предметов.
- z При установке батарей соблюдайте полярность (+ и -).
- Не используйте одновременно новые и старые батареи или батареи разных типов.
- Не используйте батареи с поврежденным корпусом.

### **Не позволяйте детям играть с батареями.**

- Их случайное проглатывание может причинить физический вред.
- В случае проглатывания немедленно обратитесь за медицинской помощью.

### **При возникновении утечки не прикасайтесь к жидкости, вытекающей из батареи.**

**При необходимости выполните следующие действия.**

- Вытекшая из батарей жидкость может вызвать ожоги и повреждения кожи.
	- Промойте чистой водой место контакта с жидкостью и немедленно обратитесь за медицинской помощью.
- Попадание вытекшей из батарей жидкости в глаза может привести к потере зрения. Если жидкость попала в глаза, не трите их. Промойте чистой водой место контакта с жидкостью и немедленно обратитесь за медицинской помощью.

### **Не разбирайте блок лампы.**

Разбитая лампа может стать причиной травмы или повреждения.

### **Замена лампы**

Ламповый блок имеет высокое внутреннее давление. Неосторожное обращение с ламповым блоком может стать причиной взрыва или несчастного случая, повлекших травмы или повреждения.

- При ударе о твердый предмет или падении лампа легко взрывается.
- Перед заменой лампы не забудьте отключить питание и выдернуть вилку кабеля питания из сетевой розетки. В противном случае это может привести к поражению электрическим током или взрыву.
- При замене лампы выключите питание и дайте лампе остыть не мене 1 час перед работой с ней В противном случае возможны ожоги.

### **Не используйте прилагаемый шнур питания с какими-либо другими устройствами, кроме данного проектора.**

• Использование прилагаемого шнура питания с какими-либо другими устройствами, кроме данного проектора, может привести к короткому замыканию и перегреву и стать причиной возгорания и поражения электрическим током.

### **Отключите сетевую вилку от розетки перед выполнением очистки и замены.**

• При оставлении батарей в устройстве возможна утечка электролита, перегрев или взрыв батарей.

### **ВНИМАНИЕ:**

### **ПИТАНИЕ**

**При отсоединении шнура питания от розетки держите его за вилку и придерживайте розетку.** Если тянуть за шнур, можно случайно его повредить, что влечет за собой опасность возгорания или поражения электрическим током.

**Если проектор не используется в течение длительного времени, выньте вилку питания из розетки.** Несоблюдение этого правила может привести к возгоранию или поражению электрическим током.

**Отключите сетевую вилку от розетки перед выполнением очистки и замены.** Несоблюдение этого правила может привести к поражению электрическим током.

### **ИСПОЛЬЗОВАНИЕ/УСТАНОВКА**

### **Не ставьте на проектор тяжелые предметы.**

Несоблюдение этих правил может привести к падению проектора и, как следствие, к серьезным повреждениям и травмам. Это также может привести к повреждению или деформации проектора.

#### **Не опирайтесь на проектор.**

Вы можете упасть, что приведет к травмам или поломке проектора.

• Будьте особенно осторожны и не позволяйте детям вставать или садиться на проектор.

#### **Не устанавливайте проектор на горячую поверхность.**

Несоблюдение этого правила может стать причиной повреждения корпуса или внутренних элементов проектора и привести к возгоранию.

• Не устанавливайте проектор около радиатора и не подвергайте его воздействию прямых солнечных лучей.

#### **Не устанавливайте проектор в местах, которые могут подвергаться воздействию солевых загрязнений или коррозионный газов.**

Это может привести к падению устройства из-за коррозии. Кроме того, это может привести к неисправности.

#### **Не размещайте объекты перед объективом во время использования проектора.**

Указанные действия могут вызвать пожар, материальный ущерб и повреждение проектора.

• Чрезвычайно сильный свет излучается объективом данного проектора.

### **Не стойте перед объективом во время использования проектора.**

Иначе можно повредить или прожечь одежду.

• Чрезвычайно сильный свет излучается объективом данного проектора.

#### **Перед перемещением проектора всегда извлекайте из него все кабели.**

Если переместить проектор, не отключив от него все кабели, можно повредить кабели, что влечет за собой опасность возгорания или поражения электрическим током.

#### **При установке проектора на потолке оградите крепежные винты и кабель питания от контакта с металлическими частями в потолке.**

Контакт с металлическими частями в потолке может привести к поражению электрическим током.

#### **Не подключайте наушники и гарнитуры в разъем <VARIABLE AUDIO OUT>.**

Чрезмерное звуковое давление из наушников и головных наушников может привести к потере слуха.

### **ПРИНАДЛЕЖНОСТИ**

### **Не используйте старый блок лампы.**

Использование старых ламповых блоков может привести к взрыву.

**Если лампа разбилась, немедленно проветрите помещение. Не дотрагивайтесь до осколков и не подносите их близко к лицу.**

Несоблюдение этого правила может привести к тому, что пользователь вдохнет газ, находящийся внутри лампы. Этот газ содержит примерно тот же процент ртути, что и лампы дневного света, а острые осколки могут причинить травмы.

- Если кажется, что вы вдохнули газ или газ попал в глаза или рот, немедленно обратитесь за медицинской помощью.
- Спросите своего дилера о возможности замены блока лампы и проверки проектора.

#### **Если проектор не используется в течение длительного времени, выньте батареи из пульта дистанционного управления.**

Иначе это может вызвать разряд батарей, их перегрев, возгорание или взрыв, что может стать причиной пожара или загрязнения прилегающей территории.

### **Обслуживание**

### **Уточните у дилера информацию об очистке внутренних деталей проектора раз в год.**

Когда пыль накапливается на внутренних деталях проектора, непрерывная его эксплуатация может привести к пожару. • Стоимость очистки уточните у дилера.

# **Маңызды қауіпсіздік ескертпесі**

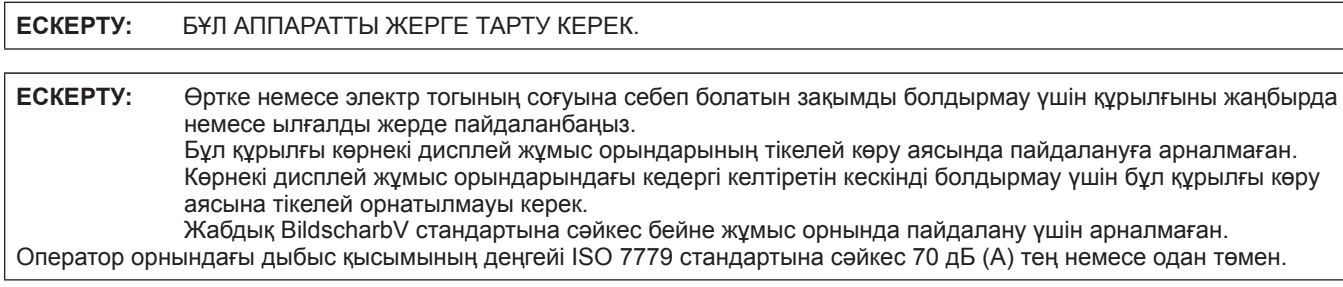

### **ЕСКЕРТУ:**

- 1. Бұл құрылғы ұзақ уақыт бойы қолданылмаған жағдайда, штепсельді қуат көзінен ажыратыңыз.
- 2. Электр тогының соғуын болдырмау үшін қақпақты ашпаңыз. Ішінде пайдаланушы өзі жөндей алатын бөлшектер жоқ. Жөндеу қажет болса, тек қана білікті маманға апарыңыз.
- 3. Қуат ашасындағы жерге тарту түйіспесін алып тастамаңыз. Бұл аппарат үш істігі бар жерге тарту түріндегі қуат ашасымен жабдықталған. Бұл аша тек жерге тартылған розеткаға сәйкес келеді. Бұл қауіпсіздік мүмкіндігі. Егер ашаны розеткаға қоса алмасаңыз, электршіге хабарласыңыз. Жерге тарту ашасының мақсатын бұзбаңыз.

**АБАЙЛАҢЫЗ:** Тұрақты сәйкестікті қамтамасыз ету үшін компьютерге немесе сыртқы құрылғыға қуат сымын және қорғалған интерфейстік кабельдерді жалғауға қатысты ақпараты бар тіркелген орнату жөніндегі нұсқауларды орындаңыз. Жабдыққа кез келген рұқсатсыз жасалған өзгертулер немесе жаңартулар пайдаланушының пайдалану күшін жояды.

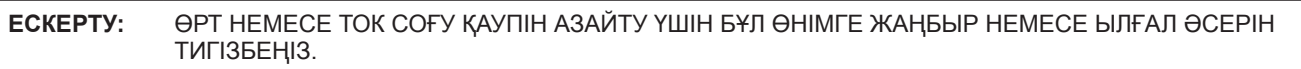

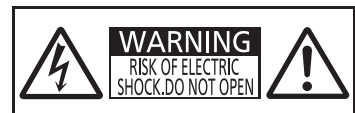

AVERTISSEMENT:RISQUE DE CHOC ÉLECTRIQUE.<br>WARNUNG:ZUR VERMEIDUNG EINES ELEKTRISCHEN<br>ПРЕДУПРЕЖДЕНИЕ:ОПАСНОСТЬ ПОРАЖЕНИЯ.<br>ПРЕДУПРЕЖДЕНИЕ:ОПАСНОСТЬ ПОРАЖЕНИЯ ЭЛЕКТРИЧЕСКИМ<br>경고:감전 위험이 있으므로 열지마십시오.

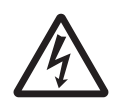

Бұл тең бұрышты үшбұрыш ішіндегі жебе-басты найзағай белгісі өнім қабының ішінде тоқ соғу қаупіне жеткілікті шамасы бар оқшауланбаған қауіпті кернеу бар екенін пайдаланушыға ескерту үшін арналған.

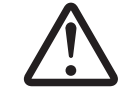

7 Тең бұрышты үшбұрыш ішіндегі леп белгісі өніммен бірге берілетін құжаттамада маңызды пайдалану және қызмет көрсету (жөндеу) нұсқаулары бар екенін пайдаланушыға ескертуге арналған.

**ЕСКЕРТУ:** Бұл өнім CISPR32 стандартты A класымен үйлесімді. Тұрғын жайда қолданылғанда, бұл өнім радио кедергілер тудыруы мүмкін.

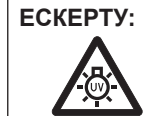

**ЕСКЕРТУ:** ШАМ ҚҰРЫЛҒЫСЫН АУЫСТЫРУ АЛДЫНДА ҚУАТТЫ ӨШІРІҢІЗ ЖӘНЕ АШАНЫ РОЗЕТКАДАН СУЫРЫҢЫЗ.

### **ЕСКЕРТУ:**

### **KYAT**

**Розетка немесе ажыратқыш жабдықтың жанында орнатылуы және ақаулық болған кезде қол оңай жетуі тиіс. Егер төмендегі мәселе пайда болса, қуат көзін дереу ажыратыңыз.**

Проекторды бұл шарттарда үзіліссіз пайдалану өртке немесе электр тогының соғуына себеп болады.

- Егер проектордың ішіне бөгде заттар немесе су кірсе, қуатты дереу ажыратыңыз.
- Егер проекторды түсіріп алсаңыз немесе корпусы сынған болса, қуат көзін дереу ажыратыңыз.

• Егер проектордан түтін, әдеттен тыс иіс немесе шуыл байқасаңыз, қуат көзін дереу ажыратыңыз. Жөндеу үшін өкілетті қызмет көрсету орталығына хабарласыңыз және өнімді өз бетіңізбен жөндеуге

### **Найзағай болған кезде, проекторды немесе кабельді ұстамаңыз.**

Электр тогының соғуы мүмкін.

### **Қуат сымын немесе қуат ашасын зақымдауы мүмкін ешнәрсе жасамаңыз.**

Егер қуат сымы зақымдалған кезде пайдаланылса, электр тогының соғуы, қысқа тұйықталу немесе өрт шығуы мүмкін.

• Қуат сымын зақымдамаңыз, оны жаңартпаңыз, ыстық заттардың жанына қоймаңыз, қатты бүкпеңіз,

айналдырмаңыз, тартпаңыз, үстіне ауыр заттар қоймаңыз немесе түйіндемеңіз.

Қуат сымын жөндеу қажет болса, өкілетті қызмет көрсету орталығына хабарласыңыз.

### **Қуат ашасын розеткаға және қуат қосқышын проектордың терминалына толығымен салыңыз.**

Егер аша дұрыс салынбаған болса, электр тогы соғуы немесе қызып кетуі мүмкін.

• Зақымдалған ашаларды немесе қабырғадан босап қалған розеткаларды пайдаланбаңыз.

### **Берілген қуат сымынан басқа ешнәрсе пайдаланбаңыз.**

Бұл талапты орындамау өртке немесе электр тогының соғуына себеп болуы мүмкін. Шығыс тарапынан құрылғыны жерге қосу үшін берілген қуат сымын пайдаланбасаңыз, электр тогының соғуына себеп болуы мүмкіндігін ескеріңіз.

### **Қуат ашасын шаң басып қалмауы үшін үнемі тазалап тұрыңыз.**

Мұны орындамау өртке себеп болуы мүмкін.

- Егер қуат ашасына шаң жиналып қалса, нәтижесінде болатын ылғалдылық оқшаулауды зақымдауы мүмкін.
- $\bullet$  Егер проекторды ұзақ уақыт бойы пайдаланбасаңыз, қуат ашасын розеткадан ажыратыңыз.
- Қуат ашасын розеткадан суырып алып, оны құрғақ шүберекпен үнемі тазалаңыз.

### **Қуат ашасын және қуат қосқышын дымқыл қолмен ұстамаңыз.**

Бұл шараны орындамау электр тогының соғуына себеп болуы мүмкін.

### **Розетканы шамадан тыс жүктемеңіз.**

Егер қуат көзі шамадан тыс жүктелсе (мысалы, тым көп адаптер пайдаланылса), қызып кетуі және өрт шығуына себеп болуы мүмкін.

### **ПАЙДАЛАНУ/ОРНАТУ**

**Проекторды кілемдер немесе алаша сияқты жұмсақ материалдардың үстіне қоймаңыз.** Солай жасау проектордың қызып кетуіне, нәтижесінде күйіп қалу, өрт немесе проекторды зақымдауы мүмкін.

### **Проекторды ылғалды немесе шаңды жерлерге, я болмаса, жуынатын бөлме сияқты майлы түтінмен немесе бумен жанасатын жерлерге орнатпаңыз.**

Проекторды осындай шарттарда пайдалану өртке, электр тогының соғуына немесе құрамдас бөліктердің бүлінуіне себеп болады. Құрамдас бөліктердің (төбеге орнату кронштейні) бүлінуі, төбеге орнатылған проектордың құлауына себеп болуы мүмкін.

### **Проекторды оның салмағын толық көтеруге шамасы жеткіліксіз орындарға немесе еңкейтілген не тұрақсыз беттерге орнатпаңыз.**

Осы сақтық шарасын орындамау проектордың құлауына немесе төңкерілуіне себеп болады, нәтижесінде қатты жарақат алу немесе зақымдануға себеп болады.

### **Орнату жұмысын (төбеге орнату кронштейні сияқты) білікті маман орындауы тиіс.**

Егер орнату дұрыс орындалмаса немесе бекітілмесе, электр тогының соғуы сияқты жарақатқа себеп болуы мүмкін.

• Проектордың құлап кетүіне жол бермеу үшін берілген керек-жарақ сымын қосымша қауіпсіздік шарасы ретінде құлақшасы бар бұрандамен бірге пайдаланыңыз. (Төбеге орнату кронштейнін басқа орынға орнату.)

### **Ауа кіретін/шығатын порттарды жаппаңыз.**

- Солай жасау проектордың қызып кетуіне әкеліп, нәтижесінде өрт немесе проекторды зақымдауы мүмкін.
- Проекторды тар, нашар желдетілген жерге орнатпаңыз.
- $\bullet$  Проекторды шүберекке немесе қағазға қоймаңыз, бұл материалдар ауа кіретін портқа кіруі мүмкін.
- $\bullet$  Кез келген қабырғалар немесе нысандар мен шығыс порты арасында кем дегенде 1 m (40") бос орын және кез келген қабырғалар немесе нысандар мен кіріс порты арасында кем дегенде 50 cm (20") орын қалдырыңыз.

### **ЕСКЕРТУ:**

### **Қолыңызды немесе басқа заттарды ауа шығатын портқа қоймаңыз.**

Солай жасау күйіп қалуға немесе қолыңызды не басқа затты зақымдауы мүмкін.

z Ауа шығатын порттан ыстық ауа шығады. Ыстыққа төзе алмайтын қолыңызды, бетіңізды немесе басқа заттарды осы портқа жақындатпаңыз.

### **Проектор пайдаланылу барысында проекция терезесінен шыққан жарыққа қарамаңыз және теріңізді тигізбеңіз.**

Солай жасау күйіп қалуға немесе соқырлыққа себеп болуы мүмкін.

- Проектордың проекция терезесінен күшті жарық шығады. Бұл жарыққа қарамаңыз немесе қолдарыңызды қоймаңыз.
- Әсіресе, кішкентай балалардың проекция терезесіне қарауына жол бермеңіз. Оған қоса, проектордан алыс болған кезде, қуатты өшіріп, қуат ашасын ажыратып тастаңыз.

### **Проекторды қайта құруға немесе бөлшектеуге әрекеттенбеңіз.**

Жоғары кернеу өртке немесе электр тогының соғуына себеп болуы мүмкін.

• Қандай да бір тексеру, реттеу және жөндеу жұмыстары үшін өкілетті қызмет көрсету орталығына хабарласыңыз.

#### **Проектордың ішіне темір заттардың, тез тұтанатын заттардың немесе сұйықтықтардың кіруіне жол бермеңіз. Проектордың дымқыл болуына жол бермеңіз.**

Солай жасау қысқа тұйықтауға, қызып кетуге, нәтижесінде өртке, электр тогының соғуына немесе проектордың жұмыс істемей қалуына себеп болуы мүмкін.

- Ішінде сұйықтығы немесе темір заттар бар ыдыстарды проектордың жанына қоймаңыз.
- Егер проекторге сұйық зат кіріп кетсе, сатушыға хабарласыңыз.
- Балаларға тиісті назар аудару керек.

### **Panasonic Connect Co., Ltd. ұсынған төбеге орнату кронштейнін пайдаланыңыз.**

- Басқа төбеге орнату кронштейнін пайдалану проектордың құлауына себеп болуы мүмкін.
- Проектор құлап кетпеуі үшін төбеге орнату кронштейніне берілген қауіпсіздік кабелін тағыныз.

### **КЕРЕК-ЖАРАҚТАР**

### **Батареяларды бұрыс пайдаланбаңыз, төмендегіні қараңыз.**

- Бұл сақтық шараны орындамау, батареяның ағуына, қызып кетуіне, жарылуына немесе өртке себеп болуы мүмкін.
- Нақты көрсетілмеген батареяларды пайдаланбаңыз.
- Зарядталмалы батареяларды пайдаланбаныз.
- Аккумуляторлар пайдаланбаныз.
- Құрғақ электр батареяларын бөлшектемеңіз.
- $\bullet$  Батареялардың + және терминалдарын алқа немесе шаш түйреуіштер сияқты темір заттарға тигізбеңіз.
- $\bullet$  Батареяларды металл заттармен бірге сактаманыз немесе тасыманыз.
- Батареяларды пластикалық қапта сақтаңыз және оларды темір заттардан алыс ұстаңыз.
- z Батареялар (+ және –) кереғарлығы дұрыс салынғанына көз жеткізіңіз.
- z Жаңа және ескі батареяларды бірге пайдаланбаңыз немесе әртүрлі батареяларды пайдаланбаңыз.
- Қабығы ашылған немесе жойылған батареяларды пайдаланбаңыз.

### **Батареяларды балалардың қолы жетпейтін жерде ұстаңыз.**

Байқаусызда жұтып қойса, денсаулыққа зиян келеді.

• Егер оны жұтып қойса, дереу медициналық көмекке жүгініңіз.

#### **Егер батарея сұйықтығы ақса, оны жалаң қолыңызбен ұстамаңыз, қажет болса, келесі шараларды қолданыңыз.**

- Теріге немесе киімге тиген батарея сұйықтығы терінің қабынуына немесе жарақатқа себеп болады.
- Таза сумен шайыңыз және дереу дәрігерге қаралыңыз.
- Батарея сұйықтығы көзіңізге тисе, көрмей қалуыңыз мүмкін. Бұл жағдайда, көзіңізді уқаламаңыз. Таза сумен шайыңыз және дереу дәрігерге қаралыңыз.

### **Шам құрылғысын бөлшектемеңіз.**

Егер шам сынып қалса, жарақат алуға себеп болуы мүмкін.

### **Шамды ауыстыру**

Шамның жоғары ішкі қысымы бар. Егер дұрыс қолданылмаса, жарылу, қатты жарақатқа немесе апаттарға себеп болуы мүмкін.

- Шам қатты затқа тисе немесе түсіп кетсе, онай жарылады.
- Шам құрылғысын ауыстырудан бұрын, қуатты өшіргеніңізді және қуат ашасын розеткадан ажыратқаныңызға көз жеткізіңіз.

Егер бұл шаралар сақталмаса, электр тогының соғуына немесе жарылысқа себеп болуы мүмкін.

• Шам құрылғысын ауыстырған кезде, қуатты өшіріңіз және шамды ұстаудан бұрын оны ең аз бір сағат суытып алыңыз, әйтпесе, күйіп қалуыңыз мүмкін.

### **Берілген қуат сымын осы проектордан басқа құрылғылармен пайдаланбаңыз.**

z Берілген қуат сымын басқа құрылғылармен пайдалану қысқа тұйықталуға, қызып кетуге, электр тогының соғуына немесе өртке себеп болуы мүмкін.

### **Қолданылған батареяларды қашықтан басқару пультінен дереу алып тастаңыз.**

• Батареяларды құрылғының ішінде қалдыру батареялардың ағуына, шамадан тыс қызуына немесе жарылуына себеп болады.

### **САҚТЫҚ:**

### **KYAT**

**Қуат сымын ажыратқан кезде, қуат ашасын және қуат қосқышын ұстағаныңызға көз жеткізіңіз.** Егер қуат сымы өздігінен ажыратылып қалса, сым зақымдалады, өрт, қысқа тұйықталу немесе электр тогының соғуы мүмкін.

**Егер проекторды ұзақ уақыт бойы пайдаланбаған кезде, қуат ашасын розеткадан ажыратыңыз.** Солай жасау өртке немесе электр тогының соғуына себеп болуы мүмкін.

**Құрылғыны тазалау және бөлшектерін ауыстырудан бұрын, қуат ашасын розеткадан ажыратыңыз.** Солай жасау электр тогының соғуына себеп болуы мүмкін.

### **ПАЙДАЛАНУ/ОРНАТУ**

### **Проектордың үстіне ауыр заттар қоймаңыз.**

Бұл шараны орындамау проектордың деңгейсіз болуы және құлауы мүмкін, нәтижесінде зақымға немесе жарақатқа себеп болады. Проектор зақымдалады немесе бүлінеді.

### **Проекторға салмақ салмаңыз.**

Құлап кетіп, проекторды зақымдайсыз, нәтижесінде жарақат алуыңыз мүмкін.

• Кішкентай балалардың бұл проектордың үстіне тұруына немесе отыруына жол бермеңіз.

### **Проекторды тым қатты ыстық жерге орнатпаңыз.**

Солай жасау сыртқы корпусының немесе ішкі құрамдас бөліктерінің тозып, өртке себеп болуы мүмкін.

• Тікелей күн сәулесі түскен немесе пештердің жанында аса мұқият болыңыз.

### **Проекторды тұз ластауы немесе коррозиялық газ болуы мүмкін жерде орнатпаңыз.**

Бұлай істеу коррозияға байланысты құлауға әкелуі мүмкін. Сондай-ақ, бұл ақаулықтарға әкелуі мүмкін.

### **Проектор жұмыс істеп тұрған кезде объективтен алдында ешқандай зат қоймаңыз.**

- Солай жасау өртке немесе заттың зақымдалуына және проектордың жұмыс істемей қалуына себеп болады.
- Проектордың объективінен өте қатты жарық шығады.

### **Проектор жұмыс істеп тұрған кезде объективтен алдында тұрмаңыз.**

- Солай жасау киімге зақым келтіруі және күйіп қалуға себеп болуы мүмкін.
- Проектордың объективінен өте қатты жарық шығады.

### **Проекторды жылжытудан бұрын әрдайым барлық кабельдерді ажыратыңыз.**

Кабельдері жалғаулы проекторды жылжыту салдарынан кабельдер зақымдалады, бұл өрт немесе электр тогының соғуына себеп болады.

#### **Проекторды төбеге орнатқан кезде, орнату бұрандаларын және қуат сымын төбенің ішіндегі темір заттарға тигізбеңіз.**

Төбенің ішіндегі темір заттарға тисе, электр тогының соуғына себеп болады.

**Гарнитураларды және құлаққаптарды <VARIABLE AUDIO OUT> ұясына ешқашанда қоспаңыз.** Құлаққаптан шыққан шамадан тыс дыбыс қысымы есту қабілетін жоғалтуға себеп болады.

### **КЕРЕК-ЖАРАҚТАР**

### **Ескі шам құрылғысын пайдаланбаңыз.**

Егер пайдаланылса, шамның жарылуы мүмкін.

#### **Егер шам сынса, бөлмені дереу желдетіңіз. Сынған бөліктерге қол тигізбеңіз немеес бетіңізді жақындатпаңыз.** Бұл шараны орындамау, пайдаланушының шам сынған кезде шыққан газды ішіне тартуы мүмкін, оның құрамында

флуоресцентті шамдарындағыдай бірдей мөлшерде сынап бар, ал сынған бөліктерден жарақат алуыңыз мүмкін.

- $\bullet$  Егер газды ішке тартып алсаңыз немесе газ көзіңізге не аузыңызға кірсе, дереу дәрігерге қаралыңыз.
- Шам құрылғысын ауыстыру туралы сатушыдан сұраңыз және проектордың ішін тексеріңіз.

**Егер проекторды ұзақ уақыт бойы пайдаланбасаңыз, қашықтан басқару пультіндегі батареяларды алып тастаңыз.** Бұл шараны орындамау, батареялардың ағуына, қызып кетуіне, тұтануына немесе жарылуына себеп болады, соның нәтижесінде өрт орын алуы немесе айнала ластануы мүмкін.

### **ТЕХНИКАЛЫҚ ҚЫЗМЕТ КӨРСЕТУ**

**Проектордың ішкі жағын жылына бір рет тазалау туралы сатушыдан сұраңыз.**

Ішіне шаң жиналған проекторды ұзақ пайдалану, өртке себеп болуы мүмкін.

• Тазалау құнын сатушыдан сұраңыз.

### **П** Торговые марки

- f Windows, Windows Vista и Internet Explorer являются зарегистрированными товарными знаками или товарными знаками Microsoft Corporation в США и/или других странах.
- Mac, а также macOS, OS X и Safari являются товарными знаками Apple Inc., зарегистрированными вСША и других странах.
- f Термины HDMI и HDMI High-Definition Multimedia Interface и Логотип HDMI являются товарными знаками или зарегистрированными товарными знаками HDMI Licensing Administrator, Inc. в Соединенных Штатах и других странах.
- PJLink<sup>TM</sup> является товарным знаком или находящимся на рассмотрении товарным знаком в Японии, США и других странах и регионах.
- Crestron Connected, логотип Crestron Connected, Crestron Fusion, Crestron RoomView и RoomView являются товарными знаками или зарегистрированными товарными знаками Crestron Electronics, Inc. в США и/или других странах.
- Adobe, Acrobat, Flash Player и Reader являются зарегистрированными товарными знаками или товарными знаками Adobe Systems Incorporated в США и/или других странах.
- f Некоторые шрифты, используемые в экранном меню, представляют собой растровые шрифты Ricoh, которые разрабатываются и продаются компанией Ricoh Company, Ltd.
- Другие названия, в том числе названия компаний и продуктов, используемые в настоящем руководстве по эксплуатации, являются торговыми марками или зарегистрированными торговыми марками их соответствующих владельцев.
	- Обратите внимание, на отсутствие символов ® и TM в руководстве по эксплуатации.

### **• Информация о программном обеспечении продукции**

Данное изделие включает следующее программное обеспечение:

(1) программное обеспечение, разработанное самостоятельно Panasonic Connect Co., Ltd. или для нее,

(2) программное обеспечение, принадлежащее третьей стороне и предоставленное по лицензии Panasonic Connect Co., Ltd.,

(3) программное обеспечение, предоставленное по условиям лицензирования GNU General Public License, Version 2.0 (GPL V2.0),

(4) программное обеспечение, предоставленное по условиям лицензирования GNU LESSER General Public License, Version 2.1 (LGPL V2.1), и/или

(5) программное обеспечение с открытым исходным кодом, кроме программного обеспечения,

предоставленного по условиям лицензирования GPL V2.0 и/или LGPL V2.1.

Программное обеспечение категорий (3) - (5) предоставляется с предположением, что оно будет пригодно, но БЕЗ КАКОЙ-ЛИБО ГАРАНТИИ, даже без подразумеваемой гарантии ПРИГОДНОСТИ ДЛЯ ПРОДАЖИ или ПРИГОДНОСТИ ДЛЯ ОПРЕДЕЛЕННОЙ ЦЕЛИ. Подробные условия см. на прилагаемом диске CDROM.

Panasonic Connect Co., Ltd. предоставит на срок не менее трех (3) лет после поставки этого изделия любой третьей стороне, которая обратится к ней по указанному ниже контактному адресу, по цене, не превышающей стоимость физического выполнения доставки исходного кода, копию полного исходного кода соответствующего программного обеспечения в машиночитаемом формате, предусмотренного условиями GPL V2.0, LGPL V2.1 или других лицензий, предусматривающих такие обязательства, а также соответствующее уведомление об авторских правах.

Контактный адрес: **oss-cd-request@gg.jp.panasonic.com**

### **Рисунки в руководстве по эксплуатации**

• Обратите внимание, что рисунки проектора или изображений на экране могут отличаться от фактического вида.

### **Ссылки на страницы**

• В настоящем руководстве ссылки на страницы указываются следующим образом: ( $\blacktriangleright$  стр. 00).

### **Используемый термин**

• В данном руководстве для дополнительной принадлежности «Беспроводной блок дистанционного управления» используется название «Пульт дистанционного управления».

### **Отличные основные характеристики**

- ▶ Уникальная оптическая система, система приглушения света лампы и функция DAYLIGHT VIEW, которая позволяет проецировать изображение хорошего качества даже в ярко освещенном помещении.
- ▶ В устройстве имеется множество полезных функций, таких как компактный дизайн для обеспечения портативности, интерфейс для управления большим количеством входных разъемов и т.д.

### **Простая настройка**

- ▶ 1,6x оптическое масштабирование и сдвиг объектива обеспечивают более тонкую настройку проектора.
- ▶ Функции ТРАПЕЦИЯ, КОРРЕКЦИЯ УГЛА и КОРРЕКЦИЯ ИЗОГНУТ. позволяют легко скорректировать искажение изображения в разных местах.

### **Простота обслуживания**

▶ Новая система управления работой лампы и фильтр с длительным сроком эксплуатации значительно увеличили рекомендуемый период времени работы до замены лампы и фильтра. Таким образом, вы можете сократить расходы на техническое обслуживание.

[Ссылка]

- Лампа: 5 000 часов ([МОЩНОСТЬ ЛАМПЫ] установлена в режим работы [НОРМАЛЬНОЕ])
	- 7 000 часов ([МОЩНОСТЬ ЛАМПЫ] установлена в режим работы [ЭКО])
- $\bullet$  Фильтр: 7 000 часов
- \* Указанное кол-во часов только определяет прибл. время замены и не является гарантийным сроком.

### **Особенности проектора Быстрая подготовка к работе**

Дополнительные сведения приведены на соответствующих страницах.

**1. Установите проектор. (**x **стр. 27)**

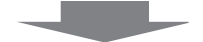

**2. Подключение проектора к другим устройствам.**   $($ **→ стр.** 31)

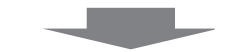

**3. Подсоедините шнур питания.**   $($  $\rightarrow$  стр. 35)

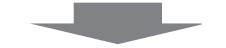

- **4. Включите питание.**  $($  $\blacktriangleright$  **стр.** 36)
- **5. Сделайте исходные настройки. (**x **стр. 36)**

fВыполните этот шаг при первом включении после покупки проектора.

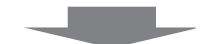

- **6. Выберите входной сигнал.**   $($  $\rightarrow$  стр. 39)
- **7. Настройте изображение.**   $($  $\div$  **стр.** 39)

# **Раздел 1 Подготовка**

В этом разделе описывается то, что нужно знать или проверить перед использованием проектора.

# **Меры предосторожности**

### **Меры предосторожности при транспортировке**

- f При перевозке проектора надежно удерживайте его за низ и избегайте излишней вибрации и ударов. Это может привести к повреждению внутренних компонентов и неисправности.
- f Не перевозите проектор с выдвинутыми регулируемыми ножками. Это может привести к их повреждению.

### **Меры предосторожности при установке**

### ■ Не устанавливайте проектор на открытом воздухе.

• Используйте проектор только в помещении.

### ■ Не устанавливайте проектор в следующих местах.

- f В местах, подверженных вибрации и ударам, например, в автомобиле. Это может привести к повреждению внутренних компонентов и неисправности.
- Участки рядом с морем или участки, подверженные воздействию коррозионного газа: коррозия может повредить внутренние компоненты или повлечь за собой неисправность проектора.
- Рядом с отверстием выхода воздуха кондиционера. В зависимости от условий эксплуатации в редких случаях из-за потока горячего воздуха из отверстия выхода воздуха, а также при нагревании или охлаждении воздуха на экране могут наблюдаться колебания изображения. Следите, чтобы выходящий из проектора или другого устройства воздух либо воздух из кондиционера не дул в направлении передней части проектора.
- В местах с резкими колебаниями температуры, например вблизи осветительного оборудования (осветительные приборы). Это может сократить срок эксплуатации лампы или привести к деформации корпуса из-за перегрева, что может стать причиной неисправностей.

Температура рабочей среды проектора должна составлять от 0 °C (32 °F) до 40 °C (104 °F) при использовании на высоте ниже 1 200 м (3 937') над уровнем моря<sup>-1</sup> и от 0 °С (32 °F) до 30 °С (86 °F) при использовании на больших высотах (от 1 200 м (3 937') до 2 700 м (8 858') над уровнем моря).

- \*1 Когда температура окружающей среды проектора находится в пределах от 35°C (95°F) до 40°C (104°F), индикатор режима работы переключится на режим [ЭКО] автоматически.
- Возле высоковольтных линий электропередач или электродвигателей. Они могут создавать помехи в работе проектора.

### r **При установке проектора на потолке обратитесь к техническому специалисту.**

Для этого необходим не входящий в комплект кронштейн для установки на потолке. Обязательно используйте монтажного кронштейна для проектора вместе с кронштейн для крепления к потолку для высоких потолков и низких потолков. Модель:

- ET-PKL100H (для высоких потолков), ET-PKV400B (монтажного кронштейна для проектора)
- ET-PKL100S (для низких потолков), ET-PKV400B (монтажного кронштейна для проектора)

### ■ Настройка фокусировки

Свет, исходящий от источника света, термически воздействует на проекционный объектив, делая фокусировку нестабильной сразу после включения питания. Перед настройкой фокусировки объектива рекомендуется включить непрерывное проецирование изображений минимум на 30 минут.

### ■ Не устанавливайте проектор на высоте выше 2 700 м (8 858') над уровнем моря.

В противном случае возможно сокращение срока службы внутренних деталей и неисправности.

### ■ Не наклоняйте проектор чрезмерно и не кладите его на бок.

Не наклоняйте корпус проектора более чем на ±30 градусов по вертикали или ±15 градусов по горизонтали. Чрезмерный наклон может привести к сокращению срока службы компонентов.

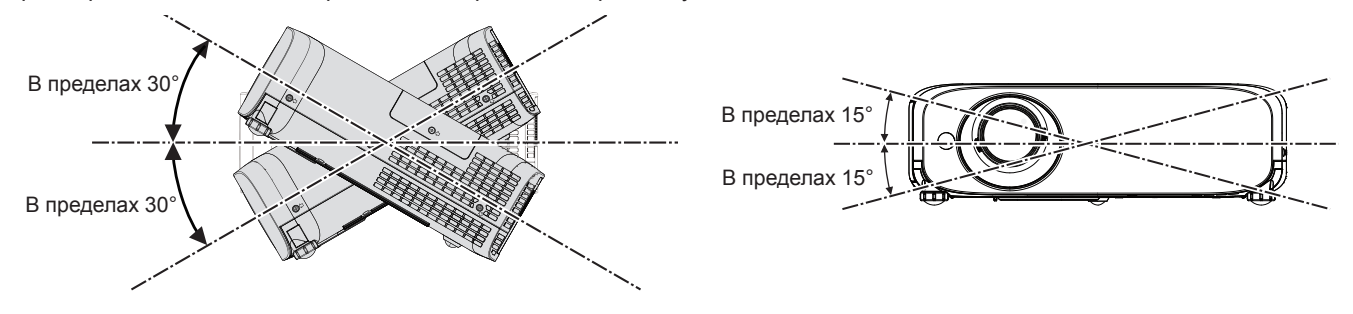

### $\blacksquare$  **Меры предосторожности при установке проекторов**

- Не устанавливайте проекторы друг на друга.
- Не используйте проектор, поддерживая его за верхнюю часть.
- Не закрывайте вентиляционные отверстия проектора (впускные и выпускные).
- Не допускайте прямого попадания горячего или холодного воздуха из кондиционеров в вентиляционные отверстия проектора (впускные и выпускные).

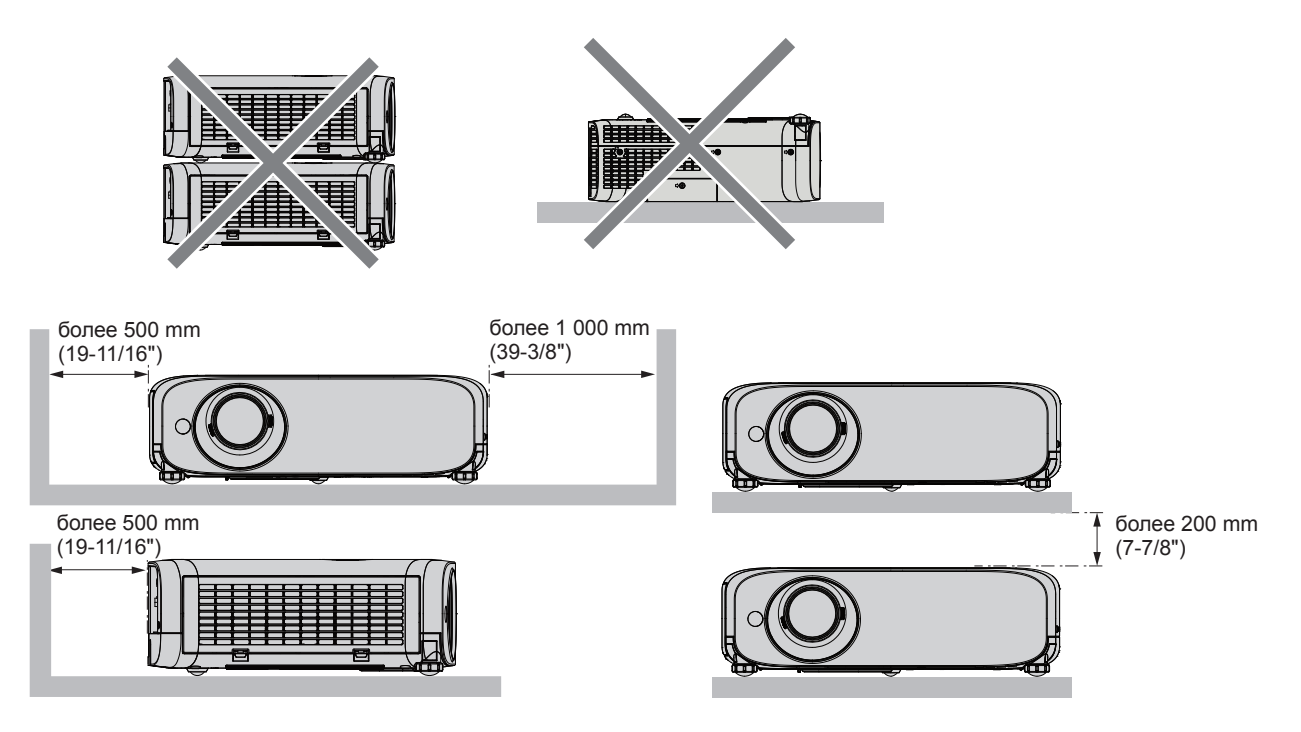

- В зависимости от места эксплуатации проектора нагретый воздух из выпускного отверстия и теплый или холодный воздух из кондиционера воздуха могут создавать эффект мерцания на экране. Избегайте использования проектора в местах, где работает вытяжная вентиляция, или если между проектором
- и экраном проходят потоки воздуха от проектора, других устройств и кондиционера.
- Не устанавливайте проектор в ограниченном пространстве. При установке проектора в ограниченном пространстве, необходима система вентилирования или кондиционирования. При недостаточной вентиляции избыточное тепло может привести к срабатыванию системы защиты проектора.

### **Безопасность**

Соблюдайте меры безопасности, чтобы предотвратить следующие инциденты.

- **Утечка конфиденциальной информации посредством использования данного продукта.**
- Несанкционированное использование данного изделия третьей стороной в злонамеренных целях.
- Нанесение вреда или прекращение работы данного изделия третьей стороной в злонамеренных целях.

Меры безопасности (⇒стр. 77, 93)

- Придумайте пароль, который было бы трудно подобрать.
- Периодически меняйте пароль.
- Panasonic Connect Co., Ltd. или ее филиалы никогда не запросят ваш пароль напрямую. Не сообщайте пароль в случае подобного запроса.
- f Используемая сеть должна быть защищена брандмауэром или иным образом.
- f Задайте пароль для системы веб-управления, чтобы ограничить круг пользователей, которые могут войти в систему.

### **Меры предосторожности при использовании**

### **• Чтобы получить наилучшее качество изображения**

f Для просмотра красивого высококонтрастного изображения подготовьте подходящую среду. Задерните шторы или закройте жалюзи и выключите весь свет рядом с экраном, чтобы наружный свет или освещение в помещении не попадали на экран.

### **■ Не прикасайтесь к наружной линзе объектива проектора голыми руками.**

Если наружная линза объектива загрязнится отпечатками пальцев, все эти загрязнения будут в увеличенном виде проецироваться на экран.

Когда вы не пользуетесь проектором, закрывайте объектив проектора прилагаемой крышкой.

# 16 - PУССКИЙ

### **■ ЖК-панель**

ЖК Панель является высокоточным изделием. Обратите внимание, что в редких случаях пиксели высокой точности могут отсутствовать или постоянно светиться. Данное явление не указывает на неисправность. При проецировании неподвижных изображений в течение длительного времени на ЖК Панели может остаться остаточное изображение. Заметьте, что остаточное изображение может не исчезнуть.

### **• Оптические детали**

В условиях высокой температуры рабочей среды, а также при использовании в местах с большим количеством пыли, сигаретного дыма и т. д., интервал замены ЖК-панели, поляризаторов и других оптических деталей может сократиться даже при использовании менее года. Для получения дополнительной информации обратитесь к дилеру.

### ■ Не двигайте работающий проектор и не подвергайте его воздействию вибраций или ударов.

Это может сократить срок эксплуатации встроенного двигателя.

### **■ Пампа**

Источник света проектора – ртутная лампа высокого давления.

Ртутная лампа высокого давления имеет следующие характеристики.

- f Яркость лампы будет уменьшаться в зависимости от продолжительности использования.
- Лампа может громко взорваться или срок ее эксплуатации может сократиться из-за удара, трещины или ухудшения характеристик вследствие продолжительного использования.
- Срок эксплуатации лампы значительно различается в зависимости от индивидуальных различий и условий использования. В частности, непрерывное использование более 12 часов и частое включение/выключение питания серьезно повредит лампу и сократит срок ее эксплуатации.
- В редких случаях лампа может взорваться через короткое время после проецирования изображения.
- f Риск взрыва возрастает при использовании лампы, срок замены которой уже прошел. Не забывайте о своевременной замене ламп. («Когда производить замену лампового блока» ( $\Rightarrow$  стр. 102), «Замена лампы» ( $\Rightarrow$  стр. 102))
- В случае взрыва лампы содержащийся внутри газ высвобождается в виде дыма.
- На случай непредвиденных обстоятельств рекомендуется хранить запасные лампы.

### **Подключение к компьютеру и внешним устройствам**

При подключении компьютера или внешнего устройства внимательно прочтите сведения в данном руководстве об использовании шнуров питания и экранированных кабелей.

### **Хранение**

Проектор необходимо хранить в сухом помещении.

### **Утилизация**

Для утилизации данного изделия узнайте у местных властей или дилера правильные способы утилизации. Лампа содержит ртуть. При утилизации использованных ламповых блоков свяжитесь с местными властями или дилером и узнайте правильные способы утилизации.

### **Принадлежности**

Убедитесь в том, что проектор укомплектован следующими принадлежностями. Числами в < > указано количество дополнительных принадлежностей.

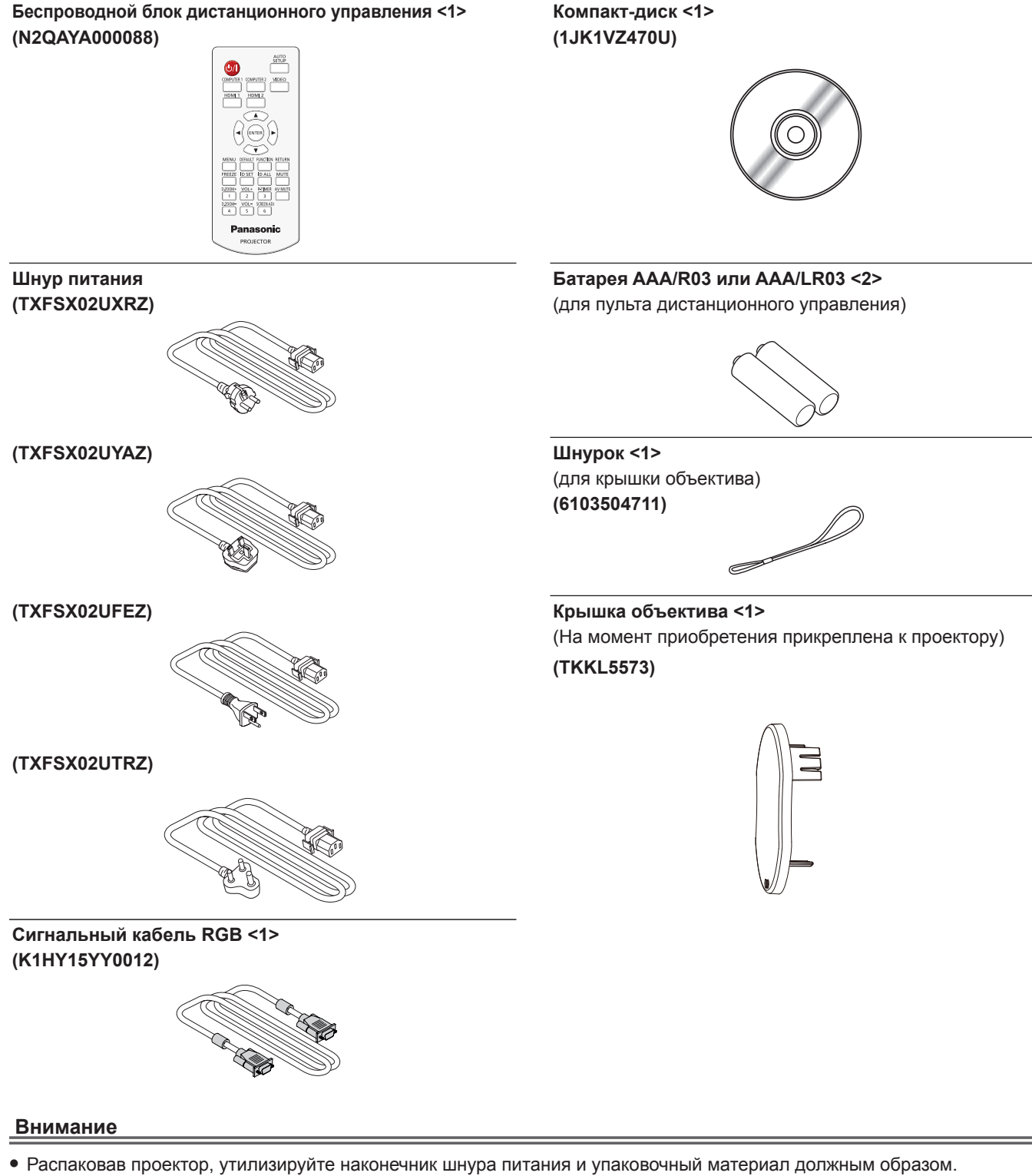

- Используйте шнур питания из комплекта поставки только с данным проектором.
- f В случае отсутствия каких-либо принадлежностей обратитесь к дилеру.
- f Мелкие детали храните в надлежащем порядке и следите за тем, чтобы они были недоступны для детей.

### **Примечание**

- Тип и количество шнуров питания зависят от страны, в которой вы приобрели изделие.
- Номера моделей аксессуаров могут быть изменены без уведомления.

### **Содержимое прилагаемого компакт-диска**

На прилагаемом компакт-диске содержатся:

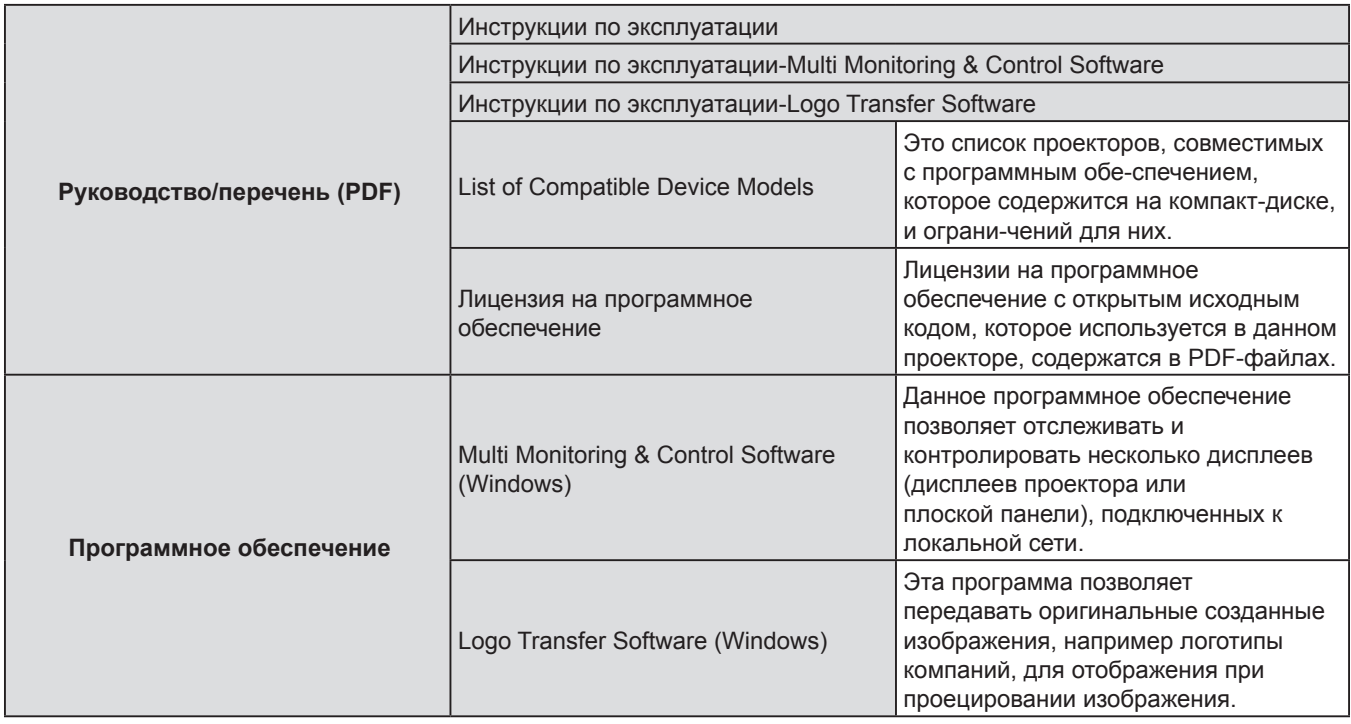

### **Примечание**

f Документ «List of Compatible Device Models» для дисплеев с плоской панелью, совместимых с «Multi Monitoring & Control Software», можно загрузить на веб-сайте (https://panasonic.net/cns/prodisplays/).

### **Не входящие в комплект дополнительные принадлежности**

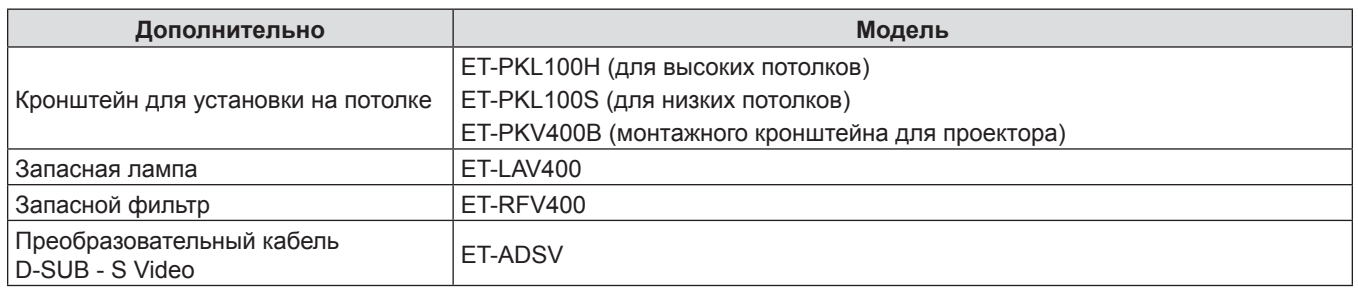

### **Примечание**

• Номера моделей дополнительных аксессуаров могут быть изменены без уведомления.

# **О проекторе**

### **Пульт ду**

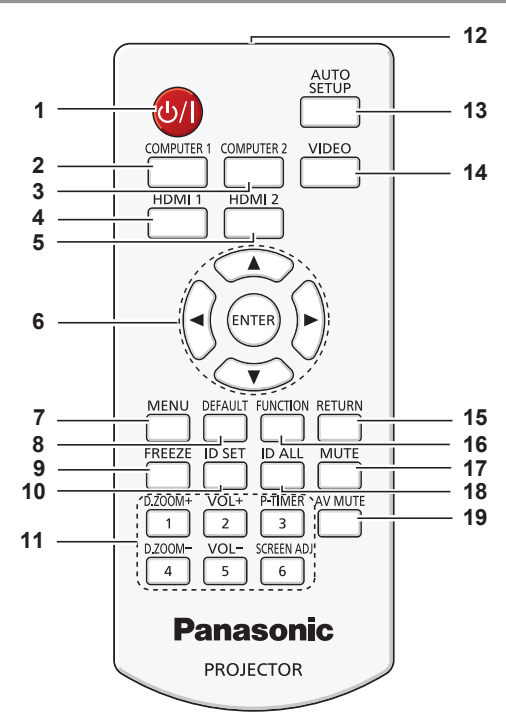

1 Кнопка питания < $\phi$ / | > ( $\phi$  режим ожидания/ | **питание включено)**

Перевод проектора в выключенное состояние (режим ожидания). Также используется для запуска проецирования при выключенном питании (режим ожидания).

- **2 Кнопка <COMPUTER1>** Включает подачу сигнала от COMPUTER1 на проектор.
- **3 Кнопка <COMPUTER2>** Включает подачу сигнала от COMPUTER2 на проектор.

### **4 Кнопка <HDMI1>**

Включает подачу сигнала от HDMI1 на проектор.

**5 Кнопка <HDMI2>**

Включает подачу сигнала от HDMI2 на проектор.

- **6** Кнопка <ENTER>/Кнопки ▲▼◀▶ Служит для навигации по экрану меню.
- **7 Кнопка <MENU>** Отображает или скрывает главное меню. (→ стр. 46)
- **8 Кнопка <DEFAULT>** Служит для возврата содержимого подменю к заводским настройкам.  $(\Rightarrow$  стр. 47)

## **9 Кнопка <FREEZE>**

Временно останавливает отображаемое изображение и отключает звук.  $(\Rightarrow$  стр. 42)

### **10 Кнопка <ID SET>**

Установка номера ID пульта дистанционного управления при использовании системы с несколькими проекторами. (• стр. 44)

### **11 Цифровые кнопки**

Действуют как цифровые кнопки. Используйте эти кнопки при вводе кодов пульта дистанционного управления или пароля.

**12 Передатчик сигнала пульта дистанционного управления**

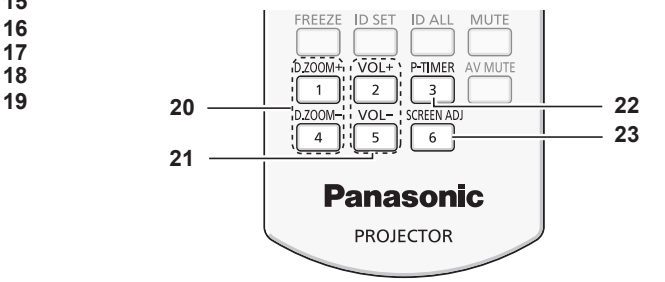

### **13 Кнопка <AUTO SETUP>**

Автоматически настраивает положение изображения при его проецировании. (→ стр. 40)

- **14 Кнопка <VIDEO>** Включает подачу сигнала от разъема VIDEO на проектор.
- **15 Кнопка <RETURN>** Возврат к предыдущему меню или отмена настройки.
- **16 Кнопка <FUNCTION>** Задают кнопке быстрого доступа часто используемую операцию.  $(\Rightarrow$  стр. 41)
- **17 Кнопка <MUTE>** Используется для отключения звука. (→ стр. 43)
- **18 Кнопка <ID ALL>** используется для одновременного управления всеми проекторами с помощью одного пульта для системы, использующей несколько проекторов. (• стр. 44)
- **19 Кнопка <AV MUTE>** Используется для временного отключения звука и видео. (→ стр. 43)
- **20 Кнопки <D.ZOOM +/->** Увеличение и уменьшение масштаба изображений.  $($  $\rightarrow$  стр. 42)
- **21 Кнопки <VOL +/->** Регулировка громкости встроенного динамика или выходного сигнала аудио.
- **22 Кнопка <P-TIMER>** Управляет функцией ТАЙМЕР ПРЕЗЕНТАЦИИ.  $($  стр. 43)
- **23 Кнопка <SCREEN ADJ>**  Вы можете исправить различные виды искажений в проецируемом изображении. (• стр. 40)

### **Внимание**

- Не роняйте пульт листанционного управления.
- Избегайте попадания жидкости.
- Не пытайтесь изменять и разбирать пульт дистанционного управления.
- f Просим вас соблюдать следующие условия, перечисленные на задней панели пульта ДУ (см. соотв. изображение справа).
	- 1.Не используйте новый аккумулятор вместе со старым.
	- 2.Используйте только батареи указанного типа.
- 3.При установке батарей соблюдайте полярность (+ и -).
- Кроме того, прочитайте рекомендации по обращению с аккумуляторами, приведенные в разделе «Важные замечания!».

### **Примечание**

- f Пульт дистанционного управления можно использовать на расстоянии в пределах около 7 м (22'11-5/8") при направлении на приемник сигналов дистанционного управления точно спереди. Дистанционное управление возможно при положении под углом до ± 30 ° по вертикали и ± 30 ° по горизонтали, однако дальность действия может быть меньше.
- может оыть меньше.<br>● При наличии препятствий между пультом дистанционного управления и приемником сигналов дистанционного управления пульт дистанционного управления может работать неправильно.  $\cdots$
- f Проектором можно управлять при отражении сигналов пульта дистанционного управления от экрана. Дальность действия может отличаться из-за светопотери, вызванной свойствами экрана.
- При освещении приемника сигналов дистанционного управления люминесцентнымлюминесцентным светом или светом из другого мощного источника, проектор может не работать. Устанавливайте проектор как можно дальше от источников освещения.

### **Корпус проектора**

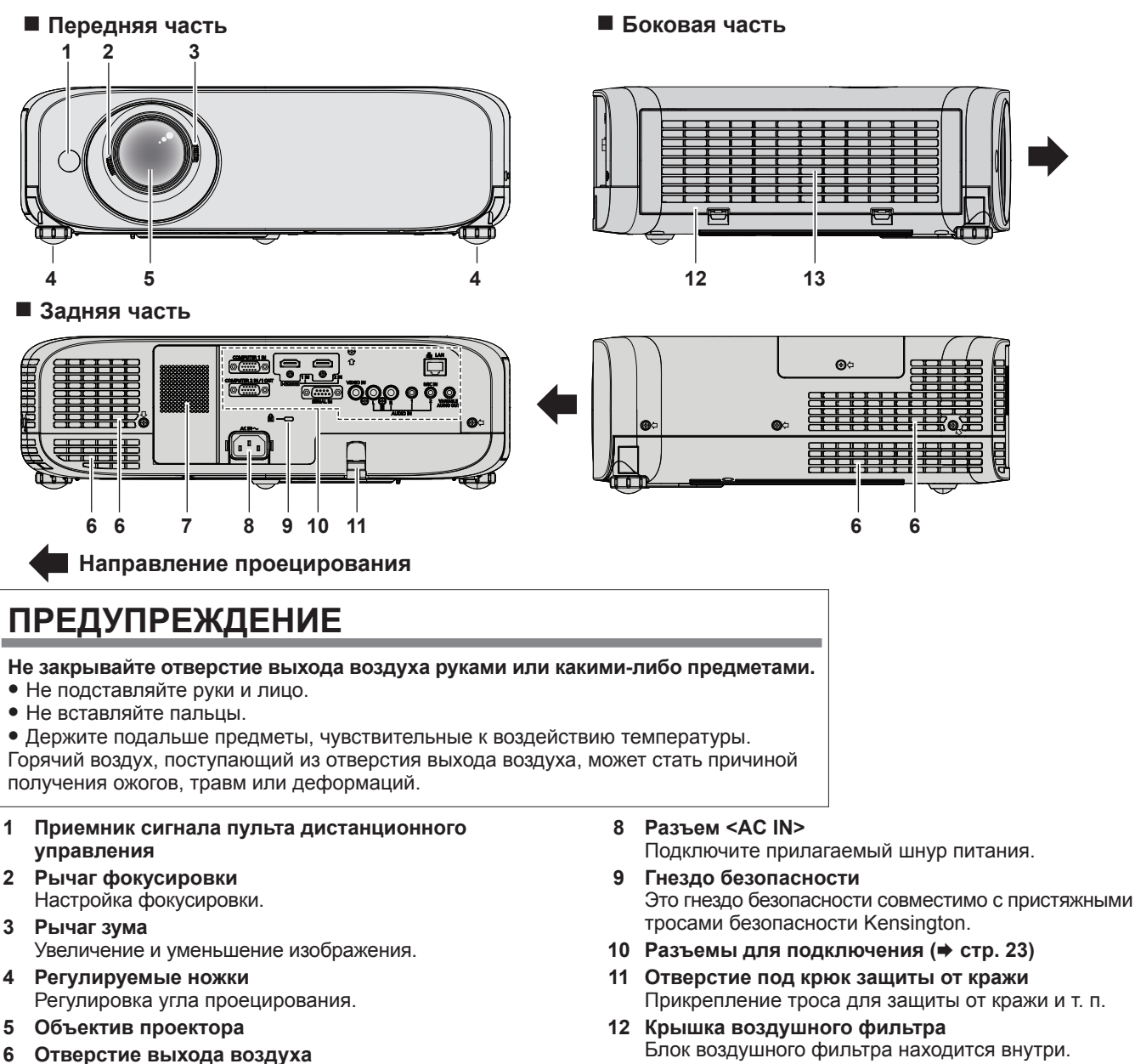

**7 Динамик**

**13 Воздухозаборное отверстие** 

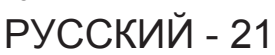

**CAUTION** 1.Do not use old battery with new one.  $\boxtimes$ 2.Do not use batteries other than the type specified. 3.Be sure the batteries are inserted properly.

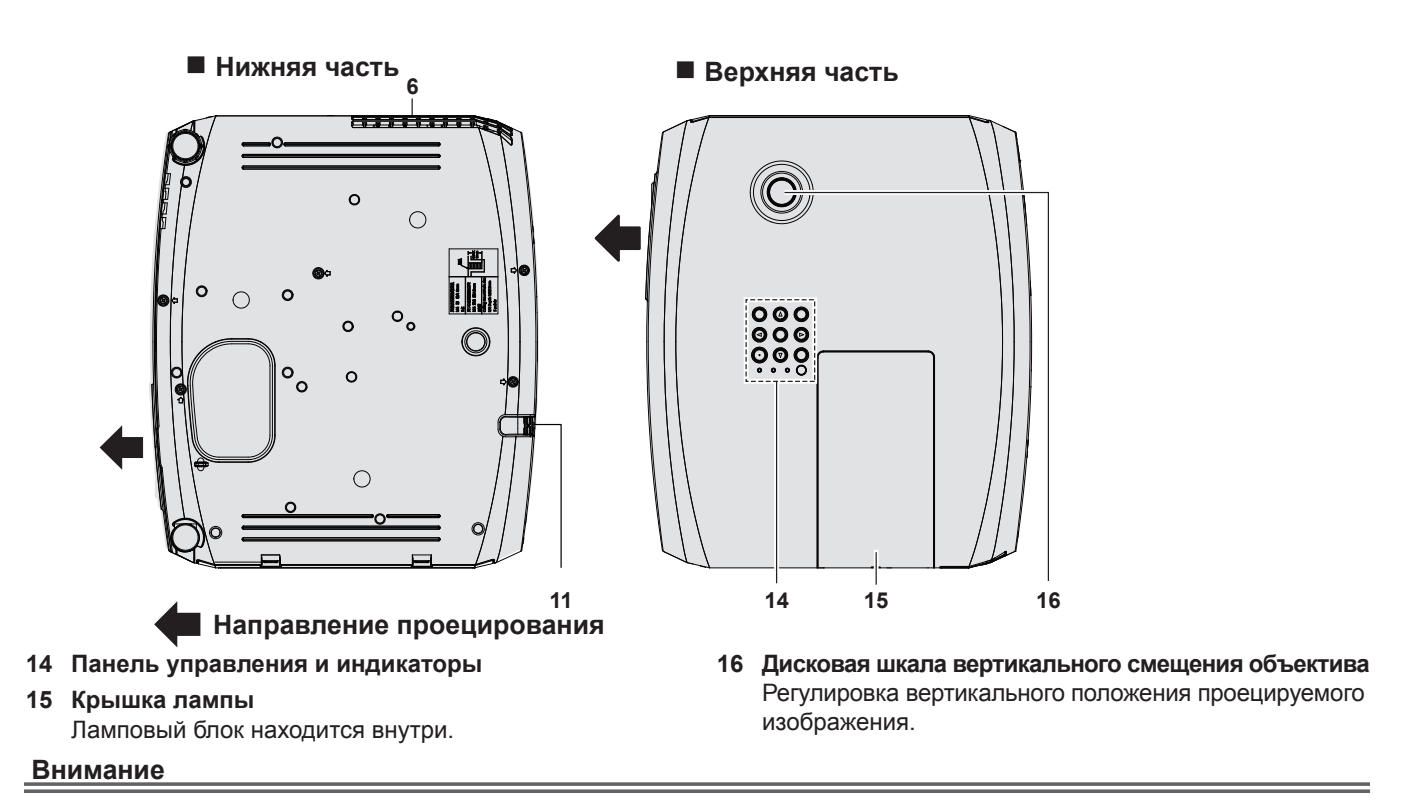

• Не закрывайте вентиляционные отверстия проектора (впускные и выпускные).

### r **Панель управления и индикаторы**

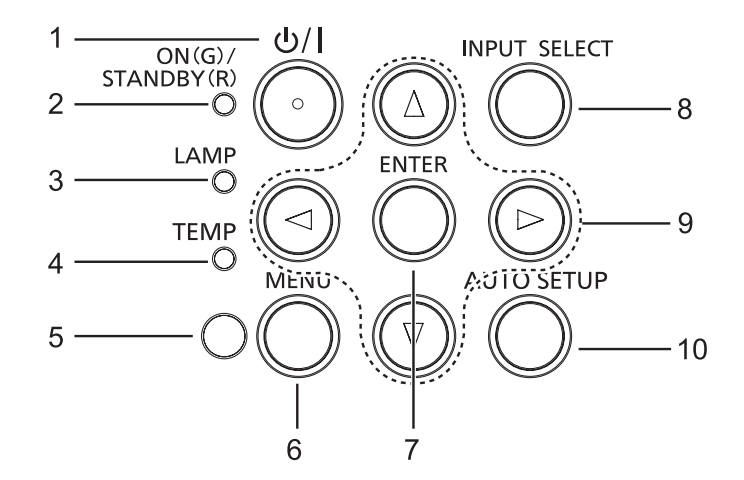

1 Кнопка питания < $\psi$ /> /> ( $\psi$  режим ожидания/ **питание включено)**

Перевод проектора в выключенное состояние (режим ожидания). Также используется для запуска проецирования при выключенном питании (режим ожидания).

- **2 Индикатор питания <ON(G)/STANDBY(R)>** Отображение состояния питания.
- **3 Индикатор работы лампы <LAMP>** Отображение режима работы лампы.
- **4 Индикатор температуры <TEMP>** Отображение состояния внутренней температуры.
- **5 Датчик внешнего освещения** Определяет уровень освещения в помещении и выбирает соответствующее качество изображения.
- **6 Кнопка <MENU>** Отображает или скрывает главное меню.  $($  $\blacktriangleright$  стр. 46)
- **7 Кнопка <ENTER>** Определяет и запускает элемент на экране меню.
- **8 Кнопка <INPUT SELECT>** Выбор входного сигнала для проецирования.  $($  стр. 41)
- 9 **Кнопки ▲▼◀▶** Перемещение по экрану меню. Регулировка уровня звука (◆).
- **10 Кнопка <AUTO SETUP>** Автоматически настраивает положение изображения при его проецировании. (→ стр. 40)

### r **Разъемы для подключения**

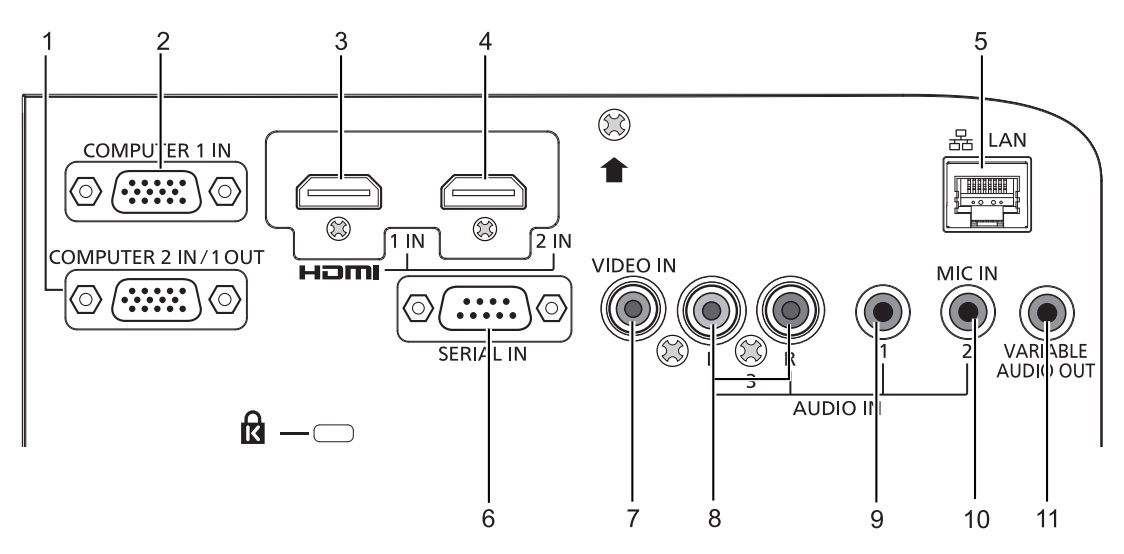

- **1 Разъем <COMPUTER 2 IN/1 OUT>** Это разъем для входа сигналов RGB или  ${ **YC**<sub>B</sub>C<sub>B</sub>/YP<sub>B</sub>P<sub>B</sub>}$ . А также для передачи сигналов RGB или  $YC<sub>B</sub><sup>T</sup>C<sub>B</sub><sup>T</sup>C<sub>B</sub><sup>T</sup>C<sub>B</sub>$ на внешнее устройство.
- **2 Разъем <COMPUTER 1 IN>** Это разъем для подключения входного сигнала  $RGB$ , Y/C или YC ${}_{B}C_{R}$ /YP ${}_{B}P_{R}$ .
- **3 Разъем <HDMI 1 IN>** Это разъем для ввода сигналов HDMI1.
- **4 Разъем <HDMI 2 IN>** Это разъем для ввода сигналов HDMI2.
- **5 Разъем <LAN>** Это разъем LAN для подключения к сети.
- **6 Разъем <SERIAL IN>** Это разъем, совместимый с RS-232C, для внешнего управления проектора путем подключения компьютера.
- **7 Разъем <VIDEO IN>** Это разъем для получения входного видеосигнала.
- **8 Разъем <AUDIO IN 3 (L/R)>** Это разъем для получения входного аудиосигнала. Левый входной разъем <L> и правый входной разъем <R> предназначены для подключения к разъему <AUDIO IN 3>.
- **9 Разъем <AUDIO IN 1>** Это разъем для получения входного аудиосигнала.
- **10 Разъем <AUDIO IN 2 (MIC IN)>** Это разъем для получения входного аудиосигнала. или для подключения микрофона к этому разъему.
- **11 Разъем <VARIABLE AUDIO OUT>** Этот разъем предназначен для вывода входного аудиосигнала на проектор.

### **Внимание**

f При непосредственном подключении сетевого кабеля к проектору подключение к сети следует выполнить в помещении.

## **Подготовка пульта дистанционного управления к работе**

### **Установка и извлечение батарей**

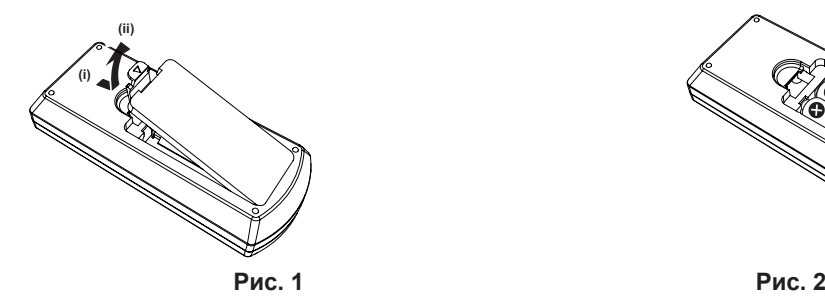

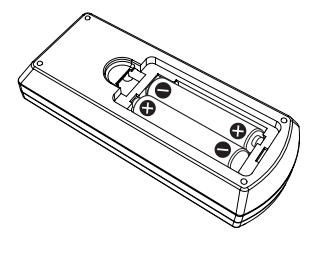

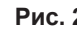

- **1) Откройте крышку. (Рис. 1)**
- **2) Установите батареи и закройте крышку (сначала вставляйте стороной «**m**»). (Рис. 2)**
	- Извлекайте батареи, выполняя действия, обратные установке.

### **Использование системы с несколькими проекторами**

При использовании системы с несколькими проекторами можно управлять всеми проекторами одновременно или каждым проектором по отдельности с помощью одного пульта дистанционного управления, если каждому проектору присвоен собственный номер ID.

Если необходимо установить номер ID, сначала нужно завершить исходные настройки, а затем, после установки номера ID проектора, установить номер ID пульта дистанционного управления. Информация об исходных настройках приводится в разделе «Экран исходных настроек» (• стр. 36).

Заводское значение номера ID блока (проектор и пульт дистанционного управления) по умолчанию установлено на [ВСЕ], вы можете осуществлять управление с помощью этой настройки. При необходимости установите номер ID пульта дистанционного управления и проектора. Установка номера ID пульта дистанционного управления описана в разделе «Установка номера ID пульта дистанционного управления» ( $\Rightarrow$  стр. 44).

### **Примечание**

• Устанавливайте код проектора в меню [УСТАНОВКИ ПРОЕКТОРА]  $\rightarrow$  [ID ПРОЕКТОРА] ( $\rightarrow$  стр. 70).

# **Установка крышки объектива**

При перемещении проектора или в случае бездействия проектора в течение продолжительного периода времени установите на объектив проектора крышку.

Прикрепите крышку объектива к проектору следующим образом для предотвращения ее потери.

**1) Проденьте тонкий конец нити через отверстие в крышке объектива.**

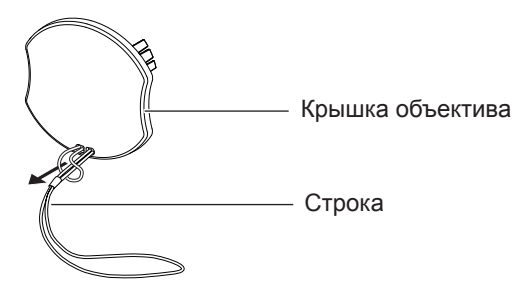

**2) Проденьте другой конец нити через отверстие в нижней части проектора.**

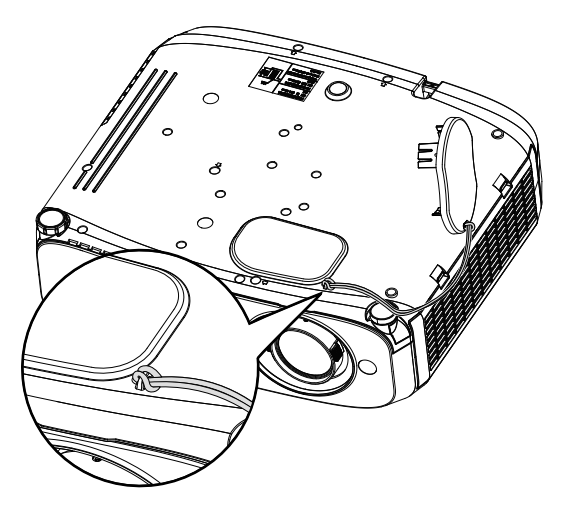

# **Раздел 2 Начало работы**

В этом разделе описыаются необходимые действия, которые необходимо выполнить перед использованием проетора, например настройка и подключения.

# **Установка**

### **Режим установки**

Существует четыре способа настройки проектора. Проектор можно установить шестью способами. Настройте в меню [УСТАНОВКИ ПРОЕКТОРА] → [СПОСОБ ПРОЕЦИРОВАНИЯ] (→ стр. 70) в зависимости от режима установки. **Установка на потолке и проецирование вперед Установка на столе/полу и проецирование сзади** (Используя полупрозрачный экран) **Элемент меню Способ Элемент меню Способ [СПОСОБ ПРОЕЦИРОВАНИЯ] [ПРЯМОЙ,ПОТОЛОК] [СПОСОБ ПРОЕЦИРОВАНИЯ] [ОБРАТНЫЙ,СТОЛ] Установка на потолке и проецирование сзади Установка на столе/полу и проецирование вперед** (Используя полупрозрачный экран) <del>e tre</del> **Элемент меню Способ Элемент меню Способ [СПОСОБ ПРОЕЦИРОВАНИЯ] [ОБРАТН,ПОТОЛОК] [СПОСОБ** 

### **Детали для потолочного крепления (не входит в комплект)**

Для этого необходим не входящий в комплект кронштейн для установки на потолке. Обязательно используйте монтажного кронштейна для проектора вместе с кронштейн для крепления к потолку для высоких потолков и низких потолков. Модель:

**ПРОЕЦИРОВАНИЯ] [ПРЯМОЙ,СТОЛ]**

- ET-PKL100H (для высоких потолков), ET-PKV400B (монтажного кронштейна для проектора)
- ET-PKL100S (для низких потолков), ET-PKV400B (монтажного кронштейна для проектора)
- Используйте только потолочное крепление, предназначенное для данного проектора.
- См. руководство по установке кронштейна для крепления проектора и кронштейна на потолке.

### **Внимание**

f Для обеспечения надлежащей работы проектора и безопасности установка кронштейн для установки на потолке должна выполняться продавцом или квалифицированным специалистом.

### **Размер экрана и расстояние показа**

Для установки проектора см. сведения о размере экрана и расстоянии проецирования. Размер и расположение изображения можно отрегулировать в соответствии с размером и расположением экрана.

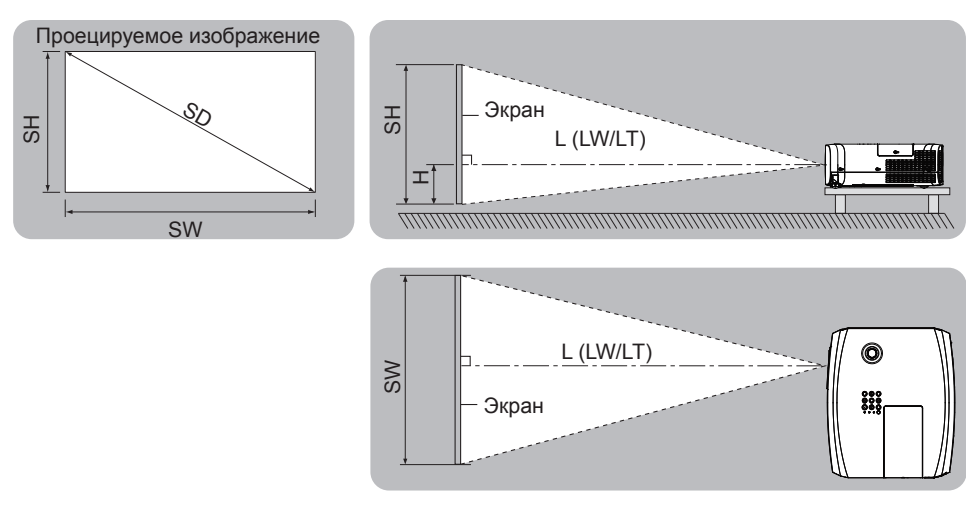

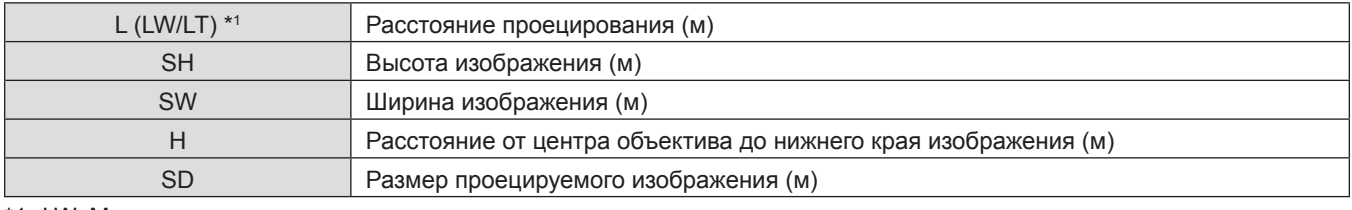

\*1 LW: Минимальное расстояние

LT: Максимальное расстояние

### **Внимание**

• Перед выполнением установки ознакомьтесь с разделом «Меры предосторожности» ( $\blacklozenge$  стр. 15).

### **Расстояние проецирования**

Все представленные ниже величины являются приблизительными и могут немного отличаться от действительных величин. (Единицы: м)

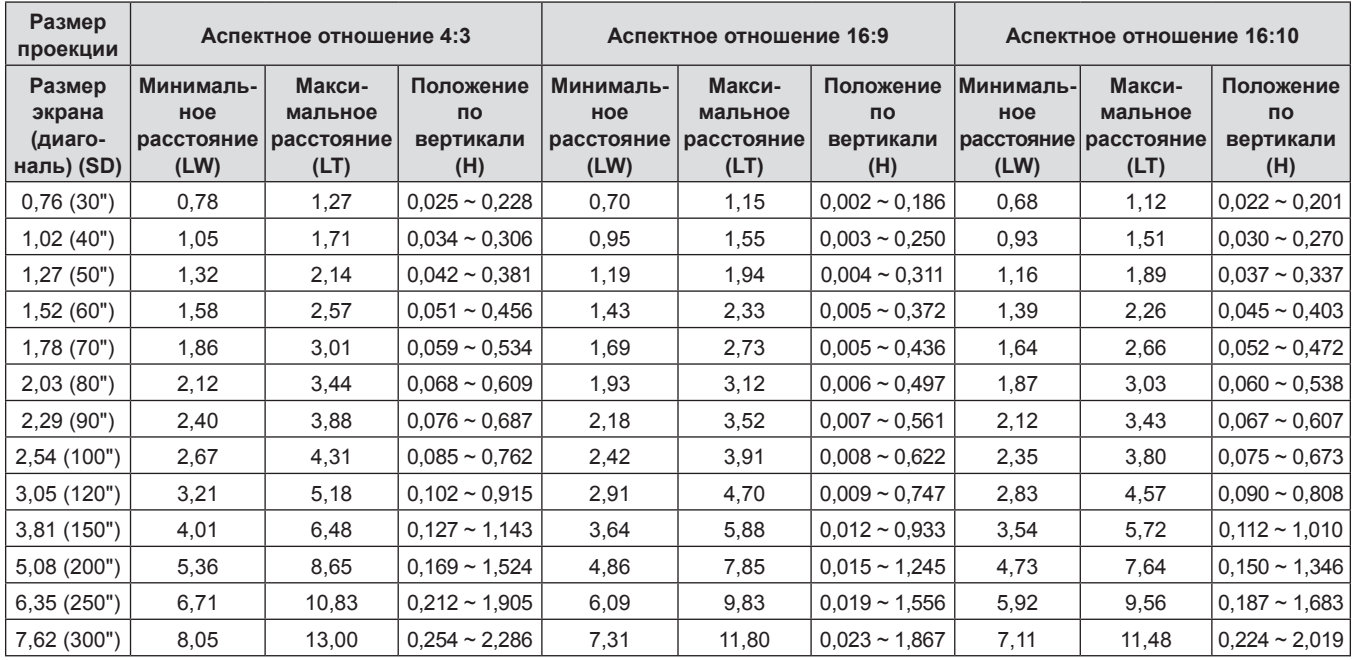

### **Формулы расстояния проецирования**

Все другие значения расстояния проецирования можно получить по следующим формулам с учетом размеров экрана (м). Рассчитанное расстояние может содержать некоторую погрешность.

Чтобы рассчитать расстояние проецирования на основе диагонали экрана в дюймах, используйте для конвертации коэффициент 0,0254.

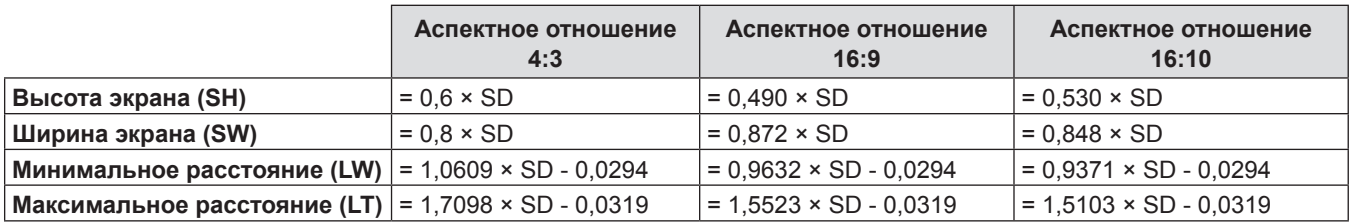

### **Регулировка регулируемых ножек**

Поднимите переднюю часть проектора и нажмите на защелки ножек проектора по обеим сторонам поектора. Освободите защелки ножек и вращайте ножки для регулировки высоты и наклона проектора. Выдвиньте регулируемые ножки, вращая их в направлении, которое показано на рисунке, или уберите их, вращая в обратном направлении.

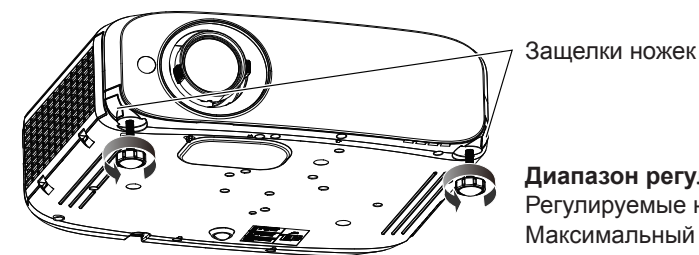

**Диапазон регулировки** Регулируемые ножки: 34 мм (1-11/32") Максимальный угол наклона: 8°

### **Внимание**

• Когда лампа включена, из отверстия выхода воздуха поступает горячий воздух. Не касайтесь отверстия выхода воздуха при изменении положения передней регулируемуемой ножки.

### **Регулировка положения с помощью функции вертикального смещения объектива**

Если проектор не находится непосредственно перед центром экрана, вы можете настроить вертикальное положение проецируемого изображения в диапазоне сдвига объектива.

Если вращать диск вертикального смещения объектива по часовой стрелке (против часовой стрелки), проецируемое изображение переместится вверх (вниз).

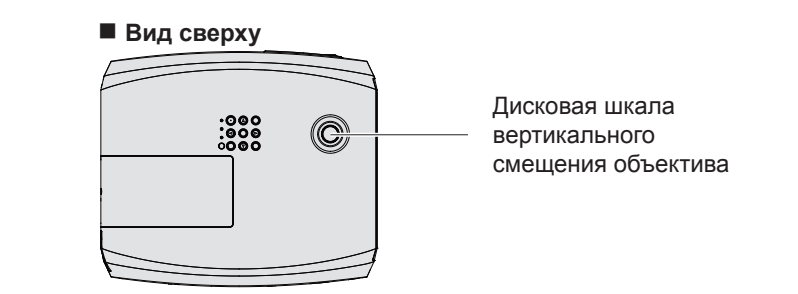

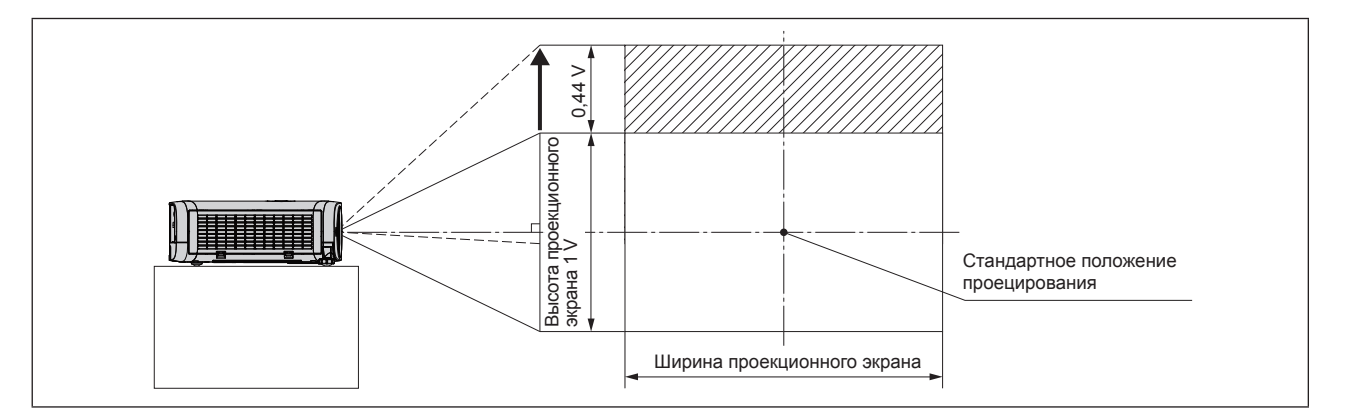

### **Внимание**

- f В случае возникновения различных искажений проецируемого изображения используйте опцию [НАСТРОЙКА ЭКРАНА] в меню [ПОЛОЖЕНИЕ]. (→ стр 55)
- Пожалуйста, обратите внимание на следующие аспекты при работе с проектором:
	- Не прикасайтесь к объективу во время его перемещения, поскольку это может привести к травмам пальцев.
	- Никогда не разрешайте детям прикасаться к объективу.

# **Идет соединение**

### **Перед соединением**

- Перед соединением внимательно прочитайте инструкции для внешнего устройства, которое будет подключено.
- Отключите питание устройств перед подсоединением кабелей.
- Обратите внимание на следующие моменты перед подключением кабелей. В противном случае возможны сбои.
- При подключении кабеля к устройству, подключенному к проектору, или к самому проектору коснитесь любого металлического предмета, чтобы устранить статическое электричество из вашего тела, перед началом работы.
- Не используйте неоправданно длинных кабелей при подключении кабеля к устройству, подключенному к проектору, или к самому проектору. Чем длиннее кабель, тем чувствительнее он к шумам. Так как использование витого кабеля делает его антенной, он более чувствителен к шумам.
- При подключении кабелей сначала подключите заземление, потом вставьте непосредственно соединительный разъем подключаемого устройства.
- Если в комплект устройства не входит кабель для подключения или отсутствует дополнительный кабель для подключения к устройству, подготовьте необходимый кабель для подключения к системе, совместимый с устройством.
- Видеосигналы со слишком сильным колебанием фазы могут привести к дрожанию или волнам изображения на экране. В этом случае необходимо подключить корректор развертки (TBC).
- Проектор принимает сигналы VIDEO, сигналы Y/C, сигналы YC<sub>a</sub>C<sub>c</sub>/YP<sub>a</sub>P<sub>p</sub> и аналоговые сигналы RGB (синхронные сигналы на уровне TTL) и цифровой сигнал.
- f Проектор несовместим с некоторыми моделями компьютеров и видеокарт.
- Если для подключения устройств к проектору используется длинный кабель, изображение может проецироваться неправильно.
- Подробнее о сигналах, поддерживаемых проектором, см. в разделе «Список совместимых сигналов». ( $\blacktriangleright$  стр. 112)

### **Назначение контактов и названия сигналов разъема <COMPUTER 1 IN>**

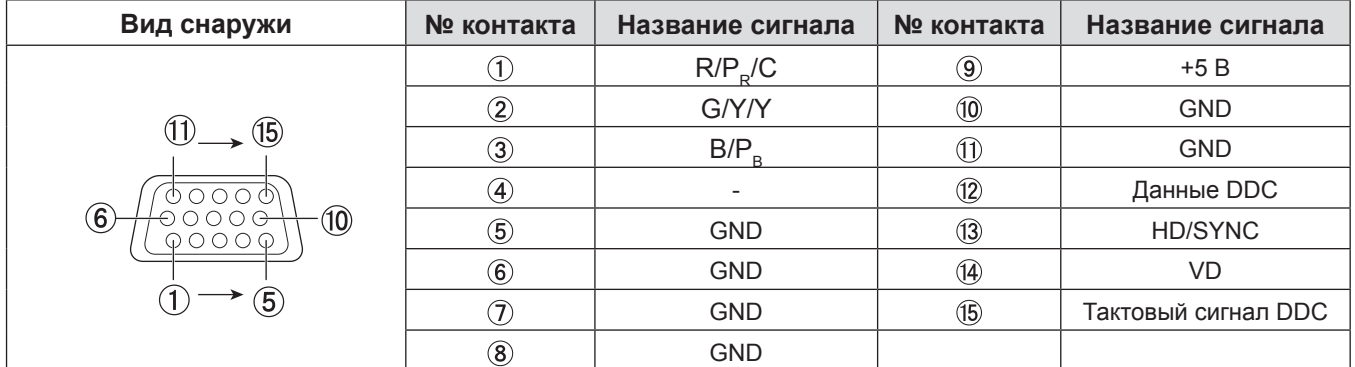

### **Назначение контактов и названия сигналов разъема <COMPUTER 2 IN/1 OUT>**

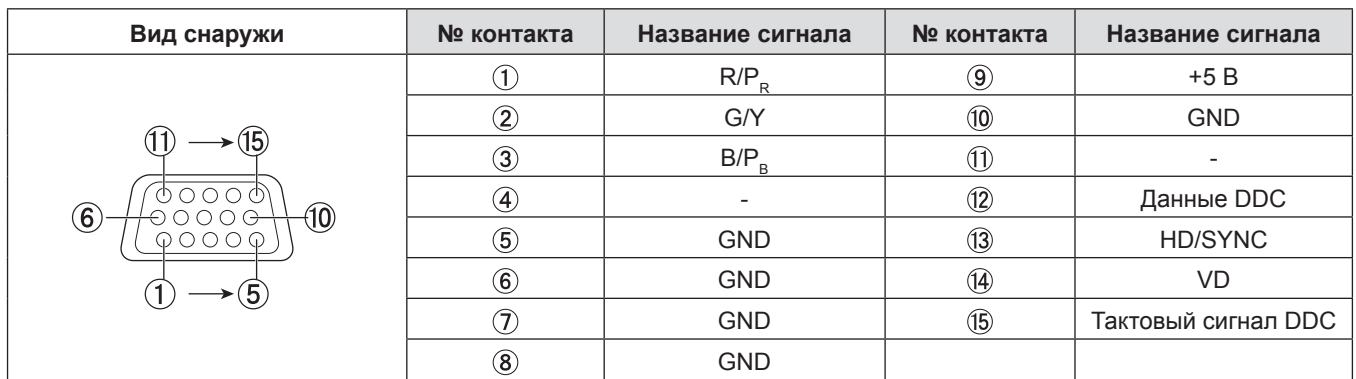

### **Разводка контактов разъема <HDMI 1 IN> и разъема <HDMI 2 IN> и названия сигналов**

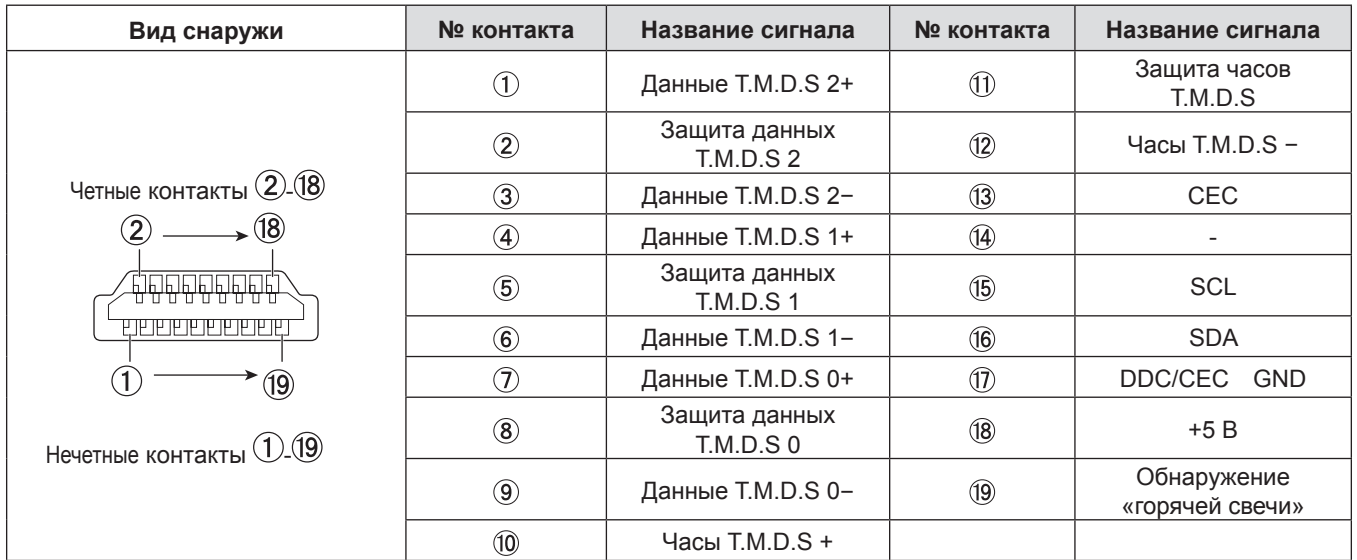

### **Пример подключения: Оборудование AV**

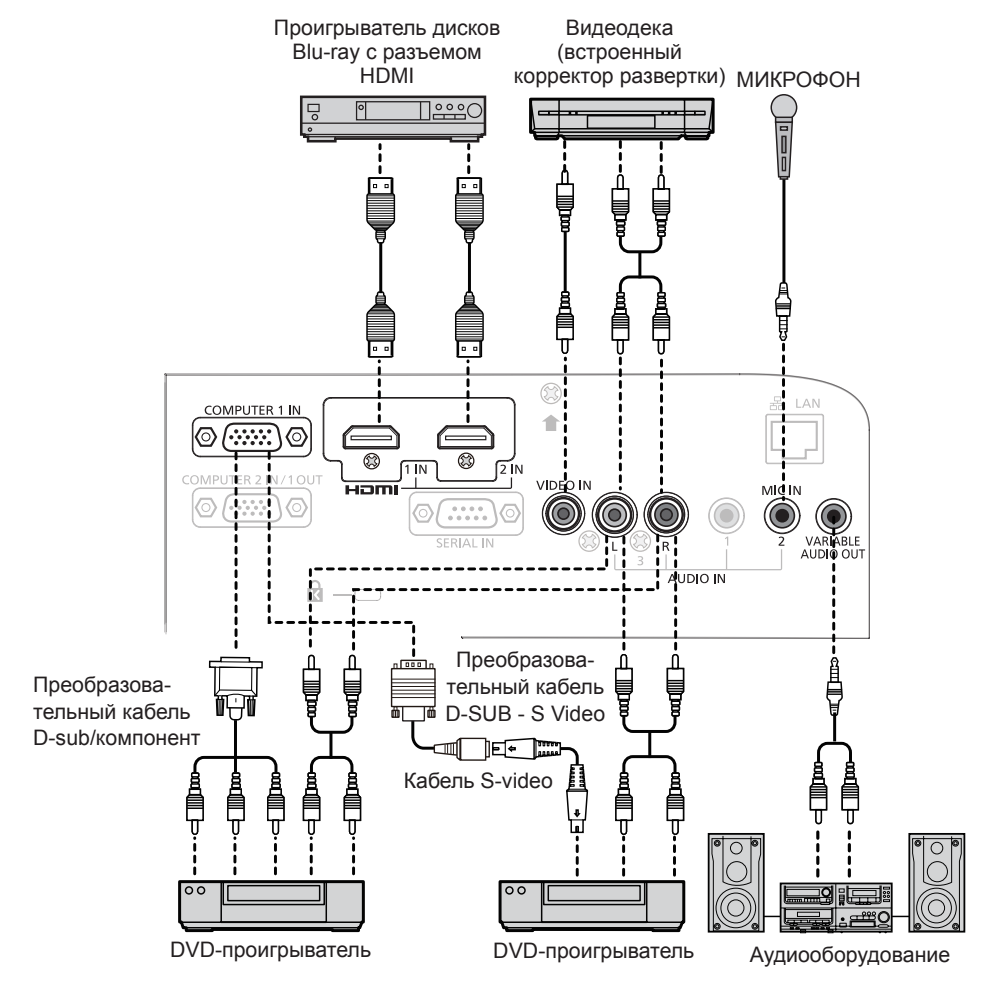

### **Внимание**

- При подключении видеомагнитофона всегда используйте один из следующих вариантов.
	- Видеомагнитофон со встроенным корректором развертки (TBC).
- Корректор развертки (TBC) между проектором и видеомагнитофоном.
- f При подключении нестандартных импульсных сигналов изображение может искажаться. В этом случае подключите корректор развертки (TBC) между проектором и внешними устройствами.

### **Примечание**

- В качестве кабеля HDMI используйте кабель HDMI High Speed, который соответствует стандартам HDMI. Если кабель не отвечает требованиям стандартов HDMI, изображение может прерываться или не воспроизводиться вообще.
- Данный проектор не поддерживает систему Viera Link (HDMI).
- При подаче входного видеосигнала в формате Y/C на разъем <COMPUTER 1 IN>, пожалуйста, подготовьте необходимый преобразовательный кабель D-SUB - S Video (ET-ADSV).
- f Если настройки [ЗВУКОВОЙ ВХОД] неправильны, проектор может работать некорректно. Например, он может не выводить звук.
- f При подключении кабеля к разъему <VARIABLE AUDIO OUT> звуковой сигнал не будет выводиться на встроенный динамик.

### **Пример подключения: Компьютеры**

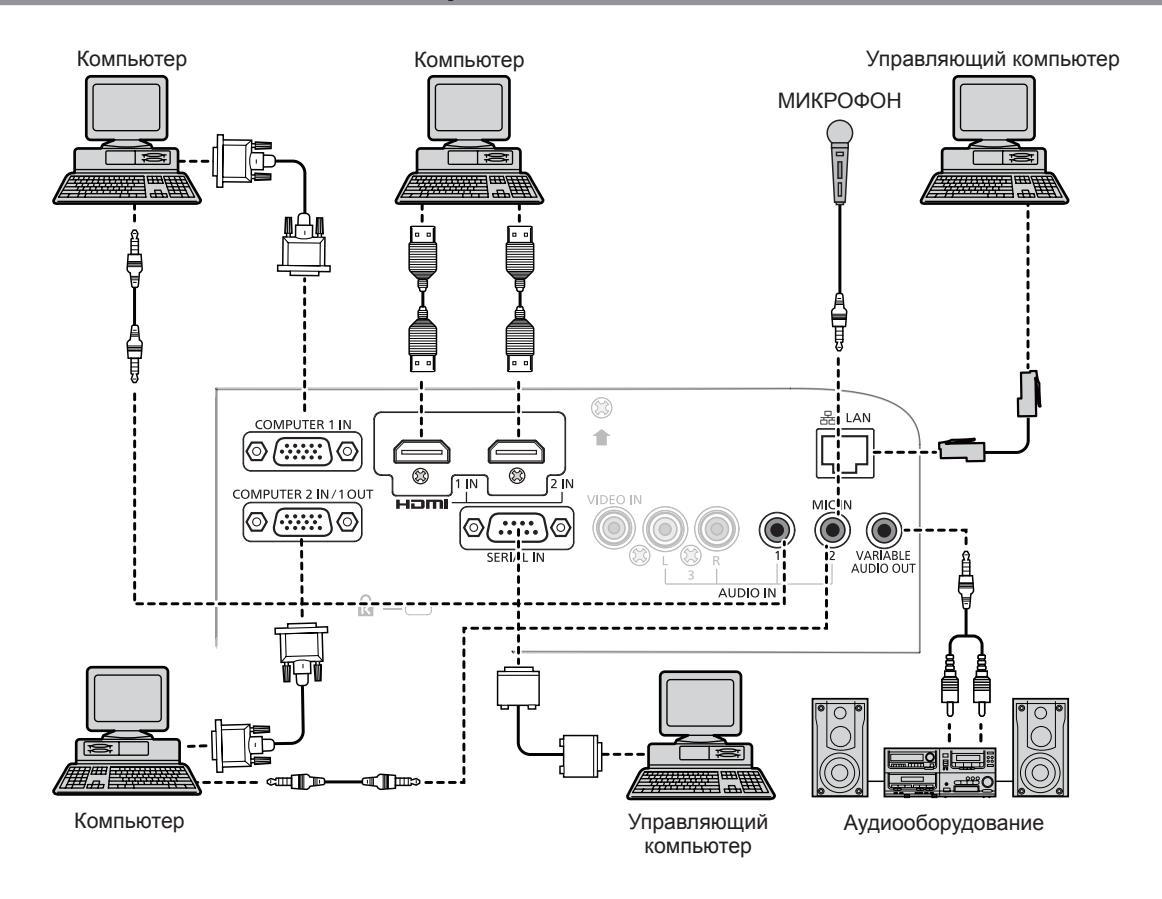

### **Внимание**

• При подключении проектора к компьютеру или внешнему устройству используйте шнур питания, который поставляется с каждым устройством, и имеющиеся в продаже экранированные кабели.

### **Примечание**

- Если вы используете проектор при помощи компьютера с функцией восстановления (посл. состояние), возможно, придется сбросить функцию восстановления для использования проектора.
- f Если настройки [ЗВУКОВОЙ ВХОД] неправильны, проектор может работать некорректно. Например, он может не выводить звук. (• стр. 74)
- f При подключении кабеля к разъему <VARIABLE AUDIO OUT> звуковой сигнал не будет выводиться на встроенный динамик.

# **Раздел 3 Основные операции**

В этом разделе описываются основные операции, с которых нужно начать.

# **Включение и выключение проектора**

### **Подключение шнура питания**

Убедитесь, что прилагаемый шнур питания надежно зафиксирован в корпусе проектора для предотвращения легкого извлечения.

Подробные сведения об использовании шнура питания см. в руководстве «Важные замечания!». (→ стр. 4)

### **Подключения**

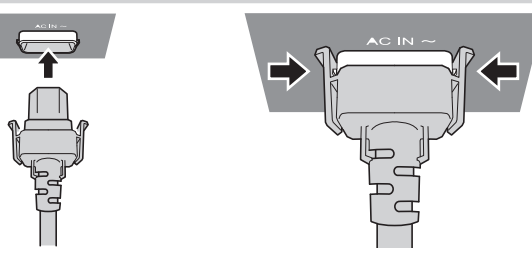

**1) Проверьте форму разъема <AC IN> на задней поверхности корпуса проектора и шнур питания, а потом полностью вставьте вилку в правильном направлении (пока боковые лепестки не встанут на место со щелчком).**

### **Извлечение**

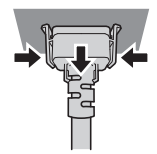

- **1) Убедившись, что проектор находится в режиме ожидания, извлеките штекер шнура питания из розетки.**
- **2) Извлеките штекер шнура питания из разъема <AC IN> корпуса проектора, нажав на боковые фиксаторы.**

### **Индикатор питания**

Отображение состояния питания. Перед эксплуатацией проектора проверьте состояние индикатора питания <ON(G)/STANDBY(R)>.

Индикатор питания <ON(G)/STANDBY(R)>

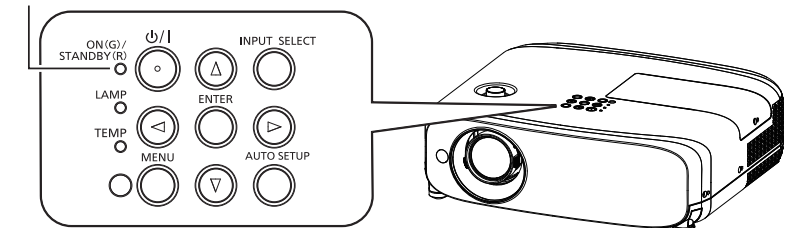

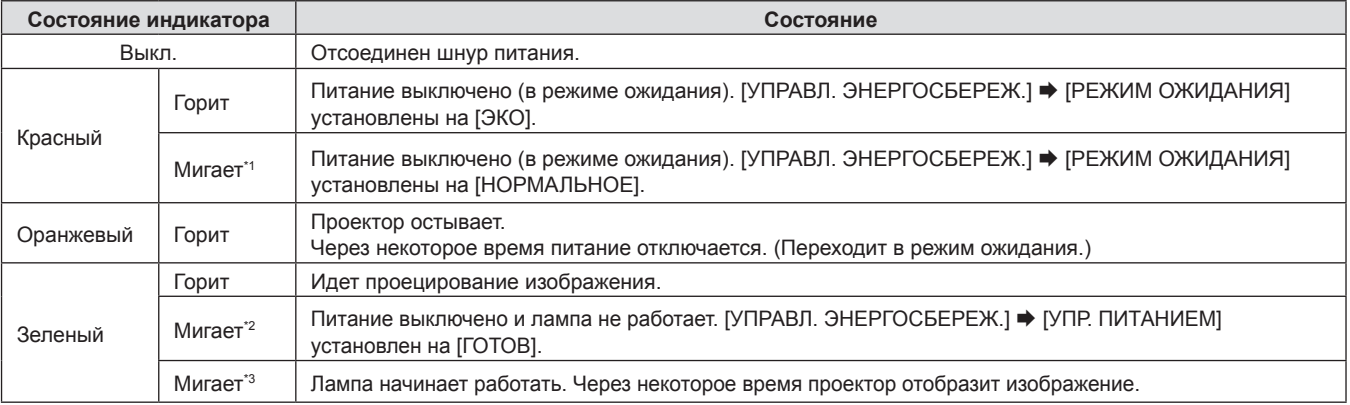

\*1 Индикатор будет светиться в следующем порядке: 2,75 секунды (светится) → 0,25 секунды (выкл.)

\*2 Индикатор будет светиться в следующем порядке:

- 2,0 секунды (светится)  $\rightarrow$  2,0 секунды (выкл.)
- \*3 Индикатор будет светиться в следующем порядке:
	- 0,5 секунды (светится) → 0,5 секунды (выкл.)

### **Примечание**

 $\bullet$  Если индикатор питания <ON(G)/STANDBY(R)> мигает красным цветом в режиме 2,75 секунды (светится) → 0,25 секунды (выкл.) → 0,75 секунды (светится) → 0,25 секунды (выкл.) → 0,75 секунды (светится) → 0,25 секунды (выкл.), обратитесь к продавцу.

### **Включение питания проектора**

Перед включением проектора убедитесь в том, что все другие устройства правильно подключены (+ стр. 31) и снимите крышку объектива.

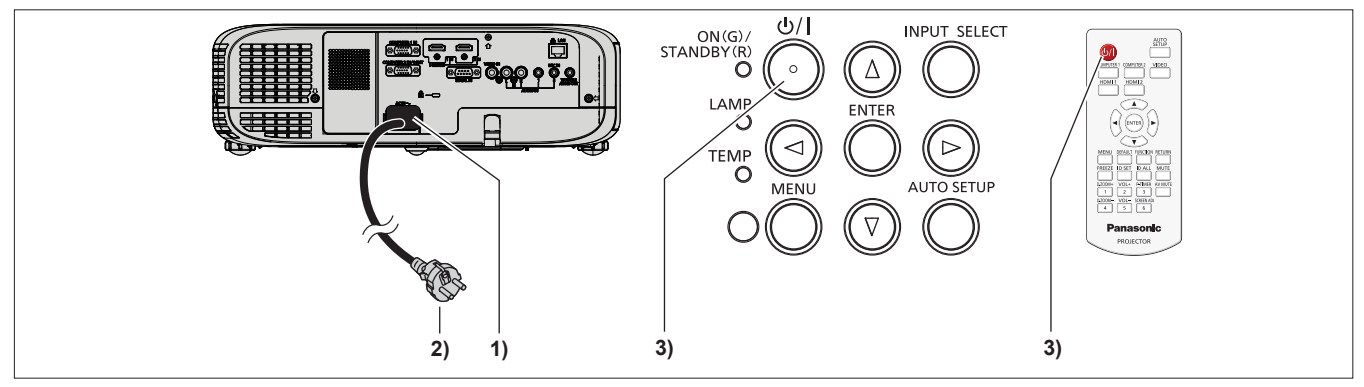

- **1) Подключите шнур питания к корпусу проектора.**
- **2) Вставьте штекер в розетку.**
- Индикатор питания <ON(G)/STANDBY(R)> загорится или начнет мигать, а проектор перейдет в режим ожидания.
- **3) <b>Нажмите кнопку питания <** $\bigcirc$ //> **на панели управления или на пульте дистанционного управления.<br>• Индикатор питания <ON(G)/STANDBY(R)> загорится зеленым цветом, и вскоре на экран будет спроецировано** изображение.

### **Внимание**

• Снимите крышку объектива перед началом проецирования.

### **Примечание**

- Если меню [УСТАНОВКИ ПРОЕКТОРА] → [УПРАВЛ. ЭНЕРГОСБЕРЕЖ.] → [РЕЖИМ ОЖИДАНИЯ] установлено на [ЭКО] (→ стр. 72), начало отображения может задержаться примерно на 10 секунд, по сравнению с установкой [НОРМАЛЬНОЕ].
- Если для параметра меню [УСТАНОВКИ ПРОЕКТОРА] → [УПРАВЛ. ЭНЕРГОСБЕРЕЖ.] → [РЕЖИМ ОЖИДАНИЯ] установлено значение [НОРМАЛЬНОЕ], для активации функции подключения по сети может потребоваться примерно 1 минута после подключения шнура питания.

### **Экран исходных настроек**

При первом включении проектора после покупки, а также при выполнении команды [ОБЩИЙ СБРОС] в меню [УСТАНОВКИ ПРОЕКТОРА] после запуска проектора отображается экран настроек фокуса, после чего отображается экран исходных настроек. Установите их в соответствии с окружающими условиями. В других случаях настройки можно изменить при помощи меню.

### **Исходные настройки (язык экрана)**

Выберите язык экрана.

После завершения исходных настроек можно изменить язык меню в меню [ЯЗЫК].

### **1)** Нажмите **AV +** для выбора языка экрана.

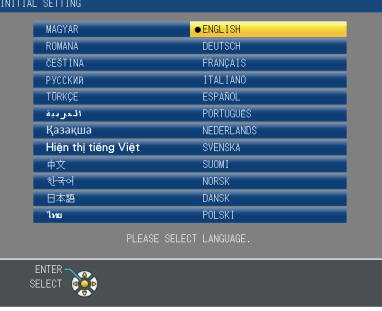

**2) Нажмите кнопку <ENTER> для перехода к исходным настройкам.**

## 36 - PУССКИЙ
#### **Исходные настройки (установки проектора)**

Настройте каждый элемент.

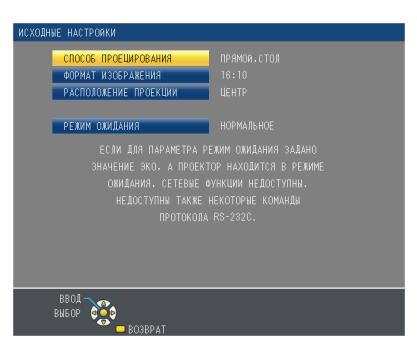

**1)** Надмите ▲▼ для выбора каждого элемента.

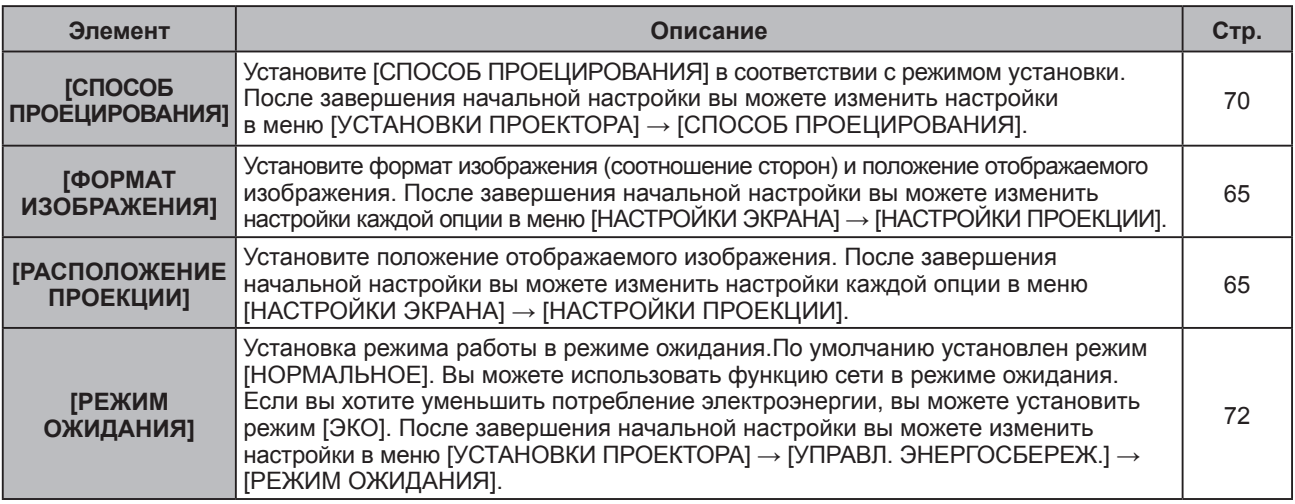

#### **2) Нажмите** qw**, чтобы изменить настройку.**

#### **3) Нажмите кнопку <ENTER>.**

• Подтвердите значение параметра и завершите исходные настройки.

#### **Примечание**

f Если нажать кнопку <RETURN> на экране начальной установки (установки проектора), то можно вернуться к экрану начальной установки (язык меню).

#### **Регулировка и выбор**

Перед настройкой фокуса рекомендуется непрерывно проецировать изображения в течение не менее 30 минут.

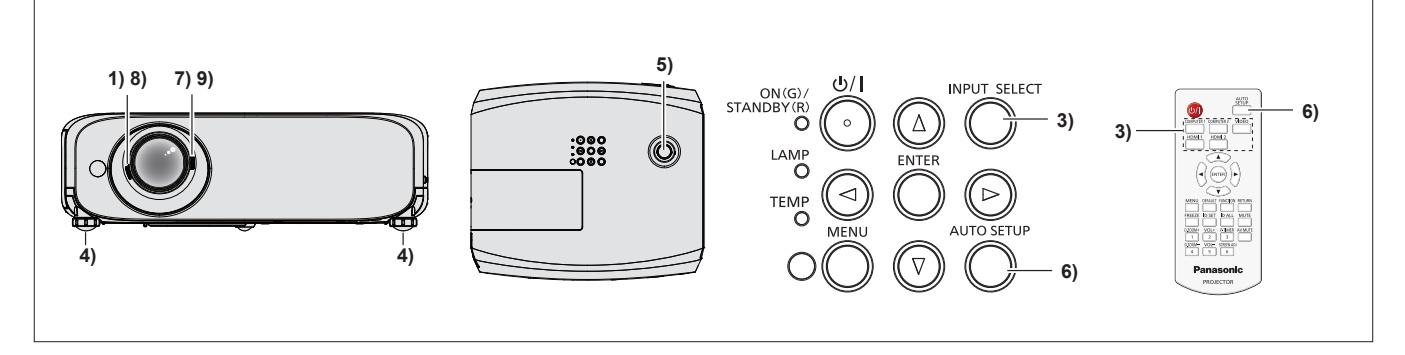

- **1)** Поверните кольцо фокуса для грубой настройки изображения. (→ стр. 39)
- **2) Изменение настроек меню [УСТАНОВКИ ПРОЕКТОРА] → [СПОСОБ ПРОЕЦИРОВАНИЯ] в зависимости от режима установки. (→ стр. 70)** 
	- Информацию о работе с экраном меню см. в «Навигация по меню». ( $\Rightarrow$  стр. 46)
- **3) Нажмите кнопку <INPUT SELECT> на панели управления или одну из кнопок (<COMPUTER 1>, <COMPUTER 2>, <VIDEO>, <HDMI 1> или <HDMI 2>) для выбора источника входного сигнала.**
- **4) Отрегулируйте наклон проектора вперед, назад и в сторону с помощью регулируемых ножек.**   $($ **⇒** стр. 29)
- **5) Переместите диск шкалы вертикального смещения объектива, чтобы отрегулировать положение изображения.**
- **6) Если входной сигнал является аналоговым сигналом RGB, нажмите кнопку <AUTO SETUP> на панели управления или на пульте дистанционного управления.**
- **7) Поверните кольцо изменения фокусного расстояния, чтобы настроить размер изображения в соответствии с экраном.**
- **8) Снова поверните кольцо фокуса для настройки проецируемого изображения.**
- **9) Снова поверните кольцо изменения фокусного расстояния, чтобы настроить масштаб и размер изображения в соответствии с экраном.**

#### **Примечание**

f При первом включении проектора после покупки, а также при выборе меню [УСТАНОВКИ ПРОЕКТОРА] → [ОБЩИЙ СБРОС] после начала проектирования отображается экран начальной настройки.

#### **Выключение проектора**

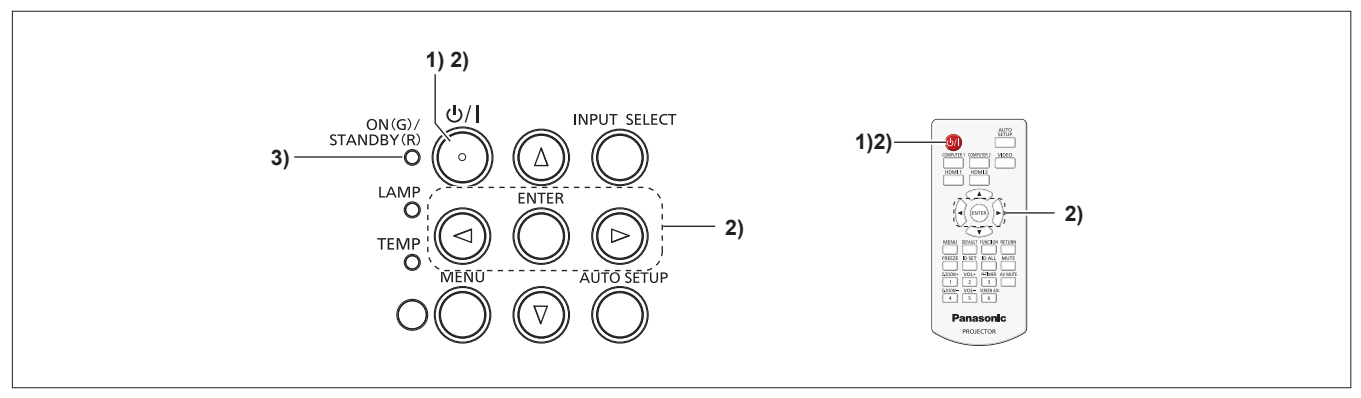

#### 1) Нажмите кнопку питания < $\phi$ //> на панели управления или на пульте дистанционного управления. • Появится следующее сообщение.

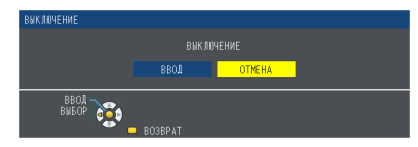

**2) Нажмите для выбора параметра [ВВОД], а затем нажмите кнопку <ENTER>. (Или снова нажмите кнопку питания <** $\phi$ **/| > на панели управления или на пульте ДУ.)** 

• Проецирование изображения остановится, а индикатор питания <ON(G)/STANDBY(R)> загорится оранжевым. (Вентилятор продолжает работать.)

#### **3) Подождите, пока индикатор питания <ON(G)/STANDBY(R)> загорится или мигнет красным цветом.**

• Проектор переходит в режим ожидания, когда индикатор питания <ON(G)/STANDBY(R)> горит или мигает красным цветом.

#### **Примечание**

- f Пока индикатор питания <ON(G)/STANDBY(R)> светится оранжевым цветом, лампа проектора охлаждается и проектор невозможно включить. Чтобы снова включить проектор, дождитесь, когда загорится или начнет мигать красным цветом индикатор <ON(G)/STANDBY(R)>.
- f При упаковке проектора для транспортировки и хранения, пожалуйста, убедитесь, что ни один индикатор не горит.

#### **Функция непосредственного отключения питания**

Функция непосредственного отключения питания позволяет вынуть вилку шнура электропитания из розетки или разомкнуть выключатель питания во время работы проектора.

#### **Внимание**

• Не вынимайте вилку шнура электропитания из розетки и не размыкайте выключатель питания сразу после включения лампы; необходимо подождать около одной минуты. В противном случае лампа может не загореться при следующем включении проектора или преждевременно выйти из строя.

#### **Примечание**

f При использовании функции непосредственного отключения питания невозможно повторно включить проектор сразу после отключения шнура электропитания из розетки или размыкания выключателя питания. Лампа остается горячей, и ей необходимо остынуть, поэтому для ее включения может потребоваться больше времени, чем обычно.

## **Проецирование**

Проверьте подключение периферийных устройств (→ стр. 31) подключение кабеля питания (→ стр. 35) а также включение проектора (\* стр. 36) чтобы начать работу. Выберите изображение и выполните его настройку.

### **Выбор входного сигнала**

Выберите входной сигнал.

- **1) Нажмите <COMPUTER 1>, <COMPUTER 2>, <VIDEO>, <HDMI 1> или кнопку <HDMI 2> на пульте дистанционного управления или кнопку <INPUT SELECT> на панели управления.**
	- Отображается изображение сигнала, который поступает в выбранный разъем.
	- f Чтобы проверить источник входного сигнала, выберите пункт [ДЕТАЛЬНАЯ]/[КРАТКАЯ] в меню [НАСТРОЙКИ  $\exists$  КРАНА]  $\rightarrow$  [ЭКРАННОЕ МЕНЮ]  $\rightarrow$  [ПОМОЩЬ].
	- Также можно выбрать источник входного сигнала, нажимая клавишу  $\blacklozenge$  на экране [ДЕТАЛЬНАЯ].

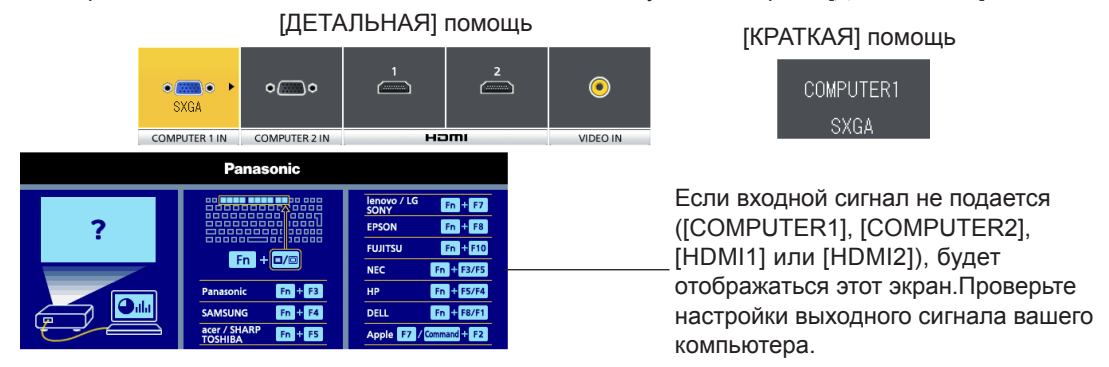

#### **Внимание**

- f В зависимости от используемого подключенного устройства и диска DVD, видеозаписи и т. Настройте меню [ИЗОБРАЖЕНИЕ] → [RGB/YC<sub>R</sub>C<sub>R</sub>] или [RGB/YP<sub>R</sub>P<sub>R</sub>] ( $\blacktriangleright$  стр. 54).
- В зависимости от формата экрана и изображения выберите наиболее подходящее аспектное отношение в меню  $[I]$ ПОЛОЖЕНИЕ] ( $\Rightarrow$  стр. 55).

#### **Настройка изображения**

Если проецируемое изображение или его положение неправильно даже при правильном положении проектора и экрана, отрегулируйте фокус и масштаб изображения (зум).

#### **1) Отрегулируйте угол проецирования.**

- Установите проектор на плоскую поверхность так, чтобы он был параллельным экрану, а экран проекции был прямоугольным.
- Если экран наклонен вниз, выдвиньте регулируемые ножки и отрегулируйте экран проекции так, чтобы он стал прямоугольным.
- Подробнее см. в разделе «Регулировка регулируемых ножек» ( $\Rightarrow$  стр. 29).

#### **2) Отрегулируйте сдвига объектива.**

- Отрегулируйте положение проектора с помощью диска шкалы вертикального сдвига объектива.
- Для получения дополнительной информации смотрите раздел «Регулировка положения с помощью функции вертикального сдвига объектива» (• стр. 29).

#### **3) Отрегулируйте увеличение и фокус.**

- Поверните рычаг зума для увеличения и уменьшения изображения.
- Поверните рычаг фокусировки для настройки изображения.

Рычаг фокусировки Рычаг зума

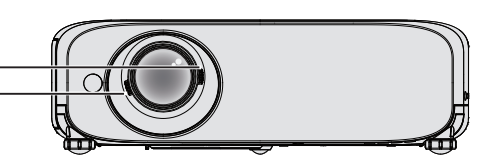

#### **Примечание**

- Перед регулировкой фокусировки объектива рекомендуется включить непрерывное проецирование изображений в течение 30 минут.
- f После регулировки фокусировки, возможно, вам снова придётся отрегулировать размер изображения вращением кольцо изменения фокусного расстояния.
- При появлении различных типов искажения см. меню [ПОЛОЖЕНИЕ]  $\rightarrow$  [НАСТРОЙКА ЭКРАНА] ( $\rightarrow$  стр 55).

## **Основные операции при использовании пульта дистанционного управления**

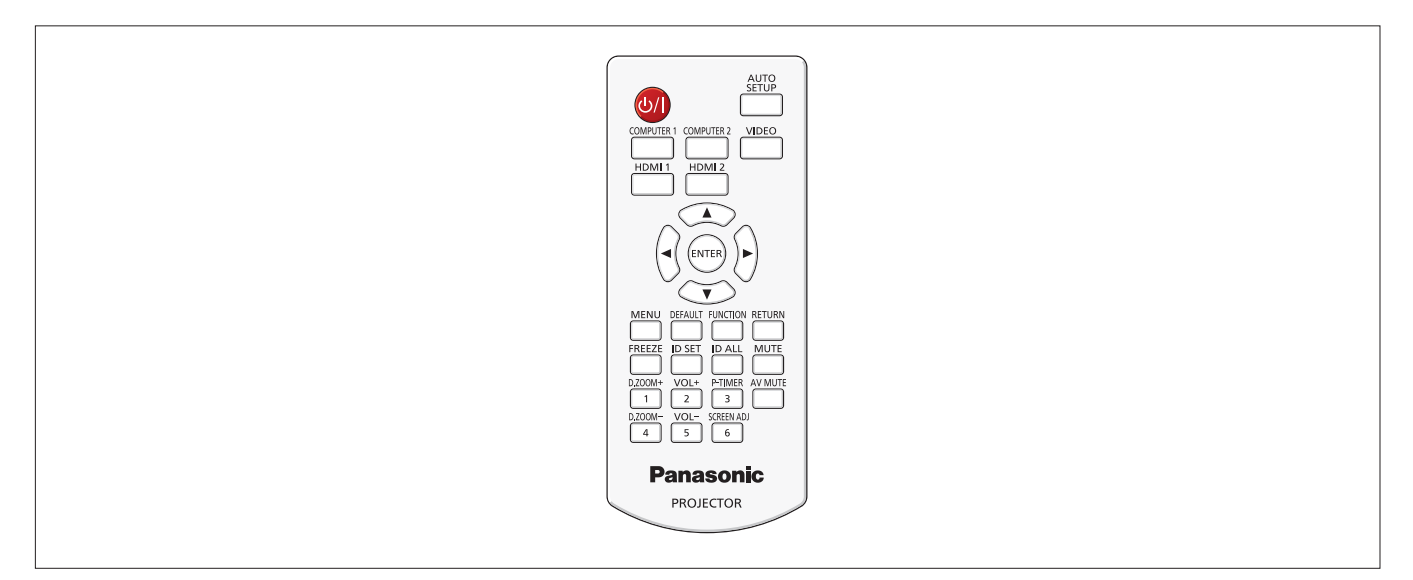

## **Использование функции АВТОНАСТРОЙКА**

Функцию автоматической настройки можно использовать для автоматической установки разрешения, фазы синхросигнала и положения изображения, если поступают аналоговые сигналы RGB, состоящие из растровых изображений, например компьютерные сигналы. Когда система находится в режиме автоматической регулировки, рекомендуется наличие ярких белых границ по краям и высококонтрастных черно-белых симоволов. Избегайте изображений с полутонами или градацией, таких как фотографии и компьютерная графика.

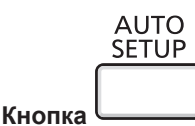

#### **1) Нажмите кнопку <AUTO SETUP> на пульте дистанционного управления.**

• Вы также можете нажать <AUTO SETUP> на панели управления.

#### **Примечание**

- f [ФАЗА СИНХРОСИГНАЛА] может сместиться, даже если она была выполнена без проблем. В таких случаях произведите настройку в меню[ПОЛОЖЕНИЕ]  $\rightarrow$  [ФАЗА СИНХРОСИГНАЛА] ( $\rightarrow$  стр. 59).
- Автоматическая настройка может не работать в зависимости от модели компьютера и входного сигнала. Также он может не работать должным образом, если края изображения входного сигнала размыты или изображение темное.
- Проецирование изображений может прерваться на несколько секунд во время автоматической настройки, но это не является.
- Если вы нажмете любую кнопку на пульте дистанционного управления во время автоматической настройки, автоматическая настройка будет отменена.
- Если используется функция автоматической настройки во время ввода движущихся изображений, регулировка может не выполняться должным образом даже для сигнала RGB, который может использовать автоматическую настройку.

## **Использование кнопки SCREEN ADJ**

Вы можете скорректировать трапециевидные искажения, а также изогнутое искажение проецируемого изображения.

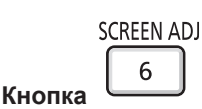

- **1) Нажмите кнопку <SCREEN ADJ>, чтобы выбрать меню индивидуальных настроек [ТРАПЕЦИЯ]. Или нажмите кнопку <SCREEN ADJ> снова, чтобы выбрать меню индивидуальных настроек [КОРРЕКЦИЯ УГЛА]. Или нажмите кнопку <SCREEN ADJ> снова, чтобы выбрать меню индивидуальных настроек [КОРРЕКЦИЯ ИЗОГНУТ.].**
	- Если значение не регулируется после отображения меню индивидуальных настроек, вы можете переключить экран индивидуальных настроек, нажав кнопку <SCREEN ADJ>.

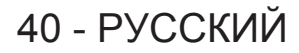

#### **Раздел 3 - Основные операции - Основные операции при использовании пульта дистанционного управления**

#### **2)** Нажмите **AV**, чтобы настроить значение.

f После регулировки параметра нажмите кнопку <SCREEN ADJ>, после чего вы не сможете переключиться на другое меню индивидуальных настроек.

#### **Примечание**

f Для получения более подробной информации смотрите меню [ПОЛОЖЕНИЕ] → [НАСТРОЙКА ЭКРАНА]  $($   $\blacktriangleright$  стр. 55).

#### **Регулировка громкости динамиков**

Уровень громкости динамика проектора и выводимого звука можно регулировать.

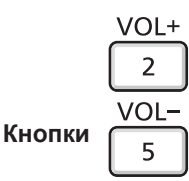

#### **1) Нажмите кнопку <VOL +> / кнопку <VOL -> на пульте дистанционного управления.**

 $\bullet$  Вы также можете нажать  $\blacklozenge$  на панели управления.

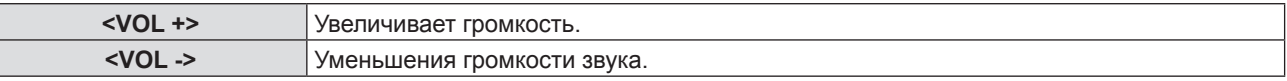

### **Использование кнопки FUNCTION**

Некоторые операции в меню могут назначаться кнопке <FUNCTION> на пульте дистанционного управления, чтобы использовать эту кнопку для быстрого доступа.

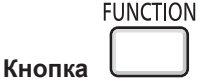

**1) Нажмите кнопку <FUNCTION> на пульте дистанционного управления.**

#### **Назначение функции кнопке <FUNCTION>**

- **1) Нажмите кнопку <MENU> на панели управления или пульте дистанционного управления для отображения пунктов меню (главное меню, вложенное меню или меню параметров), которые необходимо назначить.**
	- $\bullet$  См. «Навигация по меню» ( $\bullet$  стр. 46), чтобы узнать о работе экрана меню.
- **2) Нажмите и удерживайте кнопку <FUNCTION> в течение не менее 3 секунд.**

#### **Примечание**

- После завершения настройки назначенный пункт меню (главное меню, подменю или подробное меню) отобразится в [НАЗНАЧЕННАЯ ФУНКЦИЯ] руководства по эксплуатации под меню.
- f Для получения дополнительной информации см. меню [УСТАНОВКИ ПРОЕКТОРА] → [ФУНКЦИОНАЛЬНАЯ КНОПКА]  $($  стр. 73).

#### **Переключение входного сигнала**

Возможно переключение проецируемых входных сигналов.

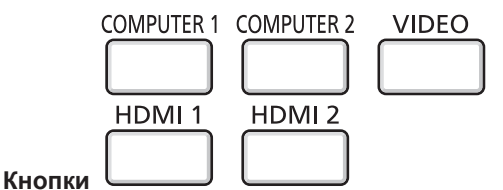

**1) Нажмите кнопку <COMPUTER 1>, <COMPUTER 2>, <VIDEO>, <HDMI 1> или кнопку <HDMI 2> на пульте дистанционного управления.**

• Вы также можете нажать <INPUT SELECT> на панели управления.

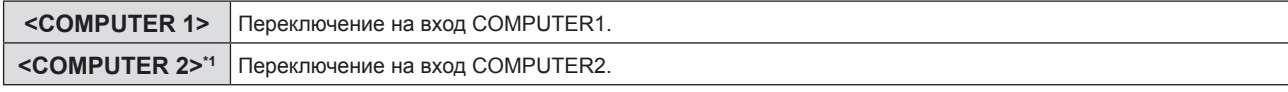

#### **Раздел 3 - Основные операции - Основные операции при использовании пульта дистанционного управления**

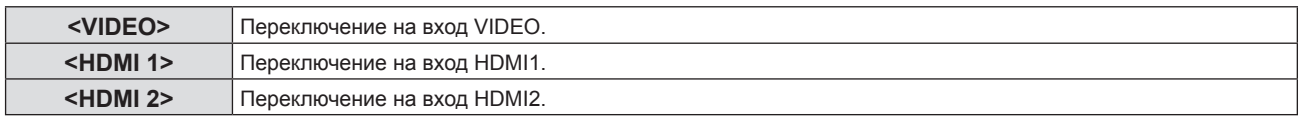

\*1 Когда опция [ВЫБОР COMPUTER2] установлена на [COMPUTER1 OUT], при нажатии кнопки <COMPUTER 2> на пульте дистанционного управления входной сигнал нельзя будет изменить, а на экране появится сообщение «КЛАВИША НЕ АКТИВНА».

## **Использование функции ЦИФРОВОЙ ТРАНСФОКАТОР**

(Только для неподвижных компьютерных изображений (RGB) / входных сигналов неподвижных изображений HDMI) Вы можете увеличить центральную область. Также вы можете изменить местоположение увеличиваемой области.

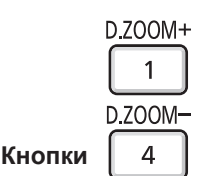

#### **1) Нажмите кнопки <D.ZOOM +> / кнопки <D.ZOOM -> на пульте дистанционного управления.** • Отображается экран движения.

- f При использовании этого меню отображается специальный экран для управления функцией [ЦИФРОВОЙ
- ТРАНСФОКАТОР]. Подробности см. в [НАСТРОЙКИ ЭКРАНА] → [ПРОЧИЕ ФУНКЦИИ] (→ стр. 68).
- Нажатие кнопки <RETURN> отключает эту функцию.

#### r **Функции кнопок при использовании функции [ЦИФРОВОЙ ТРАНСФОКАТОР]**

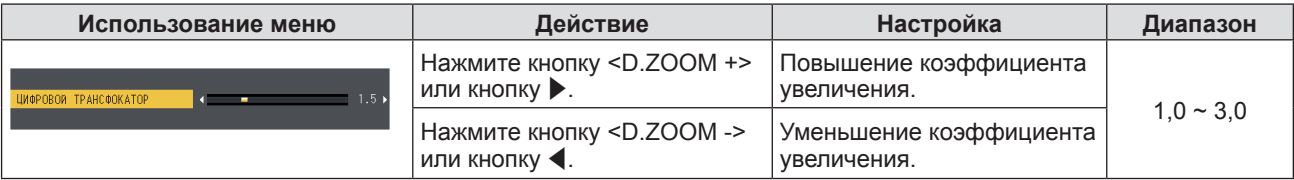

#### $\blacksquare$  **Функции кнопок для перемещения экрана**

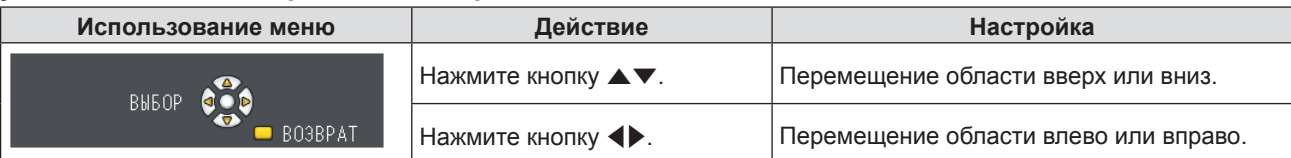

f Если вы напрямую использовали пульт ДУ, отдельный экран настройки не отображается, но отображается меню управления движущимся экраном. В это время вы можете отрегулировать коэффициент усиления с помощью кнопки <D.ZOOM +> или кнопки <D.ZOOM -> на пульте ДУ.

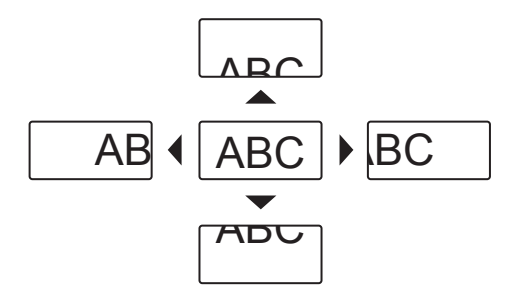

#### **Примечание**

- $\bullet$  Возможен выбор коэффициента увеличения в диапазоне от 1,0x до 3,0x с шагом 0,1.
- f Если во время использования цифрового зума нажать кнопку <MENU>, функция цифрового зума будет отменена.
- f В случае изменения входного сигнала во время выполнения цифрового зума функция цифрового зума будет отменена.
- Во время выполнения цифрового зума функция приостановки отключена.

#### **Использование функции СТОП-КАДР**

Ві можете временно остановить проецируемое изображение и звук, независимо от состояния подключенного устройства.

**FREEZE Кнопка** 

#### **1) Нажмите кнопку <FREEZE> на пульте дистанционного управления.**

f Видео на паузе, звук выключен. [СТОП-КАДР] – эта надпись отображается в левой нижней части экрана при активированной функции СТОП-КАДР.

## 42 - PУССКИЙ

#### **2) Снова нажмите кнопку <FREEZE>.**

• Воспроизведение видео продолжается, звук включен.

#### **Примечание**

- f Если сигнал не будет поступать, появится сообщение [КЛАВИША НЕ АКТИВНА].
- f Если [МИКРОФОН] установлен на [ВКЛ.], звук МИКРОФОНА будет выходить даже во время СТОП-КАДР.

#### **Использование функции ОТКЛЮЧЕНИЕ СИГНАЛА**

Если проектор н используется в течение определенного периода времени, например во время перерыва в собрании, можно временно отключить Аудио- и изображение.

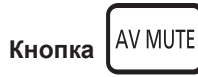

- **1) Нажмите кнопку <AV MUTE> на пульте дистанционного управления.**
	- Аудио- и изображение будут выключены.

#### **2) Снова нажмите кнопку <AV MUTE>.**

• Аудио- и изображение будут включены.

#### **Примечание**

• Если [МИКРОФОН] установлен на [ВКЛ.], звук МИКРОФОНА будет выходить даже во время ОТКЛЮЧЕНИЕ СИГНАЛА.

#### **Использование функции ТАЙМЕР ПРЕЗЕНТАЦИИ**

Вы можете использовать функцию ТАЙМЕР ПРЕЗЕНТАЦИИ.

Можно выполнять презентации и т. д., при этом контролируя время, прошедшее и оставшееся с предустановленного времени.

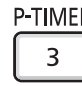

**Кнопка** 

#### **1) Нажмите кнопку <P-TIMER> на пульте дистанционного управления.**

- Начнется отсчет.
- f Прошедшее или оставшееся время отображается в нижнем правом углу проецируемого изображения.

#### **2) Снова нажмите кнопку <P-TIMER>.**

• Отсчет остановится.

#### **3) Снова нажмите кнопку <P-TIMER>.**

• Отсчет возобновится.

#### **Примечание**

- Для завершения таймера презентации нажмите и удерживайте кнопку <P-TIMER> не менее трех секунд.
- Подробные сведения см. в меню [НАСТРОЙКИ ЭКРАНА] → [ТАЙМЕР ПРЕЗЕНТАЦИИ] ( $\blacktriangleright$  стр. 67).

### **Использование функции ОТКЛЮЧЕНИЕ ЗВУКА**

Эта кнопка позволяет временно отключить вывод звука.

**MUTE** 

**Кнопка** 

## **1) Нажмите кнопку <MUTE> на пульте дистанционного управления.**

• Звук выключится.

#### **2) Снова нажмите кнопку <MUTE>.**

• Звук включится.

#### **Установка номера ID пульта дистанционного управления**

При использовании системы с несколькими проекторами можно управлять всеми проекторами одновременно или каждым проектором по отдельности при помощи одного пульта дистанционного управления, если каждому проектору назначить уникальный код.

После задания кода проектора, установите такой же код для пульта дистанционного управления. Заводское значение кода проектора по умолчанию установлено на [ВСЕ]. При использовании одного проектора нажмите кнопку <ID ALL> на пульте дистанционного управления. Кроме того, вы можете управлять проектором, нажимая кнопку <ID ALL> на пульте дистанционного управления, даже если вы не знаете кода проектора.

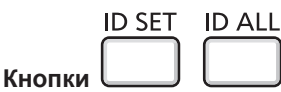

- **1) Нажмите кнопку <ID SET> на пульте дистанционного управления.**
- **2) В течение пяти секунд нажимайте код из одной цифры, установленный на проекторе, используя цифровые кнопки (<1>-<6>).**
	- Если вы нажмете кнопку <ID ALL>, вы сможете управлять проекторами, независимо от настройки кода проектора.

#### **Внимание**

- Так как код пульта можно установить без проектора, не нажимайте кнопку <ID SET> на пульте дистанционного управления без необходимости. Если нажать кнопку <ID SET> и не нажать цифровую кнопку (<1>-<6>) в течение пяти минут, код вернется к своему изначальному значению, которое было до нажатия кнопки <ID SET>.
- Код, установленный на пульте дистанционного управления, будет сохраняться до новой установки. Но он будет удален, если оставить пульт с севшими батареями. После замены батарей установите тот же код еще раз.

#### **Примечание**

• Устанавливайте код проектора в меню [УСТАНОВКИ ПРОЕКТОРА]  $\rightarrow$  [ID ПРОЕКТОРА] ( $\rightarrow$  стр. 70).

# **Раздел 4 Настройки**

В этой главе описываются настройки и регулировки, которые можно выполнить с помощью экранного меню.

## **Навигация по меню**

Экранное меню (меню) используется для выполнения различных настроек и регулировок проектора.

#### **Навигация по меню**

#### **Порядок работы**

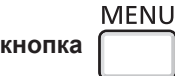

- **1) Нажмите кнопку <MENU> на панели управления или пульте дистанционного управления.**
	- Появится экран главного меню.

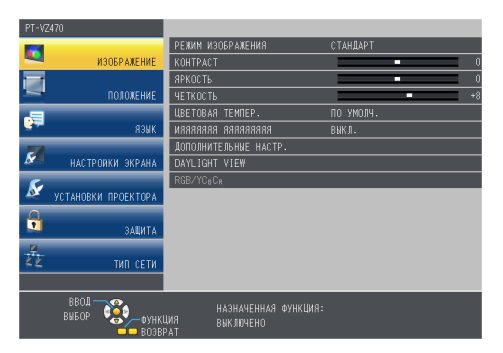

- **2)** Нажмите ▲▼ для выбора элемента в главном меню.
	- Выбранный элемент выделяется желтым цветом.

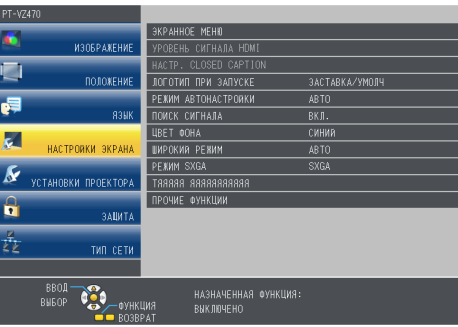

#### **3) Нажмите кнопку <ENTER>.**

• Отображается вложенное меню, появляется возможность выбора пунктов вложенного меню.

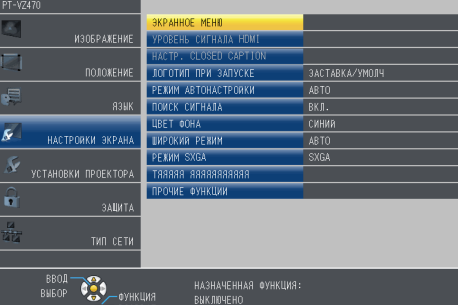

- **4)** Нажмите кнопку ▲▼ для выбора нужной опции подменю, а для подтверждения или изменения настроек нажмите кнопку **4** или <ENTER>.
	- $\bullet$  При каждом нажатии кнопки  $\blacklozenge$  некоторые элементы меню переключаются в следующем порядке.

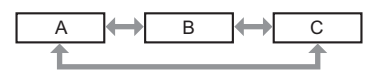

• При выборе некоторых элементов нажмите  $\blacklozenge$  для отображения отдельного экрана настроек со шкалой регулировки, как показано далее.

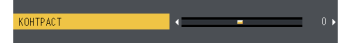

## 46 - PУССКИЙ

#### **Примечание**

- Нажатие кнопки <MENU> или <RETURN> при отображенном экране меню позволяет вернуться в предыдущее меню.
- Некоторые элементы могут не подлежать настройке или использоваться для определенных форматов сигналов, принимаемых проектором. Пункты меню, недоступные для изменения или использования, отображаются серым цветом, и их выбор невозможен. [DIGITAL CINEMA REALITY] и [КАДРОВАЯ СИНХР.] могут не отображаться в зависимости от входного сигнала.
- Некоторые элементы можно настроить даже при отсутствии входных сигналов.
- f Отдельный экран настройки автоматически закрывается, если в течение примерно пяти секунд не выполняются никакие действия.
- Для получения информации об элементах меню смотрите разделы «Главное меню» ( $\Rightarrow$  стр. 47) и «Подменю» ( $\Rightarrow$  стр. 47).

#### **Сброс настроек к заводским настройкам по умолчанию**

При нажатии на кнопку <DEFAULT> на пульте дистанционного управления значения, настроенные в меню, вернутся к заводским настройкам по умолчанию.

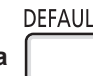

**1) Нажмите кнопку <DEFAULT> на пульте дистанционного управления.**

#### **Примечание**

**кнопка** 

- Не удастся восстановить все заводские установки одновременно.
- Чтобы одновременно сбросить все установленные в подменю настройки к заводским настройкам выполните [УСТАНОВКИ ПРОЕКТОРА] → [ОБЩИЙ СБРОС] (→ стр. 75).
- f Некоторые элементы нельзя восстановить нажатием кнопки <DEFAULT>. Настройте каждый элемент вручную.

#### **Главное меню**

Главное меню включает следующие 7 элементов.

Когда выделен элемент главного меню, появляется экран выбора подменю.

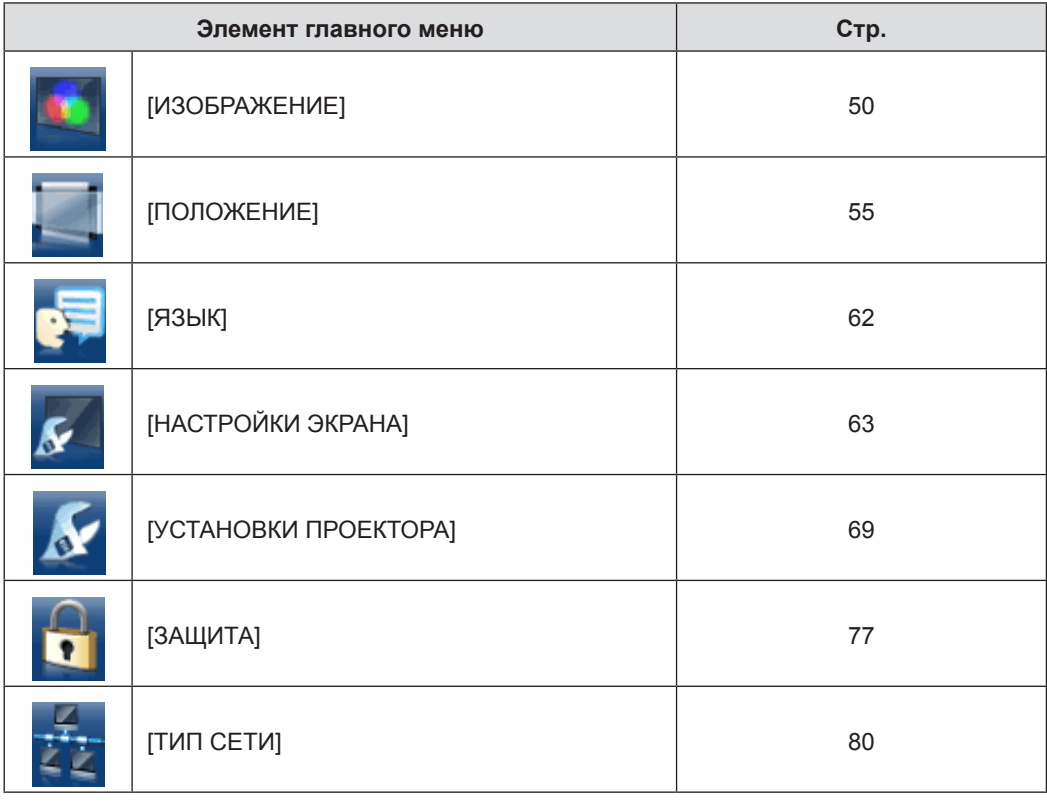

#### **Подменю**

Отобразится подменю выбранного главного меню, после чего можно будет выбрать и настроить различные элементы подменю.

**[ИЗОБРАЖЕНИЕ]** 

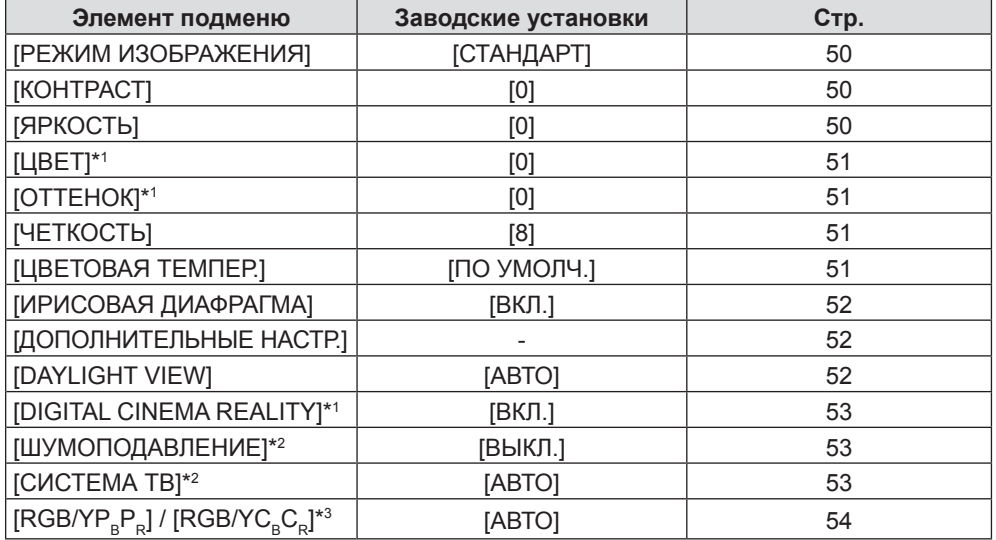

\*1 Только для сигналов воспроизведения фильмов.

\*2 Только если выбран разъем <VIDEO IN>.

\*3 Только если выбран разъем <COMPUTER 1 IN> / <COMPUTER 2 IN/1 OUT> / <HDMI 1 IN> / <HDMI 2 IN>.

#### **Примечание**

• Заводские установки могут различаться в зависимости от режима изображения.

## **[ПОЛОЖЕНИЕ]**

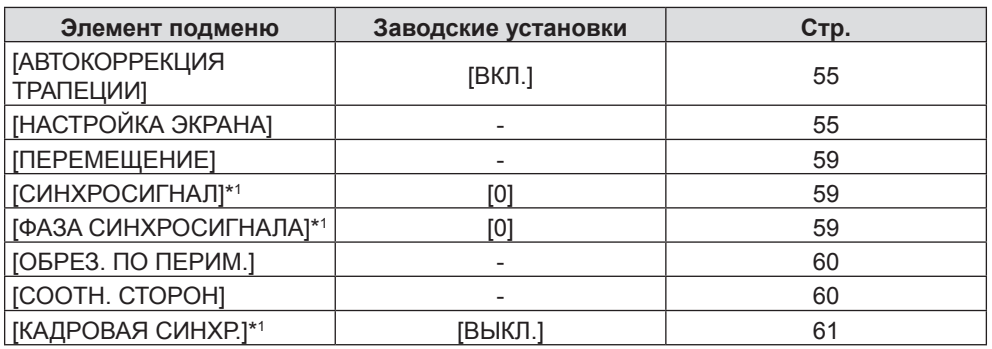

\*1 Только для неподвижных изображений.

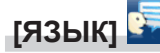

Подробности (→ стр. 62)

## **[НАСТРОЙКИ ЭКРАНА]**

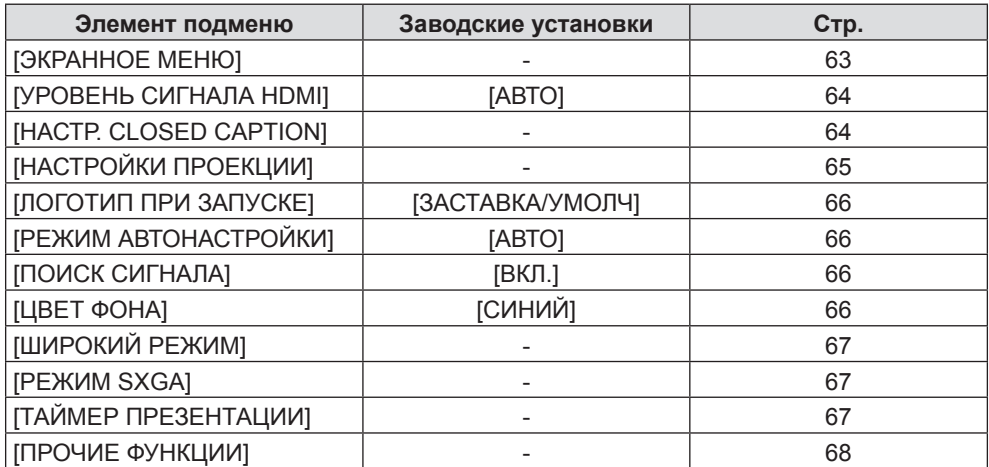

## **[СТАНОВКИ ПРОЕКТОРА]**

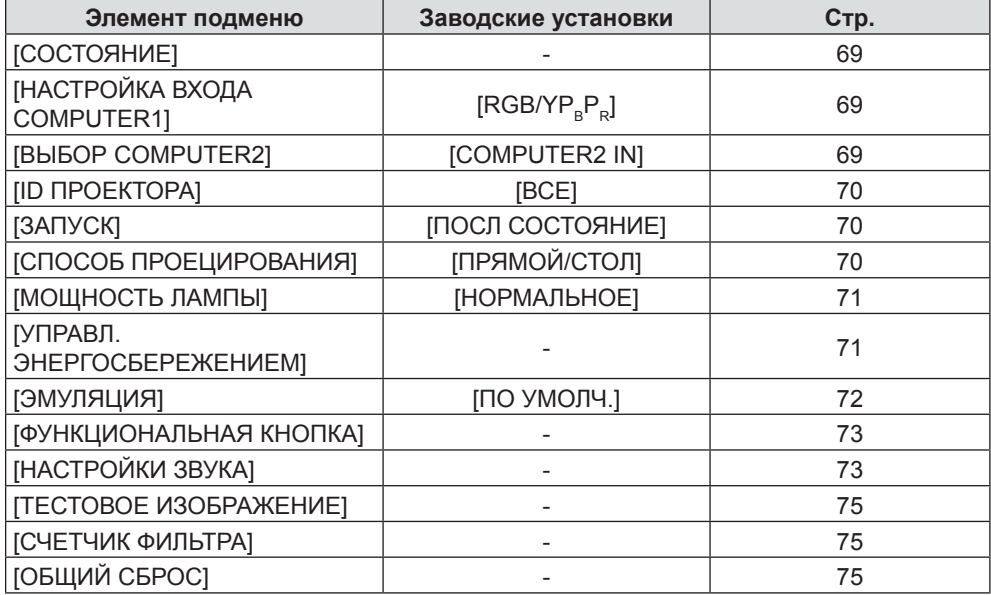

## **[ЗАЩИТА]**

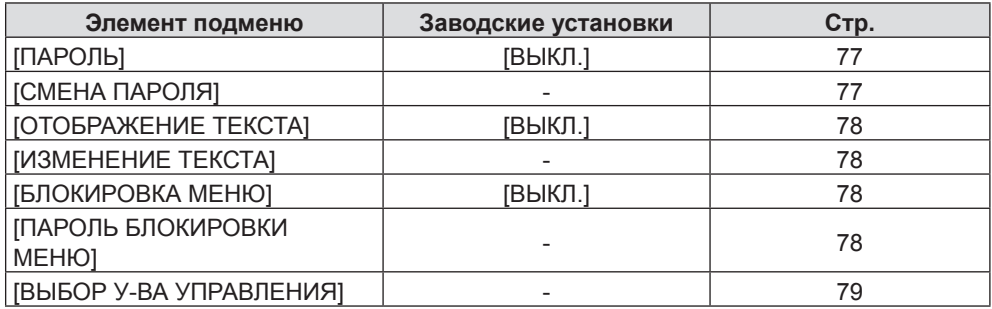

## **[ТИП СЕТИ]**

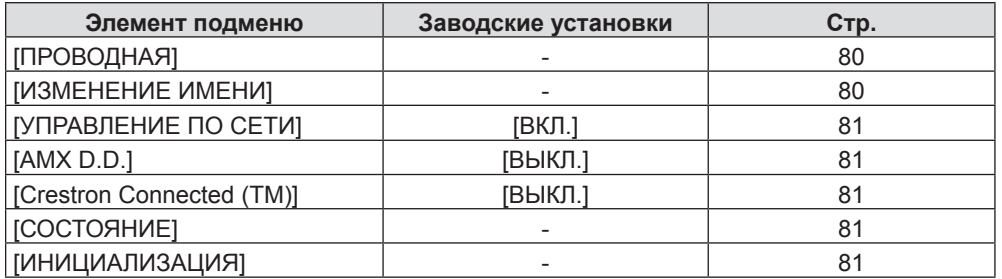

#### **Примечание**

• Некоторые элементы могут не подлежать настройке или использоваться для определенных форматов сигналов, принимаемых проектором.

f Элементы подменю и заводские настройки отличаются в зависимости от выбранного входного разъема.

Пункты меню, недоступные для изменения или использования, отображаются серым цветом, и их выбор невозможен.

## **Меню [ИЗОБРАЖЕНИЕ]**

**На экране меню выберите [ИЗОБРАЖЕНИЕ] в главном меню и элемент в подменю. Смотрите раздел «Навигация по меню» (**x **стр. 46), чтобы получить более подробную информацию о меню.**  $\bullet$ После выбора опции нажмите  $\blacktriangle \blacktriangledown \blacktriangle \blacktriangledown$  для выбора. **INPUT SELECT FUNCTION RETURN** 

## **[РЕЖИМ ИЗОБРАЖЕНИЯ]**

Можно переключиться в необходимый режим изображения, соответствующий источнику изображения и среде, в которой используется проектор.

#### 1) Нажмите **▲▼** для выбора [РЕЖИМ ИЗОБРАЖЕНИЯ].

#### **2)** Нажмите кнопку ◆ или <ENTER>.

• Отобразится экран отдельных настроек [РЕЖИМ ИЗОБРАЖЕНИЯ].

#### **3) Нажмите** qw**, чтобы изменить элемент.**

• При каждом нажатии этой кнопки элементы будут сменяться.

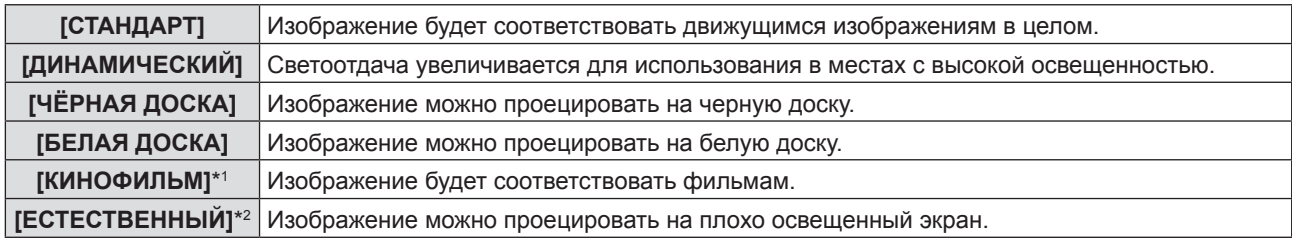

\*1 Только для киносигналов.

\*2 Только для неподвижных изображений.

## **[КОНТРАСТ]**

Можно настроить контрастность цветов.

#### **1)** Нажмите **▲▼** для выбора пункта [КОНТРАСТ].

- **2)** Нажмите кнопку **4** или <ENTER>.
	- Отобразится экран отдельных настроек [КОНТРАСТ].

#### **3) Нажмите** qw**, чтобы настроить уровень.**

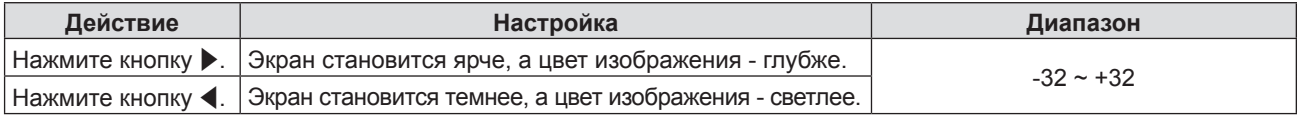

#### **Внимание**

• Сначала настройте [ЯРКОСТЬ], если вам нужно настроить [ЯРКОСТЬ] и [КОНТРАСТ].

## **[ЯРКОСТЬ]**

Можно настроить темную (черную) часть проецируемого изображения.

#### **1)** Нажмите **AV** для выбора пункта [ЯРКОСТЬ].

#### **2)** Нажмите кнопку **∢** или <ENTER>.

- Отобразится экран отдельных настроек [ЯРКОСТЬ].
- **3) Нажмите** qw**, чтобы настроить уровень.**

#### **Раздел 4 - Настройки - Меню [ИЗОБРАЖЕНИЕ]**

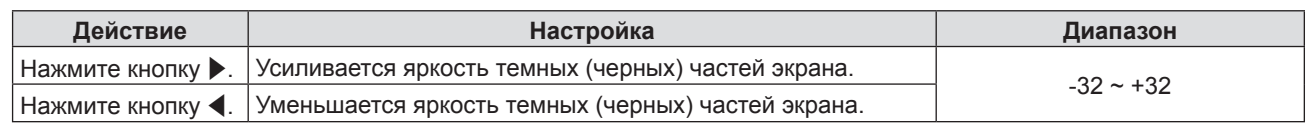

## **[ЦВЕТ]**

(Только для входного киносигнала)

Вы можете настроить насыщенность цвета проецируемого изображения.

#### **1)** Нажмите **AV** для выбора пункта [ЦВЕТ].

#### **2)** Нажмите кнопку **◆ или <ENTER>**.

• Отобразится экран отдельных настроек [ЦВЕТ].

#### **3) Нажмите** qw**, чтобы настроить уровень.**

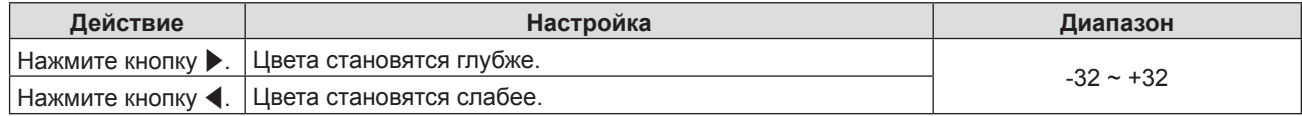

## **[ОТТЕНОК]**

(Только для киносигнала в формате NTSC/NTSC4.43 при выборе входного разъема <VIDEO IN>) Можно настроить телесные тона проецируемого изображения.

#### **1)** Нажмите **AV** для выбора пункта [ОТТЕНОК].

- **2)** Нажмите кнопку **◆ или <ENTER>**.
	- Отобразится экран отдельных настроек [ОТТЕНОК].

#### **3) Нажмите** qw**, чтобы настроить уровень.**

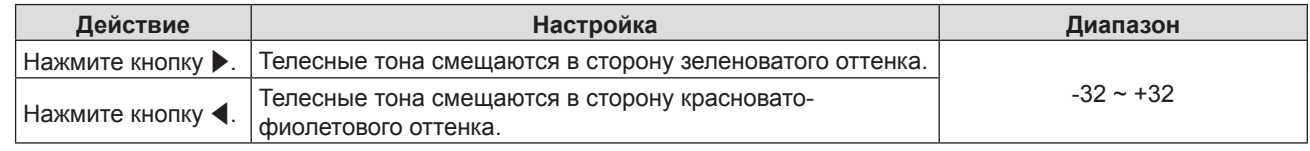

## **[ЧЕТКОСТЬ]**

Можно настроить резкость проецируемого изображения.

#### **1)** Нажмите ▲▼ для выбора пункта [ЧЕТКОСТЬ].

- **2)** Нажмите кнопку **◆ или <ENTER>**.
	- Отобразится экран отдельных настроек [ЧЕТКОСТЬ].
- **3) Нажмите** qw**, чтобы настроить уровень.**

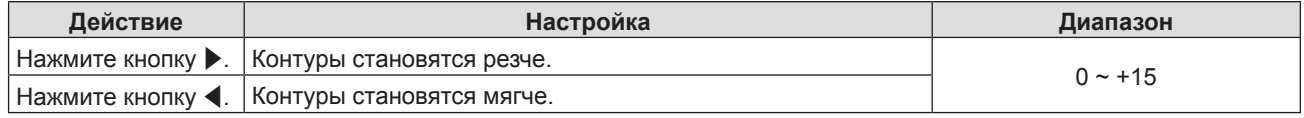

#### **Примечание**

f Опция [ЧЕТКОСТЬ] не будет работать, когда опция [DAYLIGHT VIEW] установлена на [АВТО] или [ВКЛ.].

## **[ЦВЕТОВАЯ ТЕМПЕР.]**

Можно переключить цветовую температуру, если белые области проецируемого изображения имеют голубоватый или красноватый оттенок.

#### **1)** Нажмите ▲ **▼** для выбора пункта [ЦВЕТОВАЯ ТЕМПЕР.].

#### **2)** Нажмите кнопку **◆ или <ENTER>**.

• Отобразится экран отдельных настроек [ЦВЕТОВАЯ ТЕМПЕР.].

**3) Нажмите** qw **для переключения элемента.**

• При каждом нажатии этой кнопки элементы будут сменяться.

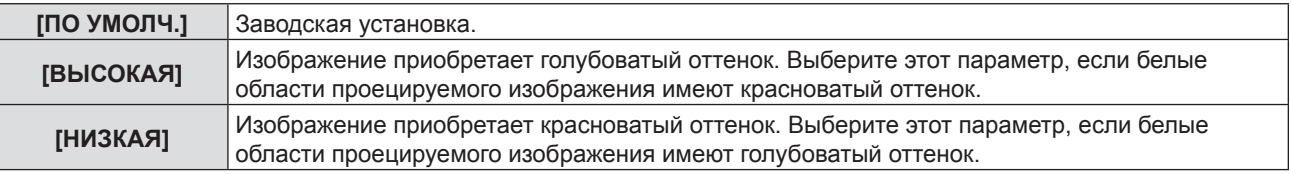

## **[ИРИСОВАЯ ДИАФРАГМА]**

Апертурная коррекция и компенсация сигнала выполняются автоматически на основании изображения, что в результате обеспечит оптимальную контрастность.

#### **1)** Нажмите ▲▼ для выбора пункта [ИРИСОВАЯ ДИАФРАГМА].

#### **2)** Нажмите кнопку **∢** или <ENTER>.

• Отобразится экран отдельных настроек [ИРИСОВАЯ ДИАФРАГМА].

#### **3) Нажмите** qw **для переключения элемента.**

• При каждом нажатии этой кнопки элементы будут сменяться.

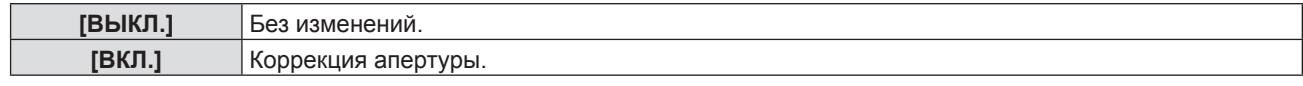

## **[ДОПОЛНИТЕЛЬНЫЕ НАСТР.]**

Вы можете выполнить дополнительные настройки изображения.

#### **1)** Нажмите ▲▼ для выбора пункта [ДОПОЛНИТЕЛЬНЫЕ НАСТР.].

- **2) Нажмите кнопку <ENTER>.** • Отобразится экран [ДОПОЛНИТЕЛЬНЫЕ НАСТР.].
- 3) Нажмите **▲▼** для выбора одного элемента из [КОНТРАСТ КРАСНОГО] ~ [ЯРКОСТЬ СИНЕГО].
- **4)** Нажмите кнопку ◆ или <ENTER>.

• Отобразится экран отдельных настроек элементов.

#### **5) Нажмите** qw**, чтобы настроить значение.**

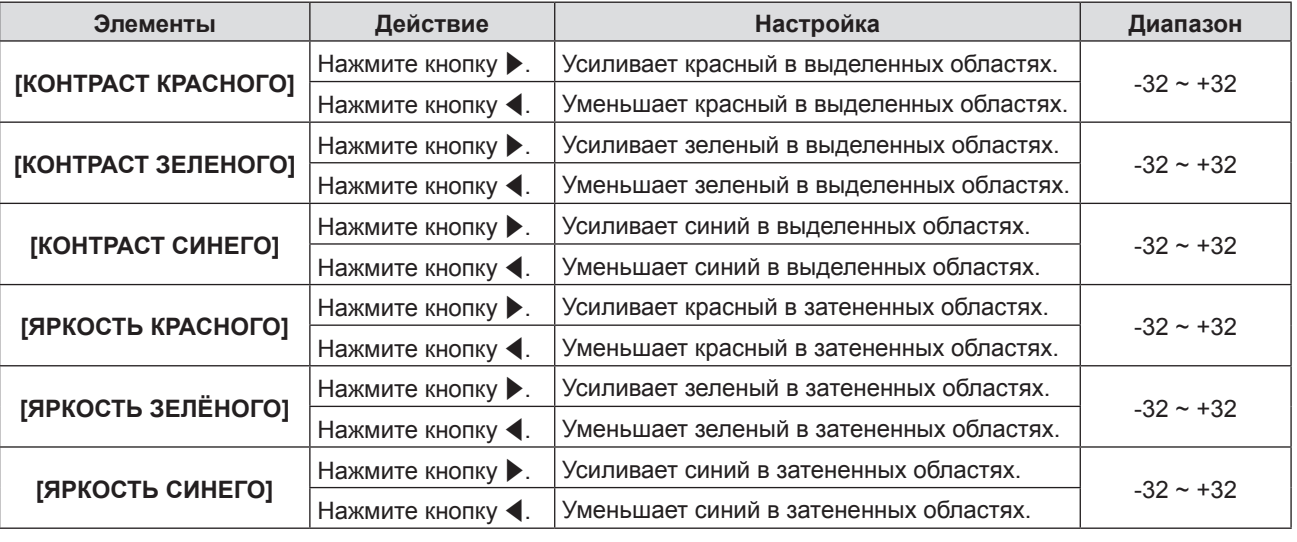

### **[DAYLIGHT VIEW]**

Можно установить оптимальную яркость изображения даже во время проецирования при ярком свете.

#### **1)** Нажмите **AV** для выбора [DAYLIGHT VIEW].

- **2)** Нажмите кнопку **4** или <ENTER>.
	- Отобразится экран отдельных настроек [DAYLIGHT VIEW].
- **3) Нажмите** qw **для переключения элемента.**
	- При каждом нажатии этой кнопки элементы будут сменяться.

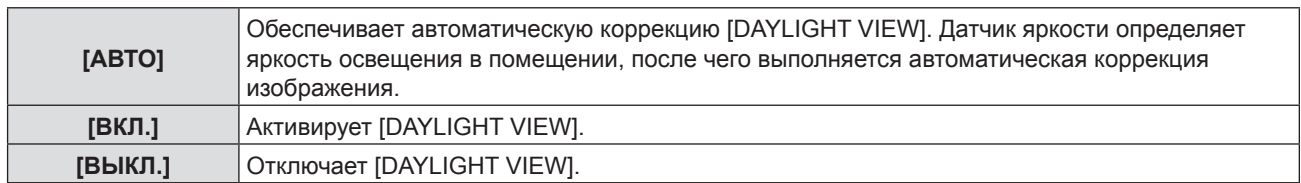

#### **Примечание**

- $\bullet$  Опцию [DAYLIGHT VIEW] нельзя установить на [ABTO], если опция [УСТАНОВКИ ПРОЕКТОРА]  $\rightarrow$  [СПОСОБ ПРОЕЦИРОВАНИЯ] установлена на [ОБРАТНЫЙ,СТОЛ] или [ОБРАТН,ПОТОЛОК].
- Режим [ABTO] может не работать должным образом, если на проекторе лежит предмет.

## **[DIGITAL CINEMA REALITY]**

(Только для входного киносигнала)

Вы можете улучшить вертикальное разрешение 2-2 и 2-3 преобразовываемого видеоизображения.

Эта функция доступна только со следующими входными сигналами.

525i (480i), 625i (576i), 1125 (1080)/60i, 1125 (1080)/50i, сигнал Y/C, сигнал VIDEO.

#### 1) Нажмите **AV** для выбора [DIGITAL CINEMA REALITY].

#### **2)** Нажмите кнопку **4** или <ENTER>.

• Отобразится экран отдельных настроек [DIGITAL CINEMA REALITY].

#### **3) Нажмите** qw **для переключения элемента.**

• При каждом нажатии этой кнопки элементы будут сменяться.

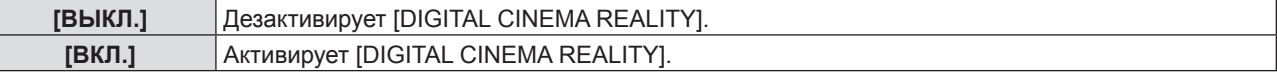

## **[ШУМОПОДАВЛЕНИЕ]**

(Только если выбран разъем <VIDEO IN> или <COMPUTER 1 IN> \*1)

Можно уменьшить шум при ухудшении проецируемого изображения и возникновении шума в сигнале изображения.

#### **1)** Нажмите **▲▼** для выбора пункта [ШУМОПОДАВЛЕНИЕ].

#### **2) Нажмите кнопку** qw **или <ENTER>.**

- Отобразится экран отдельных настроек [ШУМОПОДАВЛЕНИЕ].
- **3) Нажмите** qw **для переключения элемента.**

• При каждом нажатии этой кнопки элементы будут сменяться.

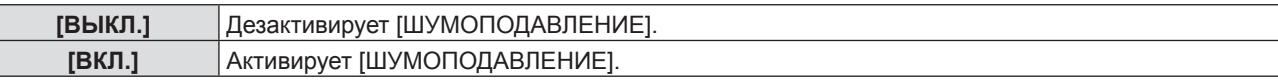

 $*1$  Если опция [НАСТРОЙКА ВХОДА COMPUTER1] установлена на [Y/C] ( $\Rightarrow$  стр. 69)

#### **Внимание**

Г

• Когда подавление шума применяется для входного сигнала с меньшим уровнем шума, изображение может выглядеть иначе, чем исходное. В таком случае установите ее на [ВЫКЛ.].

## **[СИСТЕМА ТВ]**

(Только если выбран разъем <VIDEO IN> или <COMPUTER 1 IN> \*1)

Проектор автоматически определит входной сигнал, но вы можете установить систему цветного ТВ вручную при входе неустойчивого сигнала. Установите систему цветного ТВ, соответствующую входному сигналу.

\*1 Если опция [НАСТРОЙКА ВХОДА COMPUTER1] установлена на [Y/C] ( $\blacklozenge$  стр. 69)

#### **1)** Нажмите **AV** для выбора [СИСТЕМА ТВ].

## **2)** Нажмите кнопку ◆ или <ENTER>.

• Отобразится экран отдельных настроек [СИСТЕМА ТВ].

## **3) Нажмите** qw **для выбора системы цветного ТВ.**

- При каждом нажатии этой кнопки элементы будут сменяться.
- Выберите из [ABTO], [NTSC], [NTSC4.43], [PAL], [PAL-M], [PAL-N], [PAL60] и [SECAM].
- Обычно устанавливается на [АВТО]. (При установке [АВТО] будет автоматически выбираться [NTSC], [NTSC4.43], [PAL], [PAL-M], [PAL-N], [SECAM] или [PAL60].)

## **[RGB/YPBPR] / [RGB/YCBCR]**

Обычно устанавливается на [АВТО]. Если изображение отображается неправильно при установке на [АВТО], установите [RGB] или  $[YC<sub>B</sub>C<sub>B</sub>]$ ,  $[YP<sub>B</sub>P<sub>B</sub>]$  в соответствии со входным сигналом.

- 1) Нажмите ▲▼ для выбора [RGB/YP<sub>B</sub>P<sub>R</sub>] или [RGB/YC<sub>R</sub>C<sub>R</sub>].
- **2)** Нажмите кнопку **◆ или <ENTER>**.
	- Отобразится экран отдельных настроек  $[RGB/YP_RP_R]$  или  $[RGB/YC_RC_R]$ .

#### **3) Нажмите** qw **для переключения элемента.**

• При каждом нажатии этой кнопки элементы будут сменяться.

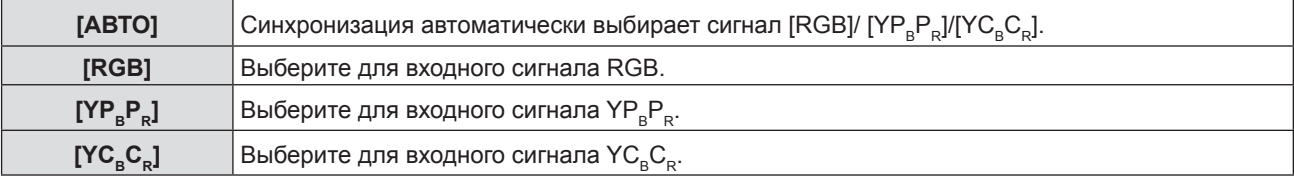

#### **Если выбран разъем <COMPUTER 1 IN> / <COMPUTER 2 IN/1 OUT>\*1**

- f **Для входного сигнала 525i(480i), 625i(576i), 525p(480p) и 625p(576p)** Выберите [ABTO], [RGB] или  $[YC_{B}C_{B}]$ .
- **Для другого входного киносигнала** Выберите [ABTO], [RGB] или [YP.P.].

\*1 Если разъем <COMPUTER 2 IN/1 OUT> используется в качестве разъема <COMPUTER 2 IN>

#### **Если выбран разъем <HDMI 1 IN> / <HDMI 2 IN>**

- f **Для входного сигнала 525p (480p) и 625p (576p)** Выберите [ABTO], [RGB] или  $[YC_{B}C_{B}]$ .
- **Для другого входного киносигнала** Выберите [ABTO], [RGB] или  $[YP_RP_R]$ .

#### **Примечание**

 $\bullet$  Подробности о сигналах смотрите в разделе «Список совместимых сигналов» ( $\bullet$  стр. 112).

f Выбор сигнала может не работать должным образом в зависимости от подключенных устройств.

## **Меню [ПОЛОЖЕНИЕ]**

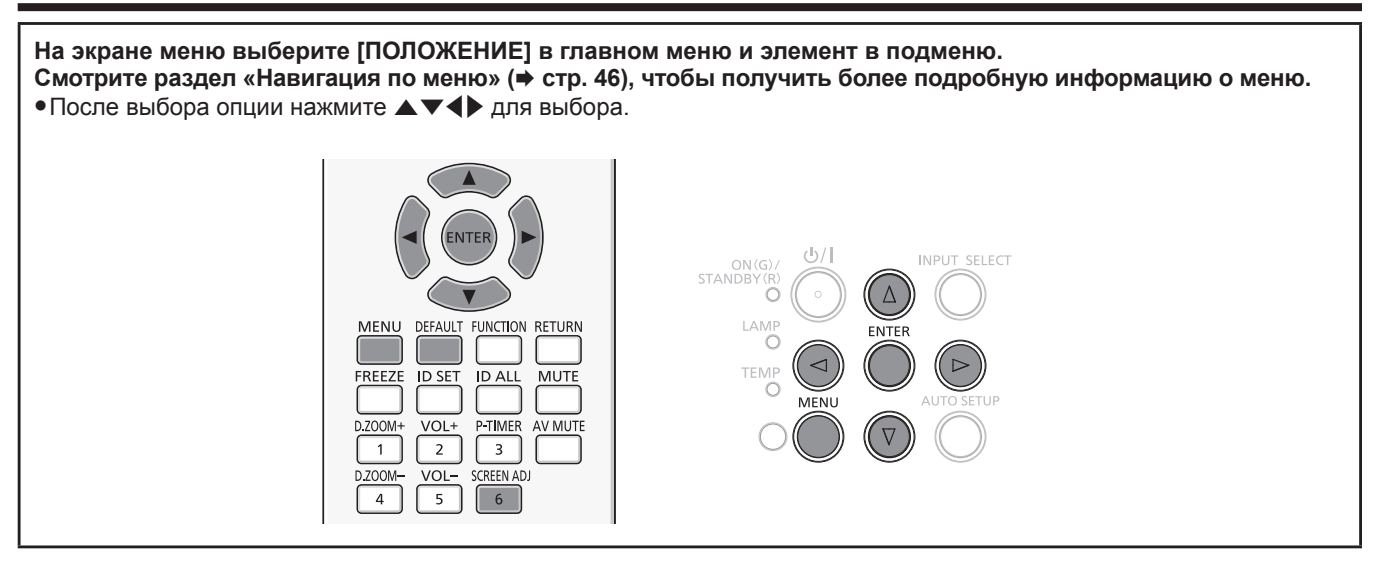

## **[АВТОКОРРЕКЦИЯ ТРАПЕЦИИ]**

Проектор может корректировать вертикальные трапециевидные искажения автоматически, если он установлен под углом.

#### **1)** Нажмите **AV** для выбора опции [АВТОКОРРЕКЦИЯ ТРАПЕЦИИ].

#### **2)** Нажмите кнопку **∢** или <ENTER>.

• Отобразится экран отдельных настроек [АВТОКОРРЕКЦИЯ ТРАПЕЦИИ].

#### **3) Нажмите** qw **для переключения элемента.**

• При каждом нажатии этой кнопки элементы будут сменяться.

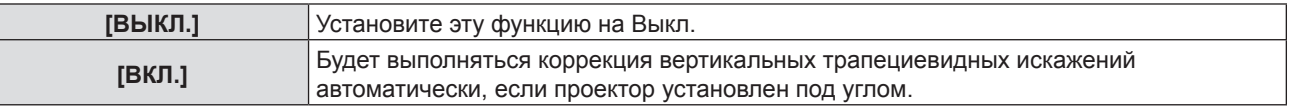

#### **Примечание**

- В некоторых случаях функция коррекции вертикальных трапециевидных искажений может исправлять изображение неправильно. В этом случае требуется проведение ручной коррекции трапециевидных искажений.
- f Функция [АВТОКОРРЕКЦИЯ ТРАПЕЦИИ] не используется, если для настройки [СПОСОБ ПРОЕЦИРОВАНИЯ] в меню [УСТАНОВКИ ПРОЕКТОРА] выбраны значения [ПРЯМОЙ,ПОТОЛОК] или [ОБРАТН,ПОТОЛОК].

## **[НАСТРОЙКА ЭКРАНА]**

Можно исправить искажения на проецируемом изображении, которые возникают, если проектор установлен под наклоном либо экран наклонен или искривлен.

#### **1)** Нажмите **▲▼** для выбора опции [НАСТРОЙКА ЭКРАНА].

#### **2) Нажмите кнопку <ENTER>.**

• Отобразится экран [НАСТРОЙКА ЭКРАНА].

#### **3)** Нажмите ▲▼ для выбора элемента для настройки.

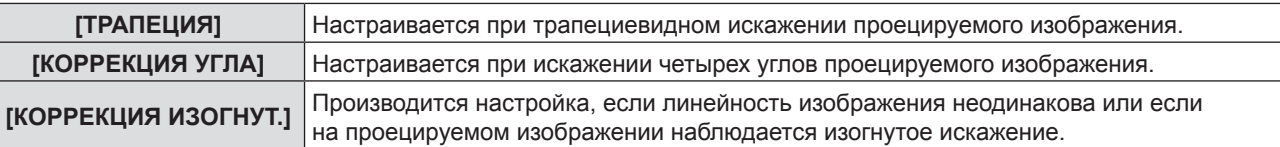

#### **Настройка опции [ТРАПЕЦИЯ]**

**1)** Нажмите **AV** для выбора опции [НАСТРОЙКА ЭКРАНА].

#### **2) Нажмите кнопку <ENTER>.**

• Отобразится экран [НАСТРОЙКА ЭКРАНА].

#### **3) Нажмите** as **для выбора опции [ТРАПЕЦИЯ].**

#### **4) Нажмите кнопку <ENTER>.**

• Отобразится экран отдельных настроек [ТРАПЕЦИЯ].

#### **5)** Нажмите ▲▼ для выбора элемента для настройки.

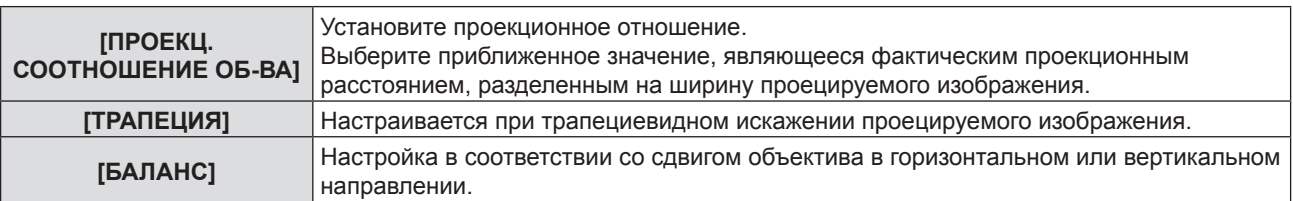

#### **Настройка опции [ПРОЕКЦ. СООТНОШЕНИЕ ОБ-ВА]**

#### **1)** Нажмите ▲▼ для выбора опции [НАСТРОЙКА ЭКРАНА].

#### **2) Нажмите кнопку <ENTER>.**

• Отобразится экран [НАСТРОЙКА ЭКРАНА].

#### **3) Нажмите** as **для выбора опции [ТРАПЕЦИЯ].**

#### **4) Нажмите кнопку <ENTER>.**

• Отображается экран [ТРАПЕЦИЯ].

#### **5)** Нажмите кнопку ▲▼ для выбора [ПРОЕКЦ. СООТНОШЕНИЕ ОБ-ВА].

#### **6) Нажмите кнопку <ENTER>.**

• Отобразится экран отдельных настроек [ПРОЕКЦ. СООТНОШЕНИЕ ОБ-ВА].

#### **7) Нажмите** qw**, чтобы настроить опцию.**

• Значение настройки – от  $[0,9]$  до  $[2,3]$ .

#### **Настройка опции [ТРАПЕЦИЯ]**

#### **1)** Нажмите ▲▼ для выбора опции [НАСТРОЙКА ЭКРАНА].

#### **2) Нажмите кнопку <ENTER>.**

• Отобразится экран [НАСТРОЙКА ЭКРАНА].

#### **3)** Нажмите ▲▼ для выбора пункта [ТРАПЕЦИЯ].

#### **4) Нажмите кнопку <ENTER>.**

• Отображается экран [ТРАПЕЦИЯ].

#### **5)** Нажмите **▲▼** для выбора пункта [ТРАПЕЦИЯ].

#### **6) Нажмите кнопку <ENTER>.**

• Отобразится экран отдельных настроек [ТРАПЕЦИЯ].

#### **7)** Нажмите **AV4** для настройки элемента.

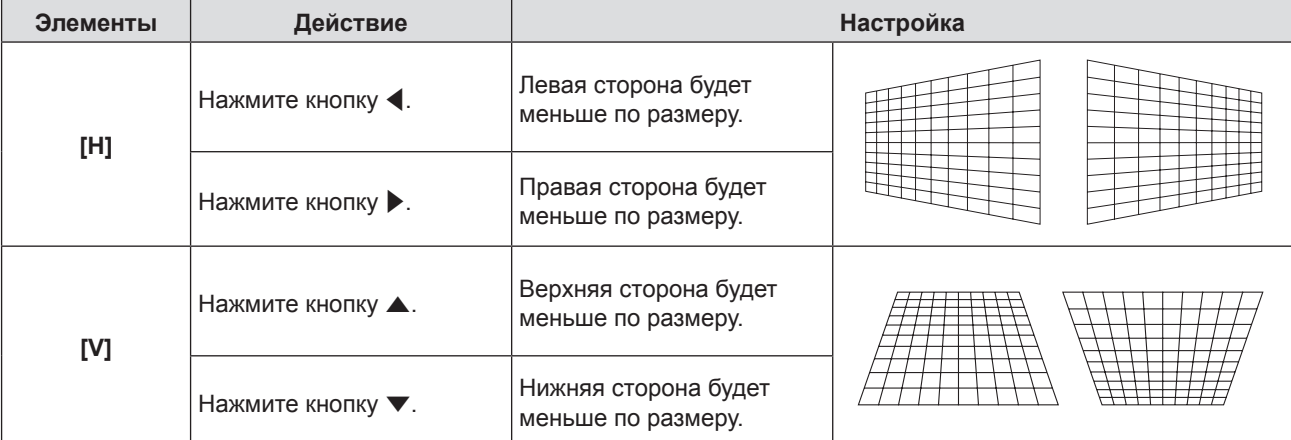

#### **Настройка опции [БАЛАНС]**

- **1)** Нажмите ▲▼ для выбора опции [НАСТРОЙКА ЭКРАНА].
- **2) Нажмите кнопку <ENTER>.** • Отобразится экран [НАСТРОЙКА ЭКРАНА].
- **3)** Нажмите ▲▼ для выбора опции [ТРАПЕЦИЯ].

#### **4) Нажмите кнопку <ENTER>.**

- Отобразится экран [ТРАПЕЦИЯ].
- **5)** Нажмите **AV** для выбора опции [БАЛАНС].

#### **6) Нажмите кнопку <ENTER>.**

- Отобразится меню отдельных настроек [БАЛАНС].
- **7) Нажмите** qw**, чтобы настроить баланс.**

**Настройка**

Настройка баланса производится в соответствии с настройкой вертикального смещения объектива.

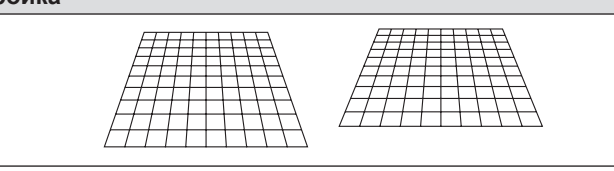

#### **Настройка опции [КОРРЕКЦИЯ УГЛА]**

- **1)** Нажмите ▲ для выбора опции [НАСТРОЙКА ЭКРАНА].
- **2) Нажмите кнопку <ENTER>.**

• Отобразится экран [НАСТРОЙКА ЭКРАНА].

- **3)** Нажмите ▲▼ для выбора [КОРРЕКЦИЯ УГЛА].
- **4) Нажмите кнопку <ENTER>.**
	- Отобразится экран [КОРРЕКЦИЯ УГЛА].
- **5)** Нажмите **▲ ▼** для выбора элемента для настройки, а затем нажмите кнопку <ENTER>. • Отобразится экран отдельных настроек [КОРРЕКЦИЯ УГЛА].
- **6)** Нажмите **AV D** для настройки.

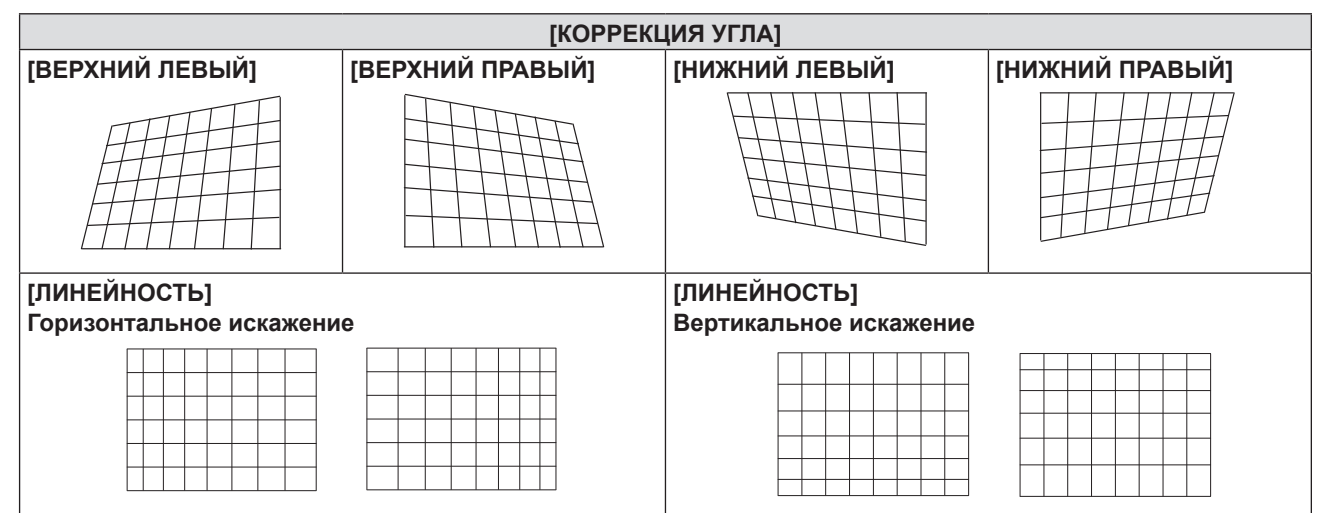

### **Настройка опции [КОРРЕКЦИЯ ИЗОГНУТ.]**

- **1)** Нажмите ▲▼ для выбора опции [НАСТРОЙКА ЭКРАНА].
- **2) Нажмите кнопку <ENTER>.**

• Отобразится экран [НАСТРОЙКА ЭКРАНА].

**3) Нажмите** as **для выбора [КОРРЕКЦИЯ ИЗОГНУТ.].**

#### **4) Нажмите кнопку <ENTER>.**

• Отобразится экран [КОРРЕКЦИЯ ИЗОГНУТ.].

#### **5)** Нажмите ▲▼ для выбора элемента для настройки.

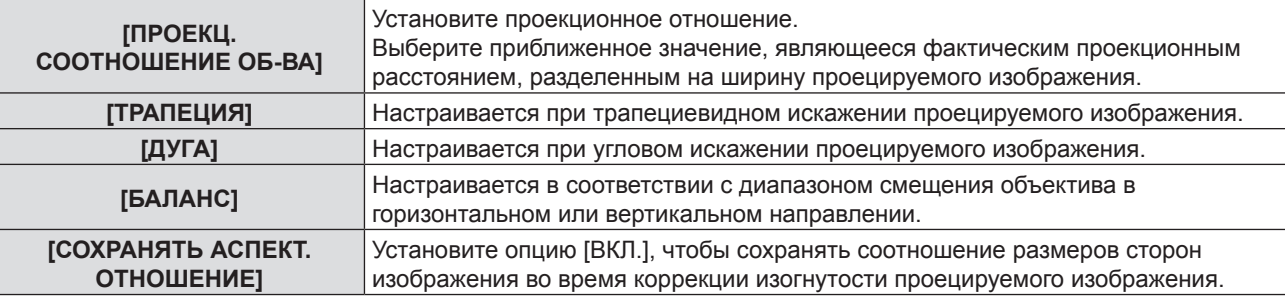

#### **6) Нажмите кнопку <ENTER>.**

• Отображается экран отдельных настроек выбранной функции.

#### **Регулировка [ПРОЕКЦ. СООТНОШЕНИЕ ОБ-ВА]**

#### **1) Нажмите** qw **для настройки.**

• Подробности доступны в разделе «Настройка опции [ТРАПЕЦИЯ]» → «Регулировка [ПРОЕКЦ. СООТНОШЕНИЕ ОБ-ВА]» ( $\Rightarrow$  стр. 56).

#### **Регулировка [ТРАПЕЦИЯ]**

#### **1)** Нажмите  $\blacktriangle \blacktriangledown \blacktriangle \blacktriangledown$  для настройки.

f Подробности доступны в разделе «Настройка опции [ТРАПЕЦИЯ]» → «Регулировка [ТРАПЕЦИЯ]»  $($  $\blacktriangleright$  стр. 56).

#### **Регулировка [ДУГА]**

#### **1)** Нажмите  $\blacktriangle \blacktriangledown \blacktriangle \blacktriangledown$  для настройки.

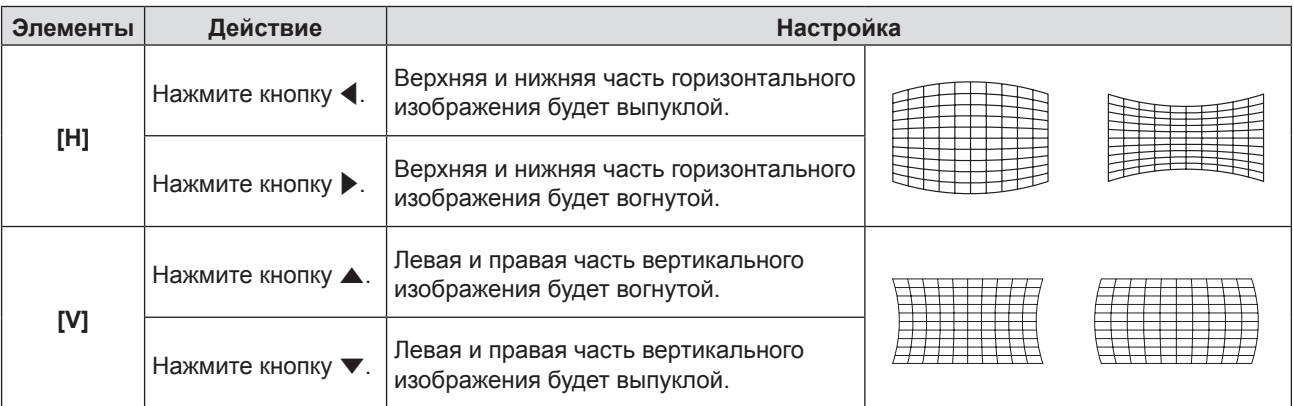

#### **Регулировка [БАЛАНС]**

#### **1) Нажмите** qw **для настройки.**

f Подробности доступны в разделе «Настройка опции [ТРАПЕЦИЯ]» → «Регулировка [БАЛАНС]» (→ стр. 57).

#### **Примечание**

- f Можно выбрать только один из элементов для настройки [ТРАПЕЦИЯ], [КОРРЕКЦИЯ УГЛА] или [КОРРЕКЦИЯ ИЗОГНУТ]. Если после завершения настройки опций [ТРАПЕЦИЯ], [КОРРЕКЦИЯ УГЛА] или [КОРРЕКЦИЯ ИЗОГНУТ.] вы настраиваете другие опции, настроенные значения будут сброшены.
- f Нажмите кнопку <SCREEN ADJ> на пульте дистанционного управления во время отображения опций [ТРАПЕЦИЯ], [КОРРЕКЦИЯ УГЛА] или [КОРРЕКЦИЯ ИЗОГНУТ.]. Меню переключится на следующий экран настройки.
- f Во время отображения экрана отдельных настроек [КОРРЕКЦИЯ УГЛА], также можно отобразить экран отдельных настроек следующего угла нажатием кнопки <ENTER>.
- В опции [ТРАПЕЦИЯ] возможно проведение коррекции до  $\pm 25^\circ$  для наклона в вертикальном направлении и  $\pm 30^\circ$ для наклона в горизонтальном направлении. Однако качество изображения ухудшится, станет труднее выполнить фокусировку и потребуется более значительная коррекция. Установите проектор так, чтобы выполнять минимум коррекции.
- Размер экрана тоже изменится, если для выполнения различных настроек используется опция [ТРАПЕЦИЯ].
- Соотношение сторон изображения может измениться вследствие коррекции.

## **[ПЕРЕМЕЩЕНИЕ]**

(Только для компьютерных изображений (RGB) и входных сигналов YC<sub>B</sub>C<sub>p</sub>/YP<sub>B</sub>P<sub>p</sub>) Сместите положение изображения по вертикали или горизонтали, если положение изображения, проецируемого на экране, смещается даже при соблюдении правильного относительного расположения проектора и экрана.

#### **1)** Нажмите ▲▼ для выбора пункта [ПЕРЕМЕЩЕНИЕ].

#### **2) Нажмите кнопку <ENTER>.**

• Отображается экран [ПЕРЕМЕЩЕНИЕ].

#### **3)** Нажмите **AV D** для настройки положения.

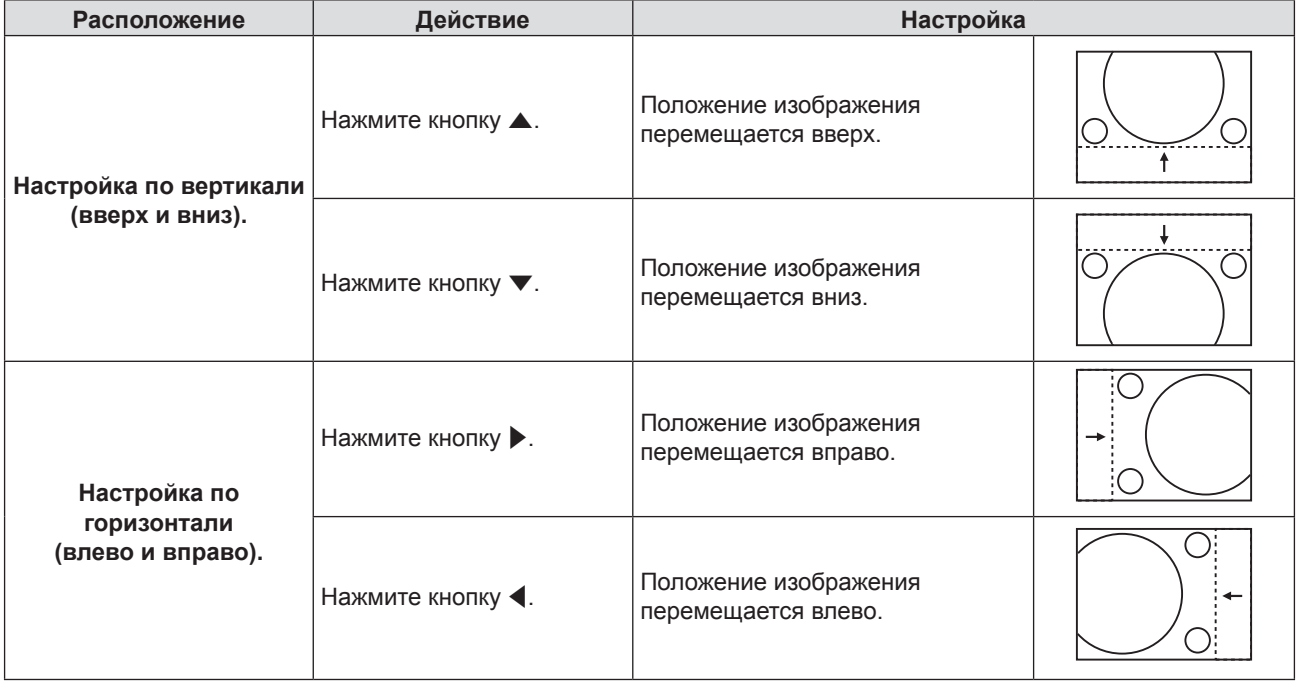

### **[СИНХРОСИГНАЛ]**

(Только для входного сигнала (RGB) компьютера)

Используйте эту функцию для настройки и минимизации влияния помех вследствие проецирования картинки, состоящей из вертикальных полос.

Проецирование следующей картинки, состоящей из вертикальных полос, может привести к циклической картинке (шуму). Настройте его так, чтобы уровень помех был минимальным. Вы можете настроить синхросигнал изображения.

#### **1)** Нажмите ▲▼, чтобы выбрать [СИНХРОСИГНАЛ].

#### **2)** Нажмите кнопку **4** или <ENTER>.

- Отобразится экран отдельных настроек [СИНХРОСИГНАЛ].
- **3) Нажмите** qw**, чтобы настроить значение.**
	- Значение настройки от [-32] до [+32].

#### **Внимание**

• Установите перед настройкой опции [ФАЗА СИНХРОСИГНАЛА].

## **[ФАЗА СИНХРОСИГНАЛА]**

(Только для входного сигнала (RGB) компьютера и YC<sub>B</sub>C<sub>P</sub>/YP<sub>R</sub>P<sub>R</sub>) Вы можете выполнить настройку для получения оптимального изображения, если изображение мерцает или имеет размытые очертания.

**1)** Нажмите ▲▼, чтобы выбрать [ФАЗА СИНХРОСИГНАЛА].

#### **2)** Нажмите кнопку **∢** или <ENTER>.

- Отобразится экран отдельных настроек [ФАЗА СИНХРОСИГНАЛА].
- **3) Нажмите** qw**, чтобы настроить значение.**

f Параметры настройки будут изменяться от [-16] до [+16]. Настройте его так, чтобы уровень помех был минимальным.

#### **Примечание**

- Определенные сигналы не могут быть отрегулированы.
- f Оптимальное значение может быть не установлено при неустойчивом выходном сигнале с компьютера.
- f При проецировании сигнала с частотой синхросигнала 162 МГц или выше шум может не исчезнуть, даже если [ФАЗА СИНХРОСИГНАЛА] настроена.
- f [ФАЗА СИНХРОСИГНАЛА] не может настраиваться при входном цифровом сигнале.

## **[ОБРЕЗ. ПО ПЕРИМ.]**

Эта функция применяется, если символы или картинки обрезаны возле границ изображения.

- **1)** Нажмите **AV** для выбора [ОБРЕЗ. ПО ПЕРИМ.].
- **2)** Нажмите кнопку ◆ или <ENTER>.
	- Отобразится экран отдельных настроек [ОБРЕЗ. ПО ПЕРИМ.].
- **3) Нажмите** qw**, чтобы настроить уровень.**
	- Значение настройки от [0] до [+3].

#### **Примечание**

f Эта функция недоступна для сигнала неподвижного изображения с компьютера (RGB) и сигнала неподвижного изображения в формате HDMI.

## **[СООТН. СТОРОН]**

Вы можете переключить аспектное отношение изображения.

Соотношение сторон меняется в рамках диапазона экрана, выбранного в опции [НАСТРОЙКИ ПРОЕКЦИИ]. Вначале установите опцию [НАСТРОЙКИ ПРОЕКЦИИ] (+ стр. 65).

#### **1)** Нажмите **▲▼** для выбора пункта [СООТН. СТОРОН].

#### **2)** Нажмите кнопку ◆ или <ENTER>.

• Отобразится экран отдельных настроек [СООТН. СТОРОН].

#### **3) Нажмите** qw**, чтобы изменить элемент.**

• При каждом нажатии этой кнопки элементы будут сменяться.

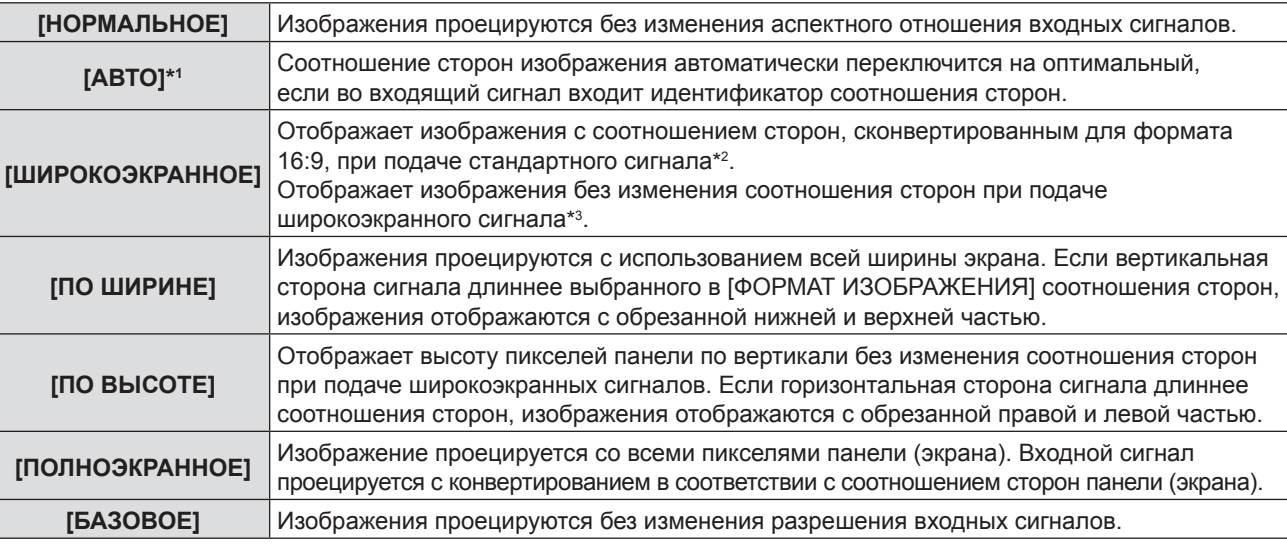

\*1 Только для входного сигнала Video (NTSC) и 480i (YC<sub>p</sub>C<sub>p</sub>)

\*2 Стандартные сигналы – это входные сигналы с соотношением сторон 4:3 или 5:4.

\*3 Широкоэкранные сигналы – это входные сигналы с соотношением сторон 16:10, 16:9 или 15:9.

#### **Примечание**

f Размер изображения можно изменить нештатно, если выбрана опция [АВТО]. Для этого, пожалуйста, выберите опцию [НОРМАЛЬНОЕ] или [ШИРОКОЭКРАННОЕ] в соответствии с входным сигналом.

• Некоторые режимы размеров экрана недоступны для определенных типов входных сигналов.

- Если выбирается аспектное отношение, отличное от аспектного отношения входных сигналов, то проецируемые изображения будут отличаться от исходных. Имейте это в виду при выборе аспектного отношения.
- Если проектор используется в таких местах, как кафе или гостиницы, для показа программ в коммерческих целях или для общественного показа, необходимо учитывать, что изменение аспектного отношения или использование функции масштабирования для проецируемых на экране изображений может быть нарушением прав владельца оригинальной программы в соответствии с законом о защите авторских прав. Будьте осторожны при использовании таких функций проектора, как настройка аспектного отношения и масштабирование.
- f При отображении обычных (нормальных) изображений 4:3, которые не являются широкоэкранными изображениями, на широком экране края изображения могут быть невидимыми или искаженными. Такие изображения нужно просматривать с соотношением сторон 4:3 в оригинальном формате, созданном изначально.

## **[КАДРОВАЯ СИНХР.]**

(Только для входных сигналов неподвижного изображения) Эта настройка доступна для определенных компьютерных сигналов. Установите, если фильм искажен.

#### **1)** Нажмите **AV** для выбора [КАДРОВАЯ СИНХР.].

- **2)** Нажмите кнопку **4** или <ENTER>.
	- Отобразится экран отдельных настроек [КАДРОВАЯ СИНХР.].
- **3) Нажмите** qw**, чтобы изменить [КАДРОВАЯ СИНХР.].**

• При каждом нажатии этой кнопки элементы будут сменяться.

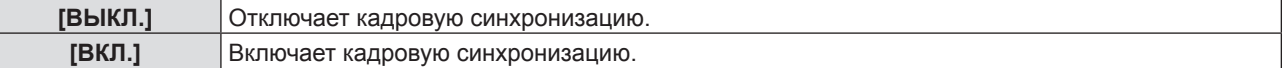

## **Меню [ЯЗЫК]**

**На экране меню выберите опцию [ЯЗЫК] в главном меню и элемент в подменю. Смотрите раздел «Навигация по меню» (**x **стр. 46), чтобы получить более подробную информацию о меню.** • Нажмите  $\blacktriangle\blacktriangledown$  для выбора языка и нажмите кнопку <ENTER> для установки. INPUT SELECT ON(G)<br>STANDBY (F Ċ  $\Delta$ LAM ENTER  $\mathcal{C}$ TEMP MENU DEFAULT FUNCTION RETURN

## **[ЯЗЫК]**

Можно выбрать язык экранного меню.

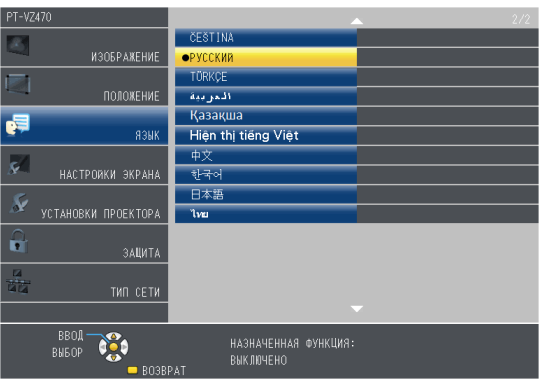

- f Различные меню, установки, экраны настройки, названия кнопок управления и т. п. отображаются на выбранном языке.
- Можно выбрать английский, немецкий, французский, итальянский, испанский, португальский, нидерландский, шведский, финский, норвежский, датский, польский, венгерский, румынский, чешский, русский, турецкий, арабский, казахский, вьетнамский, китайский, корейский, японский и тайский язык.

#### **Примечание**

• По умолчанию установлен английский язык экрана проектора, а также когда выполняется [ОБЩИЙ СБРОС] ( $\Rightarrow$  стр. 75) в меню [УСТАНОВКИ ПРОЕКТОРА].

## **Меню [НАСТРОЙКИ ЭКРАНА]**

**На экране меню выберите [НАСТРОЙКИ ЭКРАНА] в главном меню и элемент в подменю. Смотрите раздел «Навигация по меню» (**x **стр. 46), чтобы получить более подробную информацию о меню.**  $\bullet$ После выбора опции нажмите  $\blacktriangle \blacktriangledown \blacktriangle \blacktriangledown$  для выбора. AUTO<br>SETUP INPUT SELECT ON(G)<br>STANDBY (R COMPUTER<sub>1</sub> COMPUTER<sub>2</sub> VIDEO **MENU** DEFAULT FUNCTION RETURN Ä  $\triangle$ FREEZE **ID SET ID ALL MUTE** LAMP HDMI 1 HDMI<sub>2</sub> P-TIMFF AV MUTI  $D.ZOOM+$ VOL+  $\boxed{1}$  $\overline{2}$ AUTO SETUR  $VOL-$ D.ZOOM-SCREEN ADJ  $\begin{array}{|c|} \hline \end{array}$  $\sqrt{5}$  $\sqrt{6}$ 

## **[ЭКРАННОЕ МЕНЮ]**

Установите экранное меню и положение.

### **[ПОМОЩЬ]**

Определяет, показывать ли помощь при подключении входного устройства.

#### **1)** Нажмите **AV** для выбора [ЭКРАННОЕ МЕНЮ].

- **2) Нажмите кнопку <ENTER>.**
	- Отобразится экран [ЭКРАННОЕ МЕНЮ].
- **3)** Нажмите **AV** для выбора [ПОМОЩЬ].

#### **4) Нажмите** qw **для переключения элемента.**

• При каждом нажатии этой кнопки элементы будут сменяться.

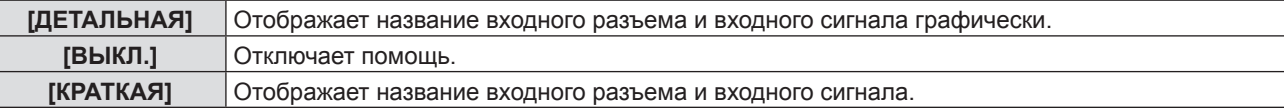

#### **[ПОЛОЖ. МЕНЮ]**

Установка положения экрана меню (OSD).

**1)** Нажмите **▲▼** для выбора [ЭКРАННОЕ МЕНЮ].

#### **2) Нажмите кнопку <ENTER>.**

- Отобразится экран [ЭКРАННОЕ МЕНЮ].
- **3) Нажмите** as **для выбора пункта [ПОЛОЖ. МЕНЮ].**
- **4) Нажмите** qw **для переключения элемента.**
	- f Элементы будут меняться с каждым нажатием кнопки следующим образом: [ЦЕНТРАЛЬНЫЙ] → [ВЕРХНИЙ ЛЕВЫЙ] → [ВЕРХНИЙ ПРАВЫЙ] → [НИЖНИЙ ЛЕВЫЙ] → [НИЖНИЙ ПРАВЫЙ] →  $[LEHTPAJJbHJJ] \rightarrow ...$

### **[РАЗМЕР OSD]**

Установите размер экранного меню (OSD).

- **1)** Нажмите **AV** для выбора опции [ЭКРАННОЕ МЕНЮ].
- **2) Нажмите кнопку <ENTER>.**
	- Отобразится экран [ЭКРАННОЕ МЕНЮ].
- **3)** Нажмите ▲▼ для выбора опции [РАЗМЕР OSD].

#### **4) Нажмите** qw **для переключения элемента.**

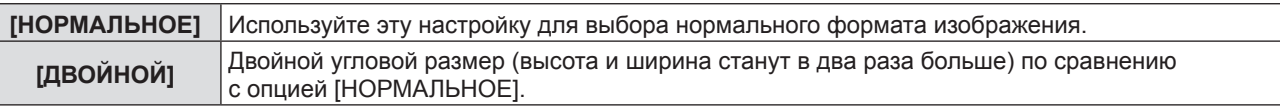

#### **[ПРЕДУПРЕЖДЕНИЕ]**

Можно установить отображение или скрытие предупреждающих сообщений.

#### **1)** Нажмите **AV** для выбора опции [ЭКРАННОЕ МЕНЮ].

#### **2) Нажмите кнопку <ENTER>.**

• Отобразится экран [ЭКРАННОЕ МЕНЮ].

#### **3) Нажмите** as **для выбора опции [ПРЕДУПРЕЖДЕНИЕ].**

#### **4) Нажмите** qw **для переключения элемента.**

• При каждом нажатии этой кнопки элементы будут сменяться.

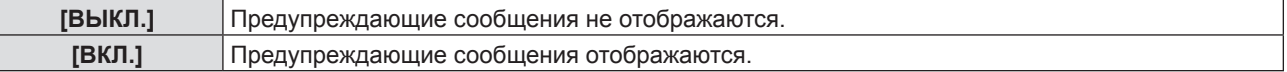

## **[УРОВЕНЬ СИГНАЛА HDMI]**

Измените настройки, если внешнее оборудование подключено к разъему <HDMI 1 IN> / <HDMI 2 IN> проектора и изображение не проецируется должным образом.

#### **1)** Нажмите ▲▼ для выбора [УРОВЕНЬ СИГНАЛА HDMI].

#### **2) Нажмите** qw**, чтобы изменить элемент.**

• При каждом нажатии этой кнопки элементы будут сменяться.

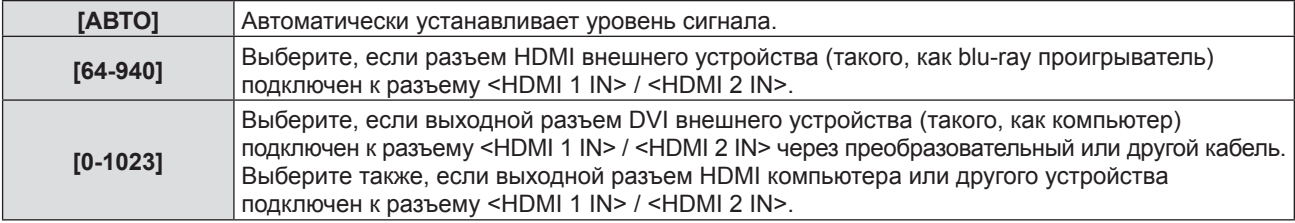

#### **Примечание**

• Оптимальная настройка различается в зависимости от настройки выходного сигнала подключенного внешнего устройства. См. инструкции по эксплуатации для внешнего устройства, чтобы узнать о его выходном сигнале.

• Отображенный уровень сигнала допускается, когда входной сигнал составляет 30 бит.

### **[HACTP. CLOSED CAPTION]** (только для NTSC, входной разъем 480i YC<sub>B</sub>C

Настройка субтитров.

#### **Выбор отображения скрытых титров**

- **1)** Нажмите **AV** для выбора пункта [HACTP. CLOSED CAPTION].
- **2) Нажмите кнопку <ENTER>.**
	- Отобразится меню [HACTP. CLOSED CAPTION].
- 3) Нажмите **▲▼** для выбора опции [CLOSED CAPTION].
- **4) Нажмите** qw **для переключения элемента.**
	- При каждом нажатии этой кнопки элементы будут сменяться.

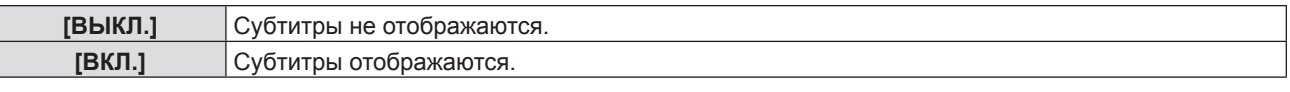

f При выборе [ВКЛ.] перейдите к Этап 5).

**5) После отображения сообщения подтверждения выберите [ВВОД] и нажмите кнопку <ENTER>.**

#### **Установка режима субтитров**

- **1)** Нажмите **AV** для выбора пункта [HACTP. CLOSED CAPTION].
- **2) Нажмите кнопку <ENTER>.**

• Отобразится экран [HACTP. CLOSED CAPTION].

#### **3)** Нажмите **▲▼** для выбора пункта [РЕЖИМ].

#### **4) Нажмите** qw **для переключения элемента.**

• При каждом нажатии этой кнопки элементы будут сменяться.

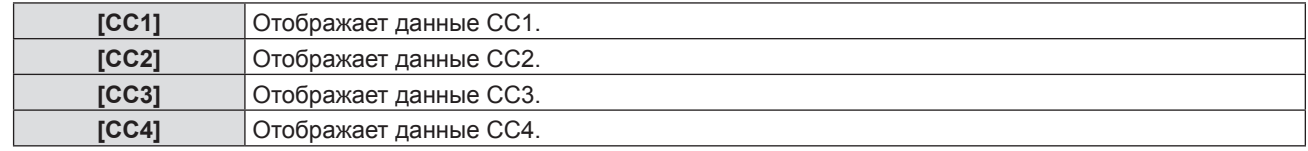

#### **Примечание**

- Скрытые субтитры это функция для отображения текстовой информации видеосигналов, которая в основном используется в Северной Америке. Субтитры могут не отображаться в зависимости от подключенных устройств или содержимого, которые используются для воспроизведения.
- Опцию [HACTP. CLOSED CAPTION] можно выбрать только в случае подачи входного сигнала NTSC или 480i YC.C..
- f Если опция [НАСТР. CLOSED CAPTION] установлена на [ВКЛ.], яркость изображения может быть изменена в соответствии с яркостью изображения внешних устройств или используемым контентом субтитров в соответствии с подключением.
- f Если поступает сигнал субтитров выбранного режима, сообщение безопасности не будет отображаться даже если опция [ЗАЩИТА]  $\rightarrow$  [ОТОБРАЖЕНИЕ ТЕКСТА] ( $\rightarrow$  стр. 78) установлена на [ВКЛ.].
- Скрытые титры не отображаются при отображении экрана меню.

## **[НАСТРОЙКИ ПРОЕКЦИИ]**

#### Установите размера экрана.

При изменении соотношения сторон проецируемого изображения откорректируйте оптимальное положение изображения для установленного экрана. Установите изображение в подходящее положение для используемого экрана.

#### **1)** Нажмите ▲▼ для выбора [НАСТРОЙКИ ПРОЕКЦИИ].

#### **2) Нажмите кнопку <ENTER>.**

• Отобразится экран [НАСТРОЙКИ ПРОЕКЦИИ].

#### **3) Нажмите** as **для выбора [ФОРМАТ ИЗОБРАЖЕНИЯ].**

#### **4) Нажмите** qw**, чтобы изменить элемент [ФОРМАТ ИЗОБРАЖЕНИЯ].**

• При каждом нажатии этой кнопки элементы будут сменяться.

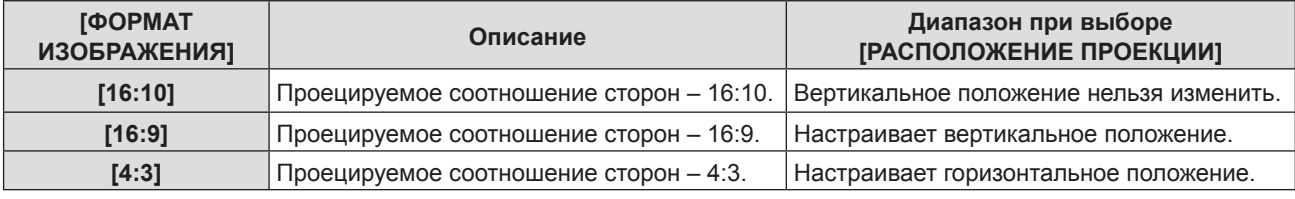

#### **5)** Нажмите ▲ **▼** для выбора пункта [РАСПОЛОЖЕНИЕ ПРОЕКЦИИ].

• Если [ФОРМАТ ИЗОБРАЖЕНИЯ] установлен на [16:10], настройка опции [РАСПОЛОЖЕНИЕ ПРОЕКЦИИ] недоступна.

#### **6) Нажмите** qw**, чтобы настроить [РАСПОЛОЖЕНИЕ ПРОЕКЦИИ].**

- При каждом нажатии этой кнопки элементы будут сменяться.
- Если [ФОРМАТ ИЗОБРАЖЕНИЯ] установлен [16:9]

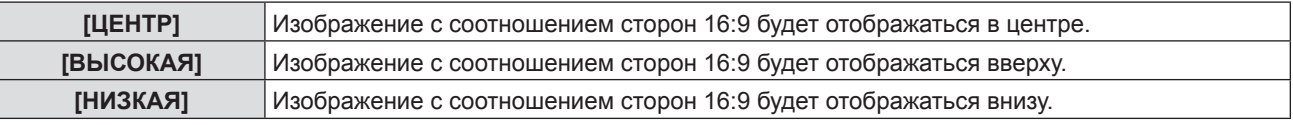

#### ■ Если [ФОРМАТ ИЗОБРАЖЕНИЯ] установлен на [4:3]

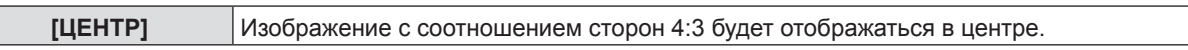

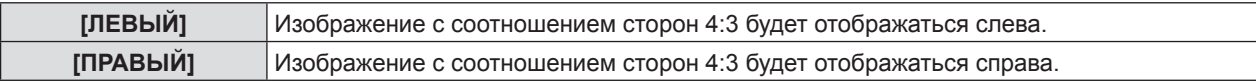

## **[ЛОГОТИП ПРИ ЗАПУСКЕ]**

Отображение логотипа при включении питания.

#### **1)** Нажмите **AV** для выбора [ЛОГОТИП ПРИ ЗАПУСКЕ].

#### **2) Нажмите** qw**, чтобы изменить элемент.**

• При каждом нажатии этой кнопки элементы будут сменяться.

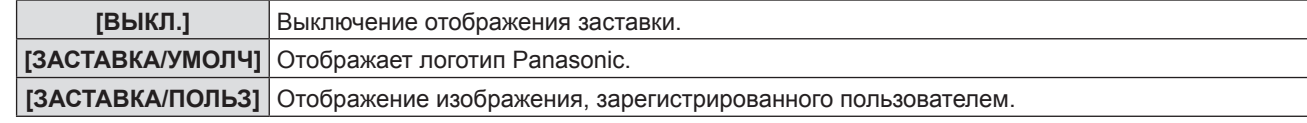

#### **Примечание**

- Заставка исчезнет примерно через 30 секунд.
- f Чтобы создать/зарегистрировать изображение [ЗАСТАВКА/ПОЛЬЗ], используйте по «Logo Transfer Software», которое содержится на прилагаемом компакт-диске.
- Если вы не зарегистрируете изображение [ЗАСТАВКА/ПОЛЬЗ], логотип при запуске не будет отображаться даже если [ЛОГОТИП ПРИ ЗАПУСКЕ] установлен на [ЗАСТАВКА/ПОЛЬЗ].

## **[РЕЖИМ АВТОНАСТРОЙКИ]**

Установка автоматического выполнения АВТОНАСТРОЙКИ.

Положение экрана или уровень сигнала можно настроить автоматически, не нажимая кнопку <AUTO SETUP> на пульте дистанционного управления или на панели управления при каждой подаче незарегистрированных сигналов на встречах и т. д.

#### **1)** Нажмите ▲▼ для выбора [РЕЖИМ АВТОНАСТРОЙКИ].

#### **2) Нажмите** qw**, чтобы изменить элемент.**

• При каждом нажатии этой кнопки элементы будут сменяться.

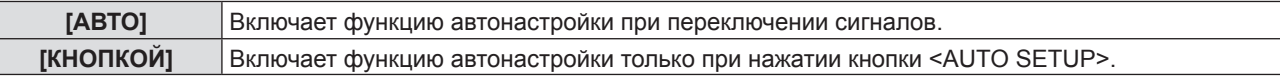

## **[ПОИСК СИГНАЛА]**

Когда питание включено, эта функция автоматически определяет разъем получения сигнала и устанавливает функцию для переключения.

#### **1)** Нажмите **AV** для выбора [ПОИСК СИГНАЛА].

#### **2) Нажмите** qw**, чтобы изменить элемент.**

• При каждом нажатии этой кнопки элементы будут сменяться.

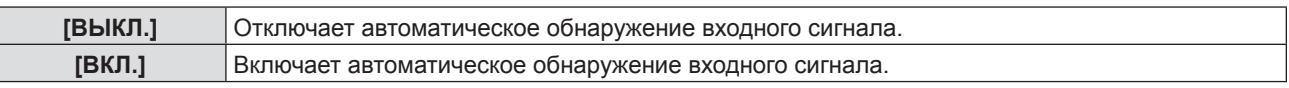

#### **Примечание**

f Если для параметра [ПОИСК СИГНАЛА] установлено значение [ВКЛ.] при отсутствующем входном сигнале, нажмите кнопку <AUTO SETUP> на пульте дистанционного управления или на панели управления. Эта функция автоматически определяет разъем, на который поступает сигнал, а потом переключается.

### **[ЦВЕТ ФОНА]**

Установка отображения экрана проекции при отсутствии входного сигнала.

#### **1)** Нажмите **AV** для выбора опции [ЦВЕТ ФОНА].

#### **2) Нажмите** qw**, чтобы изменить элемент.**

• При каждом нажатии этой кнопки элементы будут сменяться.

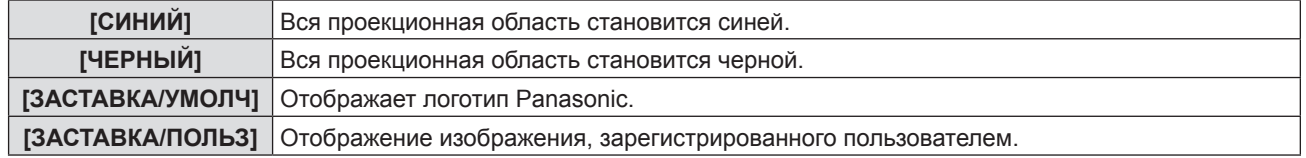

#### **Примечание**

- f Чтобы создать/зарегистрировать изображение [ЗАСТАВКА/ПОЛЬЗ], используйте по «Logo Transfer Software», которое содержится на прилагаемом компакт-диске.
- f Если вы не зарегистрируете изображение [ЗАСТАВКА/ПОЛЬЗ], логотип при запуске не будет отображаться даже если [ЛОГОТИП ПРИ ЗАПУСКЕ] установлен на [ЗАСТАВКА/ПОЛЬЗ].

## **[ШИРОКИЙ РЕЖИМ]**

Используйте эту функцию, когда отображается сообщение о неверном подаваемом входном сигнале.

#### **1)** Нажмите ▲▼ для выбора [ШИРОКИЙ РЕЖИМ].

#### **2) Нажмите** qw**, чтобы изменить элемент.**

• При каждом нажатии этой кнопки элементы будут сменяться.

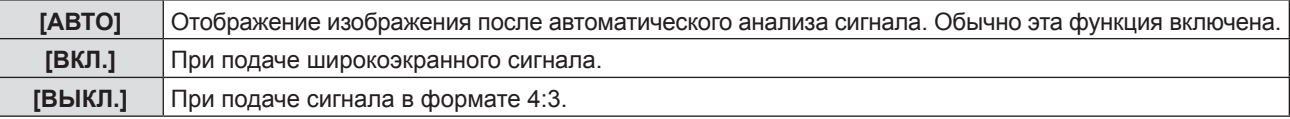

## **[РЕЖИМ SXGA]**

Эта функция используется если все проецируемое изображение не отображается при подаче входного сигнала в формате SXGA.

#### **1)** Нажмите **AV** для выбора [РЕЖИМ SXGA].

#### **2) Нажмите** qw**, чтобы изменить элемент.**

• При каждом нажатии этой кнопки элементы будут сменяться.

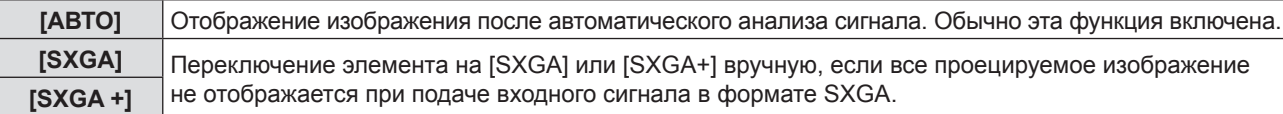

## **[ТАЙМЕР ПРЕЗЕНТАЦИИ]**

Настройка и использование функции таймера презентации.

#### **Настройка режима**

**1)** Нажмите ▲▼ для выбора пункта [ТАЙМЕР ПРЕЗЕНТАЦИИ].

#### **2) Нажмите кнопку <ENTER>.**

• Отобразится экран [ТАЙМЕР ПРЕЗЕНТАЦИИ].

#### **3)** Нажмите **▲▼** для выбора пункта [РЕЖИМ].

**4) Нажмите** qw **для переключения элемента.**

• При каждом нажатии этой кнопки элементы будут сменяться.

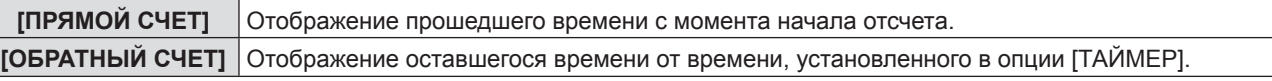

#### **Настройка таймера обратного отсчета**

#### **1)** Нажмите ▲▼ для выбора опции [ТАЙМЕР ПРЕЗЕНТАЦИИ].

#### **2) Нажмите кнопку <ENTER>.**

• Отобразится экран [ТАЙМЕР ПРЕЗЕНТАЦИИ].

#### **3) Нажмите** as **для выбора опции [ТАЙМЕР].**

#### **4)** Установите время с помощью кнопок ◆

f Время можно установить в диапазоне от 1 до 180 минут с шагом в 1 минуту.

• Значение по умолчанию - 10 минут.

#### **Примечание**

f [ТАЙМЕР] доступен только если в опции [РЕЖИМ] установлена опция [ОБРАТНЫЙ СЧЕТ].

#### **Использование таймера презентации**

#### **1)** Нажмите ▲▼ для выбора пункта [ТАЙМЕР ПРЕЗЕНТАЦИИ].

#### **2) Нажмите кнопку <ENTER>.**

• Отобразится экран [ТАЙМЕР ПРЕЗЕНТАЦИИ].

#### **3)** Нажмите кнопку ▲▼ для выбора опции, а затем нажмите кнопку <ENTER>.

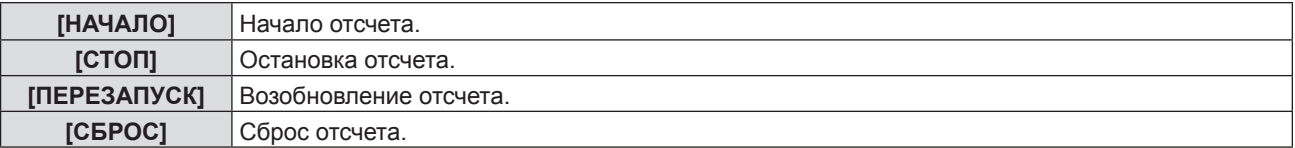

f При выборе опции [НАЧАЛО] или [ПЕРЕЗАПУСК] прошедшее или оставшееся время отображается в нижнем правом углу проецируемого изображения.

- f При выборе параметра [СТОП] прошедшее или оставшееся время отображаются в нижнем правом углу проецируемого изображения после остановки отсчета.
- f При выборе опции [СБРОС] перейдите к Этап 4).

#### **4) Нажмите кнопку <MENU> три раза, после чего окно меню исчезнет.**

• Время начала отображается в нижнем правом углу проецируемого изображения.

#### **Примечание**

- Операции с таймером презентации можно также выполнять с помощью кнопки <ТАЙМЕР ПРЕЗЕНТАЦИИ> на пульте дистанционного управления (x стр. 43).
- Предупреждающее сообщение, заданное в меню [ЗАЩИТА] → [ОТОБРАЖЕНИЕ ТЕКСТА] ( $\blacklozenge$  стр. 78),
- не будет отображаться, когда отображается прошедшее или оставшееся время.
- Прошедшее или оставшееся время не отображается при отображении экрана меню.
- **Отсчет времени становится «000:00», когда опция [РЕЖИМ] установлена на [ПРЯМОЙ СЧЕТ].**
- f Когда опция [РЕЖИМ] установлена на [ОБРАТНЫЙ СЧЕТ], время начала становится равным значению, указанному в опции [ТАЙМЕР].
- f При выборе опции [ПРЯМОЙ СЧЕТ] время отсчитывается в прямом порядке, а при выборе опции [ОБРАТНЫЙ СЧЕТ] в обратном.

#### **Завершение таймера презентации**

#### **1)** Нажмите ▲▼ для выбора опции [ТАЙМЕР ПРЕЗЕНТАЦИИ].

- **2) Нажмите кнопку <ENTER>.** • Отобразится экран [ТАЙМЕР ПРЕЗЕНТАЦИИ].
- **3)** Нажмите ▲▼ для выбора опции [ВЫХОД].
- **4) Нажмите кнопку <ENTER>.**

## **[ПРОЧИЕ ФУНКЦИИ]**

Вы можете использовать некоторые операции кнопок пульта дистанционного управления с использованием подменю.

#### **1)** Нажмите **AV** для выбора пункта [ПРОЧИЕ ФУНКЦИИ].

#### **2) Нажмите кнопку <ENTER>.**

• Отобразится экран [ПРОЧИЕ ФУНКЦИИ].

#### **3)** Нажмите ▲▼ для выбора опции.

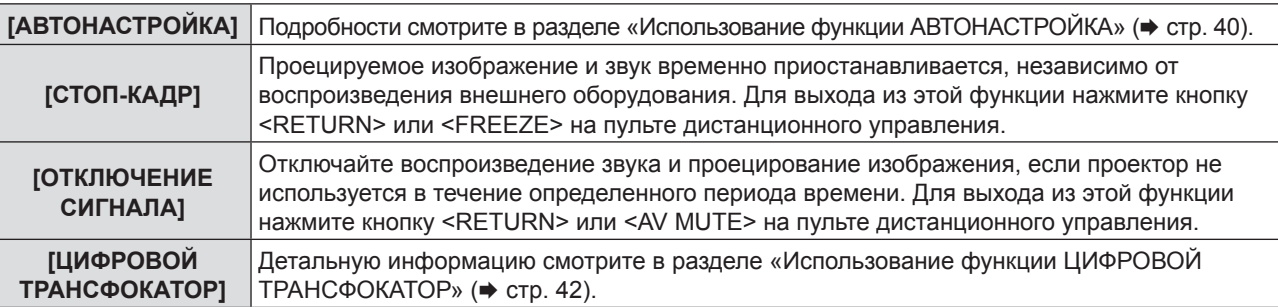

**4) Нажмите кнопку <ENTER>.**

## **Меню [УСТАНОВКИ ПРОЕКТОРА]**

**На экране меню выберите [УСТАНОВКИ ПРОЕКТОРА] в главном меню и элемент в подменю. Смотрите раздел «Навигация по меню» (**x **стр. 46), чтобы получить более подробную информацию о меню.**  $\bullet$ После выбора опции нажмите  $\blacktriangle \blacktriangledown \blacktriangle \blacktriangledown$  для выбора.

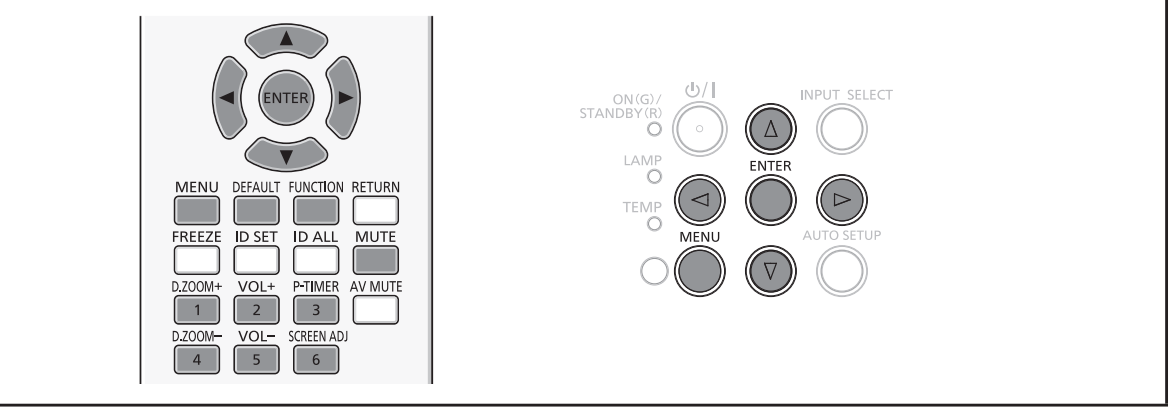

## **[СОСТОЯНИЕ]**

Вы можете проверить состояние использования проектора.

### **1)** Нажмите **AV** для выбора пункта [СОСТОЯНИЕ].

#### **2) Нажмите кнопку <ENTER>.**

• Отображается экран [СОСТОЯНИЕ].

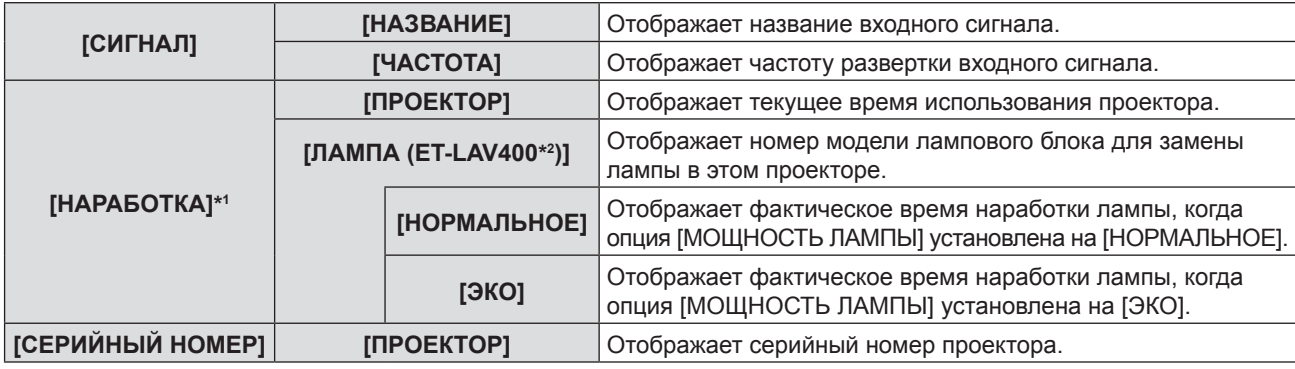

\*1 Для расчета примерного времени замены лампы необходимо проведение следующих расчетов:

**Формула для вычисления срока замены ламп (приблизительное значение)**

 $A \times 1 + B \times 5/7$ 

 $\bullet$  А: Время наработки, которое отображается в меню [СОСТОЯНИЕ]  $\rightarrow$  [НАРАБОТКА ЛАМПЫ]  $\rightarrow$  [ЛАМПА]  $\rightarrow$ [НОРМАЛЬНАЯ]

f B: Время наработки, которое отображается в меню [СОСТОЯНИЕ] → [НАРАБОТКА ЛАМПЫ] → [ЛАМПА] → [ЭКО]

\*2 Номер модели дополнительной лампы может быть изменен без предварительного уведомления.

## **[НАСТРОЙКА ВХОДА COMPUTER1]**

Установите, использовать ли входной разъем <COMPUTER 1 IN>.

#### **1)** Нажмите кнопку ▲▼ для выбора опции [НАСТРОЙКА ВХОДА COMPUTER1].

#### **2) Нажмите** qw **для переключения элемента.**

• При каждом нажатии этой кнопки элементы будут сменяться.

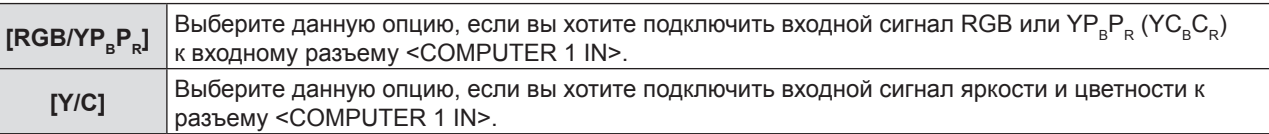

## **[ВЫБОР COMPUTER2]**

Выберите данную опцию, если вы хотите использовать разъем <COMPUTER 2 IN/1 OUT>.

**1)** Нажмите кнопку ▲▼ для выбора опции [ВЫБОР COMPUTER2].

#### **2)** Нажмите ◆ для переключения элемента.

• При каждом нажатии этой кнопки элементы будут сменяться.

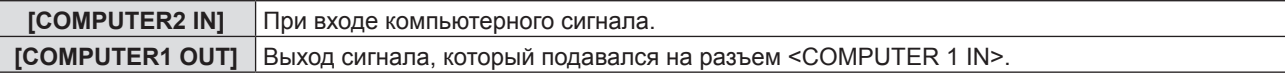

#### **Примечание**

• Опция [BЫБОР COMPUTER2] будет недоступна, если выбрана опция [COMPUTER2] в качестве источника входного сигнала.

## **[ID ПРОЕКТОРА]**

У проектора есть функция настройки номера ID. Ее можно применить при использовании нескольких проекторов, если они расположены близко друг к другу, для управления всеми проекторами параллельно или индивидуально с одного пульта дистанционного управления.

#### **1)** Нажмите **AV** для выбора [ID ПРОЕКТОРА].

#### **2) Нажмите кнопку <ENTER>.**

• Отобразится экран [ID ПРОЕКТОРА].

#### **3)** Нажмите ▲▼ для выбора ИД проектора.

• Для выбора одного из элементов среди опций [ВСЕ] и [1] ~ [6].

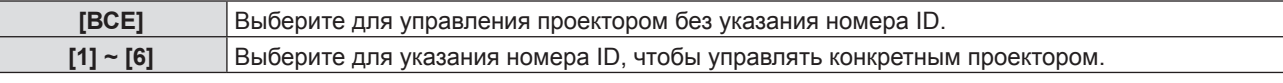

#### **4) Нажмите кнопку <ENTER>, чтобы подтвердить выбор.**

• IID ПРОЕКТОРАІ задан.

#### **Примечание**

- Чтобы задать номер ID для индивидуального управления, номер ID пульта дистанционного управления должен совпадать с номером ID проектора.
- Если код установлен на [ВСЕ], проектор будет работать независимо от кода, указанного при управлении пультом или компьютером.

Если несколько проекторов расположены рядом друг с другом и их ИД-код установлен на опцию [ВСЕ], ими нельзя управлять отдельно от проекторов с другими ИД-кодами.

• Смотрите раздел «Установка номера ID пульта дистанционного управления» ( $\Rightarrow$  стр. 44), чтобы узнать как установить ИД-код для пульта дистанционного управления.

## **[ЗАПУСК]**

Установка способа запуска, когда кабель питания включен в электрическую сеть.

#### **1)** Нажмите **▲▼** для выбора опции [ЗАПУСК].

#### **2) Нажмите** qw **для переключения элемента.**

• При каждом нажатии этой кнопки элементы будут сменяться.

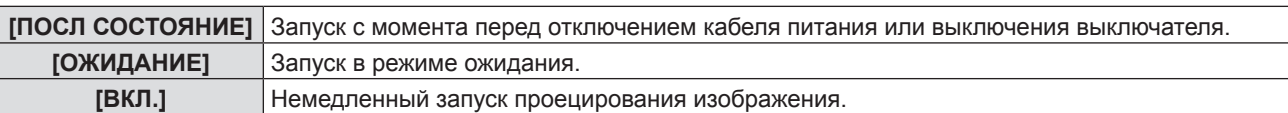

## **[СПОСОБ ПРОЕЦИРОВАНИЯ]**

Установка способа проецирования в соответствии со способом установки проектора.

Измените способ проецирования, если изображение на экране перевернуто или инвертировано.

#### **1)** Нажмите ▲▼ для выбора пункта [СПОСОБ ПРОЕЦИРОВАНИЯ].

#### **2) Нажмите** qw **для переключения способа проецирования.**

• При каждом нажатии этой кнопки элементы будут сменяться.

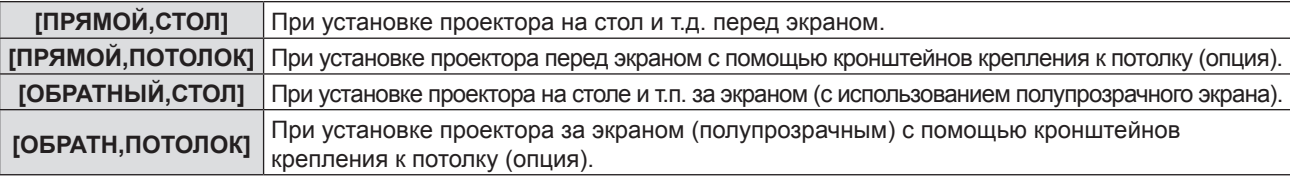

## **[МОЩНОСТЬ ЛАМПЫ]**

Переключите яркость лампы в соответствии с условиями и целью эксплуатации проектора.

#### **1)** Нажмите **AV** для выбора опции [МОЩНОСТЬ ЛАМПЫ].

#### **2) Нажмите** qw **для переключения опции.**

• При каждом нажатии этой кнопки элементы будут сменяться.

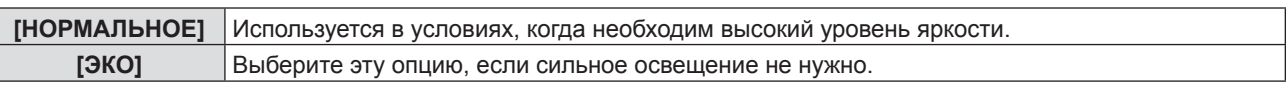

#### **Примечание**

• Установите опцию [ЭКО] вместо [НОРМАЛЬНАЯ], если вы хотите уменьшить потребление электроэнергии, увеличить срок службы лампы и уменьшить уровень шума во время эксплуатации проектора.

## **[УПРАВЛ. ЭНЕРГОСБЕРЕЖ.]**

Эта функция оптимизирует мощность лампы в соответствии с рабочим состоянием для уменьшения уровня потребляемой мощности.

#### **1)** Нажмите ▲▼ для выбора опции [УПРАВЛ. ЭНЕРГОСБЕРЕЖ.].

- **2) Нажмите кнопку <ENTER>.**
	- Отобразится экран [УПРАВЛ. ЭНЕРГОСБЕРЕЖ.].

#### **3)** Нажмите ▲▼ для выбора опции.

#### **Установка [ЭКОНОМ. РЕЖИМЫ ЛАМПЫ] на этапе 3)**

Выберите, необходимо ли устанавливать эти три функции: [ПО НИЗКОЙ ОСВЕЩЕННОСТИ], [ПО ОТСУТСТВИЮ СИГНАЛА] и [ПО ОТКЛЮЧЕНИЮ СИГНАЛА].

#### **4) Нажмите** qw **для переключения опции [ЭКОНОМ. РЕЖИМЫ ЛАМПЫ].**

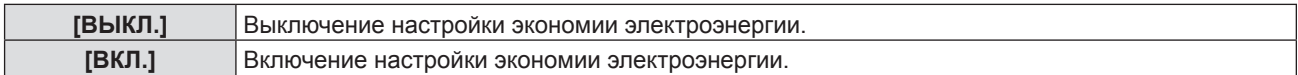

#### **5)** Нажмите **AV** для выбора одного элемента.

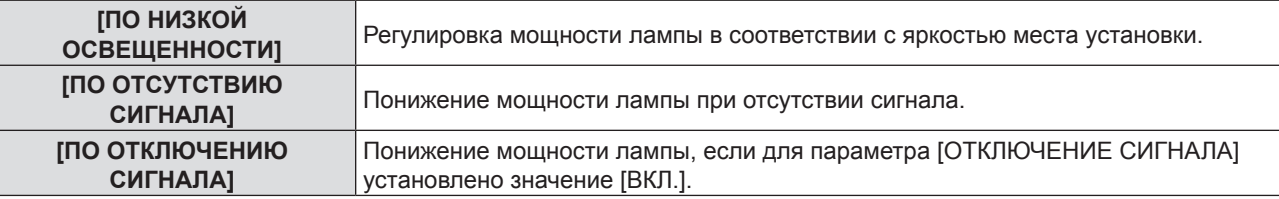

#### **6)** Нажмите **4** для переключения опции.

• При каждом нажатии этой кнопки элементы будут сменяться.

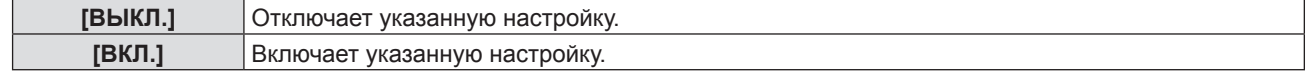

#### **Примечание**

• Мощность лампы не может быть уменьшена автоматически в следующих случаях:

- Когда регулировка света лампы завершена или только что выполнена настройка функции [МОЩНОСТЬ ЛАМПЫ] и т.д. f Если опция [ЭКОНОМ.РЕЖИМЫ ЛАМПЫ] установлена на [ВЫКЛ.], настройки [ПО НИЗКОЙ ОСВЕЩЕННОСТИ],
- [ПО ОТСУТСТВИЮ СИГНАЛА] и [ПО ОТКЛЮЧЕНИЮ СИГНАЛА] недоступны. • Если вокруг датчика яркости на проекторе расположены какие-либо предметы, режим [ПО НИЗКОЙ

ОСВЕЩЕННОСТИ] может не функционировать должным образом.

#### **Настройка [УПР. ПИТАНИЕМ] на этапе 3)**

Установите работу следующим образом, если подача сигнала не осуществляется.

- **1)** Нажмите **▲▼** для выбора опции [УПР. ПИТАНИЕМ].
- **2) Нажмите** qw **для переключения элемента.**
	- При каждом нажатии этой кнопки элементы будут сменяться.

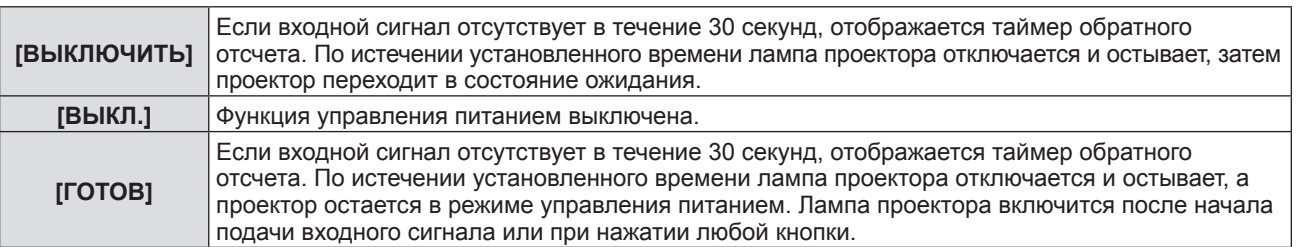

#### **Настройка [ТАЙМЕР]**

Таймер можно установить на 5-120 минут. Шаг увеличения – 5 минут.

- **1)** Нажмите **AV** для выбора опции [ТАЙМЕР].
- **2) Нажмите** qw **для установки таймера (5-120 мин.).**
	- Время будет меняться с каждым нажатием кнопки.

#### **Настройка [РЕЖИМ ОЖИДАНИЯ] на этапе 3)**

Настройте энергопотребление в режиме ожидания.

**1)** Нажмите ▲▼ для выбора [РЕЖИМ ОЖИДАНИЯ].

#### **2) Нажмите** qw **для переключения элемента.**

• При каждом нажатии этой кнопки элементы будут сменяться.

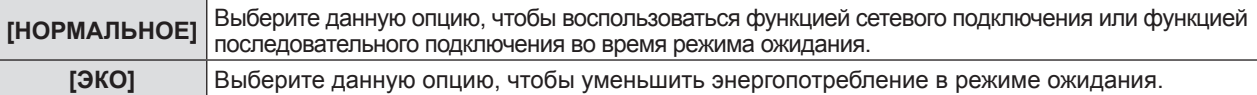

#### **Примечание**

- f Если для опции [РЕЖИМ ОЖИДАНИЯ] задано значение [ЭКО], а проектор находится в режиме ожидания, сетевые функции недоступны. Кроме того, вы не можете использовать некоторые команды протокола RS-232C.
- f При установке параметра [ЭКО] запуск проецирования после включения питания может потребовать примерно на 10 секунд больше, чем при установке параметра [НОРМАЛЬНОЕ].
- Если выбрано значение [НОРМАЛЬНОЕ], для активации функции подключения по сети может потребоваться примерно 1 минута после подключения шнура питания.
- **Настройку [РЕЖИМ ОЖИДАНИЯ] нельзя вернуть к заводским настройкам даже в случае нажатия опции** [УСТАНОВКИ ПРОЕКТОРА] → [ОБЩИЙ СБРОС] (→ стр. 75).

## **[ЭМУЛЯЦИЯ]**

При управлении проектором с компьютера через разъем <SERIAL IN> можно использовать команды для управления ранее приобретенного проектора Panasonic. Это позволяет наследовать и использовать контрольное программное обеспечение для текущего проектора Panasonic.

#### **1)** Нажмите **▲▼** для выбора опции [ЭМУЛЯЦИЯ].

- **2) Нажмите кнопку <ENTER>.**
	- Отобразится экран [ЭМУЛЯЦИЯ].
- **3)** Нажмите **AV** для выбора опции.

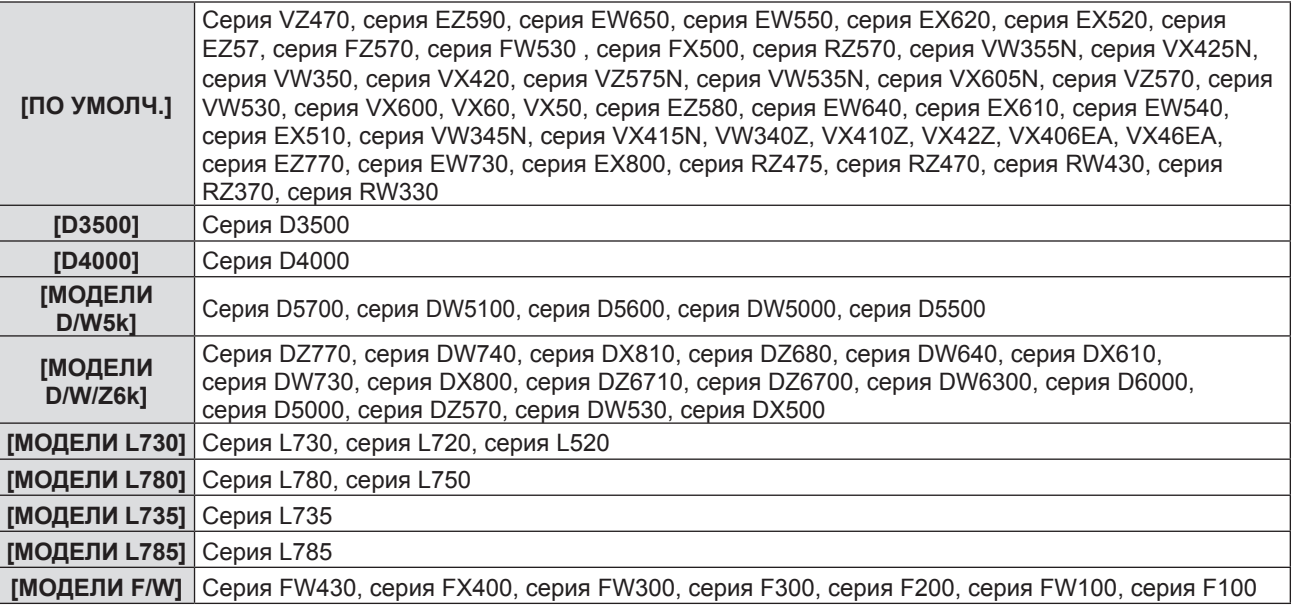

## 72 - PУССКИЙ
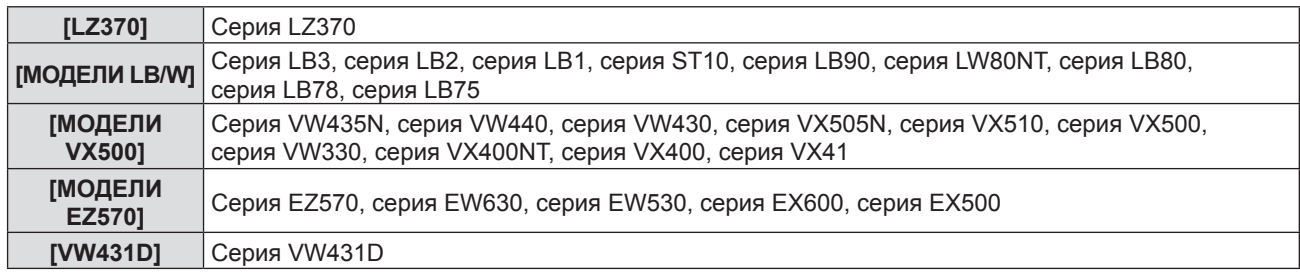

#### **4) Нажмите кнопку <ENTER>.**

# **[ФУНКЦИОНАЛЬНАЯ КНОПКА]**

Отображается функция, назначенная кнопке <FUNCTION> на пульте дистанционного управления. Также вы можете удалить назначенное значение.

#### **Удаление функции, назначенной кнопке <FUNCTION>**

- **1)** Нажмите ▲▼ для выбора опции [ФУНКЦИОНАЛЬНАЯ КНОПКА].
- **2) Нажмите кнопку <ENTER>.**
	- Отобразится экран [ФУНКЦИОНАЛЬНАЯ КНОПКА].
- **3) Нажмите кнопку <ENTER>.**

#### **4) После отображения сообщения подтверждения выберите [ВВОД] и нажмите кнопку <ENTER>.**

#### **Примечание**

• Также вы можете отменить назначенную настройку, вызвав экранное меню, выбрав опцию меню, которую необходимо отменить (главное меню, подменю или подробное меню), а затем удерживая кнопку <FUNCTION> в течение минимум 3 секунд.

# **[НАСТРОЙКИ ЗВУКА]**

Вы можете выполнить более подробную настройку звука.

#### **Регулировка громкости**

- **1)** Нажмите **▲▼** для выбора [НАСТРОЙКИ ЗВУКА].
- **2) Нажмите кнопку <ENTER>.**

• Отобразится экран [НАСТРОЙКИ ЗВУКА].

#### **3)** Нажмите ▲▼ для выбора опции [ГРОМКОСТЬ].

**4) Нажатием кнопки** qw **отрегулируйте уровень.**

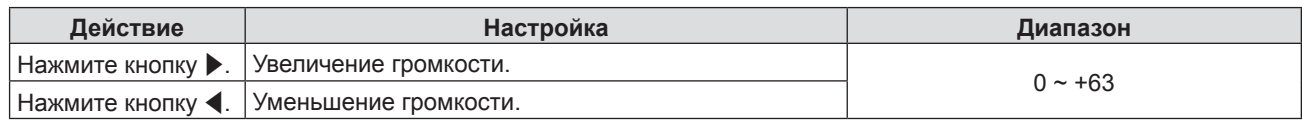

#### **Временное отключение звука**

- **1)** Нажмите **▲▼** для выбора опции [НАСТРОЙКИ ЗВУКА].
- **2) Нажмите кнопку <ENTER>.**

• Отобразится экран [НАСТРОЙКИ ЗВУКА].

- **3)** Нажмите ▲▼ для выбора опции [ОТКЛЮЧЕНИЕ ЗВУКА].
- **4) Нажмите** qw **для переключения опции.**

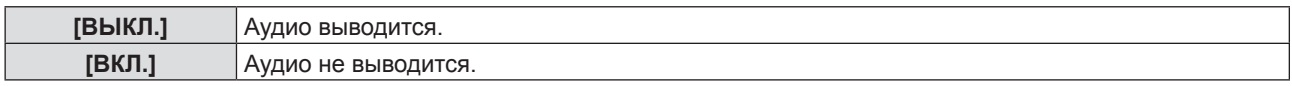

#### **Настройка вывода звука в режиме ожидания.**

#### **1)** Нажмите ▲▼ для выбора меню [НАСТРОЙКИ ЗВУКА].

- **2) Нажмите кнопку <ENTER>.**
	- Отобразится экран [НАСТРОЙКИ ЗВУКА].

#### **3) Нажмите** as **для выбора опции [В РЕЖИМЕ ОЖИДАНИЯ].**

#### **4) Нажмите** qw**, чтобы внести изменения в опцию [В РЕЖИМЕ ОЖИДАНИЯ].**

• При каждом нажатии этой кнопки элементы будут сменяться.

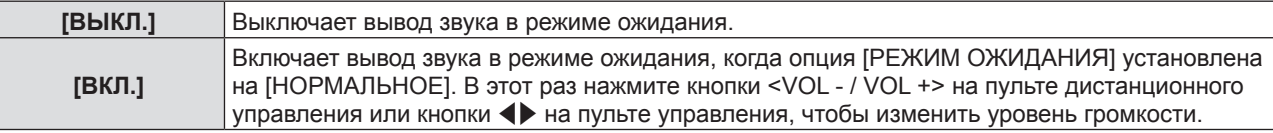

#### **Примечание**

• Если для параметра [УПРАВЛ. ЭНЕРГОСБЕРЕЖ.]→[РЕЖИМ ОЖИДАНИЯ] установлено значение [ЭКО] (→ стр. 72), даже если в [РЕЖИМ ОЖИДАНИЯ] установлено значение [ВКЛ], звук не может воспроизводиться в режиме ожидания.

#### **Настройка выбора входного аудиоразъема**

Выберите входной аудиоразъем для каждого входного сигнала.

#### **1)** Нажмите ▲▼ для выбора [НАСТРОЙКИ ЗВУКА].

**2) Нажмите кнопку <ENTER>.**

• Отобразится экран [НАСТРОЙКИ ЗВУКА].

#### **3) Нажмите** as **для выбора одного из следующих элементов меню [ЗВУКОВОЙ ВХОД].**

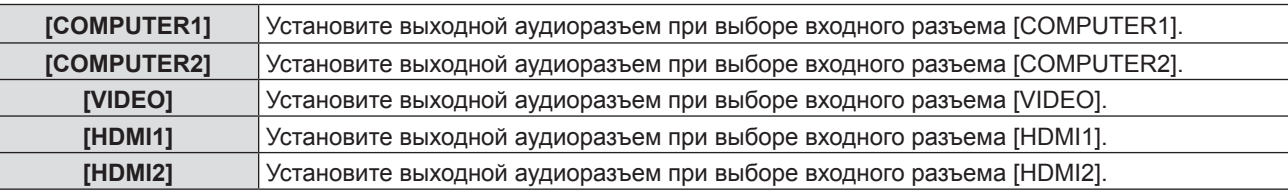

#### **4) Нажмите** qw **для переключения элемента.**

• Подэлементы будут меняться с каждым нажатием кнопки.

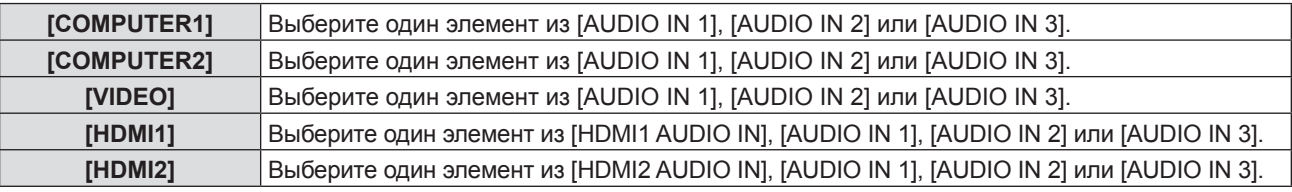

#### **Примечание**

• Если опция [МИКРОФОН] установлена на [ВКЛ.], нельзя выбрать [AUDIO IN 2].

Даже если выбран разъем [AUDIO IN 2], он будет изменен на разъем [AUDIO IN 1] автоматически, если опция [МИКРОФОН] установлена на [ВКЛ.].

#### **Использование функции МИКРОФОН**

#### **1)** Нажмите ▲▼ для выбора [НАСТРОЙКИ ЗВУКА].

#### **2) Нажмите кнопку <ENTER>.**

• Отобразится экран [НАСТРОЙКИ ЗВУКА].

#### **3)** Нажмите ▲▼ для выбора опции [МИКРОФОН].

#### **4) Нажмите** qw **для переключения опции.**

• При каждом нажатии этой кнопки элементы будут сменяться.

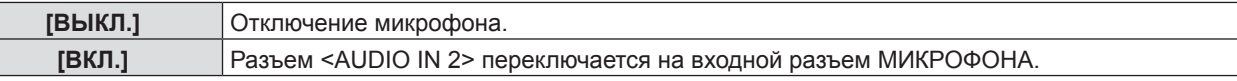

#### **5)** Нажмите **▲▼** для выбора опции [УСИЛИТЕЛЬ МИКРОФОНА].

#### **6) С помощью кнопок** qw **отрегулируйте уровень.**

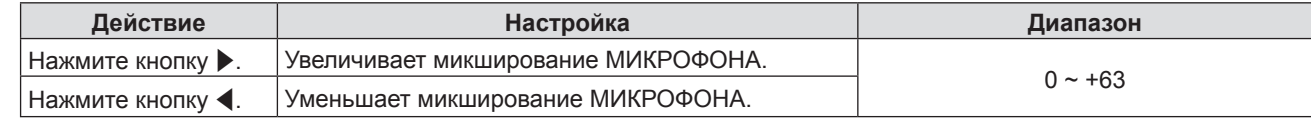

#### **Примечание**

• При выборе опции [ВЫКЛ.] в меню [МИКРОФОН] опция [УСИЛИТЕЛЬ МИКРОФОНА] недоступна.

f Если опция [МИКРОФОН] установлена на [ВКЛ.] во время подключения аудиосигнала к входному разъему <AUDIO IN 2 (MIC IN)>, неожиданно может воспроизводиться громкий звук, в зависимости от настроек в опции [УСИЛИТЕЛЬ МИКРОФОНА].

# 74 - PУССКИЙ

• Если опция [МИКРОФОН] установлена на [ВКЛ.] и входной сигнал не подается, включается функция ОТКЛЮЧЕНИЯ СИГНАЛА, функция СТОП-КАДР или будет работать функция УПР.ПИТАНИЕМ, при этом будет воспроизводиться звук от МИКРОФОНА.

# **[ТЕСТОВОЕ ИЗОБРАЖЕНИЕ]**

Отображение тестового шаблона, встроенного в проектор.

Настройки положения, размера и других факторов не будут отражены в тестовых шаблонах. Перед выполнением различных настроек обязательно спроецируйте входной сигнал.

#### **1)** Нажмите **▲▼** для выбора опции [ТЕСТОВОЕ ИЗОБРАЖЕНИЕ].

#### **2) Нажмите кнопку <ENTER>.**

• Отобразится тестовый шаблон с экраном отдельных настроек [СМ. ШАБЛ.].

#### **3) Нажмите** qw **для переключения элемента.**

- Элементы будут меняться с каждым нажатием кнопки. Все белое → Цветные полосы (вертикальные) → Цветные полосы (горизонтальные) → Белый крест на черном фоне  $\rightarrow$  Белый крест на белом фоне  $\rightarrow$  Клетчатая штриховка  $\rightarrow$  Все белое  $\rightarrow$ ...
- При нажатии кнопки <MENU> или <RETURN> происходит выход из тестового шаблона и возврат в подменю [УСТАНОВКИ ПРОЕКТОРА].

#### **Примечание**

• Исходная настройка – Все белое. Исходный экран – Клетчатая штриховка, если вы назначили его для кнопки <FUNCTION>.

# **[СЧЕТЧИК ФИЛЬТРА]**

Эта функция используется для сброса времени использования фильтра и установки отображения уведомлений.

#### **1)** Нажмите **▲▼** для выбора опции [СЧЕТЧИК ФИЛЬТРА].

**2) Нажмите кнопку <ENTER>.**

• Отобразится экран [СЧЕТЧИК ФИЛЬТРА].

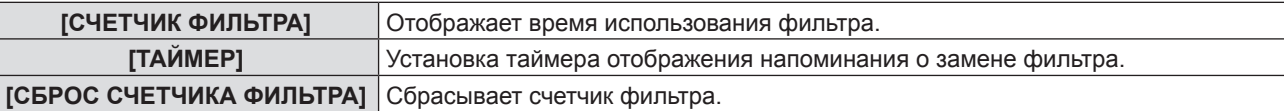

#### **Установка опции [ТАЙМЕР]**

- **1)** Нажмите **AV** для выбора опции [ТАЙМЕР].
- **2) Нажмите** qw**, чтобы изменить настройку таймера.**
	- При каждом нажатии этой кнопки элементы будут сменяться. [ВЫКЛ] → [1000 Ч] → [2000 Ч] → [3000 Ч] → [4000 Ч] → [5000 Ч] → [6000 Ч] → [7000 Ч]

#### **[СБРОС СЧЕТЧИКА ФИЛЬТРА]**

**1)** Нажмите ▲▼ для выбора опции [СБРОС СЧЕТЧИКА ФИЛЬТРА].

#### **2) Нажмите кнопку <ENTER>.**

- Отобразится экран [СБРОС СЧЕТЧИКА ФИЛЬТРА].
- **3) Нажмите** qw **для выбора [ВВОД], а потом нажмите кнопку <ENTER>.**

# **[ОБЩИЙ СБРОС]**

Восстановите заводские установки для различных настроек.

#### **1)** Нажмите ▲▼ для выбора опции [ОБЩИЙ СБРОС].

- **2) Нажмите кнопку <ENTER>.**
	- Отобразится экран [ОБШИЙ СБРОС].
- **3) Нажмите** qw **для выбора [ВВОД], а потом нажмите кнопку <ENTER>.**
	- На дисплее отображается экран [ПРОИСХОДИТ ИНИЦИАЛИЗАЦИЯ], после которого будет выведен экран [ВЫКЛЮЧЕНИЕ].
- **4) Нажмите кнопку <ENTER>.**
	- Функционирование других кнопок отключено.
	- f Экран исходных настроек (язык программы) отобразится при следующем включении проектора.

#### **Примечание**

- f Проектор перейдет в режим ожидания для отображения значений настроек при выполнении функции [ОБЩИЙ СБРОС]. f После выполнения функции [ОБЩИЙ СБРОС] опцию [ЭМУЛЯЦИЯ] и установка параметров опции [ТИП СЕТИ]
- нельзя будет вернуть к заводским настройкам по умолчанию. Для получения детальной информации об инициализации опции [ТИП СЕТИ], пожалуйста, смотрите опцию [ТИП СЕТИ] → [ИНИЦИАЛИЗАЦИЯ] (+ стр. 81).

# **Меню [ЗАЩИТА]**

**На экране меню выберите опцию [ЗАЩИТА] в главном меню и элемент в подменю.**

**Смотрите раздел «Навигация по меню» (**x **стр. 46), чтобы получить более подробную информацию о меню.**

- Когда проектор используется в первый раз исходный пароль следующий: Нажмите кнопки  $\blacktriangle\blacktriangleright\blacktriangledown\blacktriangle\blacktriangleright\blacktriangledown\blacktriangle\parallel$  по порядку и нажмите кнопку <ENTER>.
- $\bullet$ После выбора опции нажмите  $\blacktriangle \blacktriangledown \blacktriangle \blacktriangledown$  для выбора.

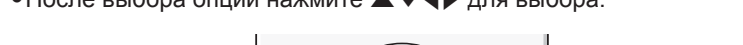

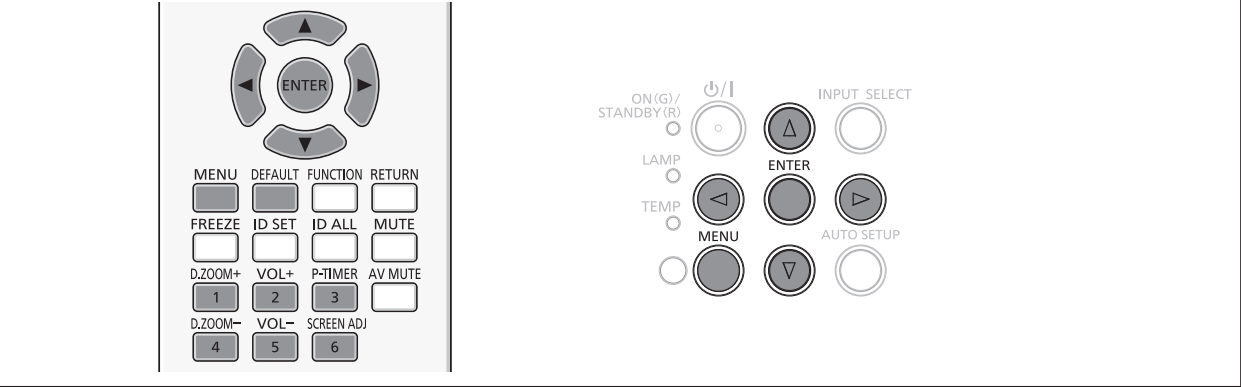

#### **Внимание**

- f При выборе меню [ЗАЩИТА] и нажатии кнопки <ENTER> необходим ввод пароля. Введите предустановленный пароль, а потом продолжите операции в меню [ЗАЩИТА].
- f Если пароль был предварительно изменен, введите измененный пароль и нажмите кнопку <ENTER>.

#### **Примечание**

- Введенный пароль отображается с отметкой «\*» на экране.
- f Когда вводится неправильный пароль, на экране появляется сообщение об ошибке. Повторно введите правильный пароль.

# **[ПАРОЛЬ]**

Меню [ПАРОЛЬ] отображается при включении питания, выполняется функция [ОБЩИЙ СБРОС] или [ИНИЦИАЛИЗАЦИЯ] в меню [ТИП СЕТИ]. Если введенный пароль неверен, операция будет ограничена кнопкой питания < $\phi$ / |> на панели управления или на пульте дистанционного управления.

#### **1)** Нажмите **AV** для выбора опции [ПАРОЛЬ].

- **2) Нажмите** qw **для переключения элемента.**
	- При каждом нажатии этой кнопки элементы будут сменяться.

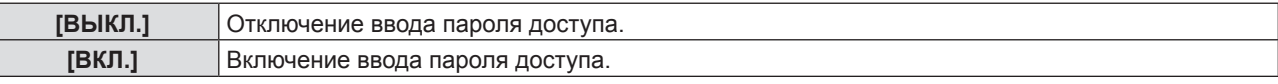

#### **Примечание**

- Настройка опции [ПАРОЛЬ] установлена на [ВЫКЛ.] по умолчанию.
- Периодически меняйте пароль, чтобы его трудно было угадать.
- Защитный пароль активируется после установки параметра [ПАРОЛЬ] на [ВКЛ.], отключения питания и извлечения вилки питания из розетки.

# **[СМЕНА ПАРОЛЯ]**

Измените пароль доступа.

- **1)** Нажмите **AV** для выбора опции [СМЕНА ПАРОЛЯ].
- **2) Нажмите кнопку <ENTER>.**
	- Отобразится меню [СМЕНА ПАРОЛЯ].
- **3) Нажмите** asqw **или цифровые кнопки (<1>-<6>) для установки пароля.** • Пароль можно установить, нажимая кнопки до восьми раз.
- **4) Нажмите кнопку <ENTER>.**
- **5) Повторно введите пароль для его подтверждения.**
- **6) Нажмите кнопку <ENTER>.**

#### **Примечание**

- **Введенный пароль отображается с отметкой «** $*$ **» на экране.**
- f Когда вводится неправильный пароль, на экране появляется сообщение об ошибке. Повторно введите правильный пароль.
- f При использовании цифр для пароля доступа потребуется повторная инициализация пароля доступа в случае утери пульта дистанционного управления. Для получения дополнительной информации о методе инициализации обратитесь к своему дилеру.

# **[ОТОБРАЖЕНИЕ ТЕКСТА]**

Покажите сообщение защиты (текст или изображение) поверх проецируемого изображения.

#### **1)** Нажмите **▲▼** для выбора опции [ОТОБРАЖЕНИЕ ТЕКСТА].

#### **2) Нажмите** qw **для переключения элемента.**

• При каждом нажатии этой кнопки элементы будут сменяться.

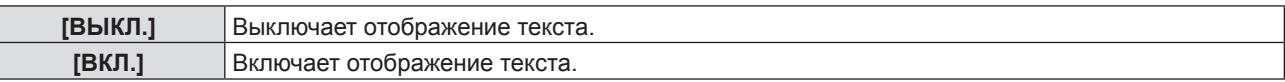

# **[ИЗМЕНЕНИЕ ТЕКСТА]**

Измените отображаемый текст, когда отображение текста включено с помощью выбора настройки [ВКЛ] в опции [ОТОБРАЖЕНИЕ ТЕКСТА].

- **1)** Нажмите **AV** для выбора опции [ИЗМЕНЕНИЕ ТЕКСТА].
- **2) Нажмите кнопку <ENTER>.**
	- Отобразится меню [ИЗМЕНЕНИЕ ТЕКСТА].
- **3) Нажмите** asqw **для выбора текста, а потом нажмите кнопку <ENTER> для ввода текста.**
- **4)** Нажмите **AV4** для выбора [ВВОД], а потом нажмите кнопку <ENTER>.
	- Текст изменен.

# **[БЛОКИРОВКА МЕНЮ]**

Отображение меню с помощью кнопки <MENU> и установка необходимости включения операций меню.

#### **1)** Нажмите **AV** для выбора опции [БЛОКИРОВКА МЕНЮ].

#### **2) Нажмите** qw **для переключения элемента.**

• При каждом нажатии этой кнопки элементы будут сменяться.

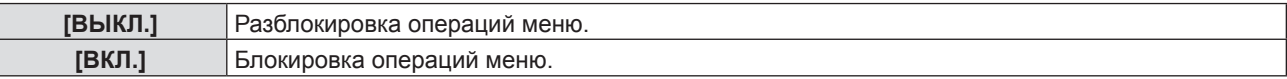

#### **Примечание**

- f После установки для опции [БЛОКИРОВКА МЕНЮ] настройки [ВКЛ] кнопка <MENU> не будет работать, если будет введен неправильный пароль.
- f На момент приобретения и в случае включения функции [ОБЩИЙ СБРОС] для параметра [БЛОКИРОВКА МЕНЮ] установлено значение [ВЫКЛ].
- f Если для параметра [БЛОКИРОВКА МЕНЮ] установлено значение [ВКЛ.], введите пароль для снятия блокировки. Состояние разблокировки сохраняется до перехода проектора в режим ожидания.

# **[ПАРОЛЬ БЛОКИРОВКИ МЕНЮ]**

Измените пароль блокировки меню.

- **1)** Нажмите **AV** для выбора опции [ПАРОЛЬ БЛОКИРОВКИ МЕНЮ].
- **2) Нажмите кнопку <ENTER>.** • Отобразится меню [ПАРОЛЬ БЛОКИРОВКИ МЕНЮ].
- 3) **Нажмите ▲**  $\blacktriangledown$  $\blacklozenge$  **для выбора текста, а потом нажмите кнопку <ENTER> для ввода текста.** 
	- Можно ввести текст длиной до 16 символов.
- **4) Нажмите** asqw **для выбора [ВВОД], а потом нажмите кнопку <ENTER>.**
	- Для отмены выберите [ОТМЕНА].

#### **Внимание**

- f На момент приобретения и в случае включения функции [ОБЩИЙ СБРОС] исходный пароль «AAAA».
- Периодически меняйте пароль, чтобы его трудно было угадать.

# **[ВЫБОР У-ВА УПРАВЛЕНИЯ]**

Включите/выключите работу кнопок на панели управления и пульте дистанционного управления.

#### **1)** Нажмите **▲▼** для выбора опции [ВЫБОР У-ВА УПРАВЛЕНИЯ].

#### **2) Нажмите кнопку <ENTER>.**

• Отображается меню [ВЫБОР У-ВА УПРАВЛЕНИЯ].

#### **3) Нажмите** as **для выбора одной опции между опциями [ПАНЕЛЬ УПРАВЛЕНИЯ] и [ПУЛЬТ ДИСТ. УПРАВЛЕНИЯ].**

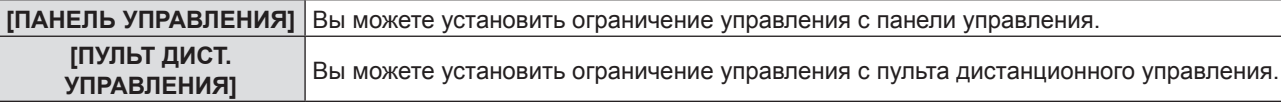

#### **4) Нажмите** qw **для переключения между настройками [ВКЛЮЧЕНО] и [ВЫКЛЮЧЕНО].**

• Вы можете установить ограничение управления с панели управления или пульта дистанционного управления.

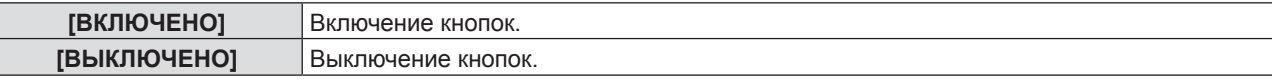

• После изменения настройки с [ВКЛЮЧЕНО] на [ВЫКЛЮЧЕНО] отобразится экран подтверждения. Затем перейдите к Этап 5).

#### **5) Нажмите** qw **для выбора [ВВОД], а затем нажмите кнопку <ENTER>.**

#### **Примечание**

- Если операция кнопки выполняется на устройстве, установленном на [ВЫКЛЮЧЕНО], отобразится экран [ПАРОЛЬ]. Для продолжения операций введите защитный пароль.
- Экран [ПАРОЛЬ] исчезнет примерно через 10 секунд, если не будет действий.
- f Если операции для опций [ПАНЕЛЬ УПРАВЛЕНИЯ] и [ПУЛЬТ ДИСТ. УПРАВЛЕНИЯ] установлены на [ВЫКЛЮЧЕНО], проектор нельзя выключить (нельзя перейти в режим ожидания).
- Даже если отключить операции кнопок на пульте дистанционного управления, операции кнопок <ID ALL> и <ID SET> на пульте дистанционного управления будут включены.

# **Меню [ТИП СЕТИ]**

**На экране меню выберите опцию [ПОЛОЖЕНИЕ] в главном меню и элемент в подменю. Смотрите раздел «Навигация по меню» (**x **стр. 46), чтобы получить более подробную информацию о меню.**  $\bullet$ После выбора опции нажмите  $\blacktriangle \blacktriangledown \blacktriangle \blacktriangledown$  для выбора. **INPLE** SELECT TEMP DEFAULT FUNCTION RETURN MFNU

# **[ПРОВОДНАЯ]**

Вы можете внести подробные настройки проводной сети.

### **1)** Нажмите **▲▼** для выбора опции [ПРОВОДНАЯ].

#### **2) Нажмите кнопку <ENTER>.**

• Отображается меню [НАСТР. ПРОВОДНОЙ СЕТИ].

#### **3)** Нажмите ▲▼ для выбора опции и измените настройку в соответствии с инструкциями.

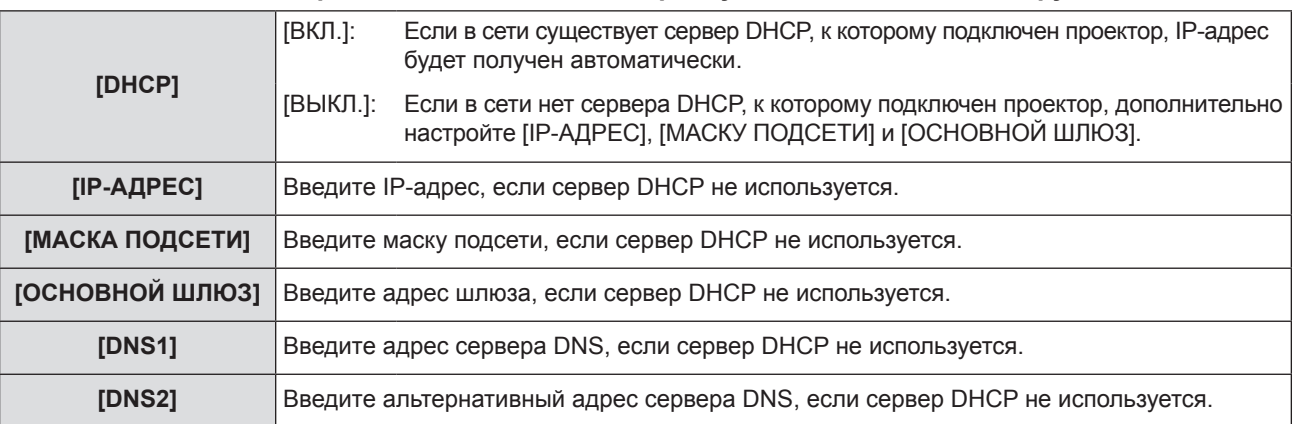

#### **4)** Нажмите **AV** для выбора [ВВОД], а потом нажмите кнопку <ENTER>.

#### **• Настройки проводной сети по умолчанию**

• Устанавливаются следующие настройки перед выходом проектора с завода.

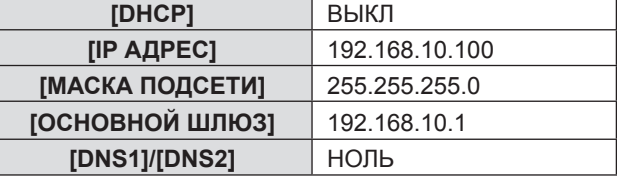

#### **Примечание**

f Перед использованием сервера DHCP убедитесь в том, что сервер DHCP уже работает.

f Для получения дополнительной информации об IP-АДРЕС, МАСКА ПОДСЕТИ и ОСНОВНОЙ ШЛЮЗ обратитесь к сетевому.

# **[ИЗМЕНЕНИЕ ИМЕНИ]**

Вы можете изменить имя проектора, например, при использовании сервера DHCP.

**1)** Нажмите ▲▼ для выбора пункта [ИЗМЕНЕНИЕ ИМЕНИ].

#### **2) Нажмите кнопку <ENTER>.**

• Отобразится экран ГИЗМЕНЕНИЕ ИМЕНИЈ.

- 3) Выбирайте символы с помощью кнопок **AV < >**, для ввода имени проектора нажмите кнопку **<ENTER>.** 
	- f Выберите опцию [УД ВСЕ], чтобы удалить все введенные символы или нажмите кнопку <DEFAULT> на пульте дистанционного управления, чтобы удалить символ, на котором стоит курсор, в поле для ввода.

80 - PУССКИЙ

#### **4) Выберите [ВВОД] нажатием кнопок** as**, а затем нажмите кнопку <ENTER>.**

f Для отмены изменения названия выберите опцию [ОТМЕНА] и нажмите кнопку <ENTER>.

#### **Примечание**

• [Name □□□□] (□□□□ является 4-значным числом), которое задается перед отправкой проектора с завода.

#### **[УПРАВЛЕНИЕ ПО СЕТИ]**

Установите, если вы хотите управлять проектором при помощи компьютера, подключенного к сети.

#### **1)** Нажмите **▲▼** для выбора пункта [УПРАВЛЕНИЕ ПО СЕТИ].

#### **2) Нажмите** qw **для переключения элемента.**

• При каждом нажатии этой кнопки элементы будут сменяться.

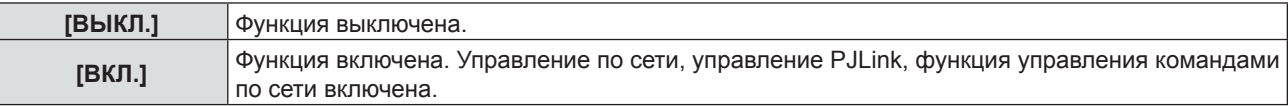

# **[AMX D.D.]**

Установите на [ВКЛ.] для управления при помощи контроллера AMX Corporation.

Если установить для этой функции значение [ВКЛ.], станет возможно обнаружение через функцию «AMX Device Discovery». Подробные сведения см. на веб-сайте корпорации AMX.

URL http://www.amx.com/

#### **1)** Нажмите **▲▼** для выбора пункта [AMX D.D.].

#### **2) Нажмите** qw **для переключения элемента.**

• При каждом нажатии этой кнопки элементы будут сменяться.

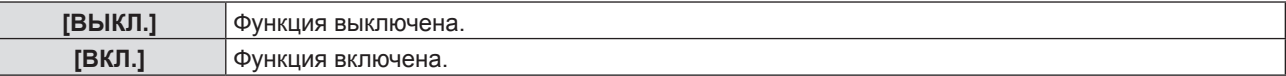

# **[Crestron Connected (TM)]**

Установите на [ВКЛ.] для управления при помощи RoomView компании Crestron Electronics, Inc.

#### **1)** Нажмите **AV** для выбора [Crestron Connected(TM)].

- **2) Нажмите** qw **для переключения элемента.**
	- При каждом нажатии этой кнопки элементы будут сменяться.

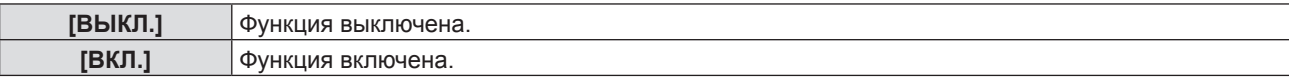

# **[СОСТОЯНИЕ]**

Отображает текущее состояние сети.

#### **1)** Нажмите **AV** для выбора пункта [СОСТОЯНИЕ].

#### **2) Нажмите кнопку <ENTER>.**

• Отображается экран [СОСТОЯНИЕ].

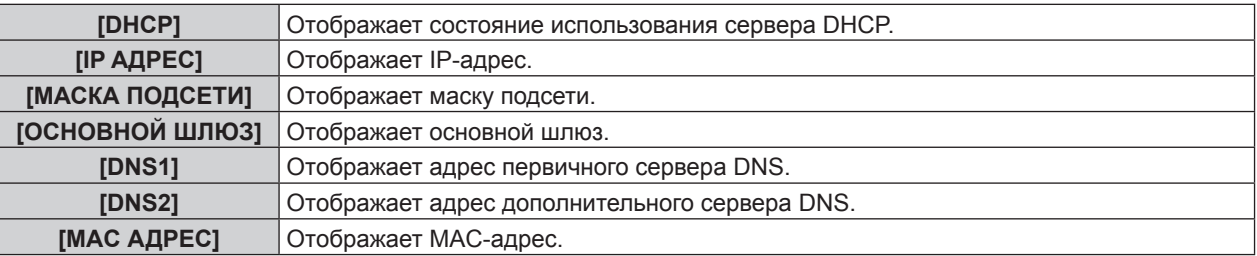

# **[ИНИЦИАЛИЗАЦИЯ]**

Эта функция используется для сброса настроенных элементов опции [ТИП СЕТИ] к заводским значениям по умолчанию.

1) Нажмите ▲ **▼** для выбора пункта [ИНИЦИАЛИЗАЦИЯ].

# **2) Нажмите кнопку <ENTER>.**

• Отобразится экран [ИНИЦИАЛИЗАЦИЯ].

#### **3) Нажмите** qw **для выбора [ВВОД], а потом нажмите кнопку <ENTER>.**

#### **Сетевые соединения**

Проектор имеет функцию подключения по сети, и доступны следующие операции с компьютера с использованием управления через веб-браузер.

• Установка и настройка проектора.

• Отображение состояния проектора.

• Передача сообщения по электронной почте при возникновении неисправности проектора.

Проектор поддерживает «Crestron Connected™», а также следующие программные приложения компании Crestron Electronics, Inc.

- RoomView Express
- Crestron Fusion
- RoomView Server Edition

#### **Примечание**

- «Crestron Connected™» это система, разработанная компанией Crestron Electronics, Inc., которая совместно управляет и контролирует различные системные устройства, подключенные по сети через компьютер. Этот проектор поддерживает «Crestron Connected™».
- f Более подробная информация о «Crestron Connected™» приводится на веб-сайте компании Crestron Electronics, Inc.. (только на английском языке)

https://www.crestron.com/

Загрузить «RoomView Express» можно на сайте компании Crestron Electronics, Inc.. (только на английском языке) https://www.crestron.com/resources/get-roomview

#### **Необходимые характеристики компьютера**

Для использования функции управления по сети Интернет необходима установка веб-браузера. Предварительно проверьте, можно ли использовать веб-браузер.

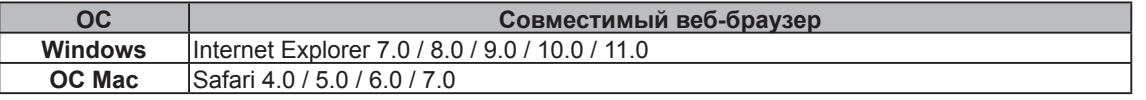

#### **Примечание**

Для использования функции передачи сообщений по электронной почте необходима связь с почтовым сервером. Предварительно проверьте, можно ли использовать электронную почту.

#### **Подключение с помощью проводной сети**

#### **Пример нормального сетевого подключения**

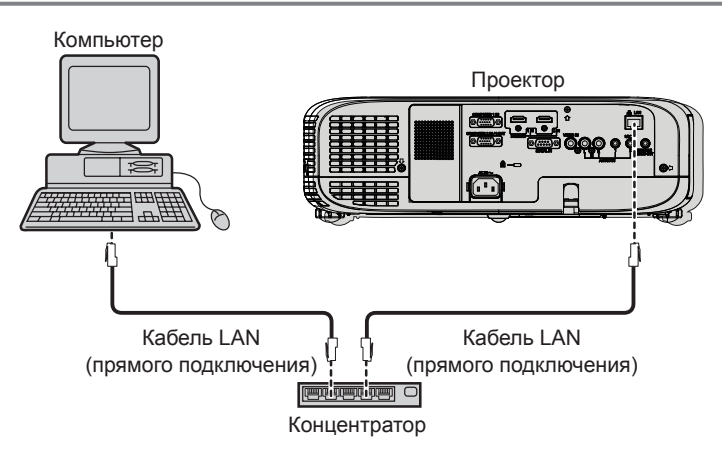

#### **Внимание**

f Если кабель LAN подключен напрямую к проектору, то сетевое подключение должно быть выполнено внутри помещения.

#### **Примечание**

- f Для использования функции проводной сети необходим кабель локальной сети.
- Используйте кабель ЛВС (кабель STP), соответствующий категории 5 или выше.
- Используйте кабель локальной сети длиной не более 100 м.

#### **Настройки проектора**

**1) Для подключения проектора с компьютером используйте сетевой кабель.**

#### **2) Включите проектор.**

- **3) Нажмите кнопку <MENU> для отображения меню [ТИП СЕТИ], а затем выберите опцию [ПРОВОДНАЯ] и нажмите кнопку <ENTER>.**
- **4) Установите детальные настройки [ПРОВОДНАЯ].**

 $\bullet$  Более подробная информация приводится разделе «ПРОВОДНАЯ» ( $\bullet$  стр. 80).

#### **Примечание**

- f Пожалуйста, проконсультируйтесь с администратором сети перед тем, как подключиться к существующей сети.
- f Устанавливаются следующие настройки перед выходом проектора с завода.

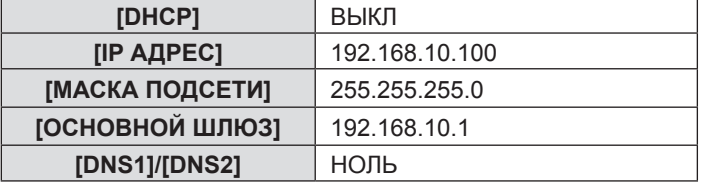

#### **Настройка компьютера**

#### **1) Включите компьютер.**

- **2) Введите сетевые настройки в соответствии с рекомендациями вашего системного администратора.**
	- Если для проектора используются настройки по умолчанию, то для компьютера можно использовать следующие настройки сети.

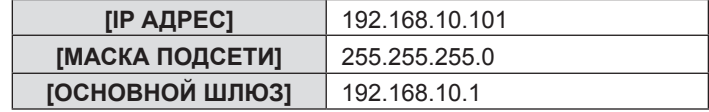

# **Доступ с веб-браузера**

- **1) Запустите веб-браузер на компьютере.**
- **2) Введите IP-адрес, установленный на проекторе, в поле для ввода URL-адреса веб-браузера.**
- **3) Введите имя пользователя и пароль.**
	- f Это настройка по умолчанию имя пользователя user1 (права пользователя) / admin1 (права администратора) и пароль panasonic (строчная).

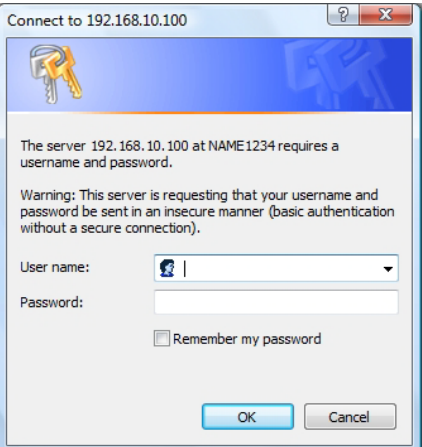

#### **4) Нажмите [OK].**

• Отобразится меню [Projector status].

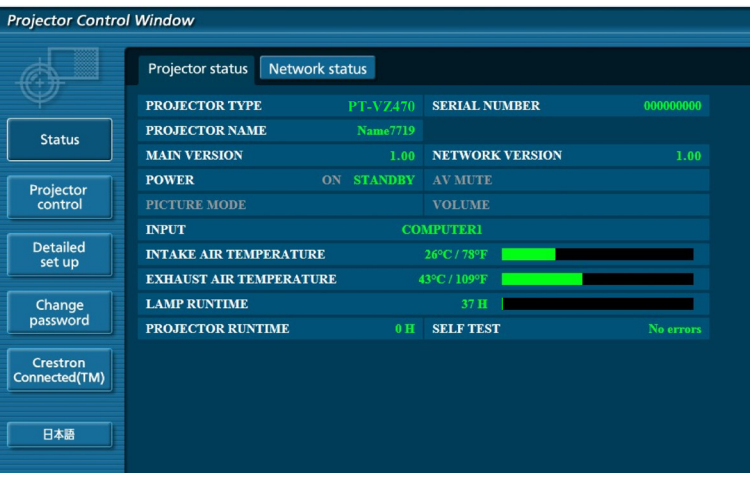

#### **Примечание**

- f Если вы используете веб-браузер для управления проектором, установите опцию [УПРАВЛЕНИЕ ПО СЕТИ] на  $[BKJ.]$  в меню  $[TMT \ CETM]$  ( $\Rightarrow$  стр. 81).
- f Не выполняйте настройки и управление одновременно с нескольких запущенных веб-браузеров. Не настраивайте проектор и не управляйте им с нескольких компьютеров.
- $\bullet$  Сначала измените пароль. ( $\bullet$  стр. 93)
- f Права администратора позволяют использовать все функции. Права пользователя позволяют использовать только опции [Projector status] (→ стр. 85), подтверждение о возникновении ошибки на информационной странице (→ стр. 85), [Network status] (→ стр. 86), [Basic control] (→ стр. 86), [Advanced control] (→ стр. 87) и [Change password]  $\leftrightarrow$  стр. 93).
- Если три раза подряд будет введен неправильный пароль, доступ будет заблокирован на несколько минут.
- Некоторые элементы станицы настройки проектора используют функцию Javascript веб-браузера. Возможно, не удастся четко управлять проектором, если при настройке использовался браузер с отключенной данной функцией.
- $\bullet$  Если экран управления по WEB не отображается, обратитесь к администратору сети.
- f При обновлении экрана для управления по WEB экран на мгновение может стать белым, но это не считается неисправностью.

#### **Описание каждого элемента**

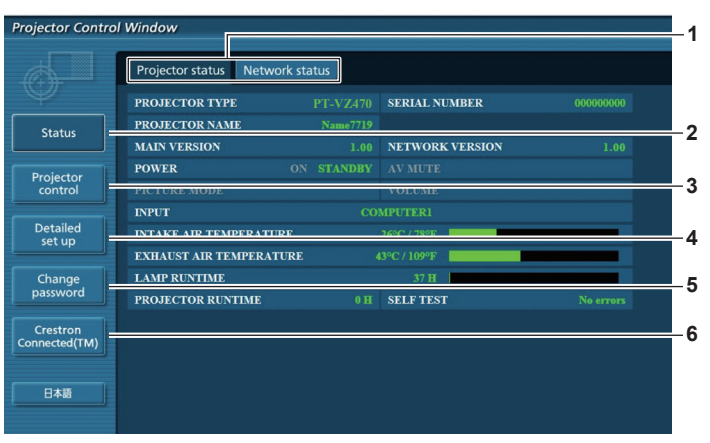

#### **1 Закладка страницы**

Нажатие на этот элемент переключает страницы.

**2 [Status]**

При нажатии этого элемента отображается состояние проектора.

#### **3 [Projector control]**

Страница [Управление проектором] отображается при нажатии на этот элемент.

**4 [Detailed set up]**

Страница [Тонкая настройка] отображается при нажатии на этот элемент.

- **5 [Change password]** Страница [Смена пароля] отображается при нажатии на этот элемент.
- **6 [Crestron Connected (TM)]** Страница управления Crestron Connected™ отображается при нажатии на этот элемент.

# **Страница [Projector status]**

Нажмите [Status] → [Projector status].

Отображение состояния следующих элементов проектора.

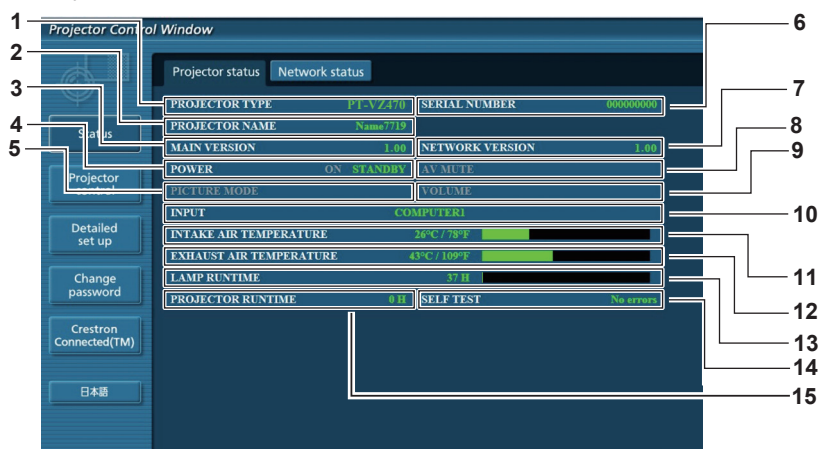

**1 [PROJECTOR TYPE]**

Отображает тип проектора.

- **2 [PROJECTOR NAME]** Отображает имя, заданное в проекторе.
- **3 [MAIN VERSION]**

Отображает версию микропрограммного обеспечения проектора.

- **4 [POWER]** Отображение состояния питания.
- **5 [PICTURE MODE]** Отображается режим изображения.
- **6 [SERIAL NUMBER]** Отображает серийный номер проектора.
- **7 [NETWORK VERSION]** Отображает версию микропрограммы сети.
- **8 [AV MUTE]**

Отображение состояния функции отключения аудио/видео.

**9 [VOLUME]**

Отображает состояние громкости.

#### **10 [INPUT]**

Отображает состояние выбранного входа.

- **11 [INTAKE AIR TEMPERATURE]** Отображает состояние температуры воздуха на входе проектора.
- **12 [EXHAUST AIR TEMPERATURE]**

Отображает состояние температуры воздуха на выходе проектора.

#### **13 [LAMP RUNTIME]**

Отображает время наработки лампы (преобразованное значение).

**14 [SELF TEST]**

Отображает информацию о самодиагностике.

#### **15 [PROJECTOR RUNTIME]**

Отображает время работы проектора.

# **Страница информации об ошибках**

Если отображается [Error (Detail)] или [Warning (Detail)] на экране самодиагностики [Projector status] screen, нажмите сюда для отображения подробностей ошибки/предупреждения.

f Проектор может перейти в режим ожидания для защиты проектора в зависимости от содержания ошибки.

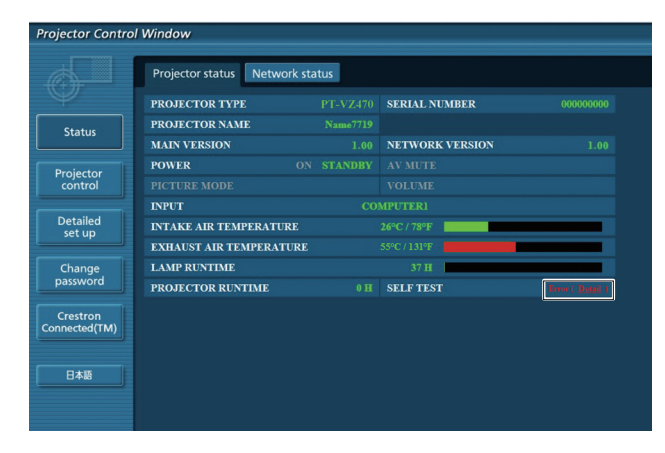

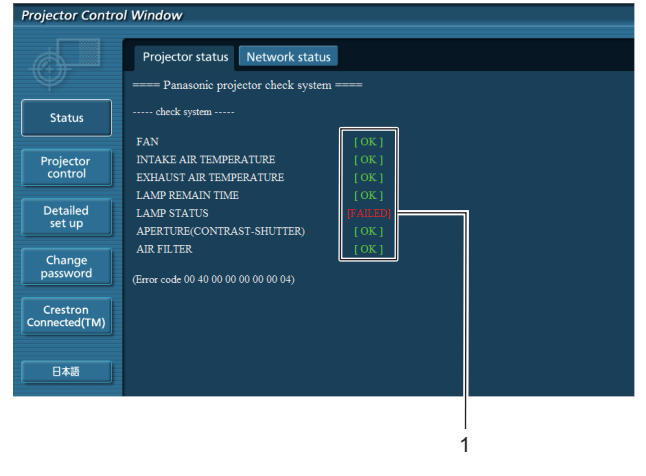

**1 Отображение результата самодиагностики** Отображение результатов проверки элемента. **[OK]:** Указывает на нормальную работу.

**[FAILED]:** Указывает на неисправность. **[WARNING]:** Показывает, что существует предупреждение.

#### r **Элементы [FAILED] отображаются при возникновении проблемы**

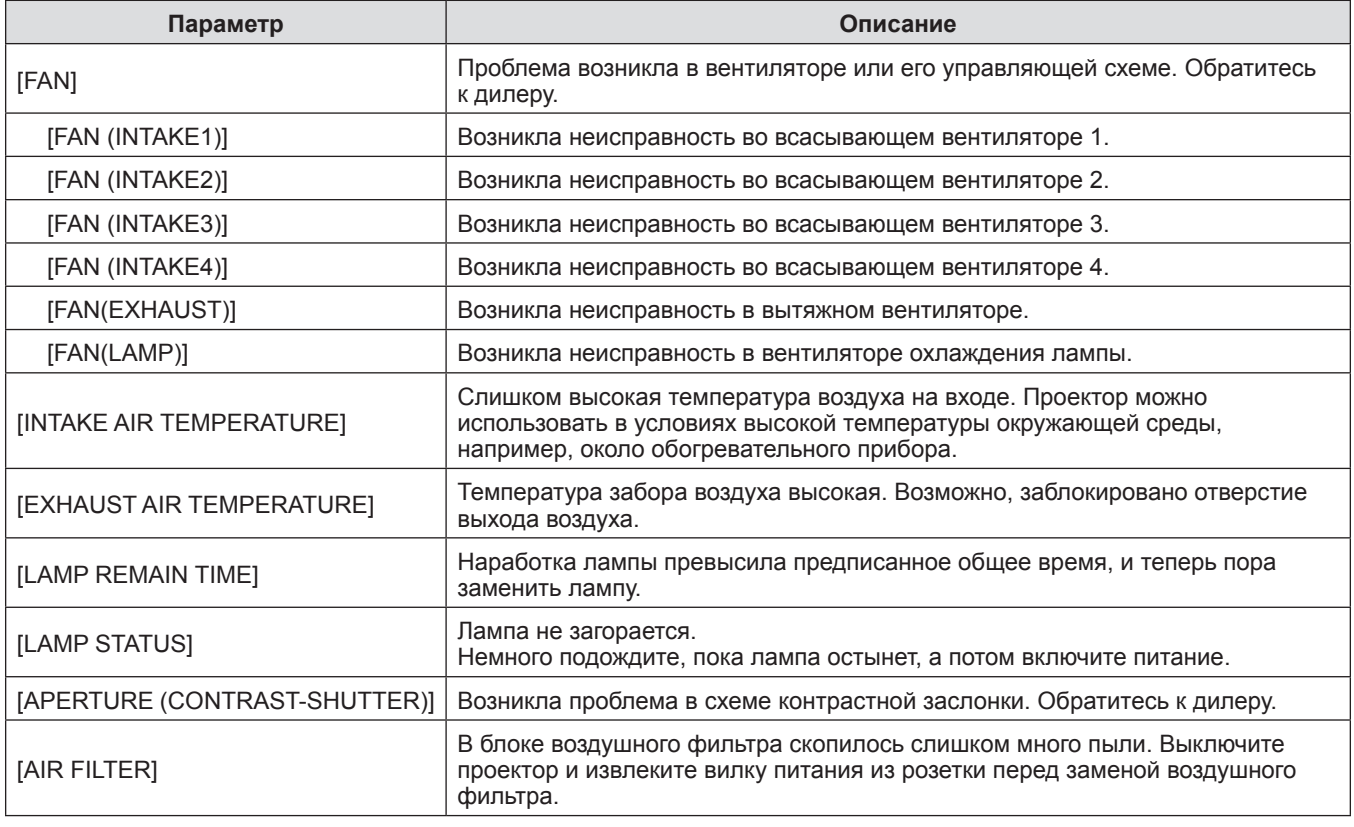

#### **Страница [Network status]**

Нажмите [Status] → [Network status].

Отображается состояние текущей сетевой настройки.

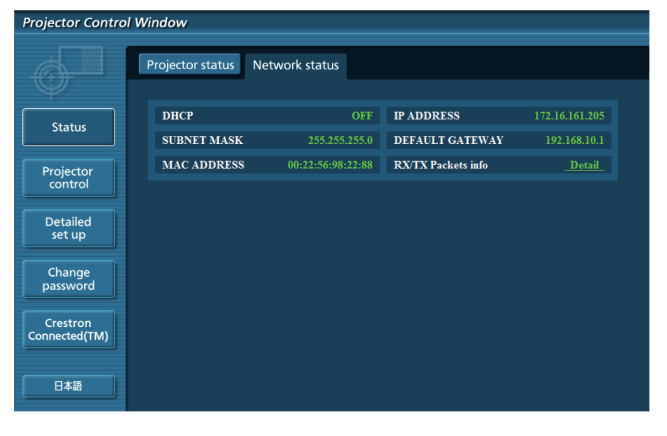

# **Страница [Basic control]**

Нажмите [Projector control] → [Basic control].

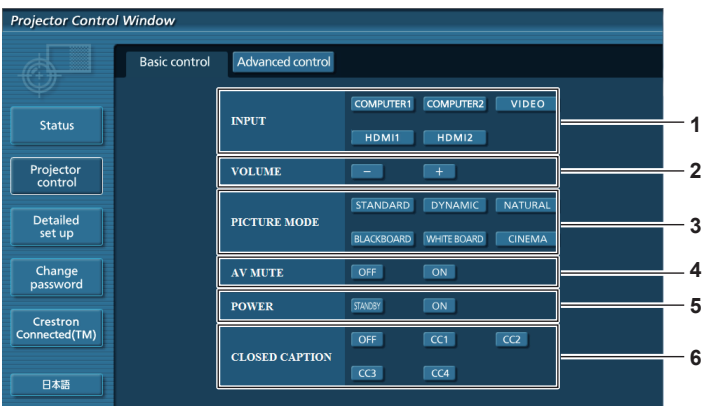

86 - PУССКИЙ

# **1 [INPUT]**

Переключение входного сигнала.

- **2 [VOLUME]**
- Регулировка уровня звука. **3 [PICTURE MODE]** Переключение режима изображения.

# **Страница [Advanced control]**

Нажмите [Projector control] → [Advanced control].

**4 [AV MUTE]**

Включение/выключение функции отключения аудио/видео.

- **5 [POWER]** Включение/выключение питания.
- **6 [CLOSED CAPTION]** Переключение режима субтитров.

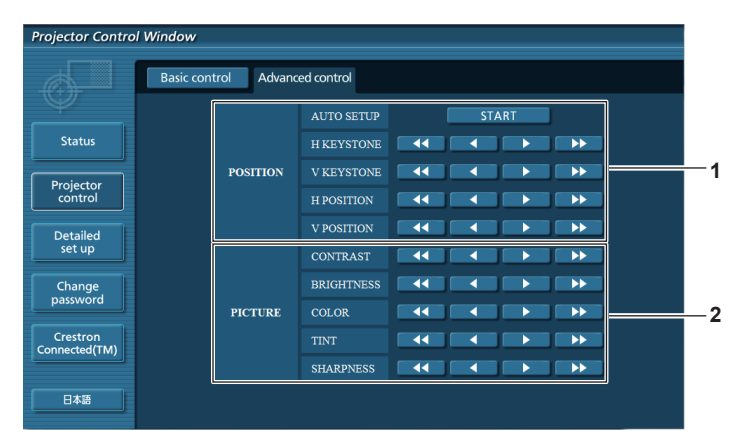

#### **1 [PICTURE]**

Регулирует положение изображения и коррекцию трапеции.

# **Страница [Network config]**

Нажмите [Detailed set up]  $\rightarrow$  [Network config].

#### **1) Нажмите [Network config].**

• Отображается меню [CAUTION!].

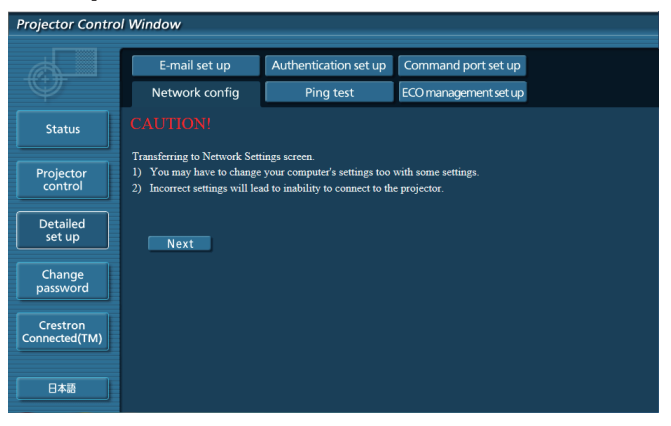

- **2) Выберите элемент, настройку которого необходимо изменить, и нажмите [Next].**
	- Отображается текущая настройка.

#### **3) Нажмите кнопку [Change].**

• Отображается меню изменения настройки.

**2 [POSITION]**

Регулирует элементы изображения.

#### **Проводная сеть**

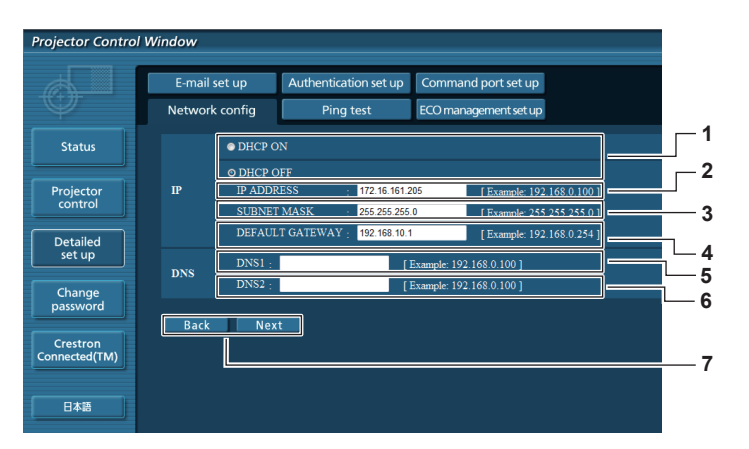

#### **1 [DHCP ON], [DHCP OFF]**

Для включения функции клиента DHCP установите на [DHCP ON].

# **2 [IP ADDRESS]**

Введите IP-адрес, если сервер DHCP не используется.

#### **3 [SUBNET MASK]**

Введите маску подсети, если сервер DHCP не используется.

#### **4 [DEFAULT GATEWAY]**

Введите основной шлюз, если сервер DHCP не используется.

#### **5 [DNS1]**

Введите адрес сервера DNS1. При вводе адреса сервера DNS1 допустимы следующие знаки: (основной): числа (от 0 до 9), точка (.) (Пример: 192.168.0.253)

#### **6 [DNS2]**

Введите адрес сервера DNS2. При вводе адреса сервера DNS2 допустимы следующие знаки: (вторичный): числа (от 0 до 9), точка (.) (Пример: 192.168.0.254)

#### **7 [Back], [Next]**

Нажмите кнопку [Back], чтобы вернуться к начальному экрану. Текущие настройки отображаются после нажатия кнопки [Next]. Нажмите кнопку [Submit] для обновления настроек.

#### **Примечание**

- При использовании функций браузера «Вперед» и «Назад» может появиться предупреждающее сообщение «Страница устарела». В этом случае нажмите [Network config] еще раз, так как последующие операции не гарантируются.
- Изменение настроек LAN при подключению к LAN может вызвать обрыв соединения.

#### **Страница [Проверка связи]**

Проверьте, подключена ли сеть к почтовому серверу, POP-серверу, серверу DNS и т. д. Нажмите [Detailed set up]  $\rightarrow$  [Ping test].

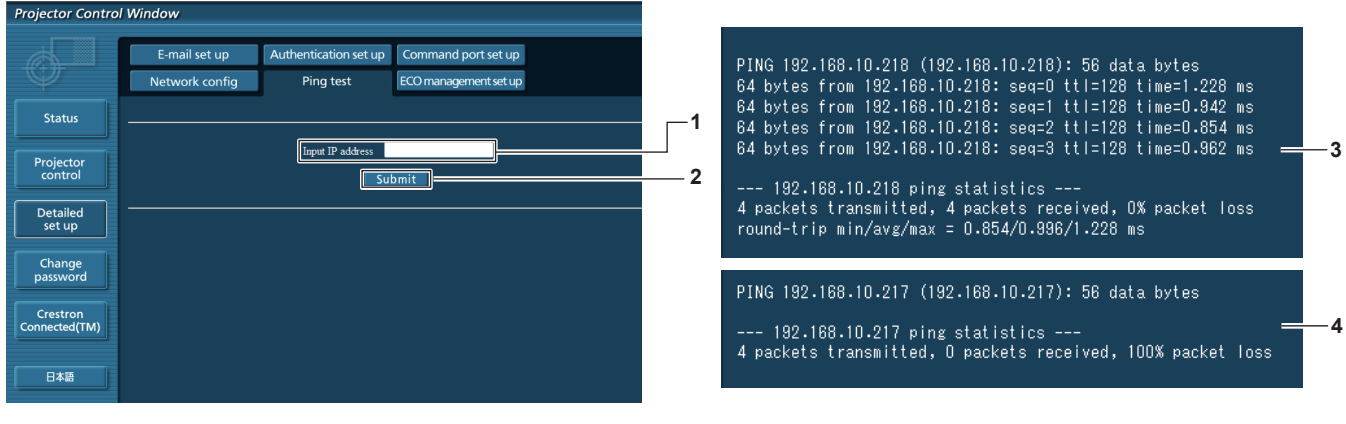

**1 [ Input IP address]**

Введите IP-адрес сервера, который нужно проверить. **2 [Submit]**

Выполнение проверки соединения.

**3 Пример экрана при успешном соединении 4 Пример экрана при неудавшемся соединении**

88 - PУССКИЙ

# **Страница [E-mail set up]**

В случае возникновения неисправности или когда продолжительность работы лампы достигает определенного значения, на заранее указанные адреса электронной почты (не более двух) может быть отправлено сообщение. Нажмите [Detailed set up]  $\rightarrow$  [E-mail set up].

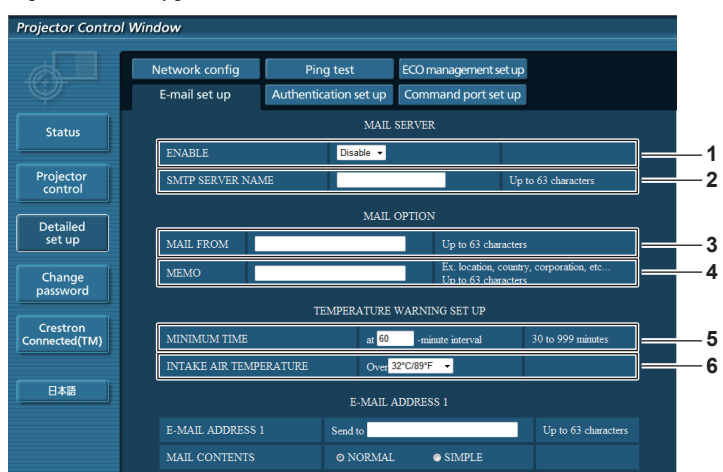

#### **1 [ENABLE]**

Выберите [Enable] для использования функции электронной почты.

#### **2 [SMTP SERVER NAME]**

Введите IP-адрес или имя почтового сервера (SMTP). Чтобы ввести имя сервера, необходимо настроить DNS-сервер.

#### **3 [MAIL FROM]**

Введите адрес электронной почты проектора. (До 63 однобайтовых знаков)

#### **4 [MEMO]**

Введите информацию, например, местоположение проектора, для уведомления отправителя электронного сообщения. (До 63 однобайтовых знаков)

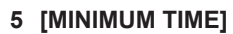

**Toiector Control Window** 

Измените минимальный интервал для предупреждения об опасности высокой температуры по электронной почте. Значение по умолчанию - 60 минут. В этом случае следующее электронное сообщение не будет отправлено в течение 60 минут после отправки электронного сообщения с предупреждением о температуре, даже если температура достигнет уровня, при котором отправляется сообщение.

#### **6 [INTAKE AIR TEMPERATURE]**

Измените установку температуры для отправки электронного сообщения с предупреждением о температуре. Электронное сообщение с предупреждением о температуре отправляется, когда температура превышает это значение.

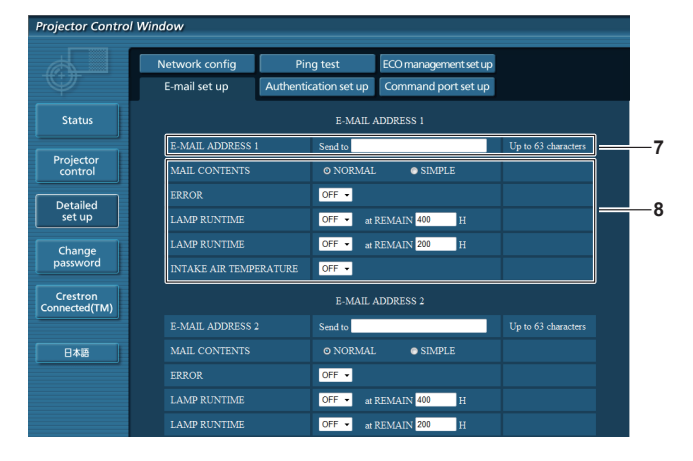

#### **7 [E-MAIL ADDRESS 1]/[E-MAIL ADDRESS 2]**

Введите адрес электронной почты для отправки сообщения. Оставьте поле [E-MAIL ADDRESS 2] пустым, если второй электронный адрес не используется.

#### **8 Настройка условий для отправки электронного сообщения**

Выберите условия отправки электронного письма. **[MAIL CONTENTS]:**

Выберите [NORMAL] или [SIMPLE].

#### **[ERROR]:**

Отправка электронного письма, если произошла ошибка в самодиагностике.

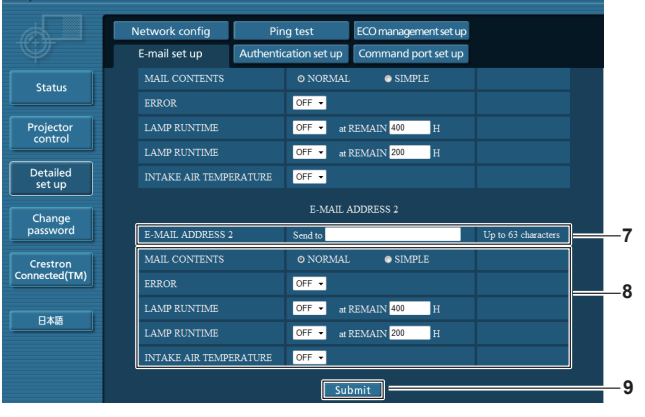

#### **[LAMP RUNTIME]:**

Электронное сообщение отправляется при достижении лампой значения наработки, указанного в правом поле.

#### **[INTAKE AIR TEMPERATURE]:**

Отправка электронного письма, когда температура забора воздуха достигает значения, установленного в указанном поле.

# **9 [Submit]**

Обновление настроек.

# **Страница [Authentication set up]**

Настройка элементов аутентификации, если необходима аутентификация POP или SMTP для отправки электронного письма.

Нажмите [Detailed set up]  $\rightarrow$  [Authentication set up].

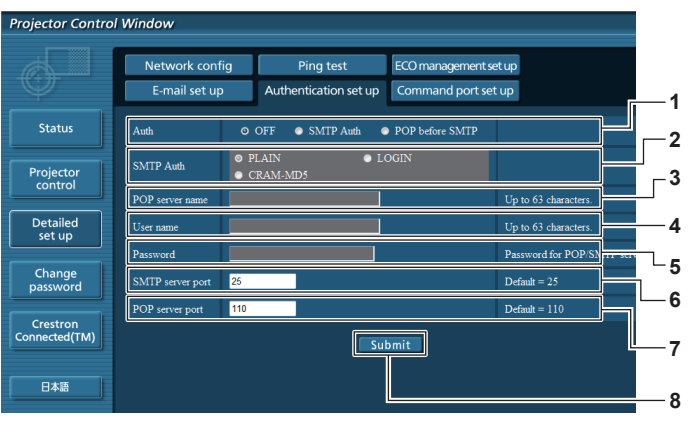

#### **1 [Auth]**

Выберите метод аутентификации, определенный вашим поставщиком Интернет-услуг.

#### **2 [SMTP Auth]**

Установите, если выбрана SMTP-аутентификация.

# **3 [POP server name]**

Введите имя POP-сервера. Можно использовать следующие знаки: Буквенно-цифровые (от A до Z, от a до z, от 0 до 9) Знак минуса (-) и точку (.)

#### **4 [User name]**

Введите имя пользователя для POP-сервера или SMTP-сервера.

**5 [Password]**

Введите пароль для POP-сервера или SMTP-сервера.

- **6 [SMTP server port]** Введите номер порта SMTP-сервера. (Обычно 25)
- **7 [POP server port]** Введите номер порта POP-сервера. (Обычно 110)
- **8 [Submit]** Обновление настроек.

#### **Содержание отправленного сообщения**

#### **Пример отправляемого электронного сообщения, когда установлена функция электронной почты**

Отправляется письмо указанного содержания при настройке параметров электронной почты.

=== Panasonic projector report(CONFIGURE) ===<br>Projector Type : PT-VZ470 Projector Type : PT-VZ470<br>Serial No : SH1234567 Serial No : SH1234567 ----- E-mail setup data ----- TEMPERATURE WARNING SETUP<br>MINIMUM TIME at at [ 60] minutes interval INTAKE AIR TEMPERATURE Over [ 32degC / 89degF ] ERROR [ OFF ] LAMP RUNTIME [ OFF ] at REMAIN [ 400] H LAMP RUNTIME [ OFF ] at REMAIN [ 200] H INTAKE AIR TEMPERATURE [ OFF ] ----- check system -----FAN [ OK ] INTAKE AIR TEMPERATURE [ OK ] EXHAUST AIR TEMPERATURE [ OK ] LAMP REMAIN TIME [ OK ] LAMP STATUS [ OK ] APERTURE (CONTRAST-SHUTTER) [ OK ]<br>AIR FILTER [ OK ] AIR FILTER [ OK ] (Error code 00 00 00 00 00 00 00 00) Intake air temperature : 31 degC / 87 degF Exhaust air temperature : 37 degC / 98 degF PROJECTOR RUNTIME 800 H LAMP ECO 500 H LAMP NORMAL<br>LAMP REMAIN LAMP REMAIN 3400 H -------- Current status --------- MAIN VERSION 1.00 NETWORK VERSION 1.00 SUB VERSION 1.00<br>
LAMP STATUS LAMP=ON LAMP STATUS LAMP=ON INPUT RGB SIGNAL NAME XGA6 SIGNAL FREQUENCY 0.00kHz / 0.00Hz ----- Wired Network configuration ----- DHCP Client OFF IP address 192.168.10.100 MAC address 04:20:9A:00:00:00 ----- Memo -----

#### **Пример электронного письма, отправленного при ошибке**

Отправляется письмо указанного содержания при возникновении ошибки.

```
=== Panasonic projector report(ERROR) ===
Projector Type : PT-VZ470
Serial No : SH1234567
----- check system -----<br>FAN
FAN [ OK ]
INTAKE AIR TEMPERATURE [ OK ]
EXHAUST AIR TEMPERATURE [ OK ]
LAMP REMAIN TIME \begin{bmatrix} 0 & 1 \\ 0 & 1 \end{bmatrix}<br>LAMP STATUS \begin{bmatrix} 0 & 1 \\ 0 & 1 \end{bmatrix}LAMP STATUS [ OK ]
APERTURE (CONTRAST-SHUTTER) [ OK ]
AIR FILTER [ FAILED ]
(Error code 00 40 00 00 00 00 00 08)
Intake air temperature : 31 degC / 87 degF 
Exhaust air temperature : 37 degC / 98 degF 
PROJECTOR RUNTIME 800 H
LAMP ECO 500 H<br>LAMP NORMAL 100 H
LAMP NORMAL 100 H<br>LAMP REMAIN 3400 H
LAMP REMAIN
--------- Current status ---------<br>
MAIN VERSION 1.00<br>
NETWORK VERSION 1.00
MAIN VERSION<br>NETWORK VERSION
NETWORK VERSION 1.00
SUB VERSION 1.00
SUB VERSION 1.00<br>
LAMP STATUS LAMP=OFF<br>
INPUT RGB
INPUT
----- Wired Network configuration -----
DHCP Client OFF 
IP address 192.168.10.100
MAC address 04:20:9A:00:00:00
 ----- Memo -----
```
#### **Страница [Command port set up]**

Установка номера порта, используемого для командного управления. Нажмите [Detailed set up]  $\rightarrow$  [Command port set up].

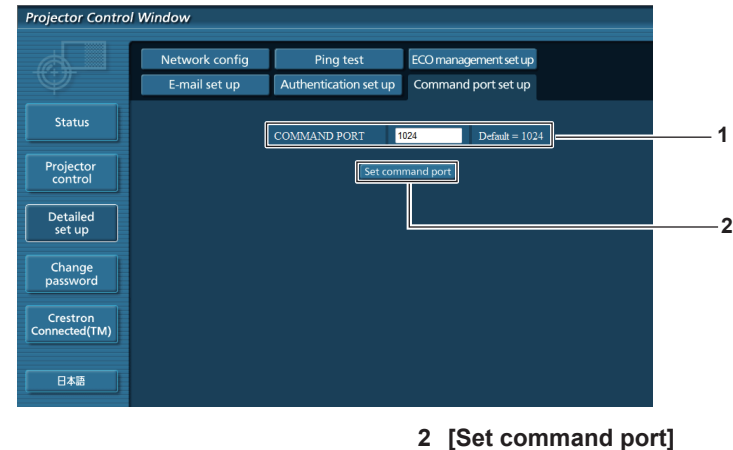

#### **1 [COMMAND PORT]** Установка номера порта, используемого для командного управления.

Обновление настроек.

#### **Страница [Управление ECO настроить]**

Вы можете выполнить настройки для функции управления ECO проектора. Нажмите [Detailed set up]  $\rightarrow$  [ECO management set up].

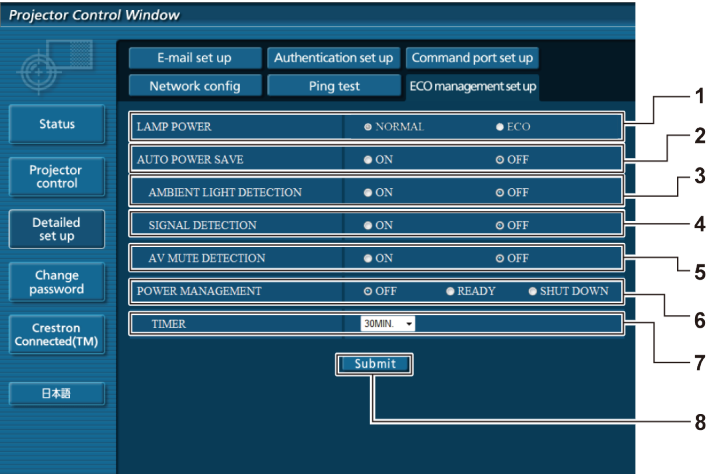

#### **1 [LAMP POWER]**

Выбор настройки [МОЩНОСТЬ ЛАМПЫ].

- **2 [AUTO POWER SAVE]** Выберите [ON] для установки [AMBIENT LIGHT DETECTION], [SIGNAL DETECTION] и [AV MUTE DETECTION].
- **3 [AMBIENT LIGHT DETECTION]** Включить ([ON]) / отключить ([OFF]) функцию обнаружения окружающего света.
- **4 [SIGNAL DETECTION]** Включить ([ON]) / отключить ([OFF]) функцию обнаружения сигнала.

**5 [AV MUTE DETECTION]**

Включить ([ON]) / отключить ([OFF]) функцию обнаружения отключения звука/видеосигнала.

**6 [POWER MANAGEMENT]** Выберите режим энергопотребления.

#### **7 [TIMER]**

Выбор отрезка времени, по прошествии которого лампа выключится (при использовании функции POWER MANAGEMENT).

#### **8 [Submit]**

Обновление настроек.

#### **Примечание**

• Подробное описание каждого пункта установки смотрите в меню [УСТАНОВКИ ПРОЕКТОРА] → [УПРАВЛ. ЭНЕРГОСБЕРЕЖ].  $($  стр. 71)

# **Страница [Change password]**

Нажмите [Change password].

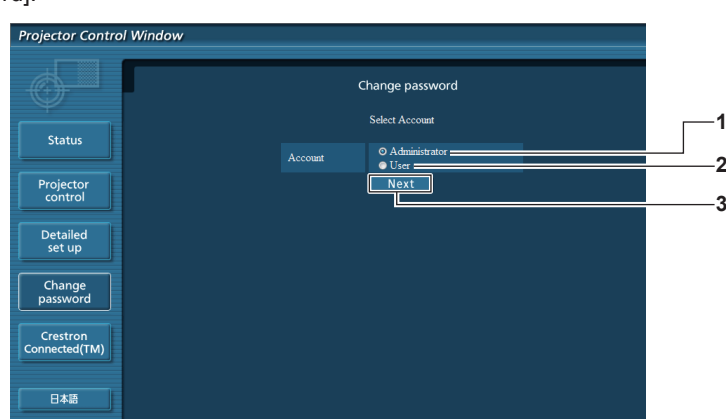

#### **1 [Administrator]**

Используется для изменения настроек [Administrator].

#### **2 [User]**

Используется для изменения настроек [User].

**3 [Next]**

Используется для изменения настроек пароля.

# **Учетная запись [Administrator]**

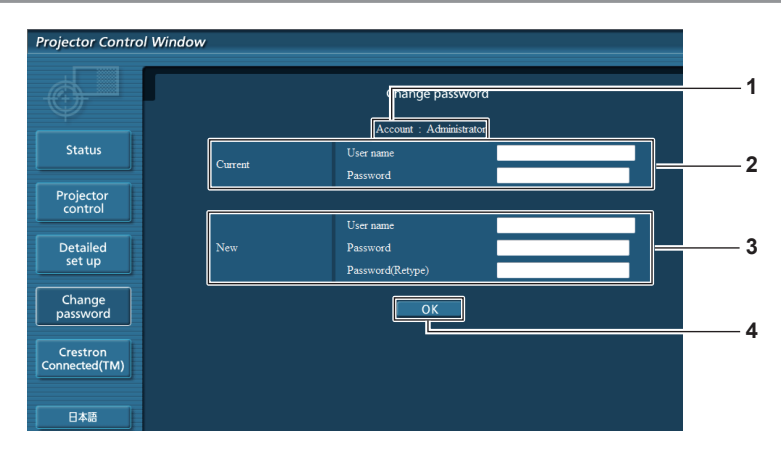

#### **1 [Account]**

Отображение учетной записи, которую нужно изменить.

#### **2 [Current]**

#### **[User name]:**

Введите имя пользователя, прежде чем выполнить изменение. **[Password]:**

Введите действующий пароль.

#### **3 [New]**

#### **[User name]:**

Введите новое имя пользователя по желанию. (До 16 однобайтовых знаков)

#### **Учетная запись [User]**

# rojector Control Windo **1 Statu 2** Projector Detailed<br>set up **3**  $rac{1}{\sqrt{\frac{1}{100}}}{\sqrt{\frac{1}{100}}}{$ Crestro<mark>n</mark><br>onnected(TM 日本語

#### **1 [Account]**

Отображение учетной записи, которую нужно изменить.

# **2 [New]**

#### **[User name]:**

Введите новое имя пользователя по желанию. (До 16 однобайтовых знаков) **[Password]:** Введите новый пароль по желанию. (До 16 однобайтовых знаков)

#### **[Password (Retype)]:**

Введите необходимый новый пароль еще раз.

# **3 [OK]**

Установка измененного пароля.

**[Password]:** Введите новый пароль по желанию. (До 16 однобайтовых знаков) **[Password (Retype)]:** Введите необходимый новый пароль еще раз.

# **4 [OK]**

Установка измененного пароля.

# **[Change password] (для прав пользователя)**

При доступе с правами пользователя можно изменять только пароль.

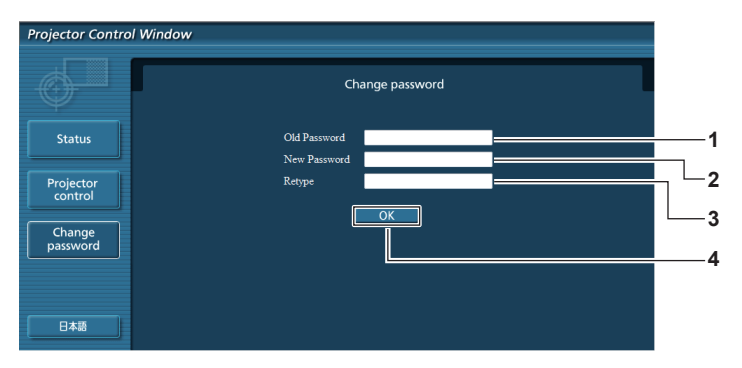

#### **1 [Old Password]**

Введите действующий пароль.

**2 [New Password]** Введите новый пароль по желанию. (До 16 однобайтовых знаков)

- **3 [Retype]** Введите необходимый новый пароль еще раз.
- **4 [OK]** Установка измененного пароля.

#### **Примечание**

f Для изменения учетной записи администратора вы должны ввести [User name] и [Password] в [Current].

# **Страница [Crestron Connected(TM)]**

Проектор можно контролировать или управлять им с помощью Crestron Connected™.

Для запуска страницы управления Crestron Connected™ с экрана веб-управления вам нужен доступ с правами администратора. (Для прав пользователя кнопка [Crestron Connected(TM)] не отображается на экране веб-управления.) На странице управления Crestron Connected™ отображается при нажатии [Crestron Connected(TM)]. Она не отобразится, если на используемом компьютере не установлен Adobe® Flash® Player или используемый браузер не поддерживает Flash. В этом случае нажмите [Back] на странице управления, чтобы вернуться на предыдущую страницу.

# **1**  $\overline{2}$ **3** iput Select **4 5 COMPUTER2 6** CRESTRON **7**

**Страница управления**

- **1 [Tools], [Info], [Help]** Вкладки для выбора страницы настроек, информации или справки проектора.
- **2 [POWER]**

Включение/выключение питания.

**3 [VOL DOWN], [AV MUTE], [VOL UP]** Регулировка громкости. Включение/выключение функции отключения

сигнала.

- **4 [Input Select]** Выбор ввода управления. Не доступен, если питание проектора выключено.
- **5 Кнопки управления экраном меню** Перемещение по экрану меню.
- **6 Стоп-кадр/регулировка качества изображения** Управление элементами, относящимися к стоп-кадру/качеству изображения.
- **7 [Back]** Выполняет возврат к предыдущей странице.

#### **Страница [Tools]**

Нажмите [Tools] на странице управления.

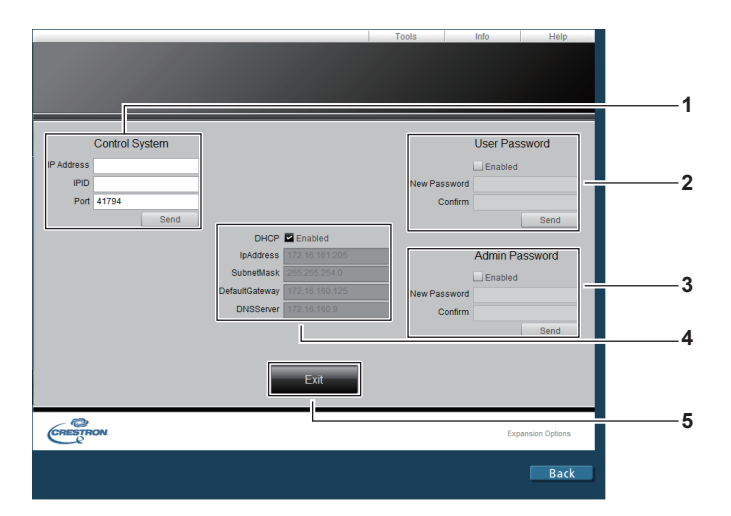

#### **1 [Control System]**

Настройка информации, необходимой для связи с контроллером, подключенным к проектору.

#### **2 [User Password]**

Установка пароля для прав пользователя для страницы управления Crestron Connected™.

- **3 [Admin Password]** Установка пароля для прав администратора для страницы управления Crestron Connected™.
- **4 Состояние сети** Отображение настроек LAN.

#### **[DHCP]**

Отображение текущей настройки. **[IpAddress]** Отображение текущей настройки. **[SubnetMask]** Отображение текущей настройки. **[DefaultGateway]** Отображение текущей настройки. **[DNSServer]** Отображение текущей настройки.

**5 [Exit]** Возврат на страницу управления.

#### **Страница [Info]**

Нажмите [Info] на странице управления.

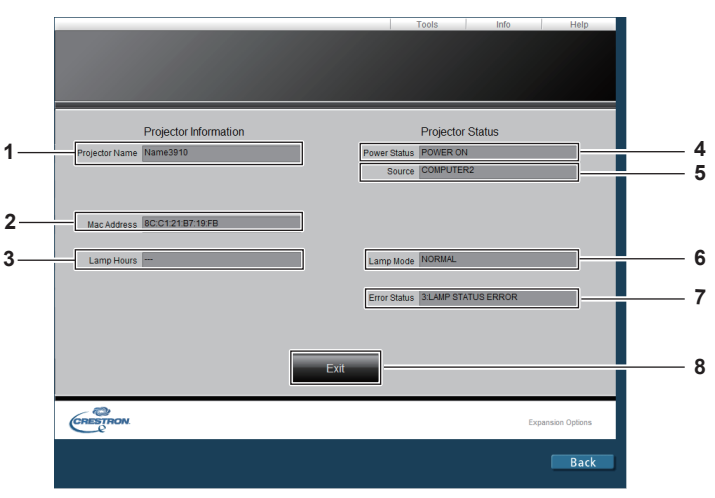

- **1 [Projector Name]** Отображает имя проектора.
- **2 [Mac Address]** Отображает MAC-адрес.
- **3 [Lamp Hours]** Отображает время наработки лампы (преобразованное значение).
- **4 [Power Status]** Отображение состояния питания.

**5 [Source]**

Отображает выбранный входной сигнал.

- **6 [Lamp Mode]** Отображает настройки опции [МОЩНОСТЬ ЛАМПЫ].  $($  стр. 71)
- **7 [Error Status]** Отображает статус ошибки.
- **8 [Exit]** Возврат на страницу управления.

#### **Страница [Help]**

Нажмите [Help] на странице управления.

Отобразится окно [Help Desk].

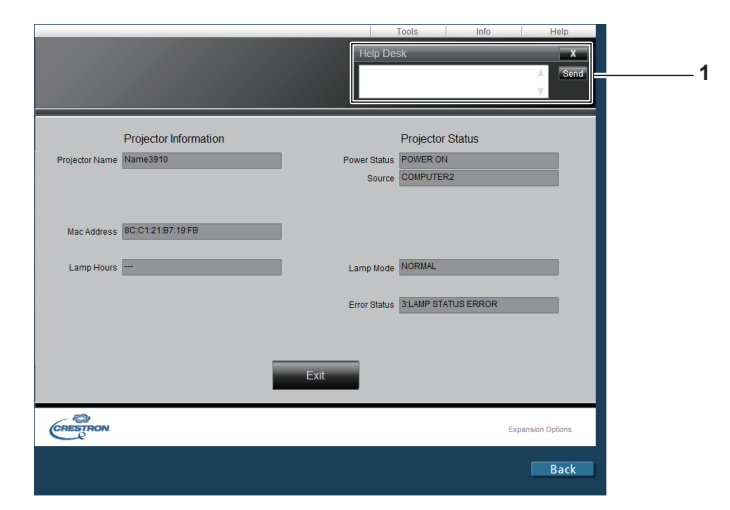

#### **1 [Help Desk]**

Отправка сообщений администратору и получение сообщений от администратора, который использует Crestron Connected™.

# **Раздел 5 Обслуживание**

В этом разделе описаны методы проверки проектора при возникновении неисправностей, действия при техническом обслуживании и замене блоков.

# **Лампа и индикаторы температуры**

#### **При включении индикатора**

Если возникнут проблемы внутри проектора, индикаторная лампа <LAMP> и индикатор температуры <TEMP> информируют вас об этом свечением или миганием. Проверьте состояние индикаторов и устраните указанные неисправности следующим образом.

#### **Внимание**

f Перед выполнением действий по устранению неисправности выключите питание в соответствии с порядком выключения, описанном в разделе «Выключение питания проектора» (• стр. 39).

> Индикатор работы лампы <LAMP> Индикатор температуры <TEMP>

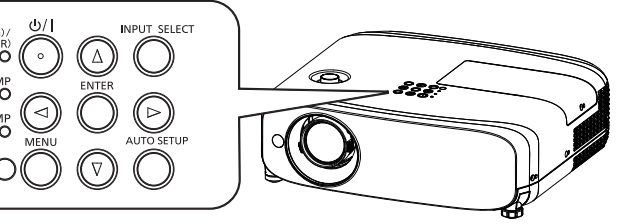

#### **Индикатор работы лампы <LAMP>**

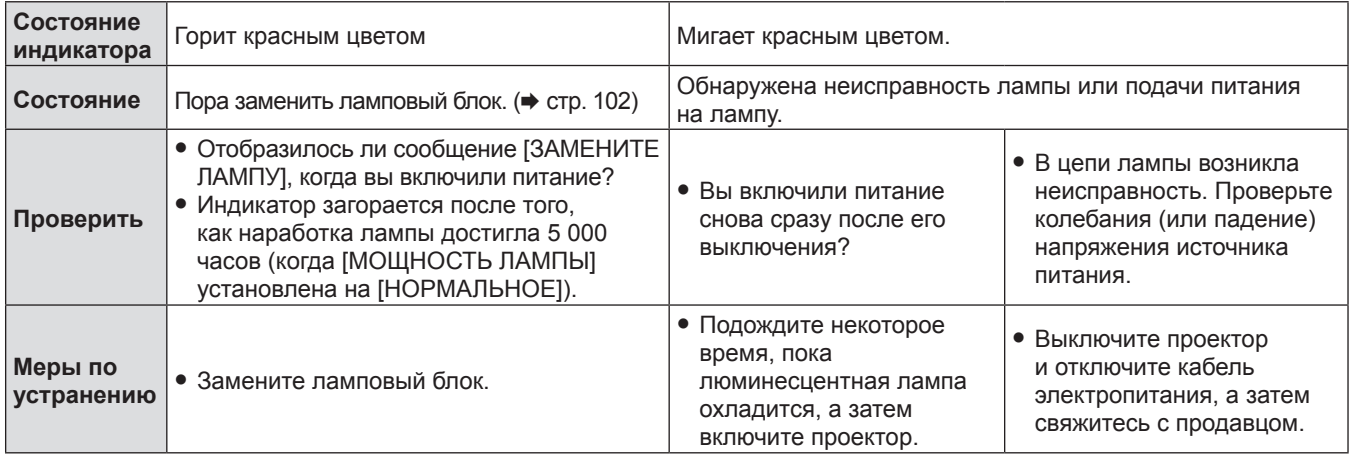

#### **Примечание**

• Если индикатор лампы <LAMP> продолжает гореть или мигать после выполнения вышеуказанных мер, обратитесь к своему дилеру для осуществления ремонта.

#### **Индикатор температуры <TEMP>**

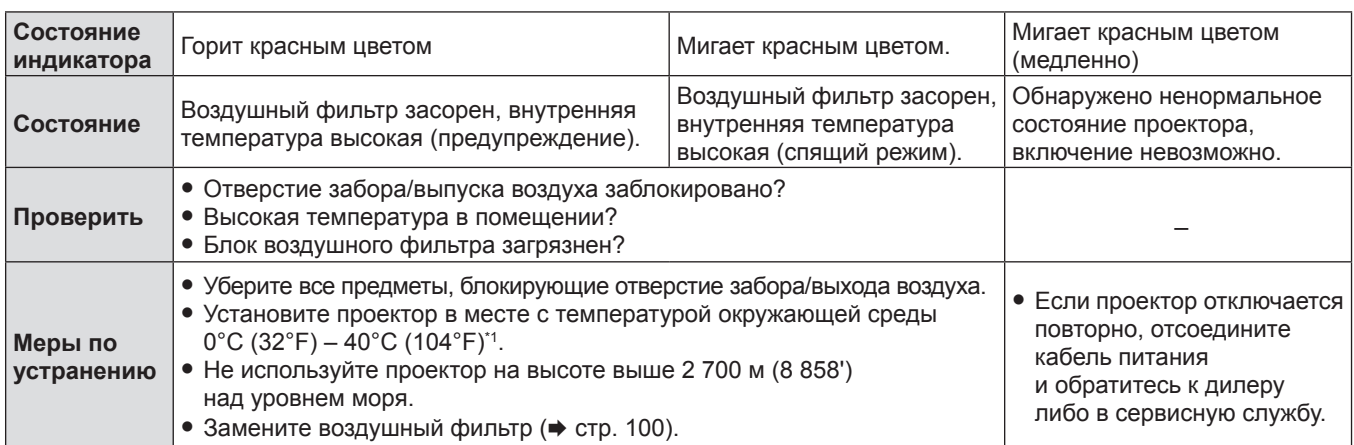

\*1 При использовании проектора на больших высотах (от 1 200 м (3 937') и 2 700 м (8 858') над уровнем моря), температура окружающей среды должна быть в пределах 0°C (32°F) и 30°C (86°F).

#### **Примечание**

- f Если индикатор температуры <TEMP> продолжает гореть или мигать после выполнения вышеуказанных мер, обратитесь к своему дилеру для осуществления ремонта.
- f Если опция [МОЩНОСТЬ ЛАМПЫ] установлена на [НОРМАЛЬНОЕ], опция [МОЩНОСТЬ ЛАМПЫ] может быть установлена на [ЭКО] принудительно с целью защиты проектора, когда температура рабочей среды становится  $35^{\circ}$  C (95 $^{\circ}$  F) ~ 40 $^{\circ}$  C (104 $^{\circ}$  F).

# **Обслуживание/замена**

#### **Перед выполнением обслуживания/замены**

- Перед обслуживанием проектора или заменой блока обязательно отключайте питание ( $\Rightarrow$  стр. 37).
- f При выключении проектора убедитесь в том, что выполнен порядок выключения, указанный в разделе «Выключение проектора» (• стр. 37).

# **Обслуживание**

#### **Корпус**

Вытрите грязь и пыль мягкой, сухой тканью.

- **Если грязь прилипла, смочите ткань в воде и тщательно ее выжмите перед вытиранием. Высушите проектор,** протерев сухой тканью.
- Не используйте бензин, разбавитель или спирт, а также другие растворители или бытовые чистящие средства. Это может повредить корпус.
- f При использовании химически обработанной пыльной ткани следуйте инструкциям, написанным на ее упаковке.

#### **Передняя поверхность объектива**

Удаляйте грязь и пыль с передней поверхности объектива мягкой, чистой тканью.

- Не используйте ворсистую, пыльную или пропитанную в масле/воде ткань.
- Так как объектив хрупкий, не применяйте чрезмерных усилий при вытирании.

#### **Внимание**

• Объектив сделан из стекла. Удары или чрезмерные усилия при чистке могут повредить его поверхность. Обращайтесь с устройством осторожно.

# **Замена компонентов проектора**

#### **Блок воздушного фильтра**

Ориентировочная наработка на отказ составляет 7 000 часов, однако рекомендуется произвести замену блока воздушного фильтра раньше, если проектор используется в условиях запыленности.

Замените блок воздушного фильтра в следующих случаях:

• Если воздушный фильтр засорен, на экране отобразится сообщение «Предупреждение о высокой температуре», а затем индикатор температуры <TEMP> загорится красным цветом. Питание проектора может быть выключено автоматически и проектор переключится в режим ожидания.

• Отображается сообщение «СЧЕТЧИК ФИЛЬТРА достиг заданного времени.».

При покупке дополнительного блока воздушного фильтра (No модели: ET‑RFV400) обратитесь к дилеру.

#### **Замена блока воздушного фильтра**

#### **Внимание**

- f Перед заменой блока воздушного фильтра обязательно отключайте питание.
- Убедитесь в том, что проектор находится в устойчивом положении, и выполните замену в безопасном месте, где блок воздушного фильтра не будет поврежден в случае падения.
- Сбросьте счетчик фильтра после замены воздушного фильтра. Иначе на экране появится сообщение «СЧЕТЧИК ФИЛЬТРА достиг заданного времени».

#### **1) Снимите крышку воздушного фильтра.**

• Вытяните крышку воздушного фильтра с крючка проектора, слегка нажимая вверх на выступы крышки воздушного фильтра, и откройте его в направлении, указанном стрелкой на рисунке.

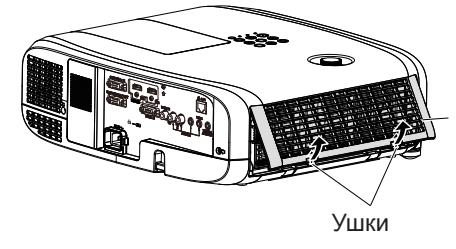

Крышка воздушного фильтра

#### **2) Извлеките блок воздушного фильтра.**

- f Удерживайте фиксатор, находящийся слева от блока воздушного фильтра, и выньте его в направлении стрелки.
- f После выемки блока воздушного фильтра удалите крупные посторонние предметы и пыль из отсека воздушного фильтра и отверстия забора воздуха проектора.

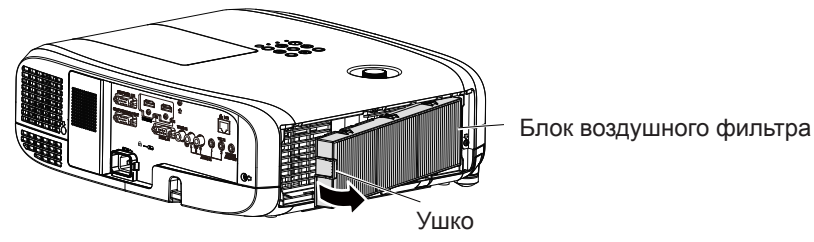

- **3) Установите дополнительный запасной фильтр (Модель: ET‑RFV400) в проектор.**
	- f Удерживайте блок воздушного фильтра так, чтобы фиксатор находился слева (см. рис.), и установите сначала правую сторону (см. рис.), после чего прижмите фиксатор до щелчка.
	- Помните, что во время установки запрешено прижимать фиксатор блока гофрированного фильтра.

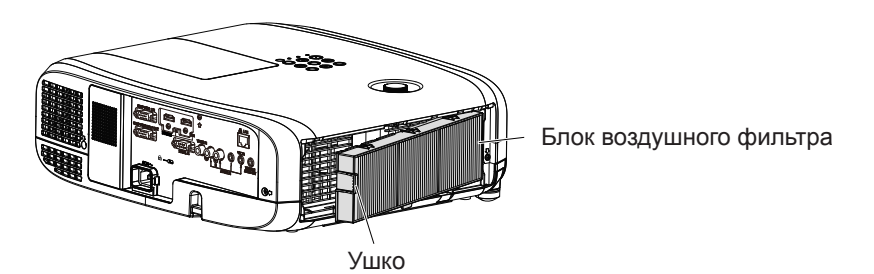

- **4) Установите крышку воздушного фильтра в проектор.**
	- Выполните Этап 1) в разделе «Замена блока воздушного фильтра» (• стр. 100) в обратном порядке.
	- Убедитесь, что крышка воздушного фильтра плотно закрыта.
- 5) Подключите разъем питания, нажмите кнопку питания < $\Diamond$ / |> на панели управления или **на пульте дистанционного управления, чтобы включить питание.**
- **6)** Нажмите кнопку <MENU> для отображения главного меню, потом нажмите ▲▼ для выбора **[УСТАНОВКИ ПРОЕКТОРА].**
- **7)** Нажмите кнопку <ENTER>, нажмите ▲▼ для выбора пункта [СЧЕТЧИК ФИЛЬТРА].
- 8) Нажмите кнопку <ENTER>, нажмите ▲▼ для выбора пункта [СБРОС СЧЕТЧИКА ФИЛЬТРА].
- **9) Нажмите кнопку <ENTER>.**

• Отобразится подтверждение [СБРОС СЧЕТЧИКА ФИЛЬТРА].

- **10) Нажмите** qw **для выбора [ВВОД], а потом нажмите кнопку <ENTER>.**
	- f Время работы фильтра [0] после сброса.

#### **Внимание**

- f Перед использованием проектора убедитесь в том, что блок воздушного фильтра установлен. Если он не установлен, в проектор попадут грязь и пыль, что может стать причиной неисправности.
- Не помещайте ничего в вентиляционные отверстия. Это может вызвать поломку проектора.
- f Блок воздушного фильтра для замены должен быть не использованным.

#### **Примечание**

• Цикл замены блока воздушного фильтра в значительной степени зависит от условий использования.

#### **Ламповый блок**

Ламповый блок является расходным компонентом. Смотрите раздел «Когда необходимо проводить замену лампы» (x стр. 102) для получения подробной информации о цикле замены.

При покупке дополнительного блока лампы (Модель: ET‑LAV400) обратитесь к дилеру.

# **Предупреждение**

**Не выполняйте замену горячей лампы. (Подождите не менее 1 часа после выключения проектора.)** Внутренняя часть под крышкой может быть очень горячей. Будьте осторожны во избежание травм в виде ожогов.

#### **Примечания относительно замены лампового блока**

- Источник света лампы сделан из стекла, и он может лопнуть при ударе о твердую поверхность или падении. Проявляйте осторожность при уходе за этими компонентами.
- Для замены лампы необходима крестообразная отвертка.
- При замене лампы держите ее за ручку.
- Если замена лампы вызвана отсутствием свечения, возможно, что она разбита. Если производится замена лампы в подвешенном к потолку проекторе, следует учесть, что лампа может быть разбита и вам нужно находиться сбоку от крышки лампы, а не под ней. Аккуратно снимите крышку лампы. При открытии крышки лампы могут выпасть небольшие кусочки стекла. При попадании стекла в глаза или рот немедленно обратитесь за медицинской помощью.
- f Лампа может быть разбита. Следует проявлять осторожность, чтобы не рассыпать куски разбитого стекла лампы при замене лампового блока. Кусочки разбитой лампы могут упасть с блока ламп, особенно если проектор закреплен на потолке. Поэтому во время замены лампового блока нельзя стоять непосредственно под ним или располагать лицо в непосредственной близости от него.
- f Лампа содержит ртуть. Обратитесь к местным властям или продавцу за информацией о правильной утилизации отработавших ламп.

#### **Внимание**

• Panasonic Connect Co., Ltd. не несет ответственности за какие-либо повреждения или неисправности продукта, возникшие в результате использования ламповых блоков, изготовленных не Panasonic Connect Co., Ltd. Используйте только рекомендованные ламповые блоки.

#### **Примечание**

• Номера моделей аксессуаров и дополнительных аксессуаров могут быть изменены без уведомления.

#### **Когда производить замену лампового блока**

Ламповый блок является расходным компонентом. Поскольку яркость лампового блока постепенно снижается со временем, необходимо регулярно производить его замену.

Время проведения замены

Когда опция [МОЩНОСТЬ ЛАМПЫ] постоянно установлена в режиме [НОРМАЛЬНОЕ] без переключения в другие режимы = 5 000 часов

Когда опция [МОЩНОСТЬ ЛАМПЫ] постоянно установлена в режиме [ЭКО] без переключения в другие режимы = 7 000 часов

Но лампа может выйти из строя раньше указанного выше времени, в зависимости от индивидуальных характеристик лампы, условий эксплуатации и места установки. Рекомендуется заранее подготовить сменный блок лампы. Для того чтобы предсказать время замены лампы, пожалуйста, смотрите опцию наработанного времени в меню  $[COCTO3HME]$  ( $\Rightarrow$  стр. 69)  $\rightarrow$  [НАРАБОТКА]  $\rightarrow$  [ЛАМПА]  $\rightarrow$  [НОРМАЛЬНОЕ] / [ЭКО]. Его также можно расчитать по следующей формуле: (Время работы в режиме [ЭКО] конфертируется во время наработки в режиме [НОРМАЛЬНОЕ].) Формула для замены лампы (примерно) = «Время наработки лампы в режиме [НОРМАЛЬНОЕ]» + «Время наработки лампы в режиме [ЭКО]» × 5/7

Если время, которое получается путем вычисления 5 000 часов в приведенном уравнении прошло, лампа выключается автоматически по истечении примерно 10 минут, так как это может привести к неисправности проектора.

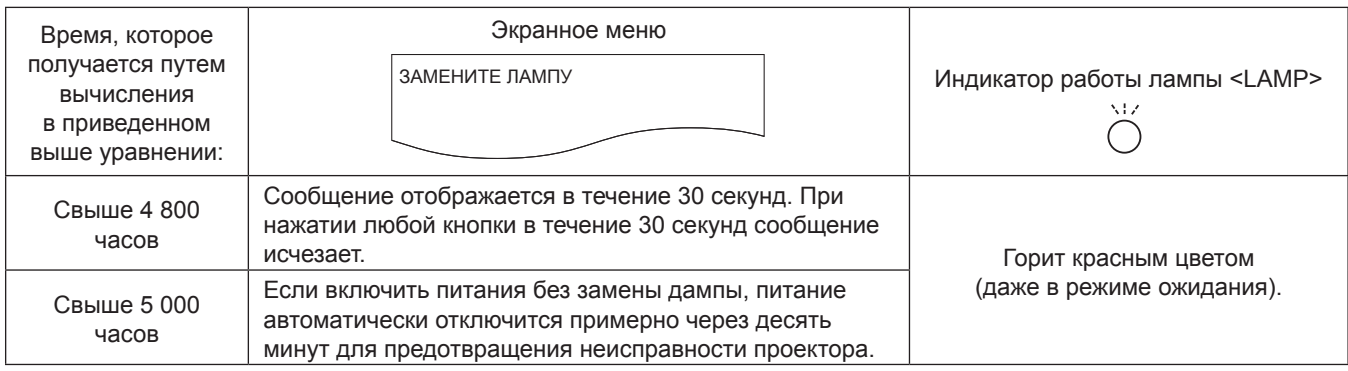

#### **Примечание**

• Время, которое получается по формуле для замены лампы через «5 000 часов» является примерным, но не является гарантией. Наработка лампы зависит от настройки меню «МОЩНОСТЬ ЛАМПЫ».

#### **Замена лампы**

#### **Внимание**

f При потолочном креплении проектора не приближайте лицо к проектору.

- Откручивайте только необходимые шурупы.
- Надежно устанавливайте лампу и крышку отсека лампы.

# 102 - PУССКИЙ

**1) Выключайте питание в соответствии с порядком выключения, описанном в разделе «Выключение проектора» (**x **стр. 38). Отсоедините сетевой шнур от розетки.** 

• Подождите хотя бы 1 час и убедитесь, что лампа и окружающие детали остыли.

- **2) С помощью крестообразной отвертки ослабьте крышки лампы крепежный винт (×1), пока он не будет вращаться свободно, и снимите крышку лампы.**
	- Снимите крышку отсека лампы, медленно потянув за нее в направлении стрелки.

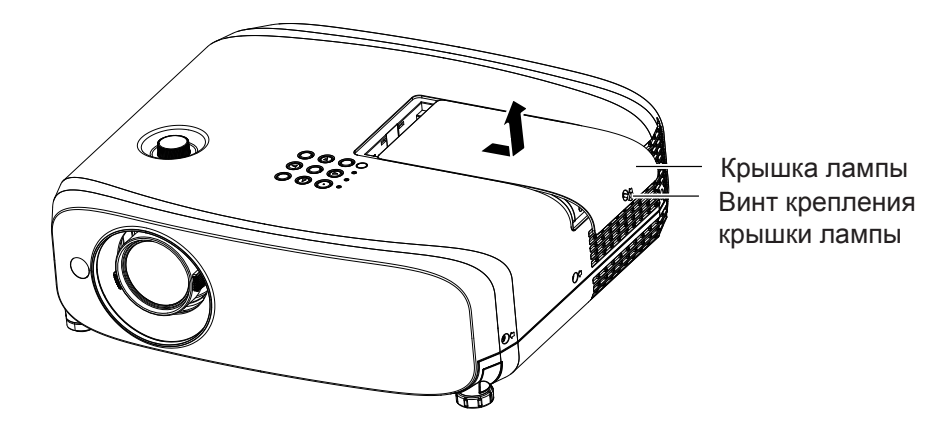

- **3) С помощью крестообразной отвертки ослабьте три крепежных винта лампы (×3), пока они не будут вращаться свободно.**
- **4) Удерживая отработавшую лампу за ручки, аккуратно вытяните ее из проектора.**

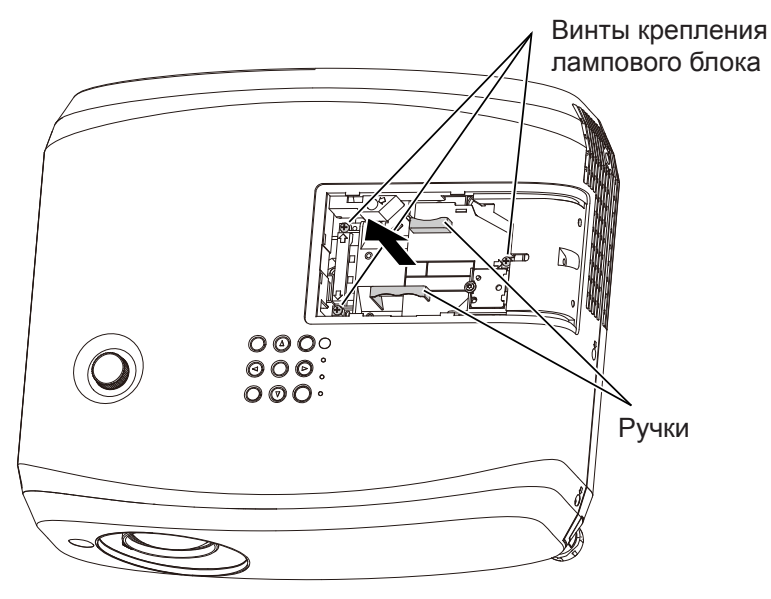

- **5) Вставьте новую лампу в правильном направлении. Надежно затяните три винта крепления лампы (×3) крестообразной отверткой Phillips.**
	- В случае возникновения каких-либо трудностей во время установки лампы снимите ее и повторите попытку. Прилагая силу для установки лампы вы можете повредить разъем.
- **6) Прикрепите крышку лампы. Надежно затяните крышку лампы крепежным винтом (×1) крестообразной отверткой Phillips.**
	- Для установки крышки лампы выполните Этап 2) в обратном порядке.

#### **Примечание**

f При замене лампового блока на новый блок проектор автоматически сбрасывает продолжительность работы лампового блока.

# **Устранение неисправностей**

Проверьте следующие моменты. Дополнительные сведения приведены на соответствующих страницах.

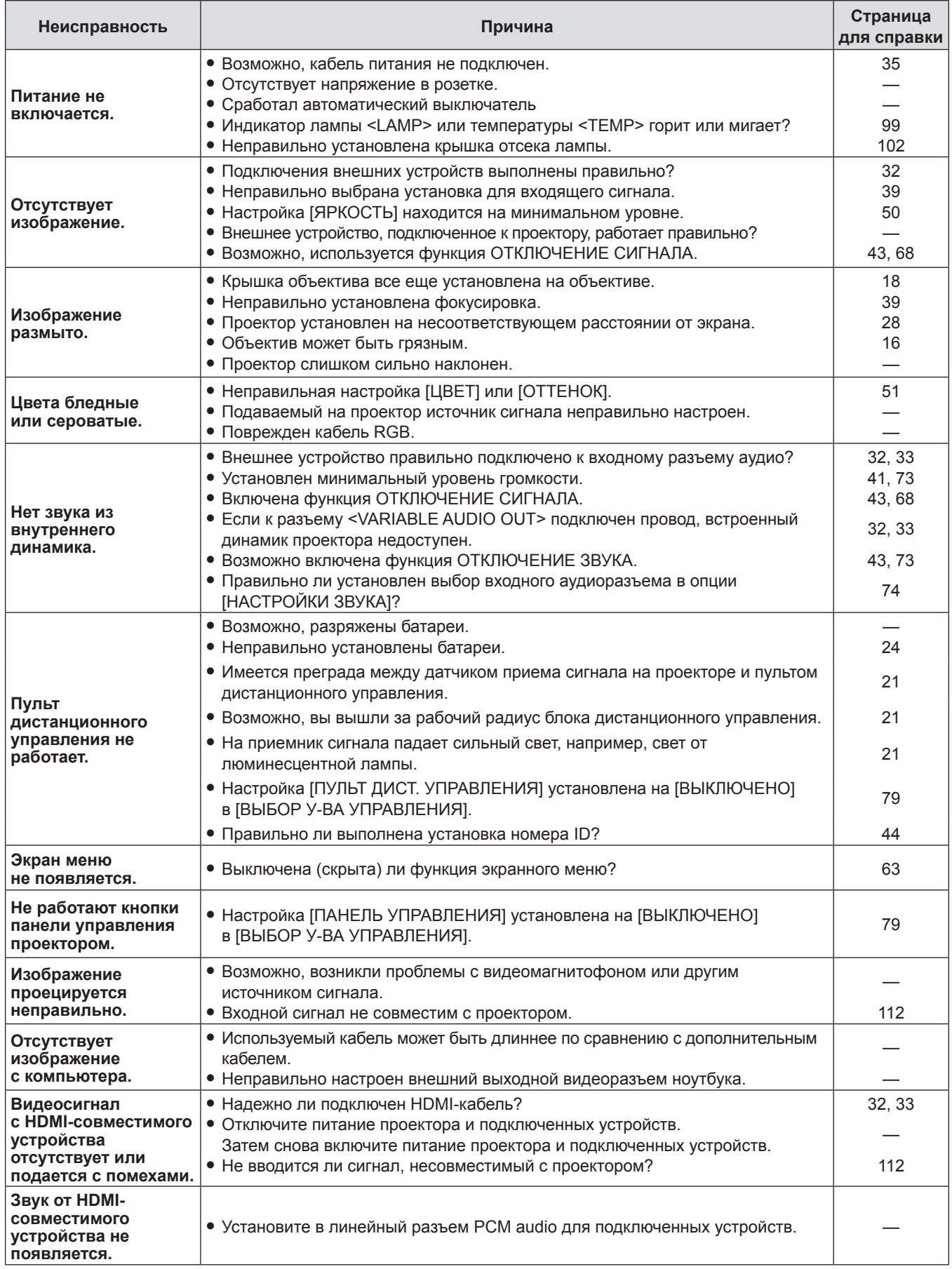

#### **Внимание**

f Если проблему не удастся устранить, как описано в таблице, обратитесь за консультацией к продавцу.

# **Раздел 6 Приложение**

В этом разделе описываются характеристики и послепродажное обслуживание проектора.

# **Техническая информация**

# **Протокол PJLink**

Функция настройки сети проектора поддерживает протокол PJLink класса 1, предназначенный для выполнения настройки проектора и проверки состояния проектора с помощью компьютера.

#### **Команды управления**

В следующей таблице приведены команды протокола PJLink, предназначенные для управления проектором. • Под «x» в таблицах подразумеваются неопределенные символы.

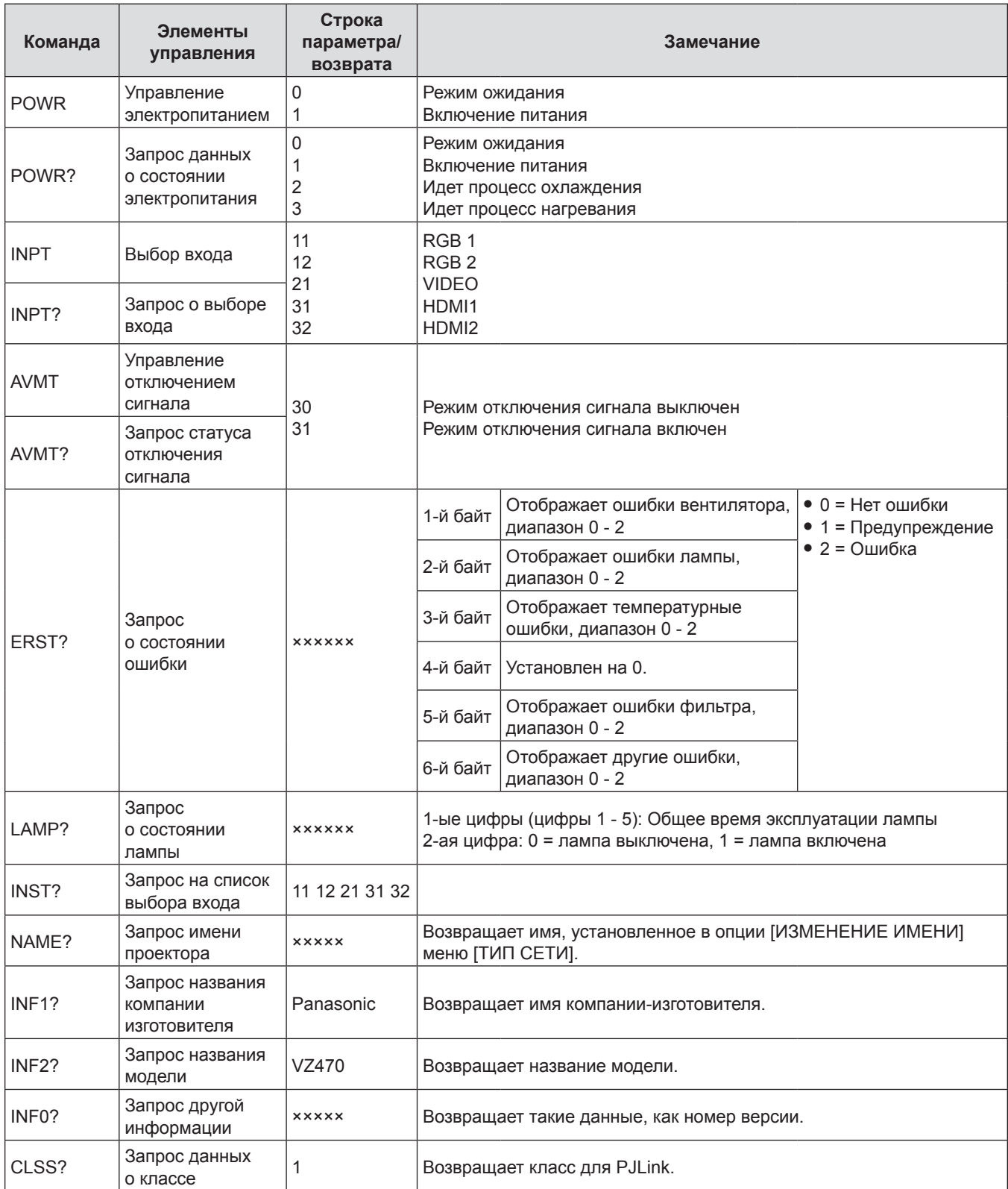

#### **PJLink авторизация безопасности**

Пароль, используемый для PJLink, тот же, что и пароль, установленный для управления через сеть Интернет. При использовании проектора без авторизации безопасности не устанавливайте пароль для управления по WEB.

• Технические характеристики, необходимые для PJLink, можно найти на сайте ассоциации Japan Business Machine and Information System Industries Association.

URL http://pjlink.jbmia.or.jp/english/

#### **Команды управления по LAN**

#### **Если установлен пароль с правами администратора по управлению веб-браузером (режим защиты)**

**Метод подключения** 

#### **1) Получите IP-адрес и номер порта (заданное значение = 1 024) проектора и выполните запрос на подключение к проектору.**

• Получите IP-адрес на экране меню проектора и номер порта на странице управления веб-браузером.

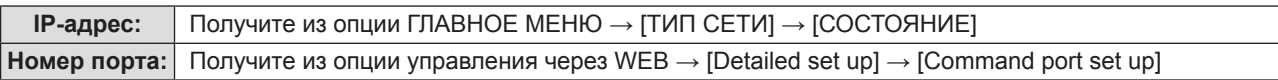

#### **2) От проектора получен ответ.**

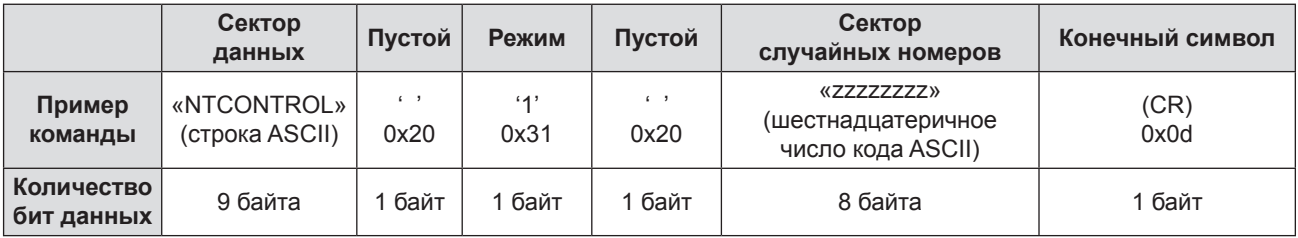

 $\bullet$  Режим: 1 = режим защиты

#### **3) Сгенерируйте 32-байтовое хеш-значение из следующих данных с помощью алгоритма MD5.**

f «xxxxxx:yyyyy:zzzzzzzz»

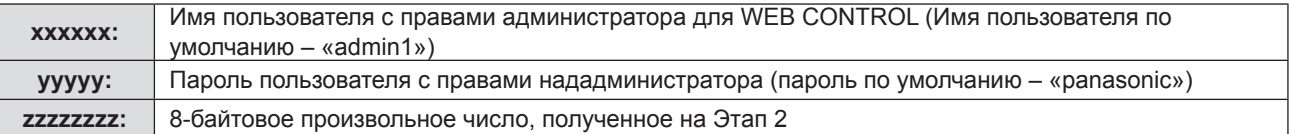

#### **Метод передачи команды**

Передайте с помощью следующего формата команды.

#### **• Передаваемые данные**

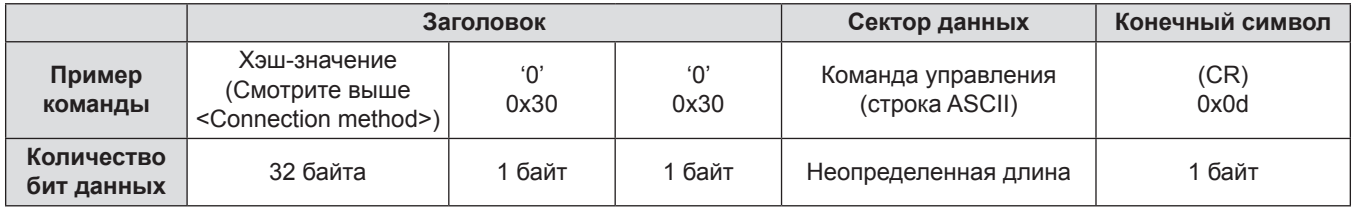

#### **Получение данных**

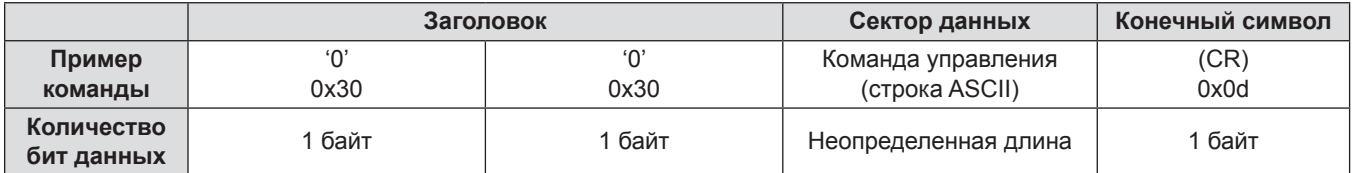

#### **• Ответ с ошибкой**

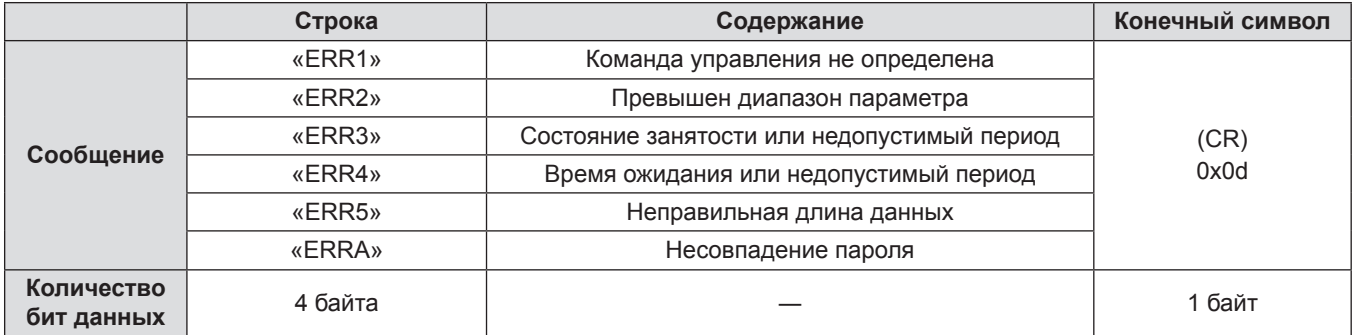

#### **Если не установлен пароль с правами администратора веб-браузером (режим без защиты)**

#### **Метод подключения**

#### **1) Получите IP-адрес и номер порта (заданное значение = 1 024) проектора и выполните запрос на подключение к проектору.**

• Получите IP-адрес на экране меню проектора и номер порта на странице WEB Control.

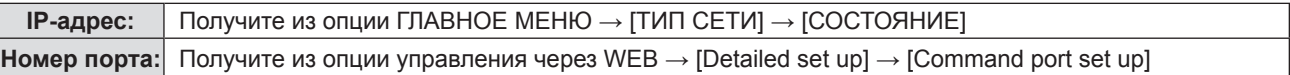

#### **2) От проектора получен ответ.**

#### $\blacksquare$  **Данные ответа**

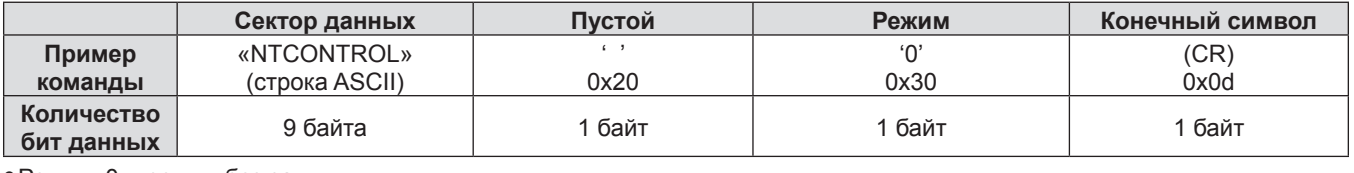

fРежим: 0 = режим без защиты

#### **Метод передачи команды**

Передайте с помощью следующего формата команды.

#### **• Передаваемые данные**

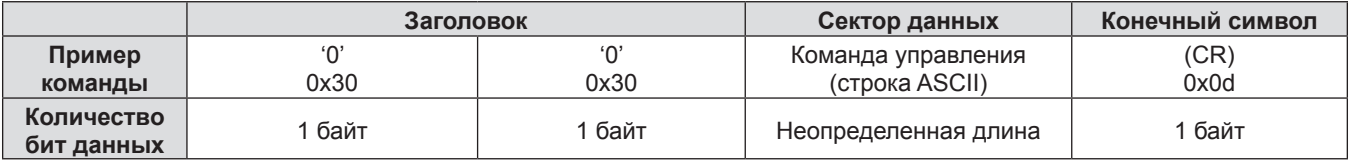

#### **• Получение данных**

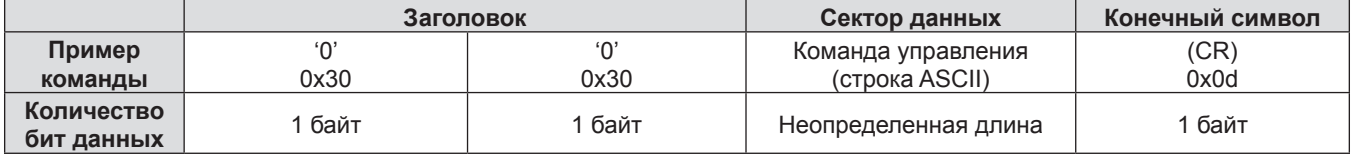

#### $\blacksquare$  **Данные ответа**

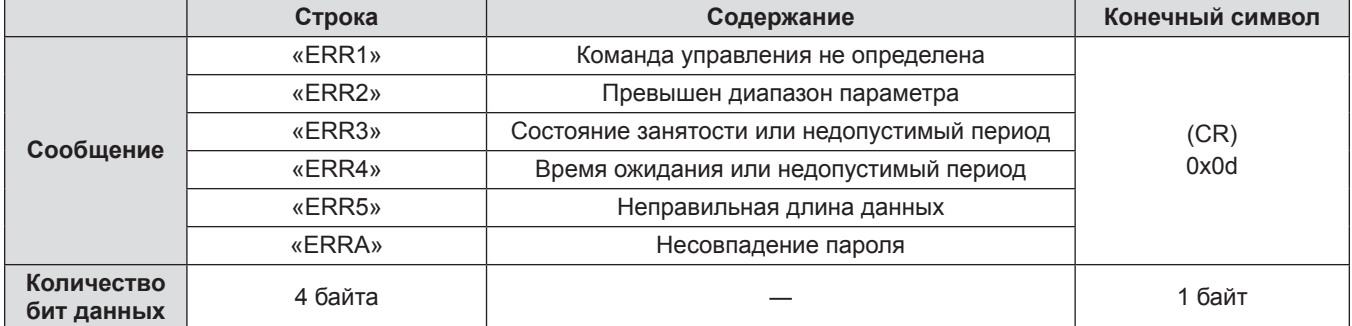
### **Разъем <SERIAL IN>**

Разъем <SERIAL IN> проектора соответствует RS‑232C, так что проектор можно подключить к компьютеру и управлять им с компьютера.

#### **Подключение**

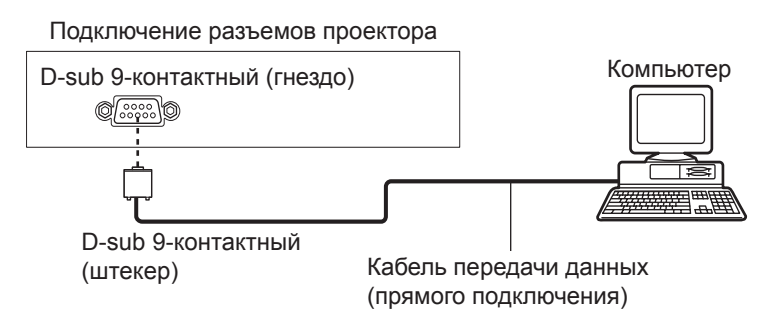

#### **Назначение контактов и названия сигналов**

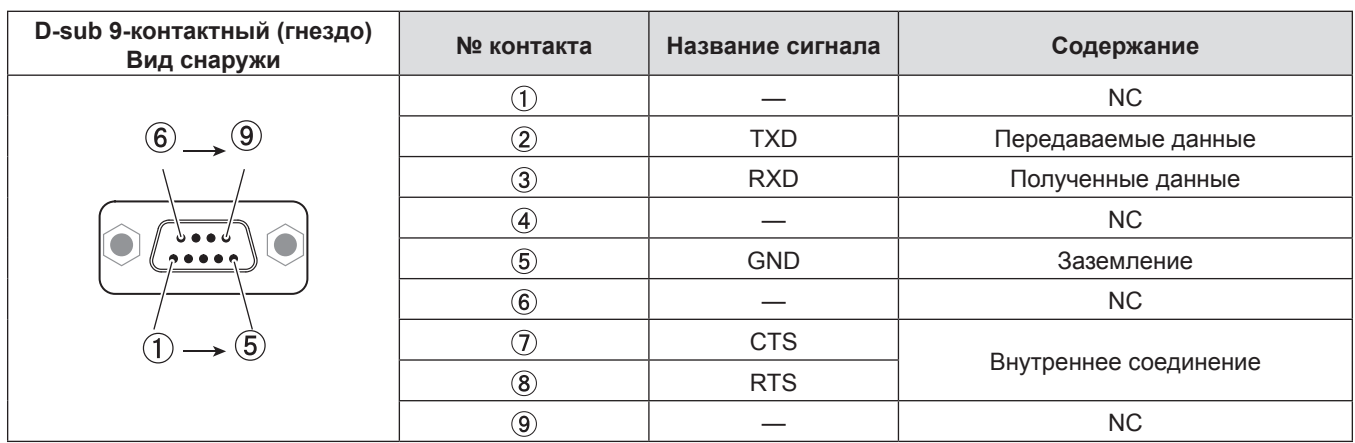

#### **Условия передачи данных (заводские установки)**

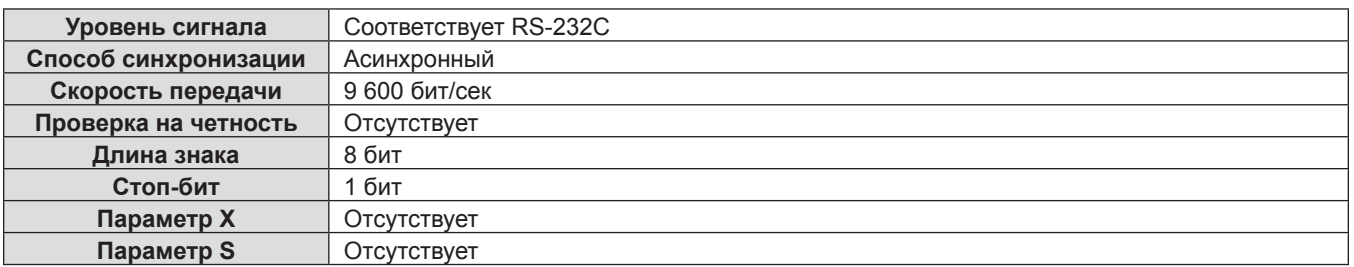

#### **сновной формат**

Передача с компьютера начинается с STX, затем продолжается в следующем порядке: ID, команда, параметр и ETX. Добавляйте параметры в соответствии с элементами управления.

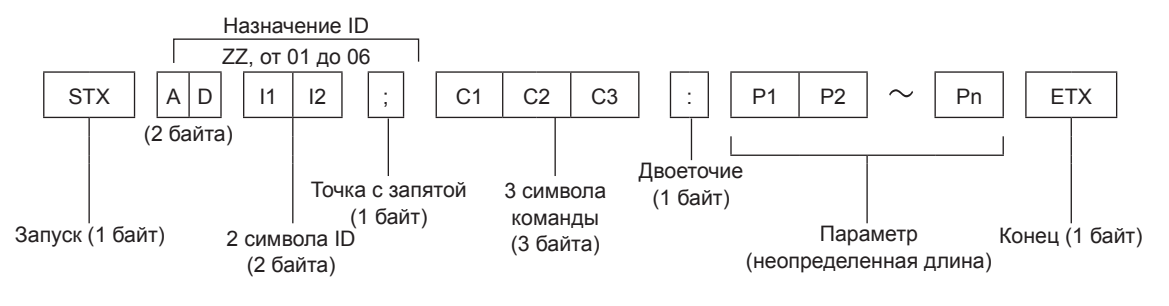

#### **Основной формат (со вспомогательной командой)**

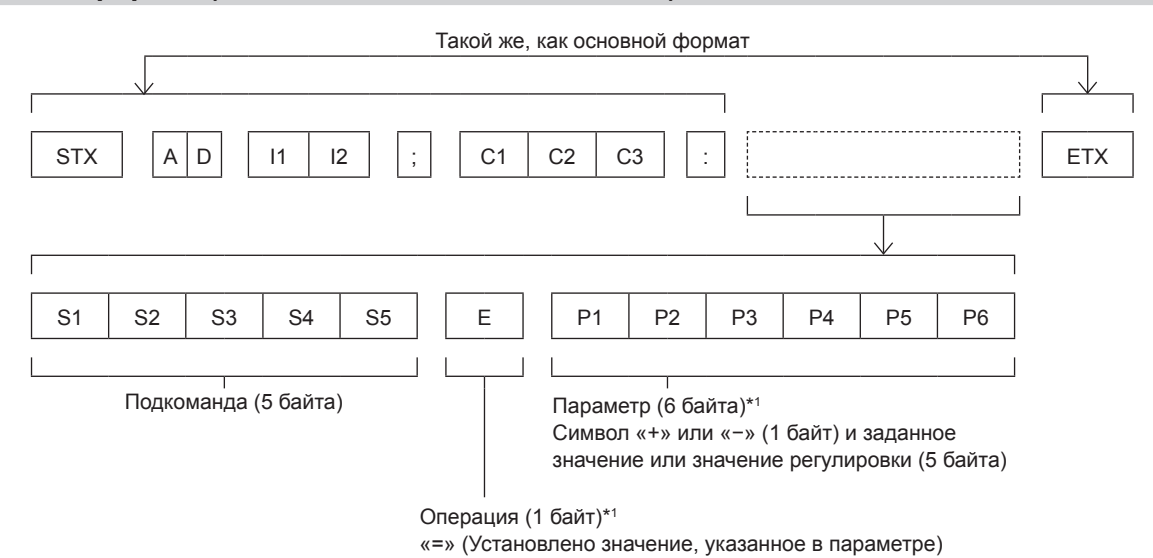

\*1 При передаче команды, для которой не требуется параметр, указывать операцию (E) и параметр необязательно.

#### **Внимание**

- Если команда передается после того, как загорается лампа, может происходить задержка ответа или команда может быть не выполнена. Попробуйте отправить или получить команду через 60 секунд.
- При передаче нескольких команд перед отправкой следующей команды убедитесь, что прошло 0,5 секунды после получения ответа проектора. При передаче команды, для которой не требуется параметр, двоеточие (:) необязательно.

#### **Примечание**

- $\bullet$  Если команда не может быть выполнена, с проектора на компьютер будет отправлен код «ER401».
- Если отправлен недействительный параметр, то с проектора на компьютер будет отправлен код «ER402».
- Передача ID в RS-232С поддерживает значения ZZ (ВСЕ) и от 01 до 06.
- Если команда отправляется с указанным номером ID, ответ будет отправлен на компьютер только в следующих случаях.
- Она соответствует ИД проектора.
- $-$  [ID ПРОЕКТОРА] установлен на [BCE] ( $\blacklozenge$  стр. 70).
- f STX и ETX являются кодами символов. STX, показанный в шестнадцатеричном виде, 02, а ETX, показанный в таком же виде, - 03.

### **Спецификация кабеля**

[При подключении к компьютеру]

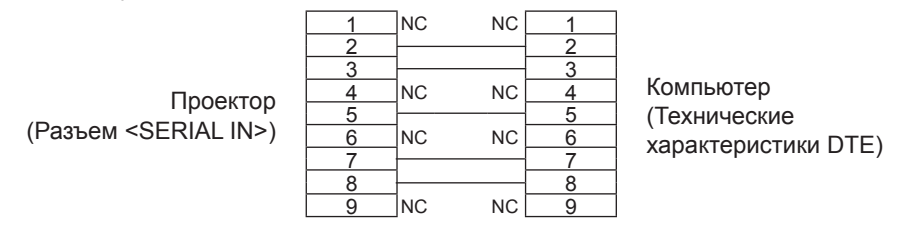

#### **Команды управления**

Если управление проектором выполняется через компьютер, для этого доступны следующие команды:

#### **• Команда управления проектором**

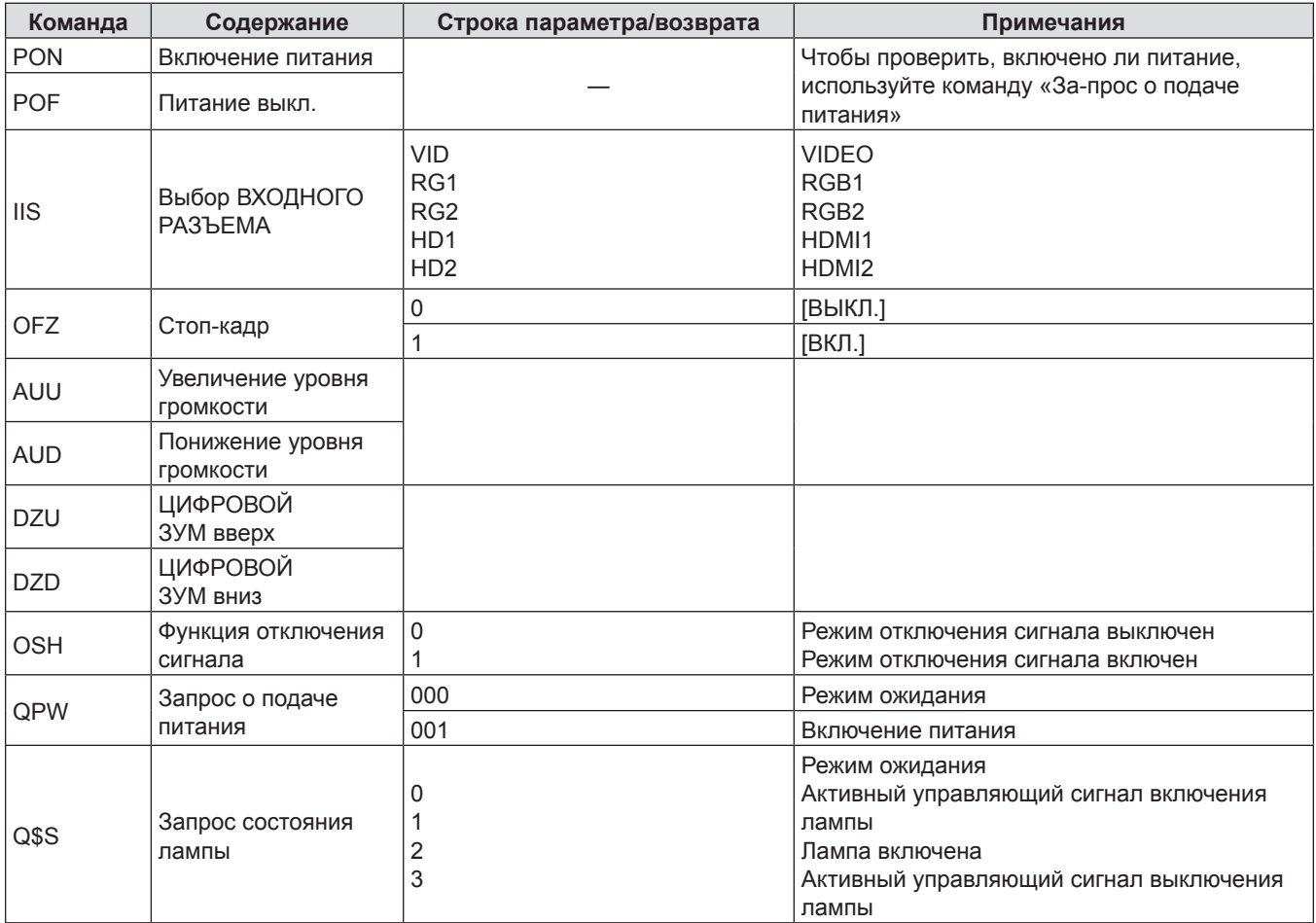

## **Операции [ПАРОЛЬ БЛОКИРОВКИ МЕНЮ]**

Чтобы инициализировать пароль, обратитесь к дистрибьютору.

### **Список совместимых сигналов**

В следующей таблице приведены типы сигналов, поддерживаемые данным проектором.

- На форматы указывают следующие символы.
	- g V: VIDEO
	- $-$  R: RGB
	- Υ: YC<sub>B</sub>C<sub>R</sub>/YP<sub>B</sub>P<sub>R</sub>
	- g H: HDMI

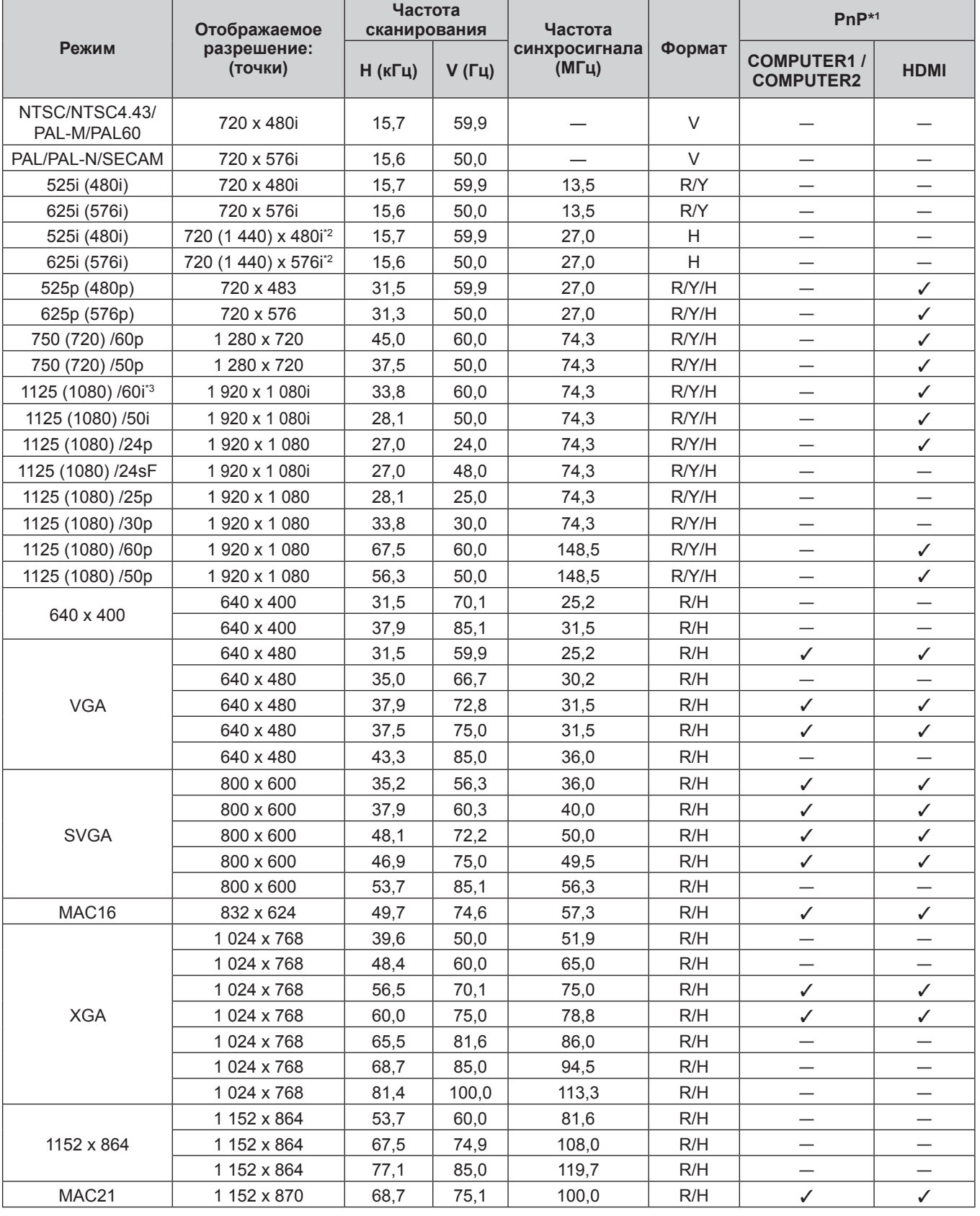

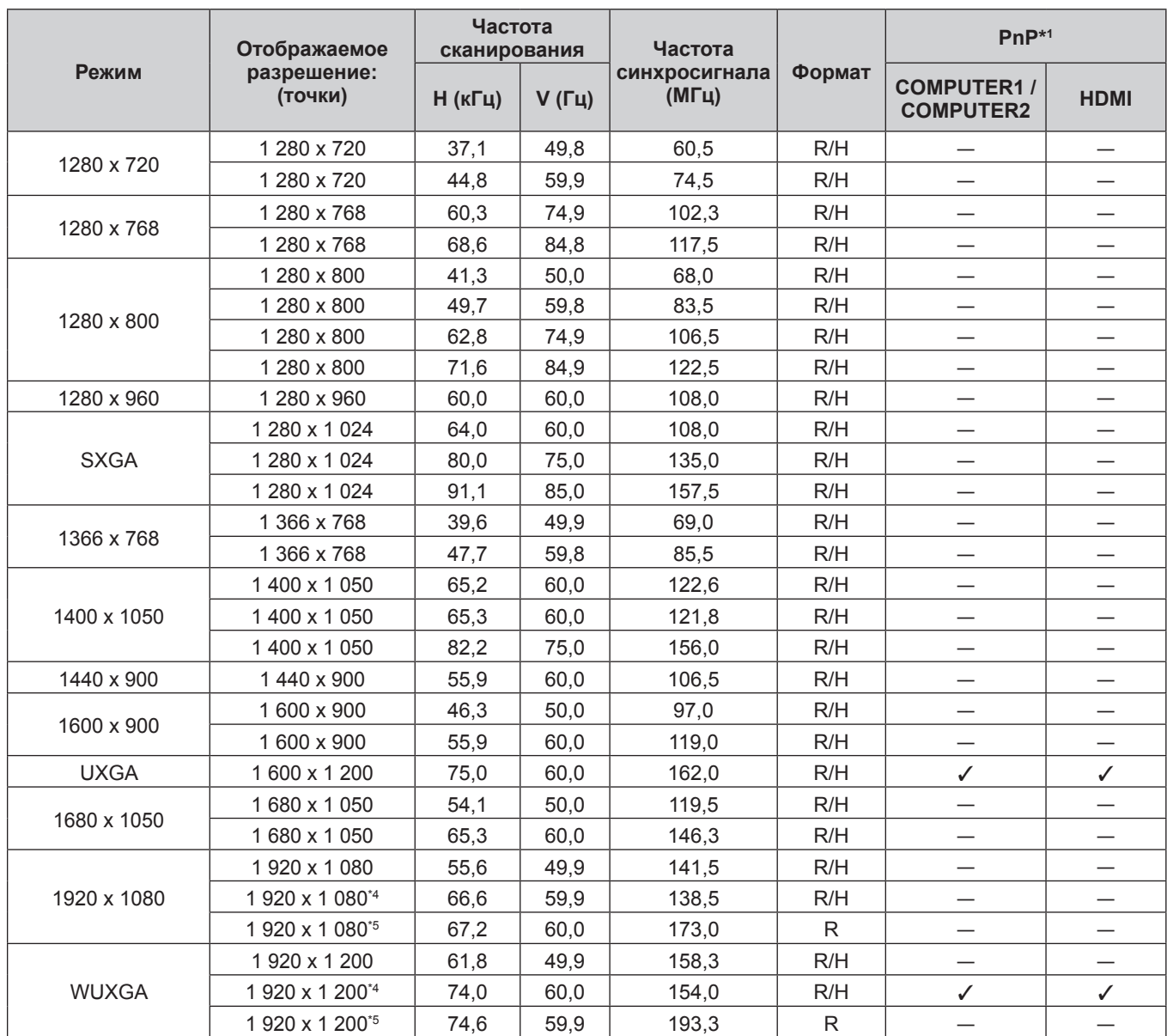

#### **Раздел 6 - Приложение - Техническая информация**

\*1 Сигналы, помеченные « $\checkmark$ » в автоматической настройке, совместимы с EDID проектора. Непомеченные сигналы в автоматической настройке могут также быть совместимыми, если входные разъемы записаны в списке форматов. Если автоматическая настройка не помечена и ничего не записано в списке форматов, могут возникнуть трудности при проецировании изображения, даже если у компьютера и проектора будет одинаковое разрешение.

- \*2 Только сигнал Pixel-Repetition (ширина спектра 27,0 MГц)
- \*3 При подаче сигнала 1125 (1035)/60i, он отображается как сигнал 1125 (1080)/60i.
- \*4 VESA CVT-RB (без импульсов гашения обратного хода)-совместимый
- \*5 Производит выборку пикселей в цепи обработки изображения и отображает изображение.

#### **Примечание**

• Количество отображаемых точек составляет 1 920 х 1 200. Сигнал с другим разрешением проецируется после преобразования разрешения в соответствии с дисплеем проектора.

- Добавление «i» к значениям разрешения указывает на чересстрочный сигнал.
- При передаче чересстрочных сигналов возможно мерцание проецируемого изображения.
- Даже если поступает сигнал в перечисленных выше форматах, некоторые сигналы изображения, записанные в нестандартном формате, могут не отображаться.

# **Технические характеристики**

Далее приведены технические характеристики проектора.

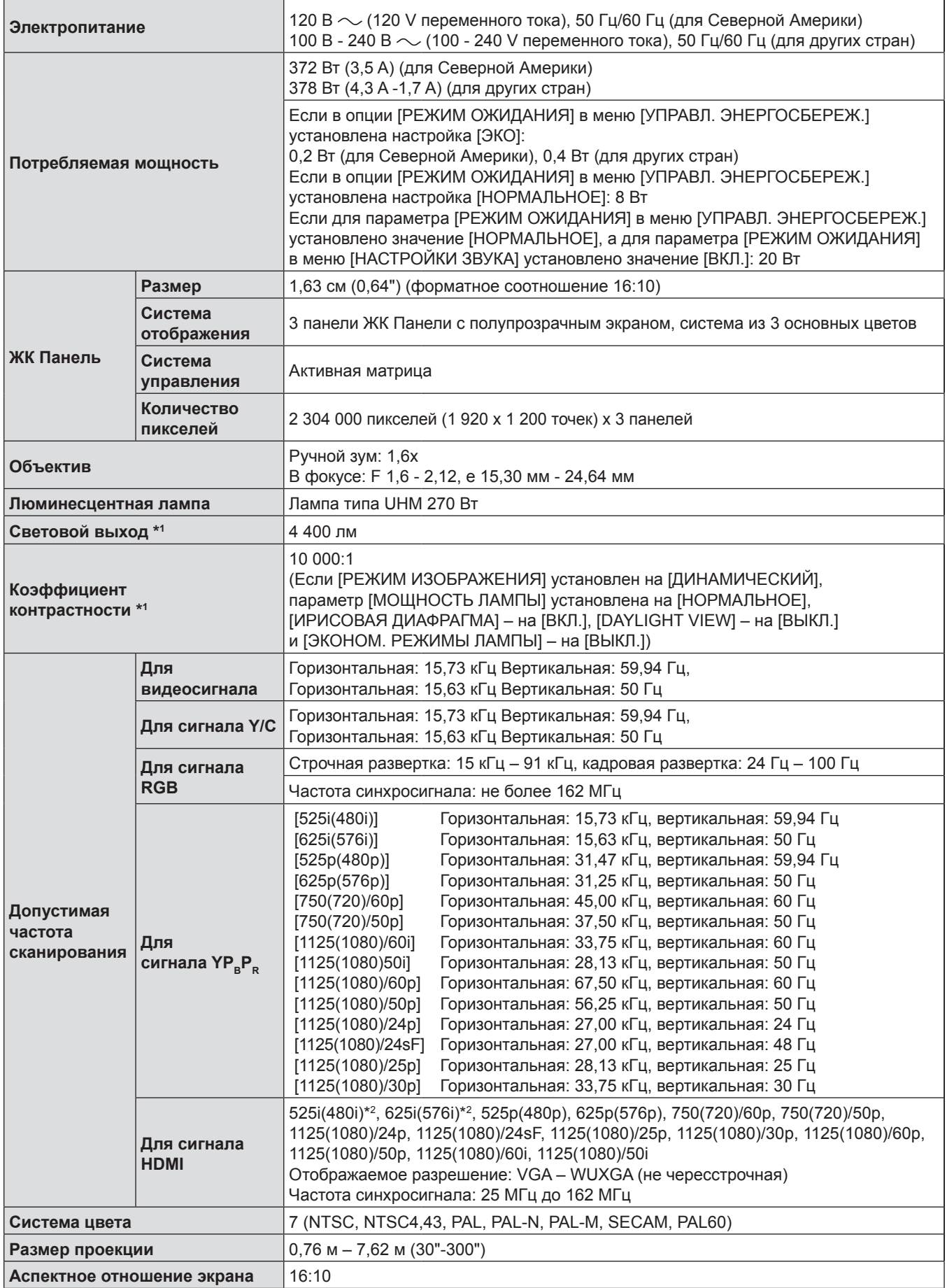

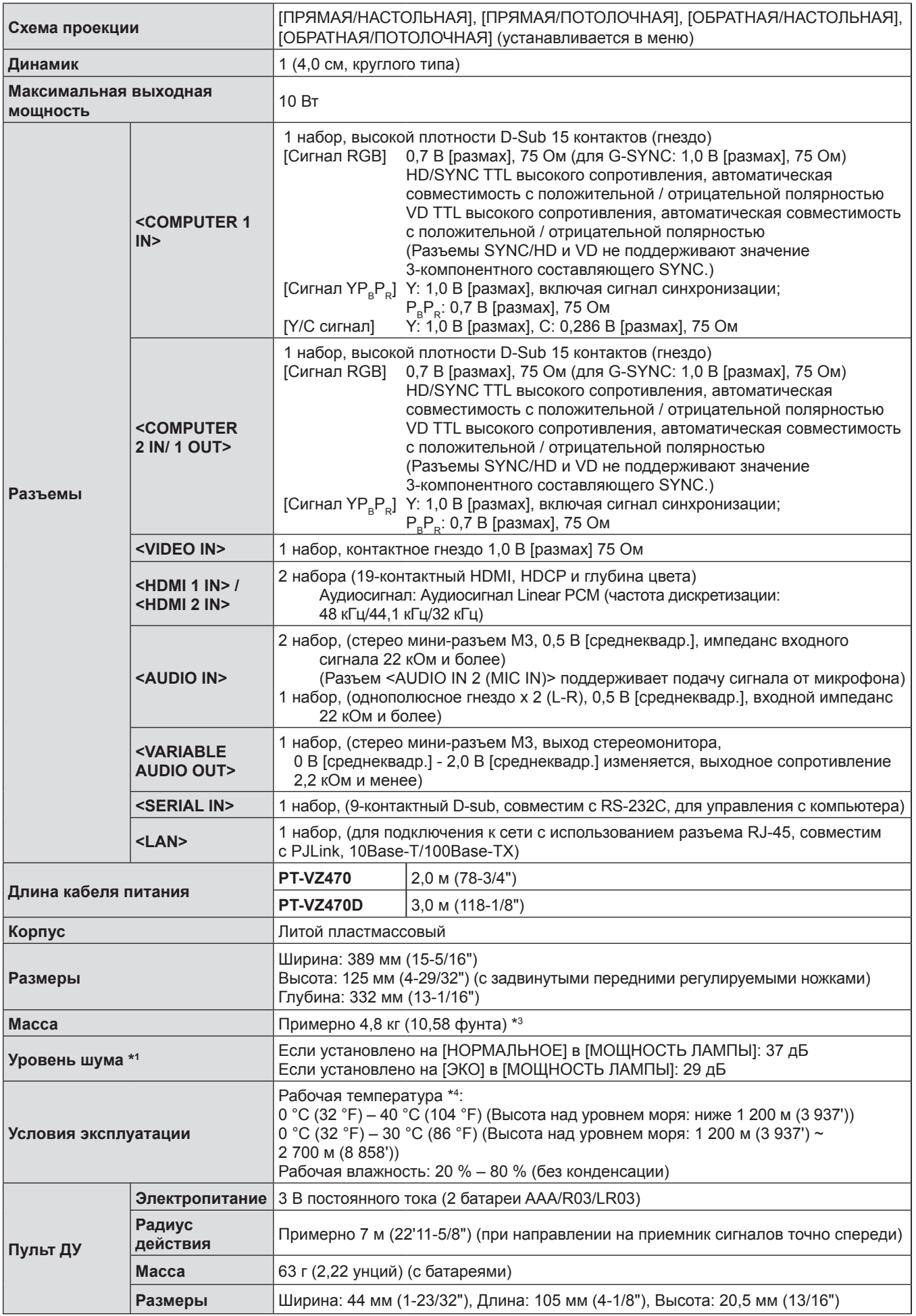

- \*1 Измерения, условия измерения и метод обозначения соответствуют международным стандартам ISO/IEC 21118:2012.
- \*2 Только сигнал Pixel-Repetition (ширина спектра 27,0 MГц)
- \*3 Приведено среднее значение. Оно может отличаться в зависимости от конкретного изделия.
- \*4 Опция [МОЩНОСТЬ ЛАМПЫ] переключится на [ЭКО] автоматически, если температура рабочей среды 35 °C  $(95 °F) - 40 °C (104 °F).$

#### **Примечание**

<sup>•</sup> Номера принадлежностей и деталей, приобретаемых отдельно, могут быть изменены без уведомления.

# **Размеры**

<Единицы: мм (дюймы)>

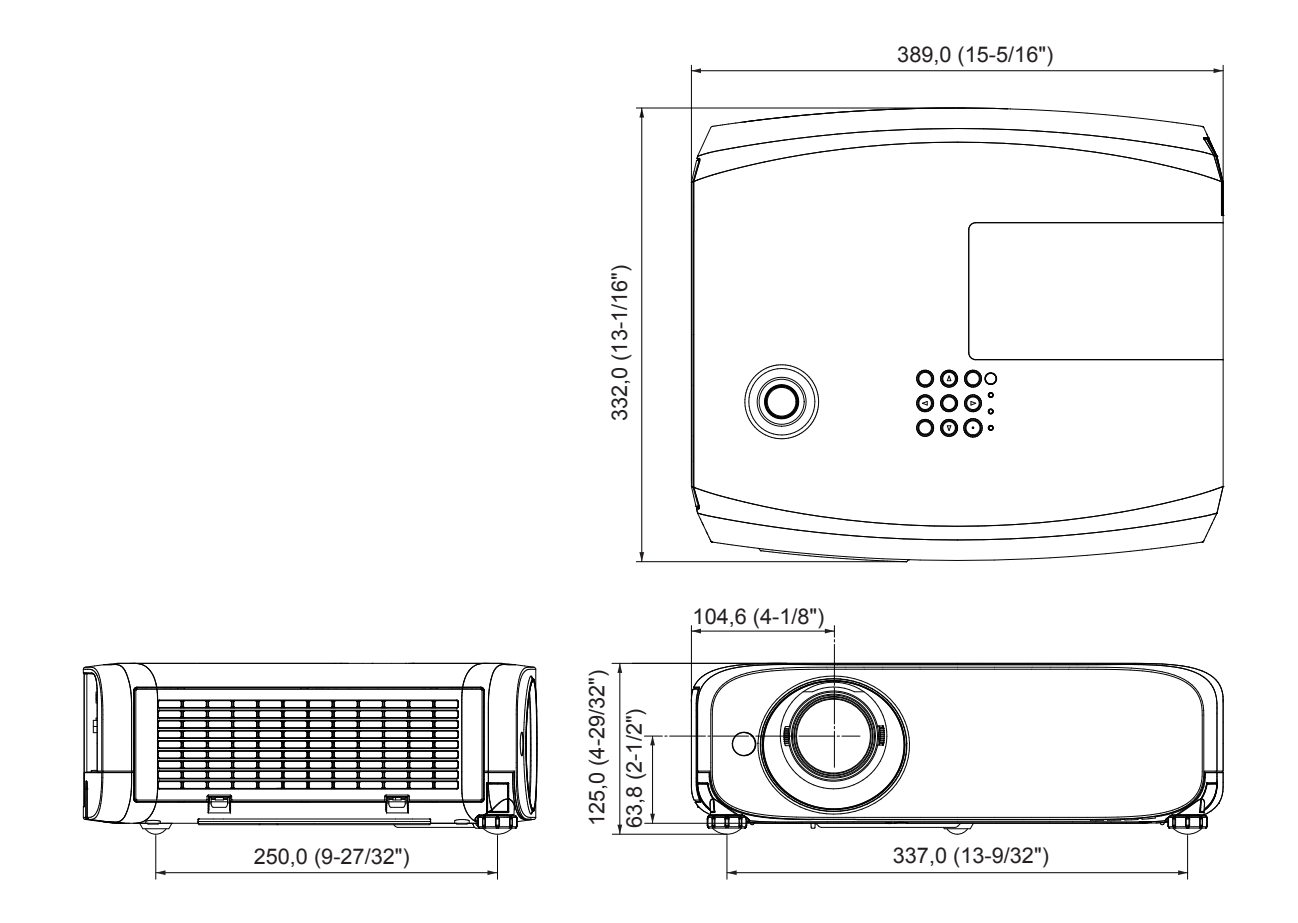

Фактические размеры изделия могут отличаться

# **Меры предосторожности при использовании кронштейна для установки на потолке**

• При установке проектора на потолке, не забудьте использовать указанный дополнительный крепежный кронштейн для проектора.

Модель кронштейна крепления к потолку номер:

ET-PKL100S (для низких потолков); ET-PKV400B (монтажного кронштейна для проектора)

- ET-PKL100H (для высоких потолков); ET-PKV400B (монтажного кронштейна для проектора)
- f При установке проектора прикрепите комплект для защиты от падения входит потолочный кронштейн для проекторов.
- Обратитесь к квалифицированному специалисту для выполнения установочных работ, таких как установка проектора на потолке.
- Panasonic Connect Co., Ltd. не несет ответственности за какие-либо повреждения данного проектора вследствие использования кронштейна для крепления к потолку, не изготовленного Panasonic Connect Co., Ltd., или неправильного выбора места установки, даже если еще не закончился срок гарантии на проектор.
- f Неиспользованные продукты должны быть немедленно сняты квалифицированным специалистом.
- С помощью динамометрической отвертки или ключа с торсиометром затяните болты до указанного момента затяжки. Не используйте электрические или пневматические отвертки.
- f Детальную информацию вы можете найти в инструкции к кронштейнам крепления проектора к потолку.
- Номера моделей аксессуаров и дополнительных аксессуаров могут быть изменены без уведомления.

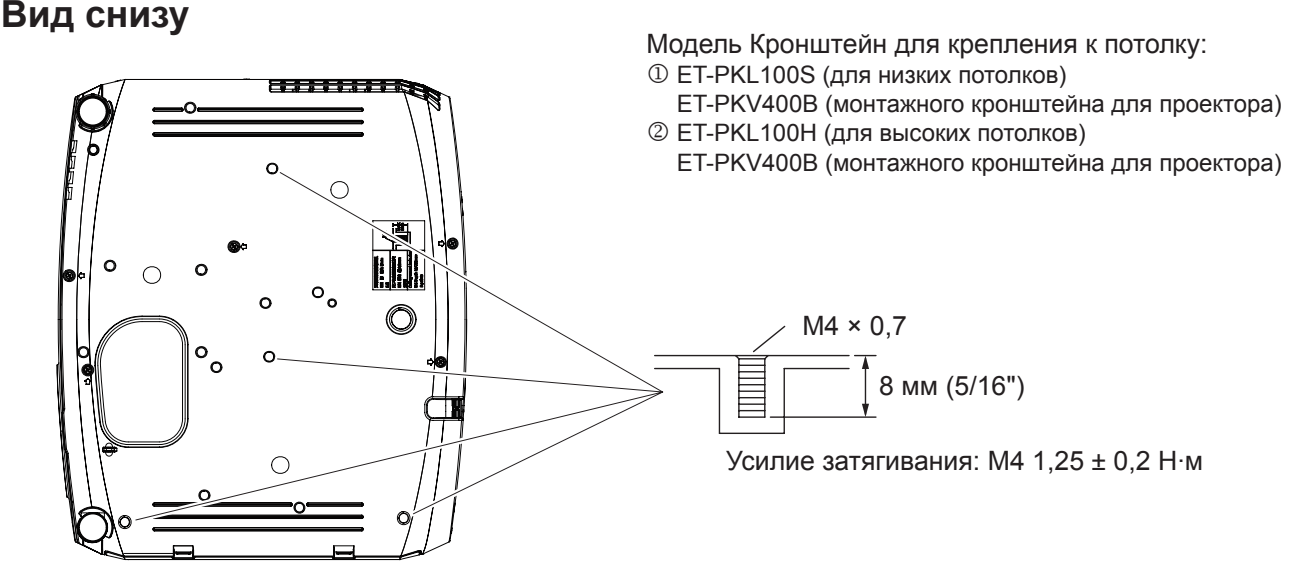

# **Указатель**

### **A**

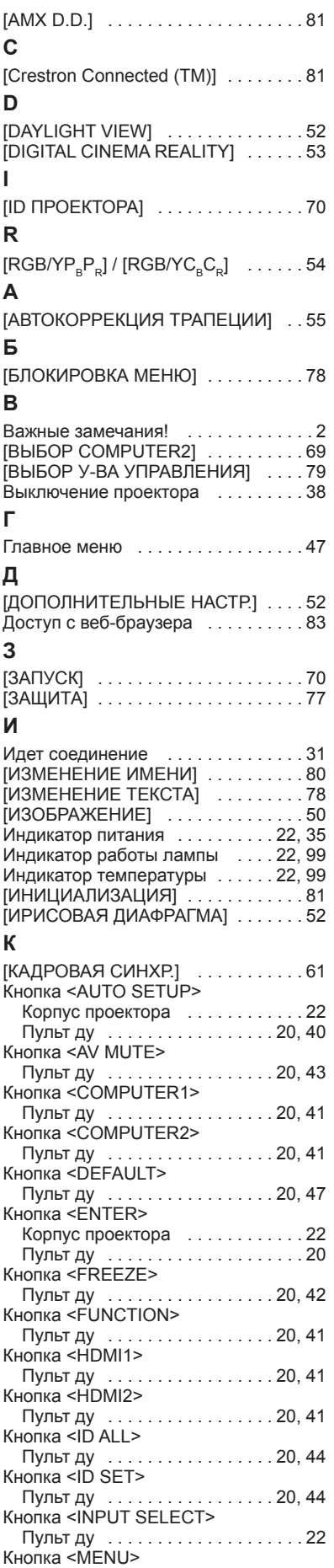

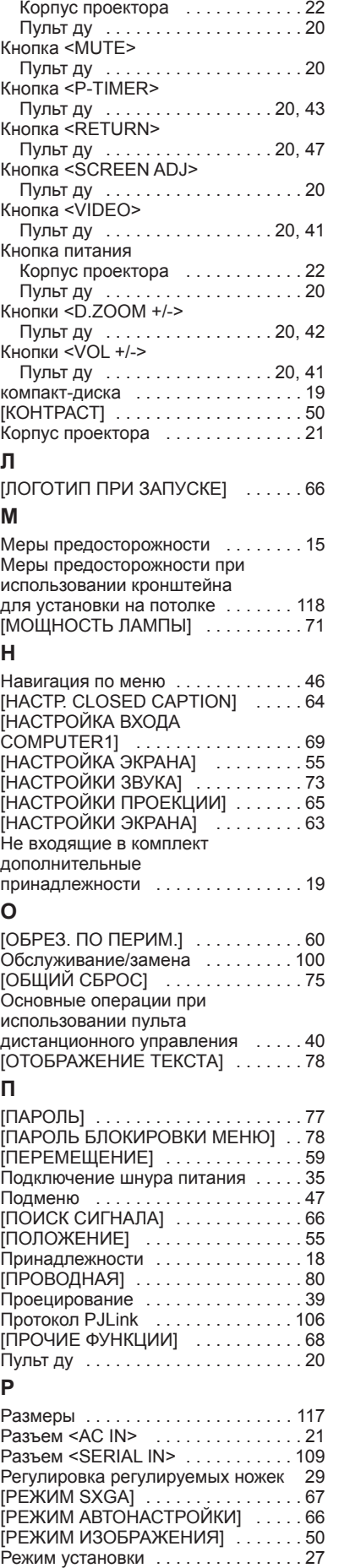

# **С**

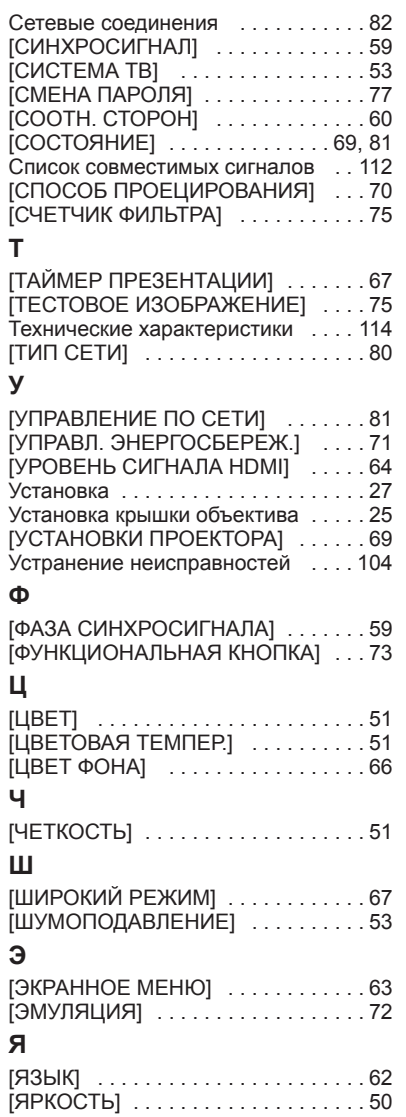

### **Утилизация старого оборудования и батарей Только для Европейского Союза и стран с системами переработки**

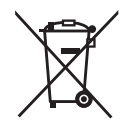

Эти знаки на изделиях, упаковке и/или сопроводительной документации означают, что использованные электрические и электронные продукты и батареи не должны утилизироваться с обычными бытовыми отходами.

Для надлежащей обработки, утилизации и переработки старого оборудования и батарей сдавайте их в специальные пункты сбора в соответствии с национальным законодательством.

Их правильная утилизация поможет сохранить ценные ресурсы и предотвратить возможные отрицательные последствия для здоровья людей и окружающей среды. Подробные сведения о сборе и переработке можно получить у местных властей. Согласно законодательству страны за неправильное обращение с отходами может быть наложен штраф.

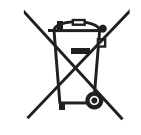

### **Примечание относительно символа на батарее (нижний символ)**

Данный знак следует использовать вместе со знаком химического продукта. Тогда обеспечивается соответствие требованиям Директивы относительно использующегося химического продукта.

# **Panasonic Connect Co., Ltd.**